# **brother.**

# Основно Ръководство за потребителя

# MFC-J6920DW

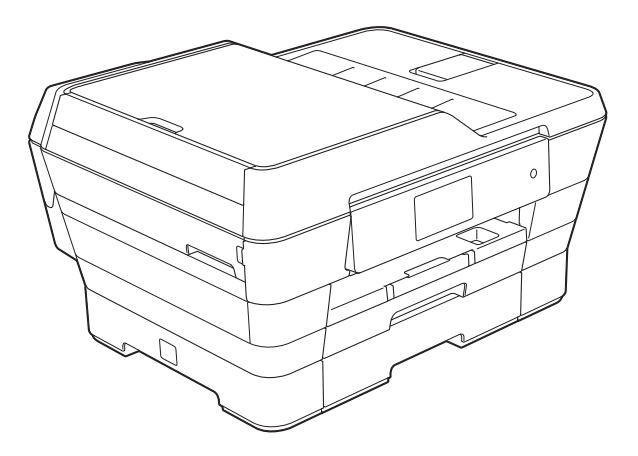

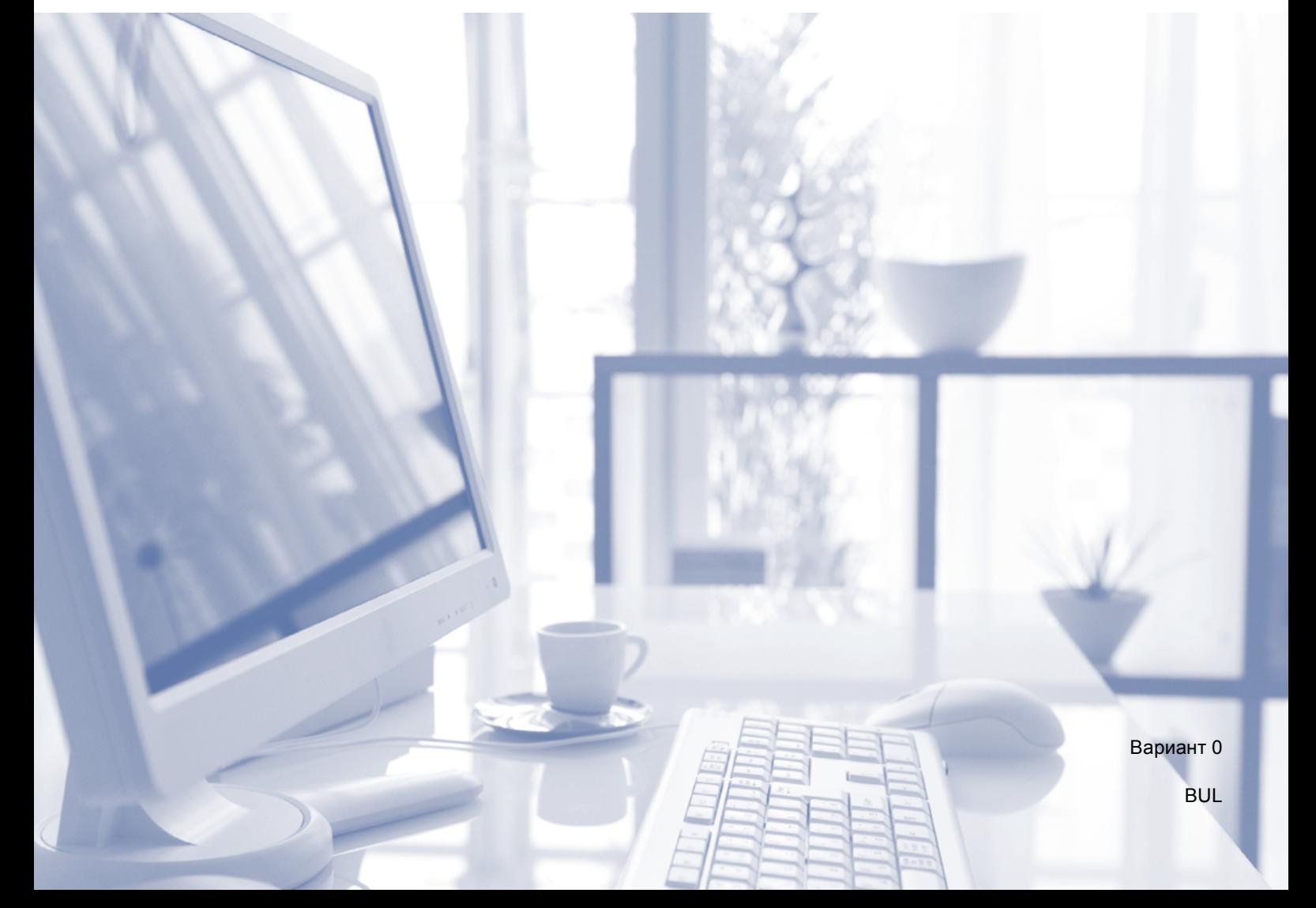

<span id="page-1-0"></span>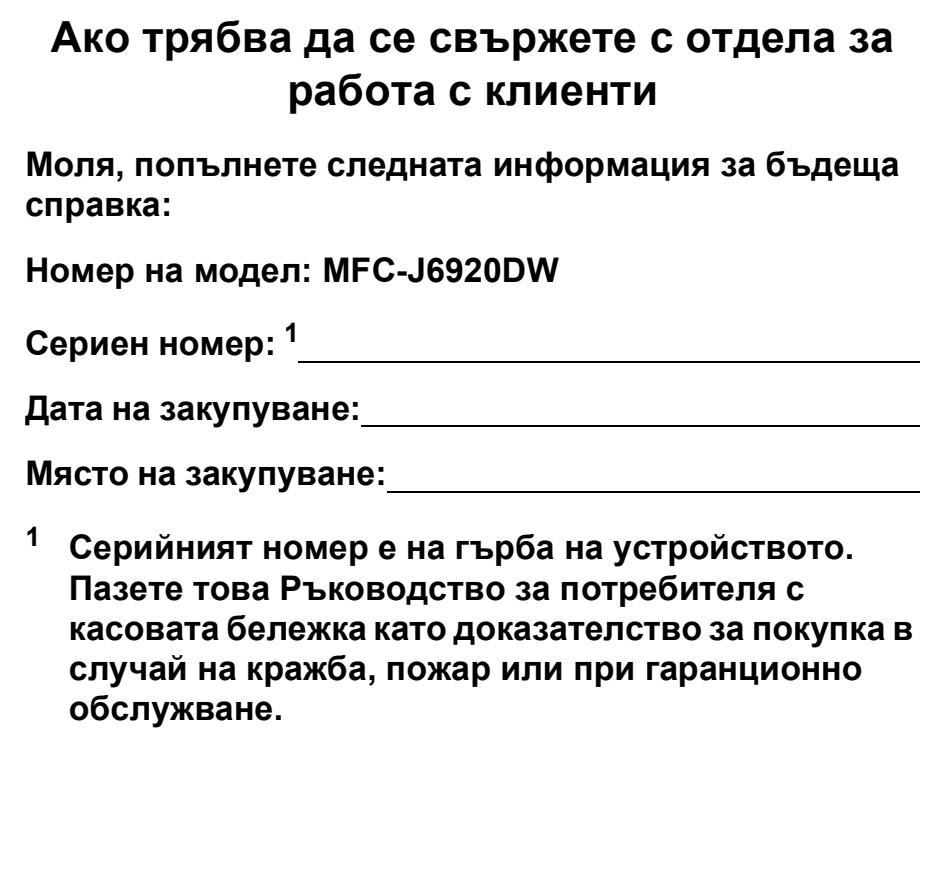

### **Ръководства за потребителя и къде мога да ги намеря?**

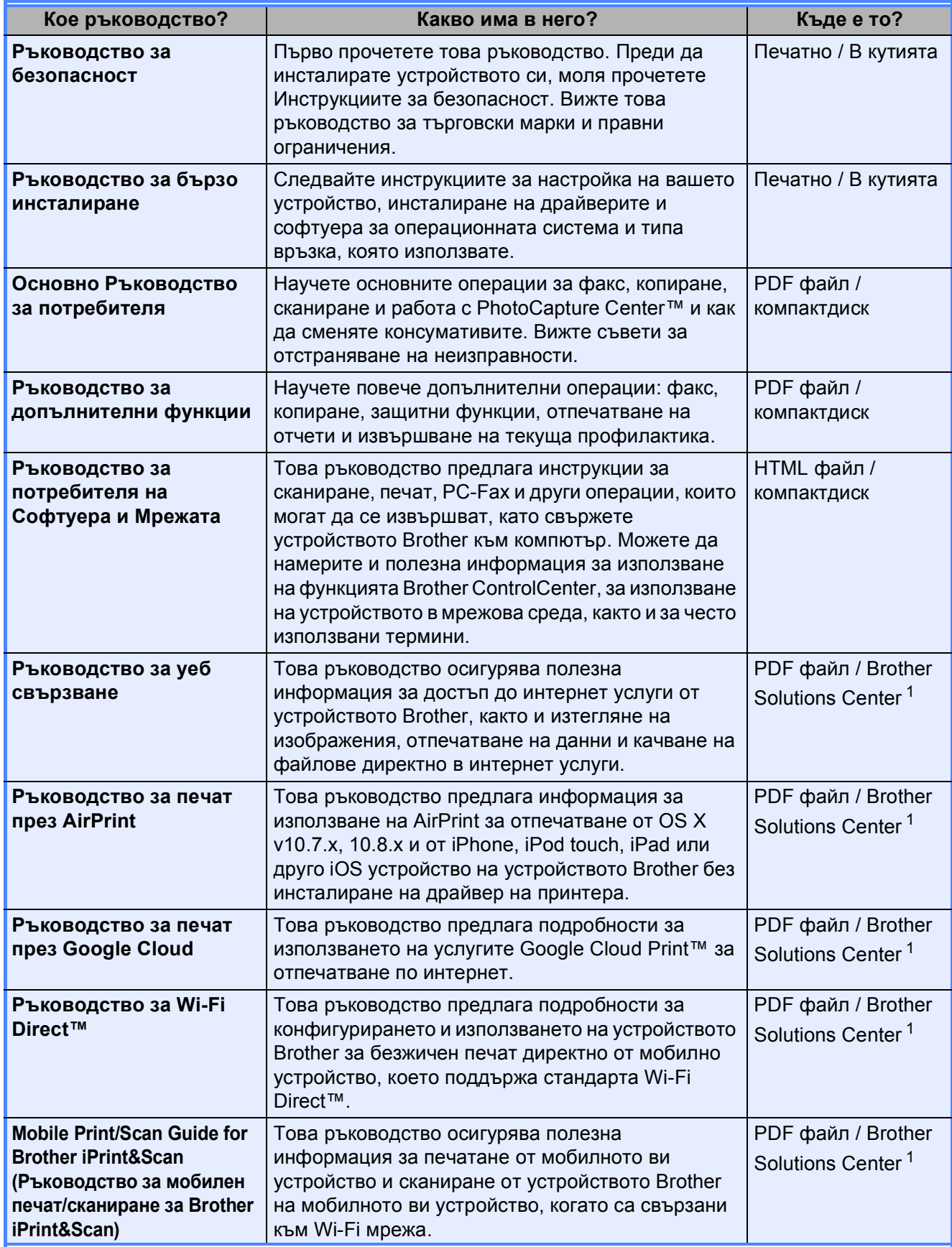

<span id="page-2-0"></span><sup>1</sup> Посетете ни на адрес <http://solutions.brother.com/>.

## **Съдържание (Основно Ръководство за потребителя)**

### **1 Обща [информация](#page-10-0) 1**

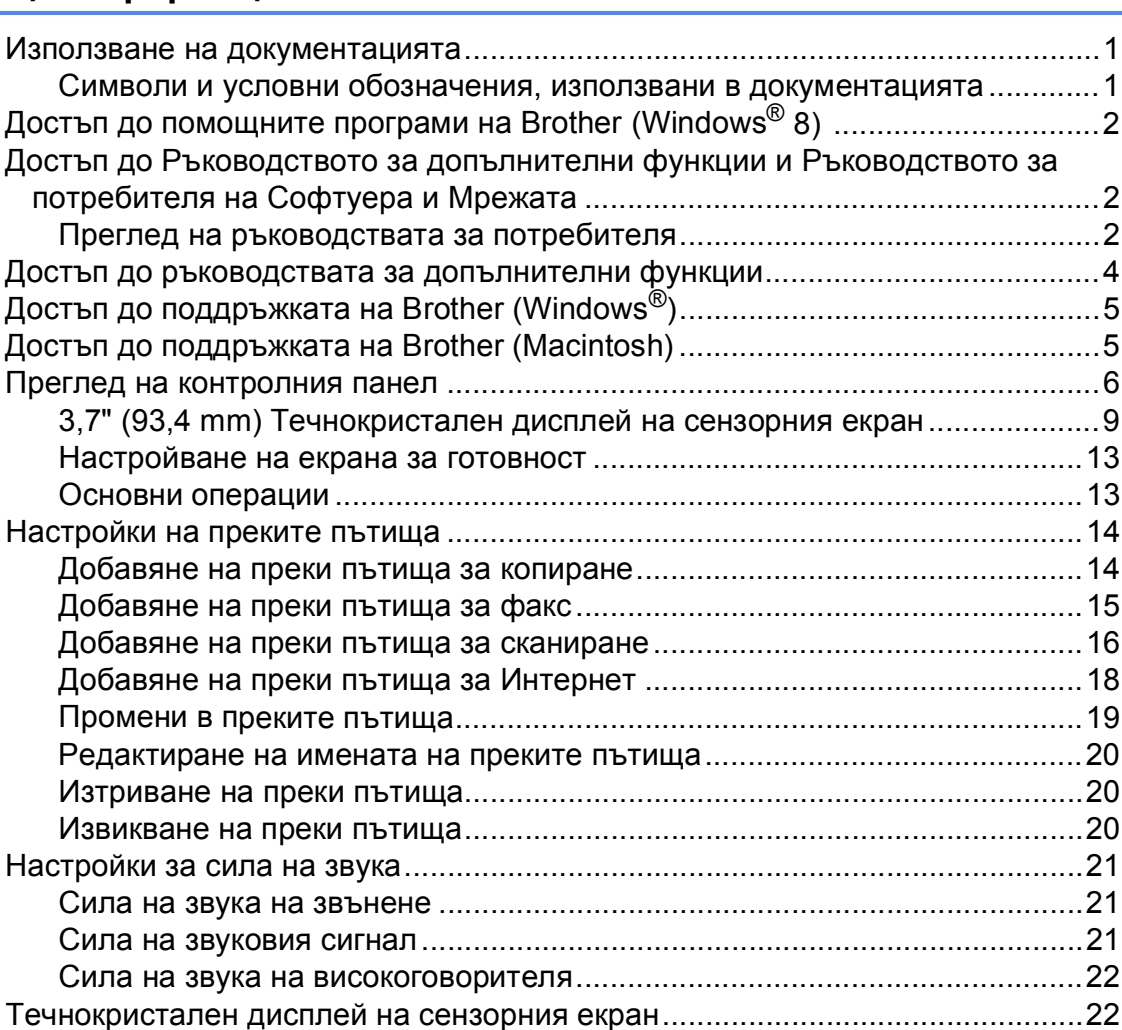

### **2 [Зареждане](#page-32-0) на хартия 23**

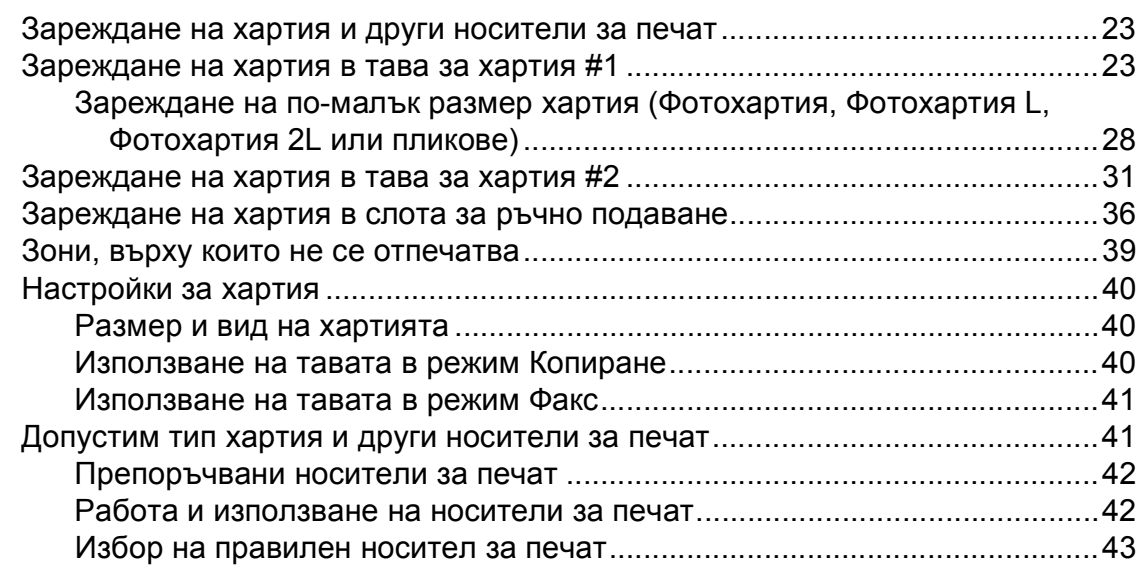

Настройка на яркостта на осветяването[....................................................22](#page-31-2)

### **3 [Зареждане](#page-55-0) на документи 46**

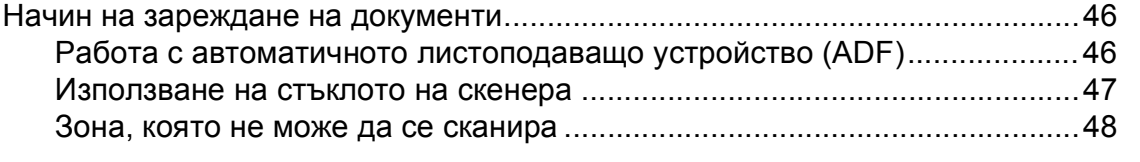

### **4 [Изпращане](#page-58-0) на факс 49**

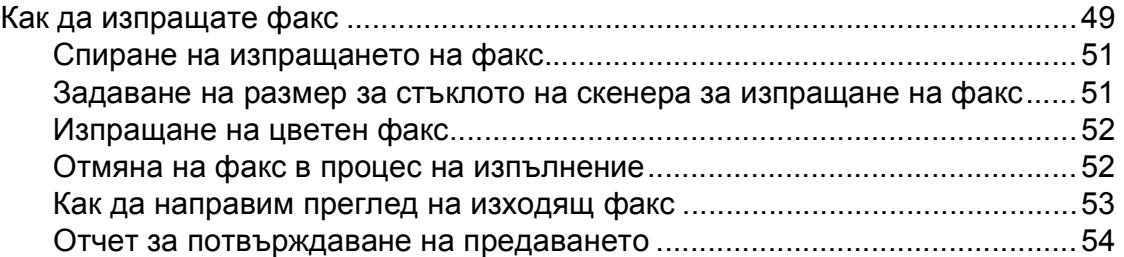

### **5 [Получаване](#page-64-0) на факс 55**

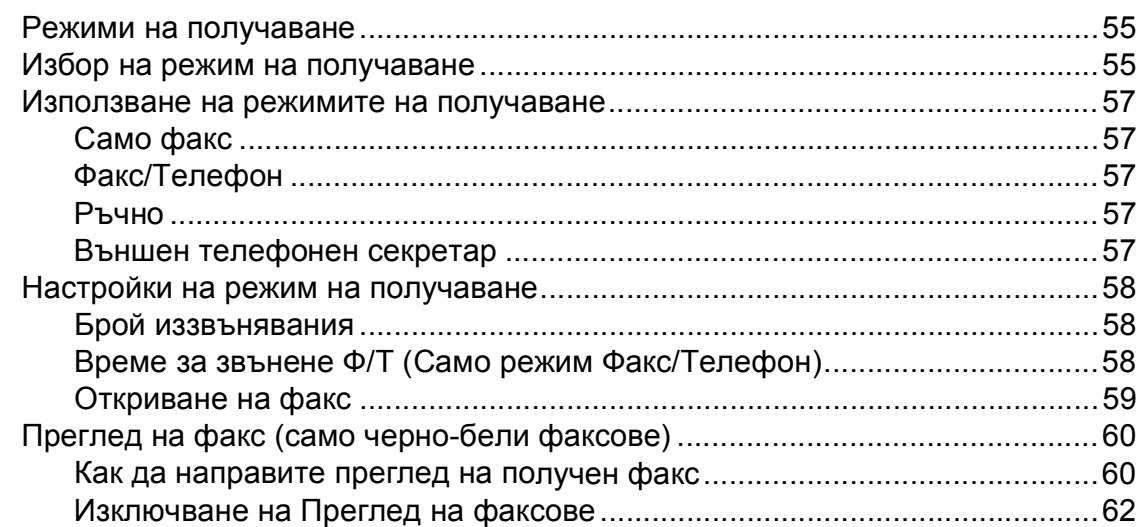

### **6 Използване на [PC-FAX 63](#page-72-0)**

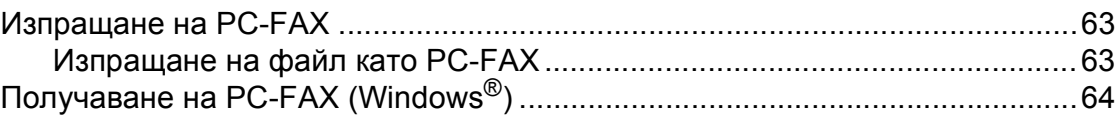

### **7 Телефон и външни [устройства](#page-75-0) 66**

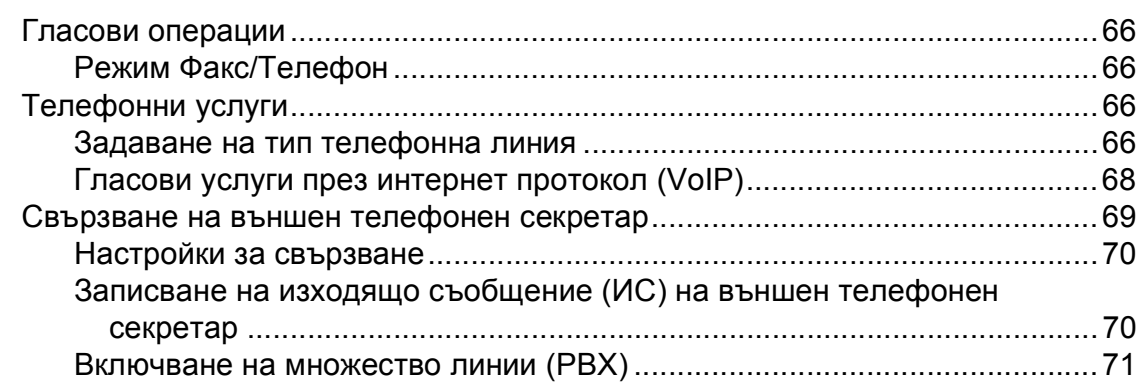

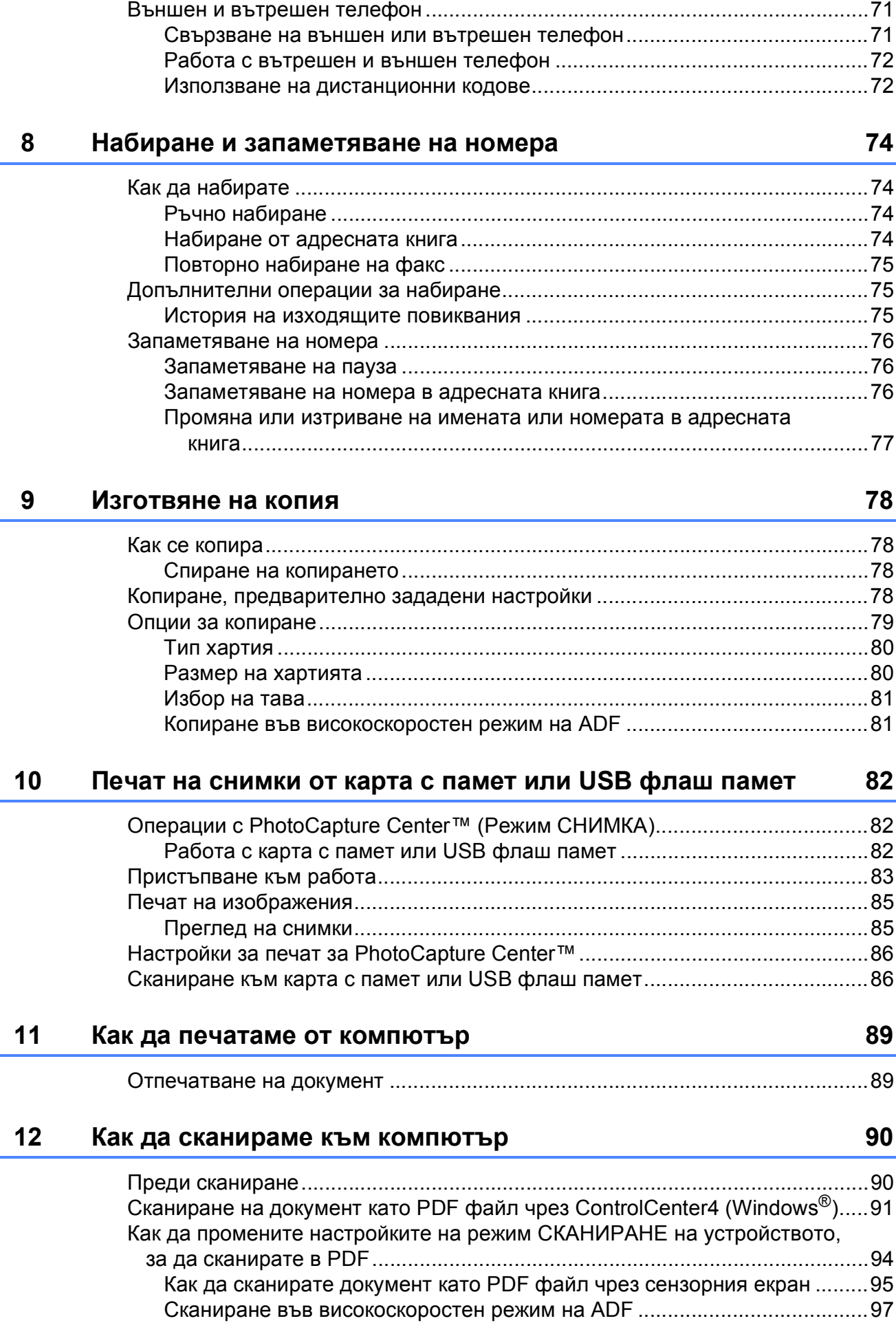

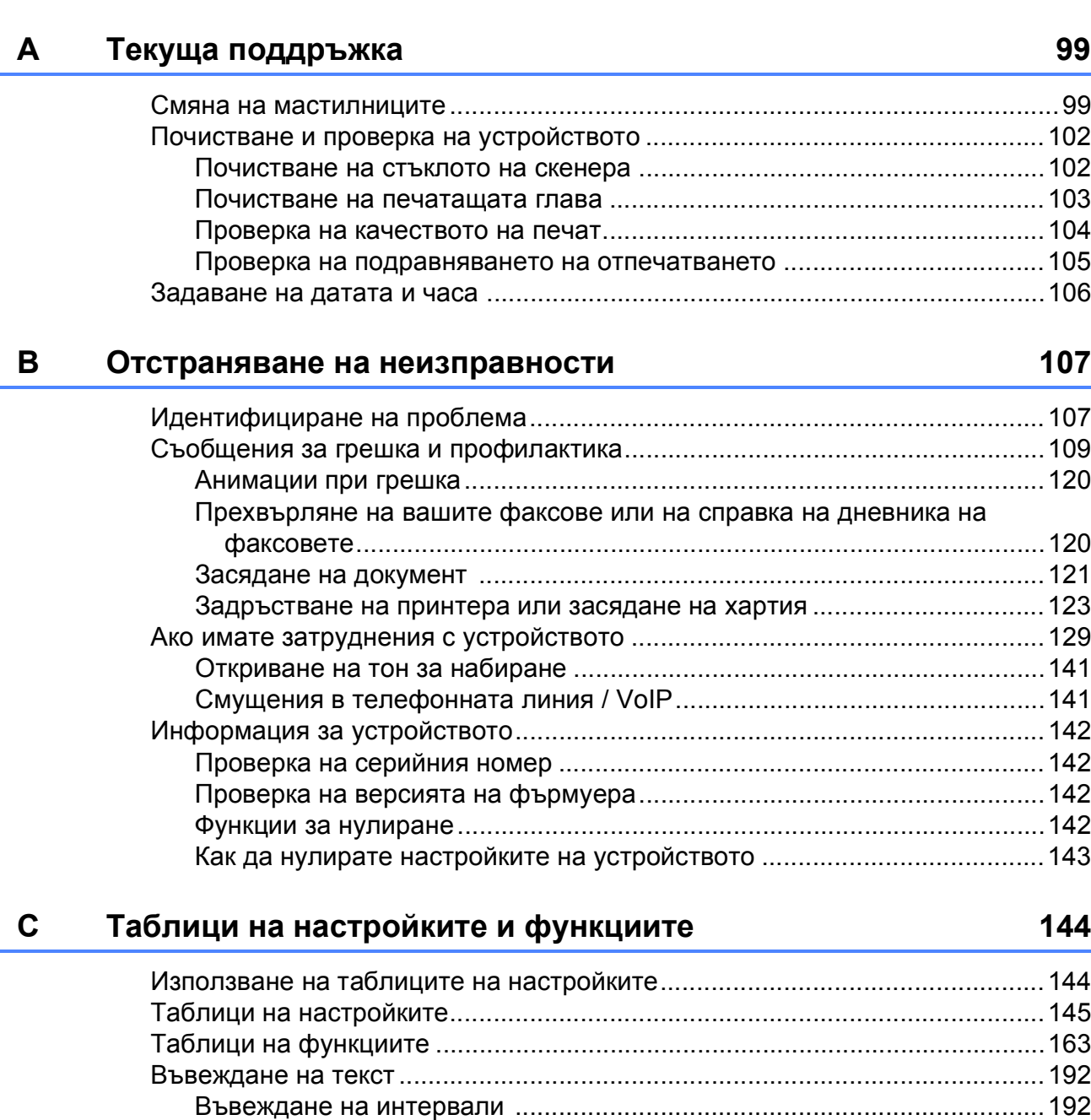

Извършване на корекции [..........................................................................192](#page-201-2)

### **13 Как се печата и сканира с NFC (Комуникация в близко поле[\) 98](#page-107-0)**

**v**

#### Спецификации D

E

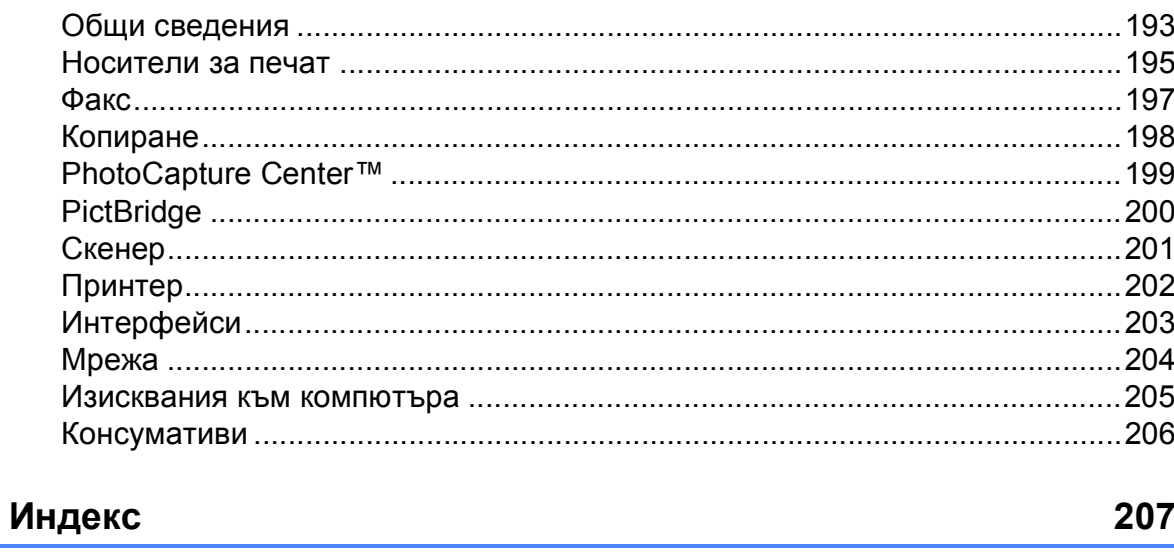

### 193

## **Съдържание (Ръководство за допълнителни функции)**

Ръководство за допълнителни функции обяснява следните функции и операции. Можете да прегледате Ръководство за допълнителни функции на компактдиска.

### *1 Общи настройки*

*Запазване в паметта Автоматично лятно часово време Режим Почивка Течнокристален дисплей на сензорния екран*

### *2 Функции за защита*

*Secure Function Lock 2.0 (Заключваща функция за безопасност 2.0) Ограничаване на набиране*

### *3 Изпращане на факс*

*Допълнителни опции за изпращане Допълнителни операции на изпращане Получаване на факс при поискване (Polling)*

### *4 Получаване на факс*

*Получаване в паметта (Само едноцветно) Дистанционно изтегляне Допълнителни операции по получаване Получаване на факс при поискване (Polling)*

### *5 Набиране и запаметяване на номера*

*Гласови операции Допълнителни операции по набиране Допълнителни начини за запаметяване на номера*

### *6 Отпечатване на отчети*

*Факс отчети Отчети*

### *7 Изготвяне на копия*

*Опции за копиране Преки пътища за A3 копиране*

### *8 Печат на снимки от карта с памет или USB флаш устройство*

*Операции на PhotoCapture Center™ Печат на изображения Настройки за печат за PhotoCapture Center™ Сканиране към карта с памет или USB флаш устройство*

### *9 Отпечатване на снимки от фотоапарат*

*Отпечатване на снимки директно от фотоапарат с PictBridge Отпечатване на снимки директно от цифров фотоапарат (без PictBridge)*

### *A Текуща поддръжка*

*Почистване и проверка на устройството Опаковане и транспортиране на устройството*

### *B Кратък речник*

### *C Индекс*

**1**

# <span id="page-10-0"></span>**Обща информация <sup>1</sup>**

### <span id="page-10-1"></span>**<sup>1</sup> Използване на документацията <sup>1</sup>**

Благодарим ви, че закупихте устройство Brother! Прочитането на документацията ще ви помогне да го използвате възможно най-ефективно.

### <span id="page-10-2"></span>**Символи и условни обозначения, използвани в документацията <sup>1</sup>**

В документацията са използвани следните символи и условни обозначения.

- **Получерен** Получерният шрифт **шрифт** обозначава цифрите от клавиатурата за набиране на сензорния екран и бутоните на екрана на компютъра. *Курсив* Курсивният шрифт
- подчертава важна информация или насочва към свързана тема.
- Courier New Шрифтът Courier New обозначава съобщенията, показвани на сензорния екран на устройството.

# **ВНИМАНИЕ**

ВНИМАНИЕ показва потенциално опасна ситуация, която, ако не бъде избегната, може да доведе до смърт или сериозни наранявания.

# **ПРЕДУПРЕЖДЕНИЕ**

ПРЕДУПРЕЖДЕНИЕ показва потенциално опасна ситуация, която, ако не бъде избегната, може да доведе до малки или средни наранявания.

### **ВАЖНО**

ВАЖНО показва потенциално опасна ситуация, която, ако не бъде избегната, може да доведе до имуществени щети или загуба на функционалност на продукта.

### **ЗАБЕЛЕЖКА**

Забележките ви информират как да реагирате в определена ситуация или ви дават полезни съвети за това как операцията взаимодейства с други функции.

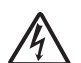

Иконите за опасност от електрически ток ви предупреждават за възможни токови удари.

### <span id="page-11-0"></span>**Достъп до помощните програми на Brother (Windows® 8) 1**

Ако използвате таблет или компютър, работещ под Windows® 8, можете да направите избора си чрез натискане върху екрана или щракване с мишката.

След като драйверът за принтера бъде

### инсталиран, (**Brother Utilities**

(Помощни програми на Brother)) се появява едновременно в стартовия екран и на работния плот.

a Натиснете или щракнете върху **Brother Utilities** (Помощни програми на Brother) от стартовия екран или от работния плот.

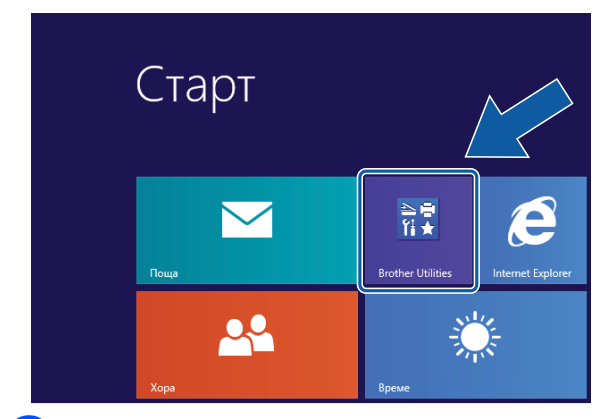

b Изберете устройството си.

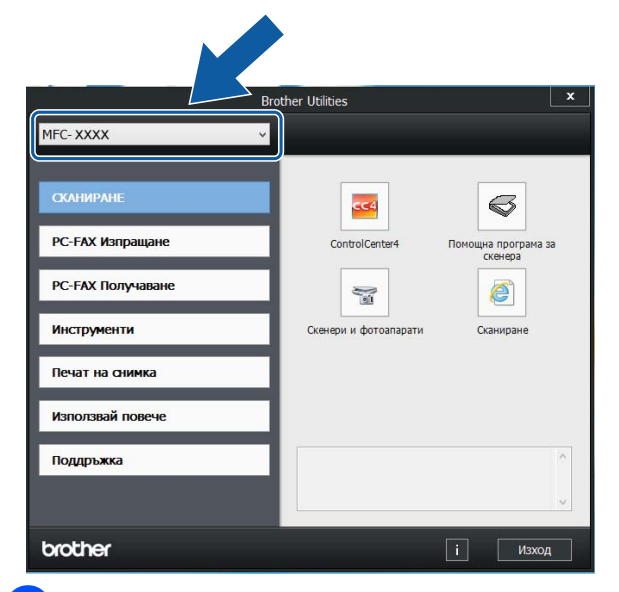

Изберете функцията, която желаете да използвате.

### <span id="page-11-1"></span>**Достъп до Ръководството за допълнителни функции и Ръководството за потребителя на Софтуера и Мрежата <sup>1</sup>**

Основното ръководство за потребителя не съдържа цялата информация за устройството, като например как да използвате допълнителните функции за факс, копиране, PhotoCapture Center™, принтера, скенера, изпращане на факс от компютър и мрежови функции. Когато сте готови да научите подробна информация за тези операции, прочетете **Ръководство за допълнителни функции** и **Ръководство за потребителя на Софтуера и Мрежата** във формат HTML, които се намират на компактдиска.

### <span id="page-11-2"></span>**Преглед на ръководствата за потребителя <sup>1</sup>**

### **(Windows®) <sup>1</sup>**

(Windows® XP/Windows Vista®/Windows® 7/ Windows Server® 2003/Windows Server® 2008/Windows Server® 2008 R2) За да видите документацията, от меню

(**старт**), **Всички програми**, изберете **Brother**, **MFC-XXXX** (където XXXX е името на вашия модел) от списъка с програми и след това изберете **Ръководства за потребителя**.

(Windows® 8/Windows Server® 2012)

# Щракнете върху (**Brother Utilities**

(Помощни програми на Brother)), след това върху падащия списък и изберете името на модела си (ако вече не е избрано). Щракнете върху **Поддръжка** в лявата лента за навигация и след това върху **Ръководства за потребителя**.

Ако не сте инсталирали софтуера, можете да намерите документацията на компактдиска, като следвате инструкциите по-долу:

Включете компютъра. Поставете компактдиска на Brother в CD-ROM устройството.

### **ЗАБЕЛЕЖКА**

Ако екранът на Brother не се появи, преминете към **Компютър** или

**Моят компютър**. (За Windows® 8 и Windows Server® 2012: Щракнете върху

(**File Explorer**) в лентата на

задачите и след това преминете на **Компютър**.) Щракнете двукратно върху иконата на компактдиска и след това отново двукратно върху **start.exe**.

Ако се покаже екранът с имена на модели, щракнете върху своя модел.

c Ако се покаже екранът за език, щракнете върху своя език. Ще се покаже **Главно меню** на компактдиска.

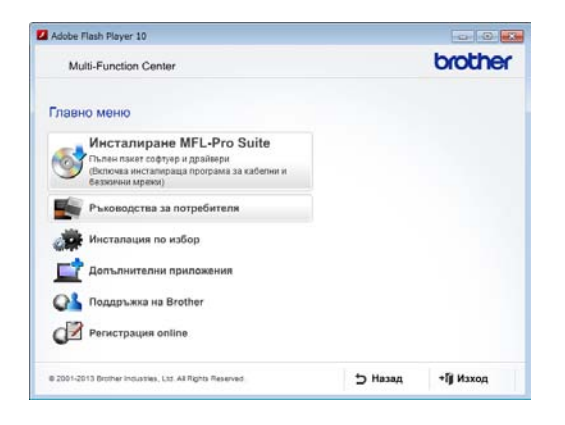

- d Щракнете върху **Ръководства за потребителя**.
- **е Цракнете върху Документи в PDF/ HTML формат**. Ако се покаже екранът за избор на държава, изберете своята. След като се покаже списъкът с ръководства за потребителя, изберете това, което искате да прочетете.

### **(Macintosh) <sup>1</sup>**

a Включете своя Macintosh. Поставете компактдиска на Brother в CD-ROM устройството. Ще се покаже следният прозорец.

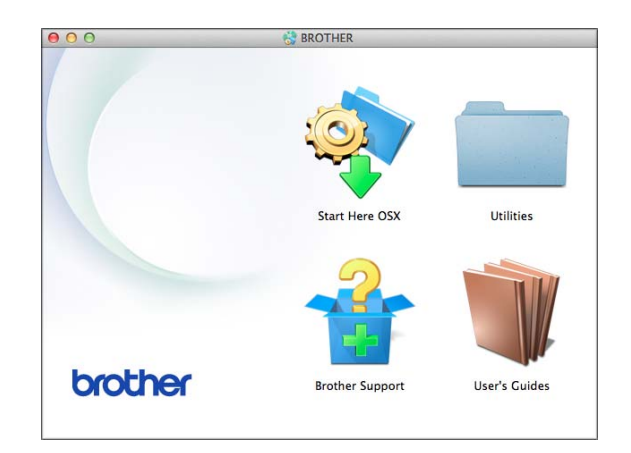

b Щракнете двукратно върху иконата **User's Guides**

(Ръководства за потребителя).

- c Изберете своя модел <sup>и</sup> език, ако <sup>е</sup> необходимо.
- d Щракнете върху **User's Guides** (Ръководства за потребителя). Ако се покаже екранът за избор на държава, изберете своята.
- След като се покаже списъкът с ръководства за потребителя, изберете това, което искате да прочетете.

### **Как да намерим инструкциите за сканиране <sup>1</sup>**

Има няколко начина за сканиране на документи. Можете да намерите инструкциите, както следва:

### **Ръководство за потребителя на Софтуера и Мрежата**

- *Сканиране*
- *ControlCenter*

### **Ръководства за работа с Nuance™ PaperPort™ 12SE**

**(Windows®)**

 Пълните ръководства за работа с Nuance™ PaperPort™ 12SE могат да бъдат прегледани в раздела Помощ в приложението PaperPort™ 12SE.

### **Ръководство за потребителя за Presto! PageManager (за Macintosh)**

### **ЗАБЕЛЕЖКА**

Преди употреба трябва да бъде изтеглен и инсталиран Presto! PageManager. За повече информация вижте *Достъп до [поддръжката](#page-14-2) на [Brother \(Macintosh\)](#page-14-2)* >> стр. 5.

 Пълното ръководство за потребителя за Presto! PageManager може да бъде прегледано в раздела Помощ на приложението Presto! PageManager.

### **Как да намерим инструкциите за настройка на мрежата <sup>1</sup>**

Устройството може да бъде свързано към безжична или кабелна мрежа.

- Инструкции за основна настройка (>> Ръководство за бързо инсталиране.)
- Точката за безжичен достъп или маршрутизаторът поддържа Wi-Fi Protected Setup™ или AOSS™ (> > Ръководство за бързо инсталиране.)
- Повече информация за настройка на мрежата

(>> Ръководство за потребителя на Софтуера и Мрежата.)

### <span id="page-13-0"></span>**Достъп до ръководствата за допълнителни функции <sup>1</sup>**

Можете да прегледате и изтеглите тези ръководства от Brother Solutions Center на адрес: [http://solutions.brother.com/.](http://solutions.brother.com/)

Щракнете върху **Ръководства** на страницата на модела си, за да изтеглите документацията.

### **Ръководство за уеб свързване <sup>1</sup>**

Това ръководство осигурява полезна информация за достъп до интернет услуги от устройството Brother, както и изтегляне на изображения, отпечатване на данни и качване на файлове директно в интернет услуги.

### **Ръководство за печат през AirPrint <sup>1</sup>**

Това ръководство предлага информация за използване на AirPrint за отпечатване от OS X v10.7.x, 10.8.x и от iPhone, iPod touch, iPad или друго iOS устройство на устройството Brother без инсталиране на драйвер на принтера.

### **Ръководство за печат през Google Cloud <sup>1</sup>**

Това ръководство предлага подробности за използването на услугите Google Cloud Print™ за отпечатване по интернет.

### **Ръководство за Wi-Fi Direct™ <sup>1</sup>**

Това ръководство предлага подробности за конфигурирането и използването на устройството Brother за безжичен печат директно от мобилно устройство, което поддържа стандарта Wi-Fi Direct™.

### **Mobile Print/Scan Guide for Brother iPrint&Scan (Ръководство за мобилен печат/сканиране за Brother iPrint&Scan) <sup>1</sup>**

Това ръководство осигурява полезна информация за печатане от мобилното ви устройство и сканиране от устройството Brother на мобилното ви устройство, когато са свързани към Wi-Fi мрежа.

### <span id="page-14-0"></span>**Достъп до поддръжката на Brother (Windows®) <sup>1</sup>**

В компактдиска можете да намерите всички връзки, от които се нуждаете, като например уеб-базирана поддръжка (Brother Solutions Center).

 Щракнете върху **Поддръжка на Brother** в **Главно меню**. Ще се появи следният екран:

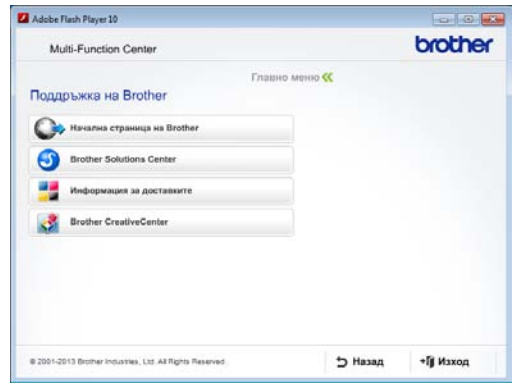

- За достъп до нашия уебсайт (<http://www.brother.com/>) щракнете върху **Начална страница на Brother**.
- За последните новини и информация относно поддръжката на продукт ([http://solutions.brother.com/\)](http://solutions.brother.com/) щракнете върху **Brother Solutions Center**.
- За да посетите нашия уебсайт за оригинални консумативи на Brother ([http://www.brother.com/original/\)](http://www.brother.com/original/), щракнете върху **Информация за доставките**.
- За достъп до Brother CreativeCenter (<http://www.brother.com/creativecenter/>) за БЕЗПЛАТНИ фотопроекти и материали за печат щракнете върху **Brother CreativeCenter**.
- За да се върнете в главното меню, щракнете върху **Назад**, а ако сте приключили — върху **Изход**.

### <span id="page-14-2"></span><span id="page-14-1"></span>**Достъп до поддръжката на Brother (Macintosh) <sup>1</sup>**

В компактдиска можете да намерите всички връзки, от които се нуждаете, като например уеб-базирана поддръжка (Brother Solutions Center).

 Щракнете двукратно върху иконата **Brother Support** (Поддръжка на Brother). Ще се появи следният екран:

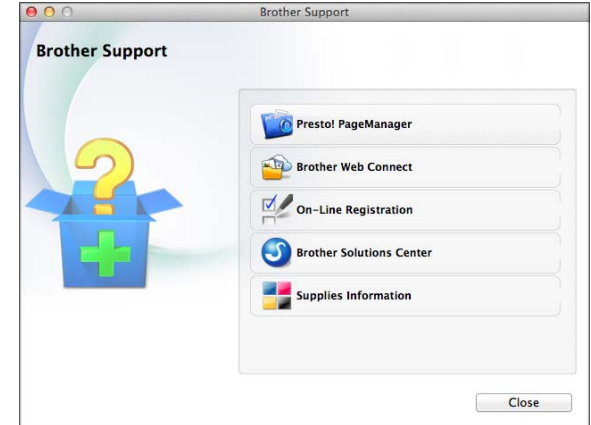

- $\blacksquare$  За да изтеглите и инсталирате Presto! PageManager, щракнете върху **Presto! PageManager**.
- За да получите достъп до страницата Brother Web Connect, щракнете върху **Brother Web Connect**.
- За да регистрирате своето устройство от страницата на Brother за регистрация на продукти ([http://www.brother.com/registration/\)](http://www.brother.com/registration/), щракнете върху **On-Line Registration** (Регистрация online).
- За последните новини и информация относно поддръжката на продукт (<http://solutions.brother.com/>) щракнете върху **Brother Solutions Center**.
- За да посетите нашия уебсайт за оригинални консумативи на Brother ([http://www.brother.com/original/\)](http://www.brother.com/original/), щракнете върху **Supplies Information** (Информация за доставките).

### <span id="page-15-0"></span>**Преглед на контролния панел <sup>1</sup>**

### **3,7" (93,4 mm) Течнокристален дисплей на сензорния екран и сензорен панел<sup>1</sup>**

Това е течнокристален дисплей на сензорния екран с електростатичен сензорен панел, който показва само светодиодите, които могат да се използват.

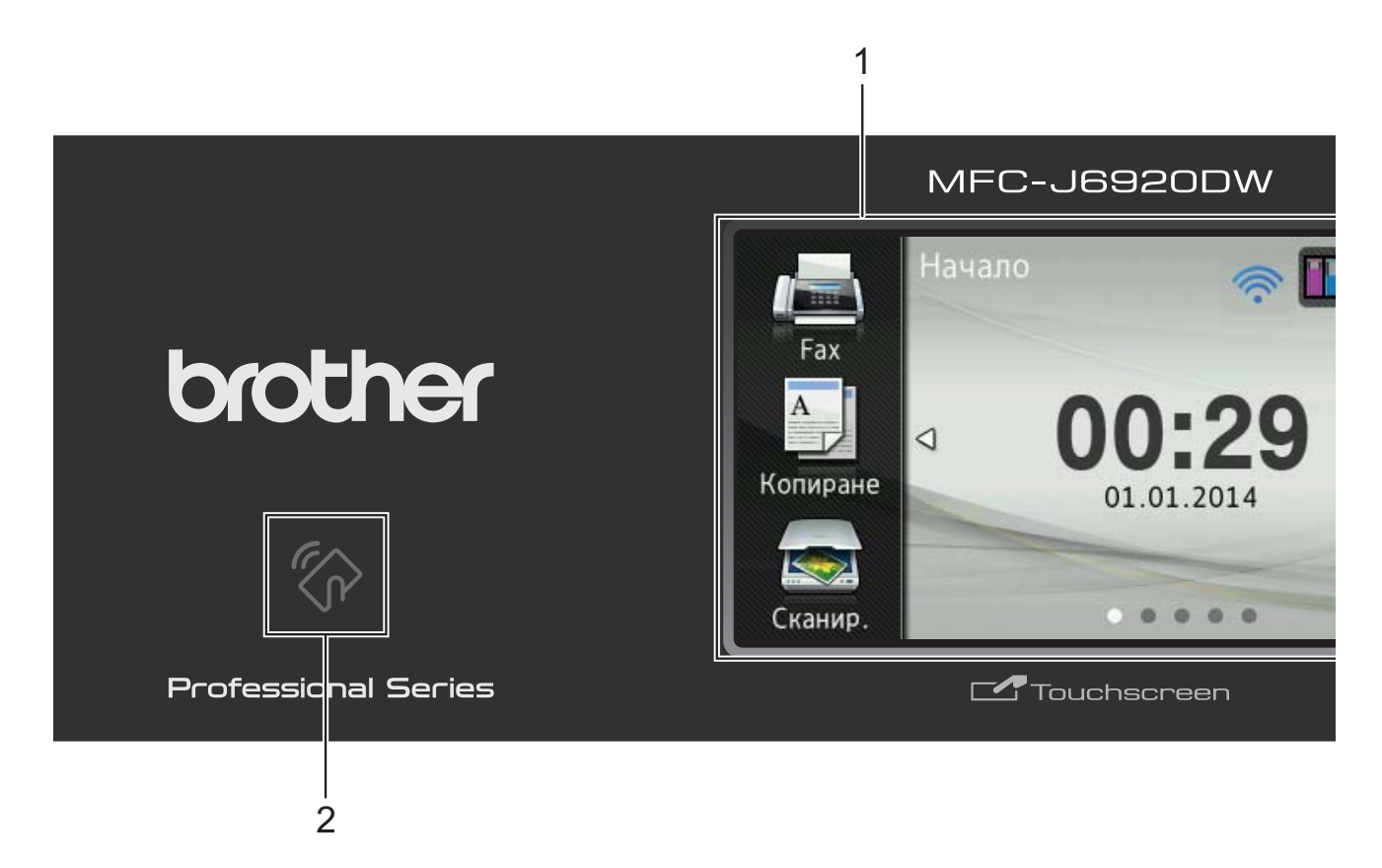

### **1 3,7" (93,4 mm) LCD (течнокристален дисплей) на сензорния екран**

Това е сензорен екран с течнокристален дисплей. Можете да получите достъп до менютата и опциите чрез натискането им, тъй като те са изобразени на екрана.

Можете да регулирате ъгъла на течнокристалния дисплей на сензорния екран и сензорния панел чрез повдигането му. За да спуснете този контролен панел, натиснете бутона за отпускане, който се намира зад него, както е показано на илюстрацията.

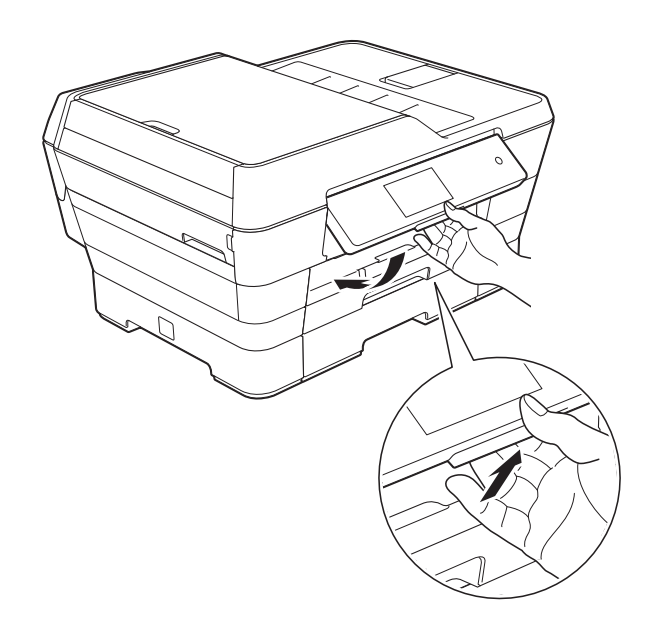

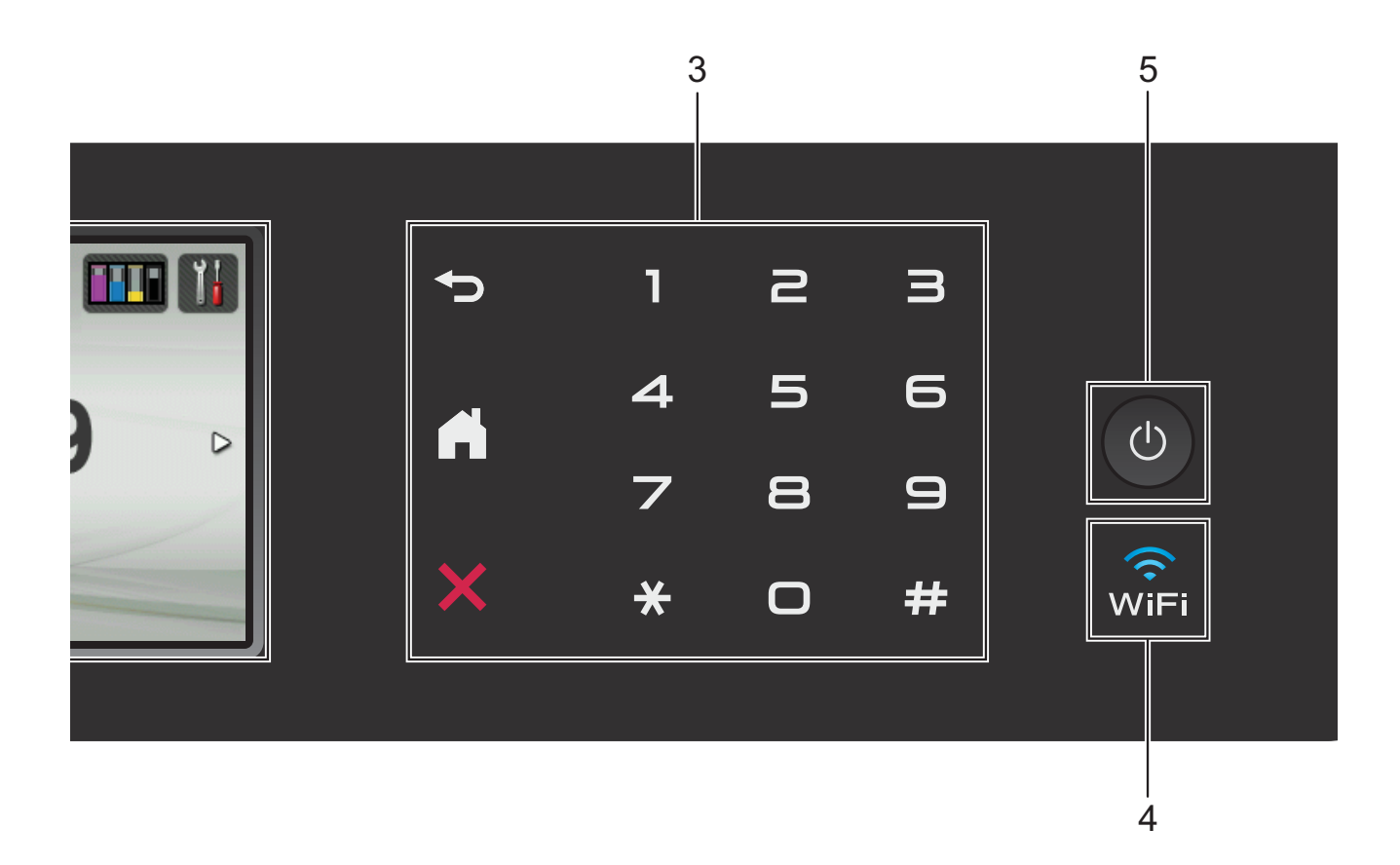

### **2 Лого NFC (Комуникация в близко поле)**

Ако вашето Android™ устройство поддържа стандарта NFC, можете да печатате данни от устройството или да сканирате данни към устройството чрез докосване на логото NFC в долния ляв ъгъл на контролния панел.

Трябва да изтеглите и инсталирате Brother iPrint&Scan на вашето Android™ устройство, за да използвате тази функция. За повече информация вижте *[Как](#page-107-0) се печата и сканира с NFC ([Комуникация](#page-107-0) в*  $670.98$ . *поле* $)$  **≻** стр. 98.

#### **3 Сензорен панел:**

Светодиодите на сензорния панел светят само когато са готови за използване.

### **Назад**

Натиснете, за да се върнете към предходното ниво на менюто.

### **■ Г. Начало**

Дава ви възможност да се върнете към началния екран. По подразбиране се показват датата и часът, но можете да смените тези настройки.

**Отказ**

Когато свети, натиснете го за отказ от операция.

**Клавиатура за набиране**

Натискайте цифрите върху сензорния панел, за да набирате телефонни или факс номера и да въвеждате броя на копията.

#### **4**

Светоиндикаторът за WiFi свети, когато мрежовият интерфейс е WLAN.

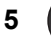

**5 Вкл./Изкл. захранване**

Натиснете ( $\bigcirc$ ), за да включите

устройството.

Натиснете и задръжте ( $\bigcirc$ ), за да

изключите устройството. Течнокристалният дисплей на сензорния екран ще покаже Изключване и ще остане включен за няколко секунди, преди да се изключи.

Ако сте свързали външен телефон или телефонен секретар, те ще останат достъпни винаги за употреба.

Ако изключите устройството чрез  $\Box$ , то

ще продължи да почиства печатащата глава периодично, за да поддържа качеството на печат. За да удължите живота на печатащата глава, за най-добра икономия на мастило и за поддържане на качеството на печата, трябва да държите устройството включено в електрическата мрежа през цялото време.

### <span id="page-18-0"></span>**3,7" (93,4 mm) Течнокристален дисплей на сензорния екран <sup>1</sup>**

Имате три възможности за избор на началния екран. Когато е показан началният екран, можете да плъзнете наляво или надясно, или да натиснете ◀ или ▶, за да се покаже екранът "Още" или екранът с преки пътища.

<span id="page-18-1"></span>Следващите екрани показват състоянието на устройството, когато то не е активно.

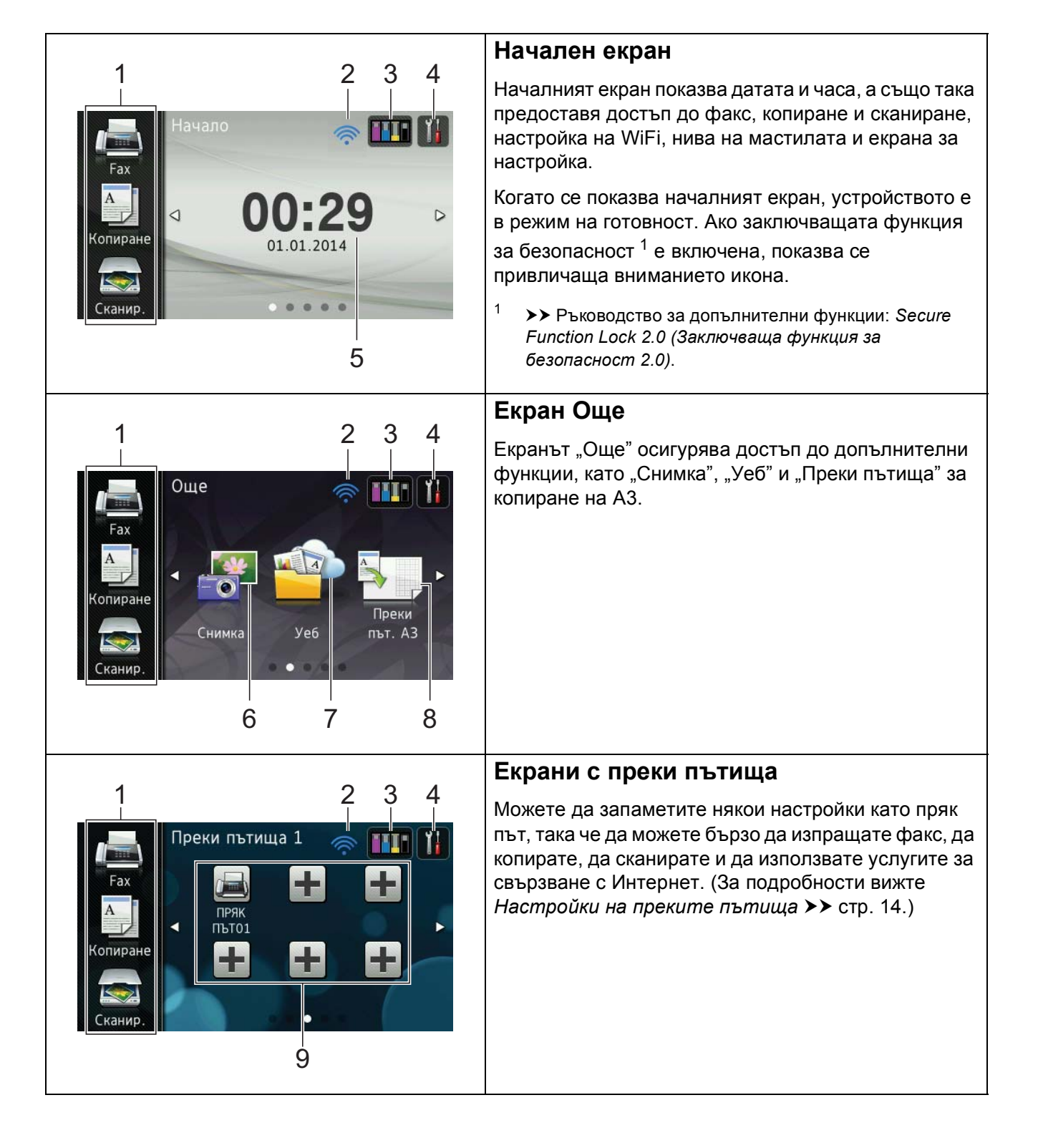

### **ЗАБЕЛЕЖКА**

Плъзването е вид потребителско действие върху течнокристалния панел на сензорния екран, което се извършва с плъзгащо движение на пръста по екрана за показване на следващата страница или елемент.

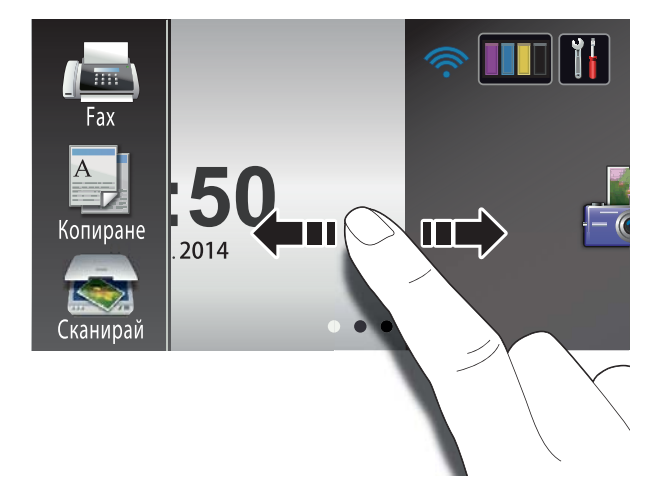

### 1 **Режими:**

### $\blacksquare$  Fax

Позволява ви да получите достъп до режим Факс.

### **Копиране**

Позволява ви да получите достъп до режим Копиране.

### **Сканир.**

Дава възможност за достъп до режим Сканиране.

### 2 **Статус на безжичния сигнал**

Индикатор с четири нива върху екрана на режима на готовност показва текущото ниво на безжичния сигнал, когато използвате безжична връзка.

ু  $\hat{\bullet}$ 0 Макс.

Ако виждате *WIFI* в горната част на

екрана, можете лесно да конфигурирате безжичните настройки, като го натиснете. За повече информация > > Ръководство за бързо инсталиране.

### 3 **Мастило**

Позволява да видите обема на наличното мастило и също ви дава достъп до меню Мастило.

Когато мастилницата наближи края на експлоатационния си живот или има проблем, иконата за грешка се появява върху цвета на мастилото. За повече информация >> Ръководство за допълнителни функции: *Проверка на количеството мастило*.

### 4 **Настройки**

Дава ви достъп до основните настройки. За повече информация вижте *[Екран](#page-21-0) за*

*[настройки](#page-21-0)* > ≻ стр. 12.

### 5 **Дата и време**

Показва датата и часът, зададени на устройството.

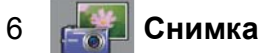

Позволява ви да получите достъп до режим Снимка.

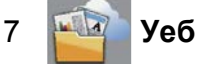

Позволява да свържете устройство Brother към Интернет услуга.

За подробности, > > Ръководство за уеб свързване.

# 8 **Преки път. A3**

Чрез това меню с предварителни настройки можете бързо да копирате върху хартия с размер A3 или Ledger. За подробности >> Ръководство за допълнителни функции: *Преки пътища за A3 копиране*.

### 9 **Преки пътища**

Позволява да зададете преки пътища.

Можете да запаметите някои настройки като пряк път, така че да можете бързо да изпращате факс, да копирате, да сканирате и да използвате услугите за свързване с Интернет.

### **ЗАБЕЛЕЖКА**

- Налични са три екрана с преки пътища. Във всеки от тях можете да зададете до шест преки пътя. Налични са общо 18 преки пътища.
- За да се покажат другите екрани с преки пътища, плъзнете наляво или надясно или натиснете  $\triangleleft$  или  $\triangleright$ .

#### 10 **Факсове в паметта**

Можете да видите колко получени факса са в паметта $<sup>1</sup>$  $<sup>1</sup>$  $<sup>1</sup>$ .</sup>

Натиснете Печат, за да отпечатате факсовете.

<span id="page-20-0"></span><sup>1</sup> Когато функцията Преглед на факсовете е с настройка Изкл.

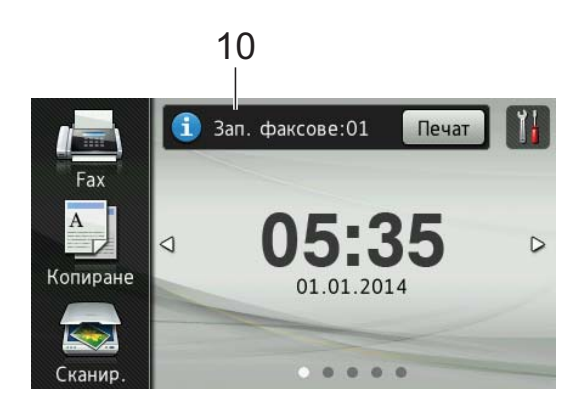

11 **Нов Fax:**

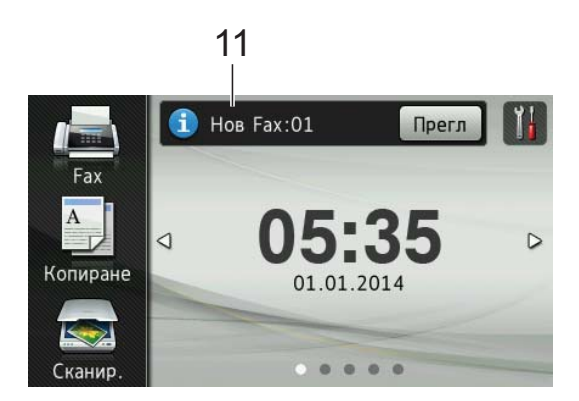

Когато за Факс преглед е зададена настройка Вкл., можете да видите колко нови факса са получени и запазени в паметта.

Натиснете Прегл, за да видите факсовете на сензорния екран.

### **ЗАБЕЛЕЖКА**

Ако получите факс с няколко размера на хартията (например страница с размер Letter и страница с размер Ledger), устройството може да създаде и запамети файл за всеки размер на хартията. Сензорният екран може да показва, че е получена повече от една факс задача.

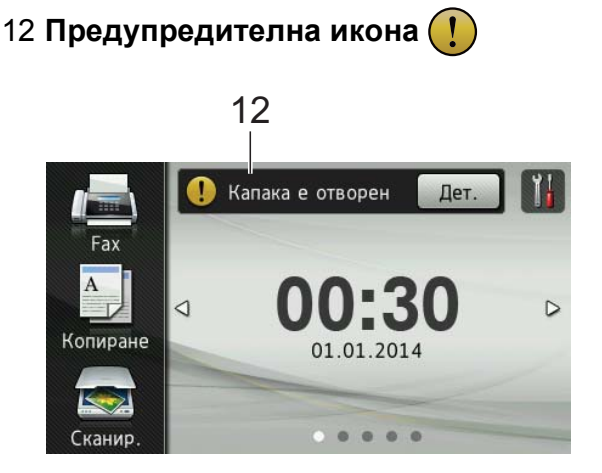

Предупредителната икона (!) се появява при грешка или съобщение за профилактика; натиснете Дет., за да

ги видите, след което натиснете  $\blacktriangleright$ , за да се върнете към режима на готовност.

За информация относно съобщенията за грешка вижте *[Съобщения](#page-118-0) за грешка и* [профилактика](#page-118-0) >> стр. 109.

### **ЗАБЕЛЕЖКА**

- Този продукт използва шрифта на ARPHIC TECHNOLOGY CO.,LTD.
- Използват се MascotCapsule UI Framework и MascotCapsule Tangiblet, разработени от HI CORPORATION. MascotCapsule е регистрирана търговска марка на HI CORPORATION в Япония.

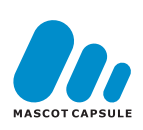

### <span id="page-21-0"></span> $E$ кран за настройки

Течнокристалният дисплей на сензорния екран показва текущото състояние на

устройството, когато натиснете .

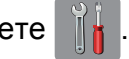

Можете да проверите всички настройки на устройството и да получите достъп до тях от следващия екран.

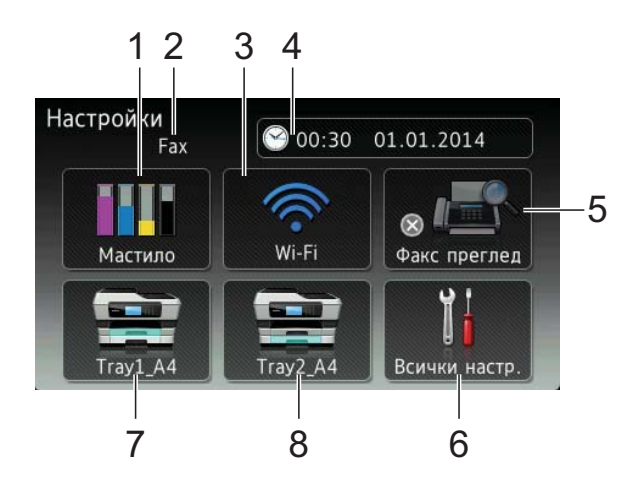

### 1 **Мастило**

Проверете оставащото количество мастило.

Когато мастилницата наближи края на експлоатационния си живот или има проблем, иконата за грешка се появява върху цвета на мастилото. За повече информация >> Ръководство за допълнителни функции: *Проверка на количеството мастило*.

Натиснете за достъп до меню Мастило.

#### 2 **Режим на получаване**

Проверете текущия режим на получаване:

- $\blacksquare$  Fax (Само Факс)
- Факс/тел
- Външен TAD
- $\blacksquare$  Ръчно

#### 3 **Wi-Fi**

Натиснете, за да настроите безжичната мрежова връзка.

Индикатор с четири нива на екрана показва текущото ниво на безжичния сигнал, ако използвате безжична връзка.

#### 4 **Дата и време**

Вижте датата и часа.

Натиснете за достъп до меню Дата и време.

#### 5 **Факс преглед**

Вижте настройките на функцията Преглед на факсовете.

Натиснете за достъп до настройките Факс преглед.

#### 6 **Всички настр.**

Натиснете за достъп до пълното меню Настройки.

### 7 **Тава #1**

Показва размера на хартията в тава #1. Също така ви дава достъп до настройката на Тава #1. Можете да променяте размера и типа на хартията.

### 8 **Тава #2**

Показва размера на хартията в тава #2. Също така ви дава достъп до настройката на Тава #2. Можете да промените размера на хартията.

### <span id="page-22-0"></span>**Настройване на екрана за готовност <sup>1</sup>**

Можете да настроите екрана за готовност на Начало, Още, Преки пътища 1, Преки пътища 2 или на Преки пътища 3.

Когато устройството е неактивно или натиснете  $\Box$ , то ще се върне към зададения от вас екран.

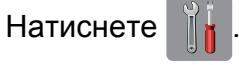

Натиснете Всички настр.

- c Плъзнете нагоре или надолу или натиснете ▲ или ▼, за да се покаже Общи настройки.
- 4 Натиснете Общи настройки.
- **Плъзнете нагоре или надолу или** натиснете ▲ или ▼, за да се покаже Задайте Начален екран.
- **6** Натиснете Задайте Начален екран.
- g Плъзнете нагоре или надолу или натиснете ▲ или ▼, за да се покаже Начало, Още, Преки пътища 1, Преки пътища 2 или Преки пътища 3, и след това натиснете опцията, която желаете.
- $\left| \begin{array}{c} 8 \end{array} \right|$  Натиснете  $\left| \begin{array}{c} \end{array} \right|$

Устройството ще покаже началния екран, който сте задали.

### <span id="page-22-1"></span>**Основни операции <sup>1</sup>**

Натиснете с пръст течнокристалния дисплей на сензорния екран, за да работите с него. За показване и достъп до всички менюта или опции на екрана, плъзнете наляво, надясно, нагоре или надолу или натиснете < > или ▲ ▼, за да преминете през тях.

### **ВАЖНО**

НЕ докосвайте сензорния екран веднага след включване на захранващия кабел или включване на устройството. Това може да предизвика грешка.

Следните стъпки показват как да смените настройка на устройството. В този пример настройката за режим на получаване се сменя от Само Fax на Fax/тел.

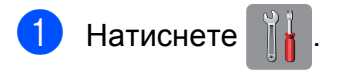

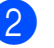

Натиснете Всички настр.

c Плъзнете нагоре или надолу или натиснете ▲ или ▼, за да се покаже Fax.

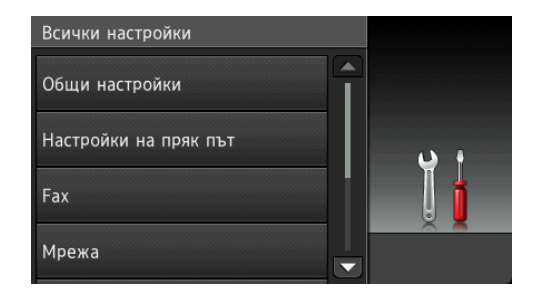

Натиснете Fax.

**6** Плъзнете нагоре или надолу или натиснете ▲ или ▼, за да се покаже Настр. получ.

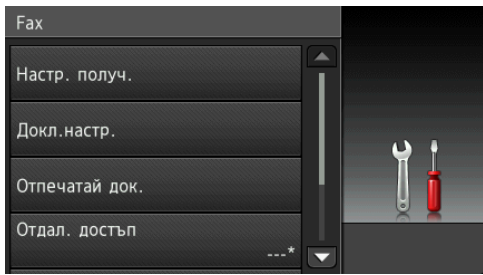

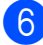

 $\left( 6\right)$  Натиснете настр. получ.

g Плъзнете нагоре или надолу или натиснете ▲ или ▼, за да се покаже Режим получ.

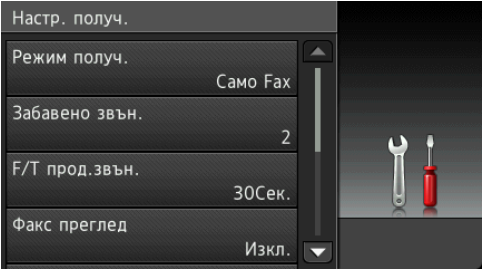

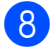

Натиснете Режим получ.

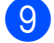

i Натиснете Fax/тел.

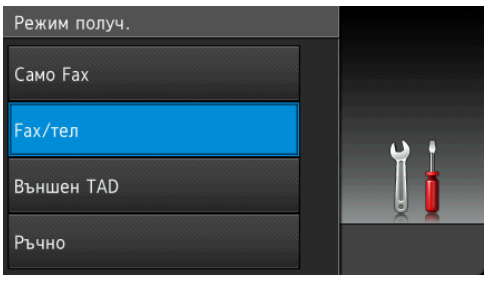

### **ЗАБЕЛЕЖКА**

Натиснете  $\bigcirc$ , ако искате да се върнете към предходното ниво.

 $10$  Натиснете  $\Box$ .

### <span id="page-23-2"></span><span id="page-23-0"></span>**Настройки на преките пътища <sup>1</sup>**

Можете да добавите най-често използваните настройки за факс, копиране, сканиране и свързване с Интернет, като ги настроите като преки пътища. След това можете бързо и лесно да извикате и приложите тези настройки. Можете да добавите до 18 преки пътя.

### <span id="page-23-3"></span><span id="page-23-1"></span>**Добавяне на преки пътища за копиране <sup>1</sup>**

Следните настройки могат се включат в пряк път за копиране:

- Високоскор. режим на ADF
- Качество
- Вид хартия
- Разм.хартия
- Избор на тава
- Увелич./намал.
- Плътност
- Нареди/сортирай
- Съдържание стр.
- Авт. Изправяне
- 2-странно копиране
- Разширени настройки
- a Ако се показва началният екран или екранът "Още", плъзнете наляво или надясно или натиснете ◀ или ▶, за да се покаже екран с преки пътища.
- **2** Натиснете  $\frac{1}{2}$ , където не сте добавили пряк път.
- Натиснете Копиране.
- Прочетете информацията на сензорния екран и след това я потвърдете, като натиснете OK.
	- e Натиснете предварителна настройка за копиране, която искате да включите в прекия път за копиране.
- <span id="page-24-1"></span>**6)** Плъзнете нагоре или надолу или натиснете ▲ или ▼, за да се покажат всички налични настройки, и след това натиснете настройката, която желаете да промените.
- <span id="page-24-2"></span>**Плъзнете нагоре или надолу или** натиснете ▲ или ▼, за да се покажат наличните опции за настройката, след което натиснете настройката, която желаете да настроите. Повторете стъпките @ и @, за да изберете всички настройки за този пряк път.
- В Когато сте приключили с промяната на настройките, натиснете Запиши като пряк път.
- В Прочетете и потвърдете показания списък с избрани от вас настройки, след което натиснете OK.
- 10 Въведете име за прекия път чрез клавиатурата на сензорния екран. (За помощ при въвеждането на букви, вижте *[Въвеждане](#page-201-0) на текст*  $\blacktriangleright\blacktriangleright$  стр[. 192](#page-201-0).) Натиснете OK.
- $\bullet$  Натиснете  $OK$ , за да запазите прекия път.

### <span id="page-24-0"></span>**Добавяне на преки пътища за факс <sup>1</sup>**

Следните настройки могат се включат в пряк път за факс:

- Адрес
- Факс резолюция
- 2-странен факс
- Контраст
- Размер на сканиране от стъкло
- Емисия
- Преглед
- Настройка на цвят
- Изпращане в реално време
- Режим за чужбина
- a Ако се показва началният екран или екранът "Още", плъзнете наляво или надясно или натиснете ◀ или ▶, за да се покаже екран с преки пътища.
- Натиснете , където не сте добавили пряк път.
- Натиснете Fax.
- Прочетете информацията на сензорния екран и след това я потвърдете, като натиснете OK.
- <span id="page-24-4"></span>e Въведете номер на факс чрез клавиатурата за набиране на сензорния панел или чрез адресната книга или историята на повикванията на сензорния екран. След като приключите, преминете към стъпка $\mathbf{\odot}$  $\mathbf{\odot}$  $\mathbf{\odot}$ .

### **ЗАБЕЛЕЖКА**

- Можете да въведете до 20 цифри за номер на факс.
- Ако прекият път ще се използва за разпращане, натиснете Опции и изберете Емисия при стъпка [g](#page-25-1), преди да въведете номера на факса при стъпка $\mathbf{\Theta}$  $\mathbf{\Theta}$  $\mathbf{\Theta}$ .
- Можете да въведете до 20 номера на факс, ако прекият път е за разпращане. Номерата на факс могат да бъдат въвеждани като произволна комбинация от групи номера и отделни номера на факс от адресната книга или ръчно. (>> Ръководство за допълнителни функции: *Разпращане (Само едноцветно)*.)
- Когато въвеждате номер на факс в пряк път, той ще се добави към адресната книга. Името в адресната книга ще представлява името на прекия път плюс последователен номер.
- <span id="page-24-3"></span>f Натиснете Опции.
- <span id="page-25-1"></span>g Плъзнете нагоре или надолу или натиснете ▲ или ▼, за да се покажат всички налични настройки, и след това натиснете настройката, която желаете да промените.
- <span id="page-25-2"></span>8 Натиснете новата опция, която желаете да зададете. Повторете стъпките  $\bullet$  и  $\bullet$ , за да изберете всички настройки за този пряк път. Натиснете OK.
- **9** Когато приключите с избора на нови опции, натиснете Запиши като пряк път.
- 10 Прочетете и потвърдете показания списък с избрани от вас опции, след което натиснете OK.

Въведете име за прекия път чрез клавиатурата на сензорния екран. (За помощ при въвеждането на букви, вижте *[Въвеждане](#page-201-0) на текст*  $\rightarrow$  стр[. 192](#page-201-0).) Натиснете OK.

**12** Натиснете ОК, за да запазите прекия път.

### <span id="page-25-0"></span>**Добавяне на преки пътища за сканиране <sup>1</sup>**

#### Следните настройки могат се включат в пряк път за сканиране:

към Носител

- Високоскор. режим на ADF
- $\blacksquare$  2-странно скан.
- Тип сканиране
- Резолюция
- Вид на файл
- Размер сканиране
- Скан. дълга харт.
- Име на файл
- Автоматично изрязване
- Прескочи празна страница
- Махни фонов цвят

#### към имейл сърв (Налично след изтегляне на IFAX)

- Адрес
- Високоскор. режим на ADF
- $\blacksquare$  2-странно скан.
- Тип сканиране
- Резолюция
- Вид на файл
- Размер сканиране
- Скан. дълга харт.

към OCR/към файл/към изобр./към имейл

Избиране на компютър

към FTP/към мрежата

Име на профил

a Ако се показва началният екран или екранът "Още", плъзнете наляво или надясно или натиснете ◀ или ▶, за да се покаже екран с преки пътища.

Натиснете **- 1**, където не сте добавили пряк път.

- Натиснете Сканир.
- Плъзнете нагоре или надолу или натиснете ▲ или ▼, за да се покаже желаният от вас тип на сканиране, и го натиснете.
- Направете едно от следните неща:
	- Ако сте натиснали към Носител, прочетете информацията на сензорния екран и след това натиснете OK, за да я потвърдите. Преминете към стъпка  $\bullet$ .
	- Ако сте натиснали към имейл сърв, прочетете информацията на сензорния екран и след това натиснете OK, за да я потвърдите. Преминете към стъпка  $\bullet$ .
	- Ако сте натиснали към файл, към OCR, към изобр. или към имейл, прочетете информацията на сензорния екран и след това натиснете OK, за да я потвърдите. Преминете към стъпка •.
	- Ако сте натиснали към мрежата или към FTP, прочетете информацията на сензорния екран и след това натиснете OK, за да я потвърдите.

Плъзнете нагоре или надолу или натисне ▲ или ▼, за да се покаже името на профила, и след това го натиснете.

Натиснете OK, за да потвърдите името на профила, което сте избрали. Преминете към стъпка $\mathbf{\circledR}$  $\mathbf{\circledR}$  $\mathbf{\circledR}$ .

### **ЗАБЕЛЕЖКА**

За да добавите пряк път за към мрежата и към FTP, трябва преди това да сте добавили име на профила.

- <span id="page-26-0"></span>f Направете едно от следните неща:
	- За да въведете ръчно имейл адрес, натиснете Ръчно. Въведете имейл адреса чрез клавиатурата на сензорния екран. (Вижте *[Въвеждане](#page-201-0) на текст*  $\rightarrow$  стр[. 192.](#page-201-0))

Натиснете OK.

 За да въведете имейл адрес от Адресна книга, натиснете Адресна книга. Плъзнете нагоре или надолу или натиснете  $\blacktriangle$  или  $\blacktriangledown$ , за да се покаже желаният имейл адрес, и след това го натиснете.

Натиснете OK.

След като потвърдите въведения имейл адрес, натиснете OK. Преминете към стъпка  $\bullet$ .

### **ЗАБЕЛЕЖКА**

Натиснете Детайл, за да видите списъка на въведените от вас адреси.

<span id="page-26-1"></span>g Направете едно от следните неща:

 Когато устройството е свързано към компютър чрез USB свързване:

Натиснете OK, за да потвърдите, че <USB> е избрано като име на компютъра. Преминете към стъпка  $\mathbf{\circledB}$  $\mathbf{\circledB}$  $\mathbf{\circledB}$ .

 Когато устройството е свързано към мрежа:

Плъзнете нагоре или надолу или натисне  $\blacktriangle$  или  $\nabla$ , за да се покаже името на компютъра, и след това го натиснете. Натиснете OK, за да потвърдите името на компютъра, което сте избрали. Преминете към стъпка  $\mathbf{\circledB}$  $\mathbf{\circledB}$  $\mathbf{\circledB}$ .

<span id="page-27-1"></span>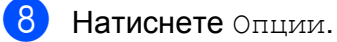

<span id="page-27-3"></span>**Плъзнете нагоре или надолу или** натиснете ▲ или ▼, за да се покажат всички налични настройки, и след това натиснете настройката, която желаете да промените или да запаметите.

<span id="page-27-4"></span>10 Плъзнете нагоре или надолу или натиснете ▲ или ▼, за да се покажат наличните опции за настройката, след което натиснете новата опция, която желаете да настроите. Повторете стъпките  $\bullet$  и  $\bullet$ , за да изберете всички настройки за този пряк път.

Когато приключите с промяната на настройките, натиснете OK.

- **<u><b>K**</u> Прегледайте избраните от вас настройки:
	- Ако трябва да направите още промени, върнете се към стъпка $\mathbf{\Omega}$  $\mathbf{\Omega}$  $\mathbf{\Omega}$ .
	- Ако сте удовлетворени от промените, натиснете Запиши като пряк път.
- l Прегледайте настройките на сензорния екран, след което натиснете OK.
- <span id="page-27-2"></span>Въведете име за прекия път чрез клавиатурата на сензорния екран. (За помощ при въвеждането на букви, вижте *[Въвеждане](#page-201-0) на текст*  $\rightarrow$  стр[. 192](#page-201-0).) Натиснете OK.
- n Прочетете информацията на сензорния екран и след това натиснете OK, за да запазите прекия път.

### <span id="page-27-5"></span><span id="page-27-0"></span>**Добавяне на преки пътища за Интернет <sup>1</sup>**

Настройки за следните услуги могат се включат в пряк път за свързване с Интернет:

- SkyDrive®
- **Box**
- Google Drive™
- $\blacksquare$  Evernote $^\textcircled{\tiny{\textcircled{\tiny{R}}}}$
- Dropbox
- Facebook
- Picasa Web Albums™
- Flickr<sup>®</sup>

### **ЗАБЕЛЕЖКА**

- Възможно е да са добавени уеб услуги и/или имена на услуги да са променени от доставчика след публикуването на този документ.
- За да добавите пряк път за свързване с Интернет, трябва да имате профил в желаната услуга. (За подробности, >> Ръководство за уеб свързване.)
- a Ако се показва началният екран или екранът "Още", плъзнете наляво или надясно или натиснете ◀ или ▶, за да се покаже екран с преки пътища.
- Натиснете , където не сте добавили пряк път.
- Натиснете Уеб.
- Ако се показва информация за Интернет връзката, прочетете я и я потвърдете, като натиснете OK.
- e Плъзнете наляво или надясно или натиснете ◀ или ▶, за да се покажат достъпните услуги, и след това натиснете желаната.

б) Натиснете профила си. Ако профилът изисква PIN, въведете го, като използвате клавиатурата на сензорния екран. Натиснете OK.

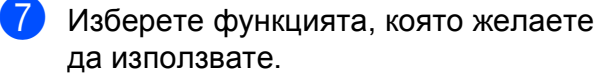

### **ЗАБЕЛЕЖКА**

Функциите се различават в зависимост от избраната услуга.

- В Прочетете и потвърдете показания списък с избрани от вас функции, след което натиснете OK.
- Въведете име за прекия път чрез клавиатурата на сензорния екран. (За помощ при въвеждането на букви, вижте *[Въвеждане](#page-201-0) на текст*  $\rightarrow$  стр[. 192](#page-201-0).) Натиснете OK.
- **10** Натиснете ОК, за да запазите прекия път.

### <span id="page-28-0"></span>**Промени в преките пътища <sup>1</sup>**

Можете да променяте настройките на преките пътища.

### **ЗАБЕЛЕЖКА**

Не можете да редактирате преките пътища за свързване с Интернет (Web Connect).

Ако желаете да промените пряк път за свързване с Интернет, трябва да го изтриете и да добавите нов. (За повече информация вижте *[Изтриване](#page-29-3) на преки пътища* **▶▶ стр[. 20](#page-29-3) и [Добавяне](#page-27-5) на преки** *пътища за [Интернет](#page-27-5)* >> стр. 18.)

- <span id="page-28-1"></span>a Натиснете прекия път, който желаете да промените. Показват се настройките за избрания от вас пряк път.
- b Променете настройките за прекия път, избран при стъпка  $\bigcirc$ . (Например вижте *[Добавяне](#page-23-3) на преки пътища за [копиране](#page-23-3)* >> стр. 14.)
- Натиснете Запиши като пряк път, когато свършите с промяната на настройките.
- Натиснете ОК, за да потвърдите.
- Направете едно от следните неща:
	- Ако искате да презапишете прекия път, натиснете Да. Преминете към стъпка •.
	- Ако не искате да презапишете прекия път, натиснете Не, за да въведете име на нов пряк път. Преминете към стъпка  $\bullet$ .

**19**

#### Глава 1

<span id="page-29-5"></span>f За да редактирате име, натиснете <sup>и</sup> задръжте  $\alpha$ , за да изтриете текущото име, и след това въведете ново име, като използвате клавиатурата на сензорния екран. (За помощ при въвеждането на букви, вижте *[Въвеждане](#page-201-0) на текст*  $\rightarrow$  стр[. 192](#page-201-0).) Натиснете OK.

<span id="page-29-4"></span><span id="page-29-0"></span>

Натиснете ОК, за да потвърдите.

### **Редактиране на имената на преките пътища <sup>1</sup>**

Можете да редактирате името на пряк път.

a Натиснете <sup>и</sup> задръжте прекия път, докато се покаже диалоговият прозорец.

### **ЗАБЕЛЕЖКА**

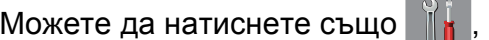

Всички настр. и Настройки на пряк път.

Натиснете Редакция на име на пряк път.

За да редактирате име, натиснете и задръжте  $\alpha$ , за да изтриете текущото име, и след това въведете ново име, като използвате клавиатурата на сензорния екран. (За помощ при въвеждането на букви, вижте *[Въвеждане](#page-201-0) на текст*  $\rightarrow$  стр[. 192](#page-201-0).) Натиснете OK.

### <span id="page-29-3"></span><span id="page-29-1"></span>**Изтриване на преки пътища<sup>1</sup>**

Можете да изтриете пряк път.

<span id="page-29-6"></span>**1** Натиснете и задръжте прекия път, докато се покаже диалоговият прозорец.

### **ЗАБЕЛЕЖКА**

Можете да натиснете също ,

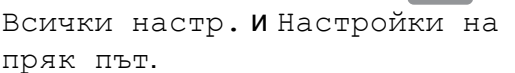

2 Натиснете Изтрий, за да изтриете прекия път, който сте избрали на  $c$ тъпка $\bigcirc$ . Натиснете Да, за да потвърдите.

### <span id="page-29-2"></span>**Извикване на преки пътища<sup>1</sup>**

Настройките на преките пътища се показват на екрана с преки пътища. За да извикате пряк път, просто натиснете името му.

### <span id="page-30-0"></span>**Настройки за сила на звука <sup>1</sup>**

### <span id="page-30-1"></span>**Сила на звука на звънене <sup>1</sup>**

Можете да изберете различни нива на сила на звука на звънене. Устройството ще запази вашата нова настройка, докато не я промените.

### **Настройване на силата на звука при звънене <sup>1</sup>**

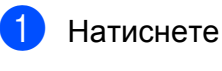

- Натиснете Всички настр.
- c Плъзнете нагоре или надолу или натиснете ▲ или ▼, за да се покаже Общи настройки.
- Натиснете Общи настройки.
- e Плъзнете нагоре или надолу или натиснете ▲ или ▼, за да се покаже Сила на звука.
- Натиснете Сила на звука.

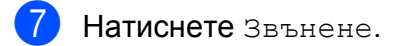

- Натиснете Ниско, Средно, Високо или Изкл.
- Натиснете ...

### <span id="page-30-2"></span>**Сила на звуковия сигнал <sup>1</sup>**

Когато функцията за звукови сигнали е активирана, устройството ще възпроизвежда звуков сигнал, когато натиснете сензорния екран или сензорния панел, ако направите грешка или след като изпратите или получите факс.

Можете да изберете различни нива на сила на звука.

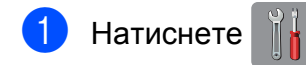

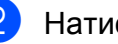

Натиснете Всички настр.

- c Плъзнете нагоре или надолу или натиснете ▲ или ▼, за да се покаже Общи настройки.
- 4 Натиснете Общи настройки.
- **[5]** Плъзнете нагоре или надолу или натиснете ▲ или ▼, за да се покаже Сила на звука.
- Натиснете Сила на звука.
- Натиснете Звуков сигнал.
	- Натиснете Ниско, Средно, Високо или Изкл.
- Натиснете ...

### <span id="page-31-0"></span>**Сила на звука на високоговорителя <sup>1</sup>**

Можете да изберете различни нива на сила на звука на високоговорителя.

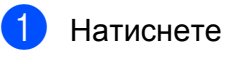

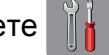

Натиснете Всички настр.

- c Плъзнете нагоре или надолу или натиснете ▲ или ▼, за да се покаже Общи настройки.
- 4 Натиснете Общи настройки.
- **5** Плъзнете нагоре или надолу или натиснете ▲ или ▼, за да се покаже Сила на звука.
- 6) Натиснете Сила на звука.
- Натиснете Говорители.
- Натиснете Ниско, Средно, Високо или Изкл.
- Натиснете  $\sum$ .

### <span id="page-31-1"></span>**Течнокристален дисплей на сензорния екран <sup>1</sup>**

### <span id="page-31-2"></span>**Настройка на яркостта на осветяването <sup>1</sup>**

Ако имате проблеми с четенето от течнокристалния дисплей на сензорния екран, опитайте да промените настройките за яркост.

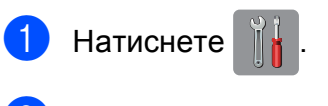

- Натиснете Всички настр.
- c Плъзнете нагоре или надолу или натиснете ▲ или ▼, за да се покаже Общи настройки.
- Натиснете Общи настройки.
- **6** Плъзнете нагоре или надолу или натиснете ▲ или ▼, за да се покаже LCD настройки.
- Натиснете LCD настройки.
- Натиснете Светлина.
- h Натиснете Светъл, Средно или Тъмен.

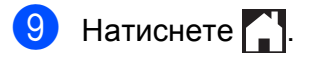

**2**

## <span id="page-32-0"></span>**Зареждане на хартия <sup>2</sup>**

### <span id="page-32-1"></span>**Зареждане на хартия и други носители за печат <sup>2</sup>**

### **ПРЕДУПРЕЖДЕНИЕ**

НЕ пренасяйте устройството, като го държите за капака на скенера, капака за отстраняване на задръствания, капака на слота за ръчно подаване или контролния панел. Така то може да се изплъзне от ръцете ви. Носете устройството, като пъхнете ръце във вдлъбнатините за ръчно носене, разположени във всеки край на устройството.

За подробна информация вижте >> Ръководство за безопасност.

### **ЗАБЕЛЕЖКА**

За тава #2 (долна тава) вижте *[Зареждане](#page-40-1) на хартия в тава за [хартия](#page-40-1)* #2 > > стр. 31.

### <span id="page-32-2"></span>**Зареждане на хартия в тава за хартия #1 <sup>2</sup>**

Винаги зареждайте в тавата за хартия само един тип и размер хартия едновременно.

(За допълнителна информация относно размера, теглото и дебелината на хартията, вижте *Избор на [правилен](#page-52-1) [носител](#page-52-1) за печат* >> стр. 43.)

### **ЗАБЕЛЕЖКА**

При зареждането на различни размери хартия в тава, трябва едновременно с това да промените настройката за размера на хартията на устройството. (Вижте *Размер и вид на [хартията](#page-49-3)*  $\dot{\blacktriangleright}$  стр[. 40](#page-49-3).)

a Издърпайте тавата за хартия извън устройството.

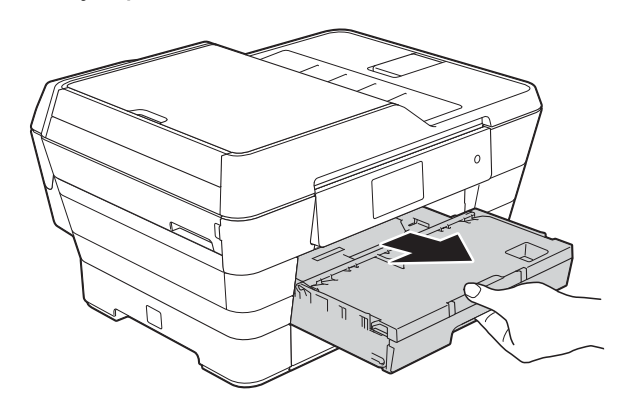

### **ЗАБЕЛЕЖКА**

Ако капакът на опората за хартия (1) е отворен, го затворете и след това затворете опората за хартия (2).

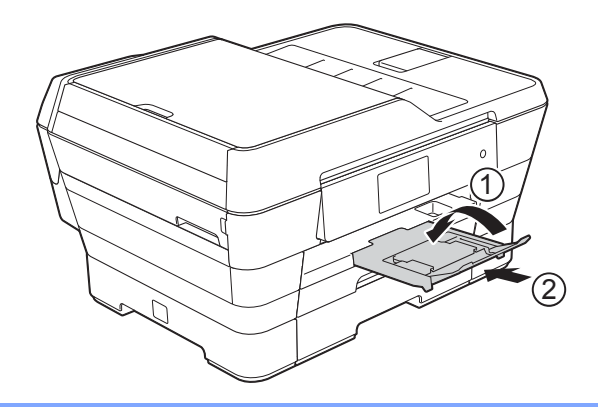

#### Глава 2

- 2 Регулирайте дължината на тавата, ако е необходимо:
	- **Ако използвате хартия с размер A3, Ledger, Legal или Folio**

Натиснете бутона за освобождаване на универсалния водач (1), докато плъзгате навън предната тава за хартия.

Уверете се, че триъгълният знак на капака на изходната тава за хартия е подравнен с линията, посочваща размер Legal, Folio (2), A3 или Ledger (3), както е показано на илюстрацията.

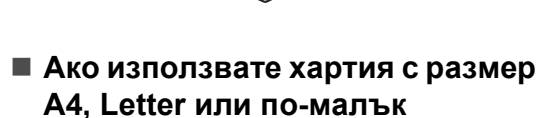

Ако използвате A4 или Letter, не е необходимо да удължавате тавата. Ако тава #2 е удължена, тогава удължете тава #1 и издърпайте нагоре ограничителя.

Ако използвате хартия с размер A5 или по-малък, уверете се, че тавата за хартия не е удължена. c Леко натиснете <sup>и</sup> плъзнете страничните водачи на хартията (1) според размера й. Уверете се, че триъгълният знак (2)

върху страничния водач на хартията (1) съвпада със знака за размера хартия, която използвате.

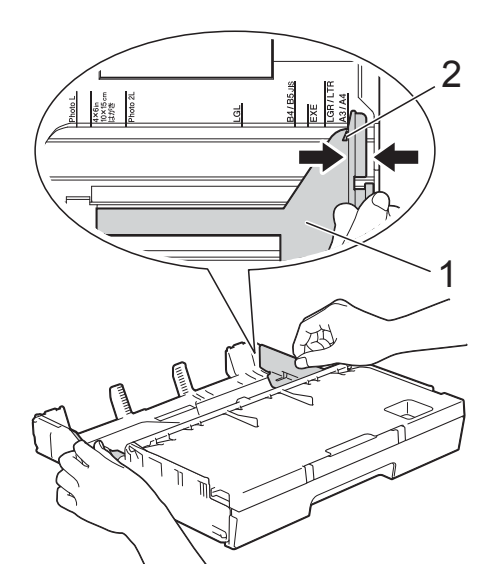

d Отворете капака на изходната тава за хартия (1).

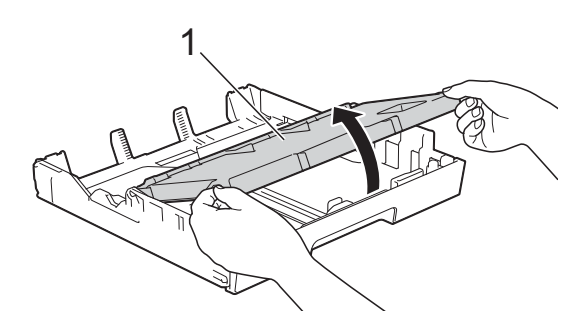

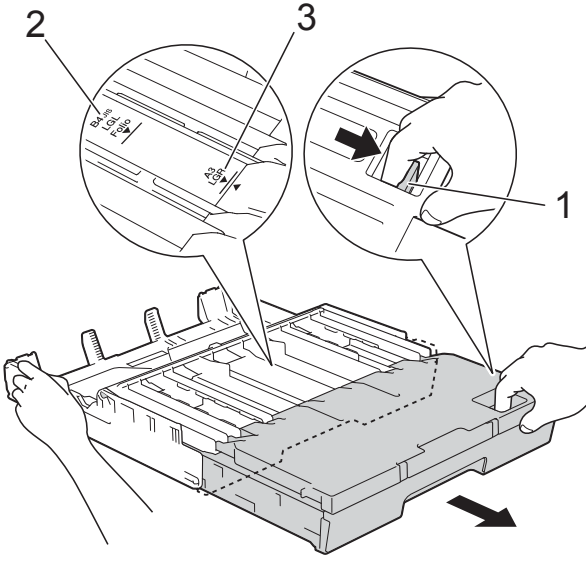

**6)** Леко натиснете и плъзнете водачите за дължина на хартията (1) според размера й.

> Уверете се, че триъгълният знак (2) върху водача за дължина на хартията (1) съвпада със знака за размера хартия, която използвате.

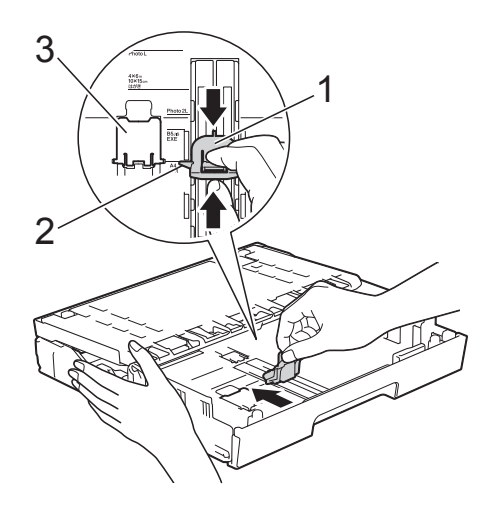

### **ЗАБЕЛЕЖКА**

Ако зареждате хартия с размер A4 или Letter в тава #1 и трябва да я удължите, тъй като тава #2 е удължена, повдигнете A4/LTR ограничителя (3), така че да хване хартията в хоризонтално положение.

(За инструкции как да удължите тава #1 над тава #2 вижте *[Зареждане](#page-40-1) на хартия в тава за [хартия](#page-40-1) #2*  $\rightarrow$  стр[. 31](#page-40-1).)

б Разлистете добре стека с хартия, за да избегнете задръстване или непоемане на хартия.

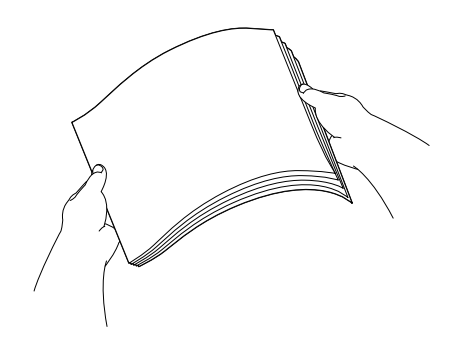

### **ЗАБЕЛЕЖКА**

Винаги се уверявайте, че хартията не е нагъната.

За да заредите хартия в тавата, направете едно от следните неща:

#### **Ако използвате хартия с размер A4 или Letter**

**1** Затворете капака на изходната тава за хартията.

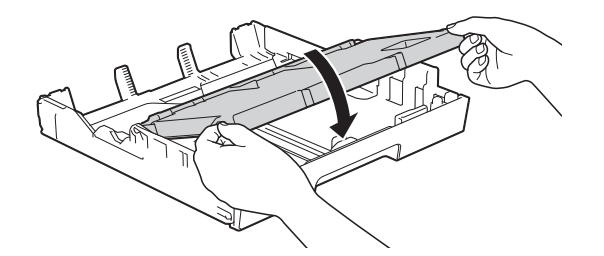

**2** Поставете внимателно хартията в тавата за хартия, със страната за печат надолу. Проверете дали хартията е

поставена плътно в тавата.

### **Хоризонтална ориентация <sup>2</sup>**

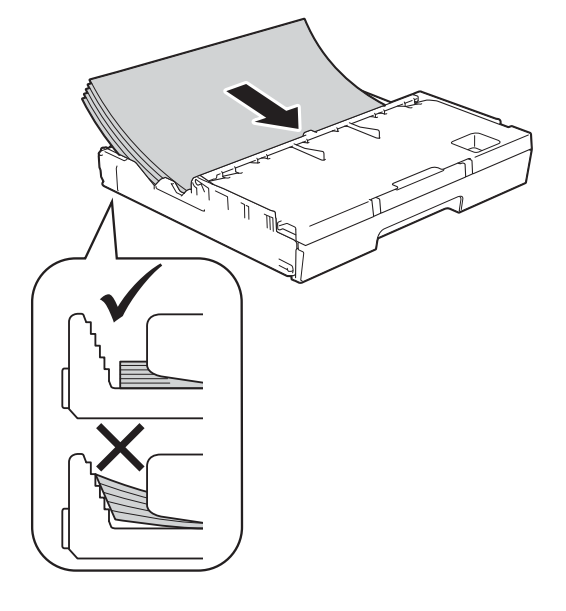

### **Ако използвате хартия с размер A3, Ledger, Legal или Folio**

**1** Поставете внимателно хартията в тавата за хартия, със страната за печат надолу и с горния ръб напред. Проверете дали хартията е поставена плътно в тавата.

### **Вертикална ориентация <sup>2</sup>**

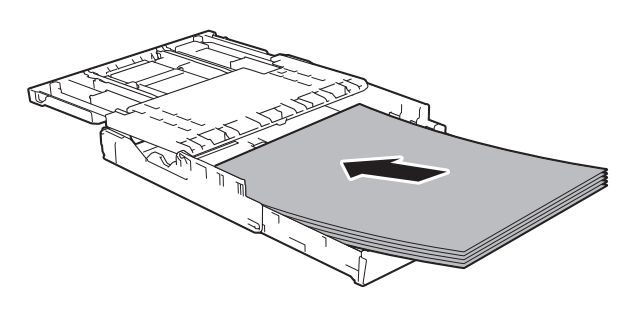

**2** Затворете капака на изходната тава за хартията.

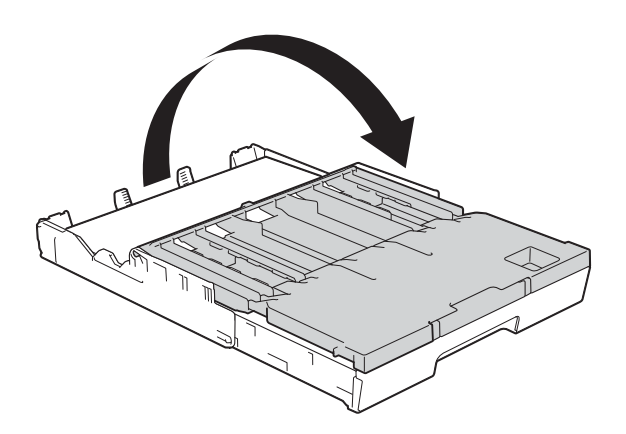

В Внимателно регулирайте страничните водачи на хартията с две ръце.

Уверете се, че страничните водачи докосват ръбовете на хартията.

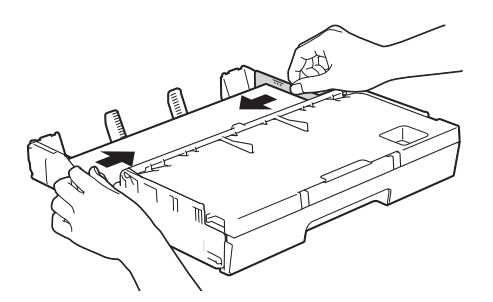

### **ЗАБЕЛЕЖКА**

Внимавайте да не бутнете хартията твърде навътре, това може да повдигне задната част на тавата и да доведе до проблеми с подаването.

О Проверете дали хартията е хоризонтална в тавата и дали е под маркировката за максимално количество хартия (1). Препълване на тавата за хартия може да доведе до засядане на хартията.

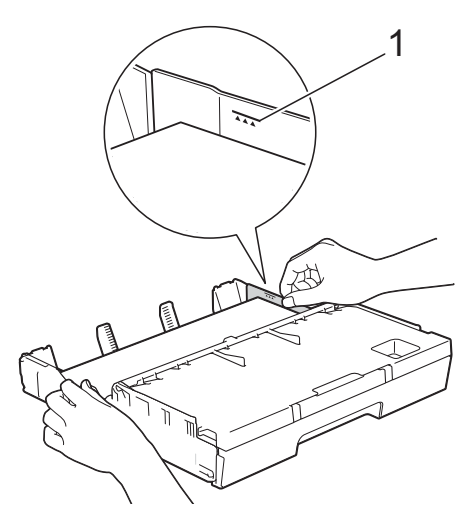

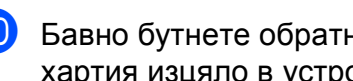

**10** Бавно бутнете обратно тавата за хартия изцяло в устройството.

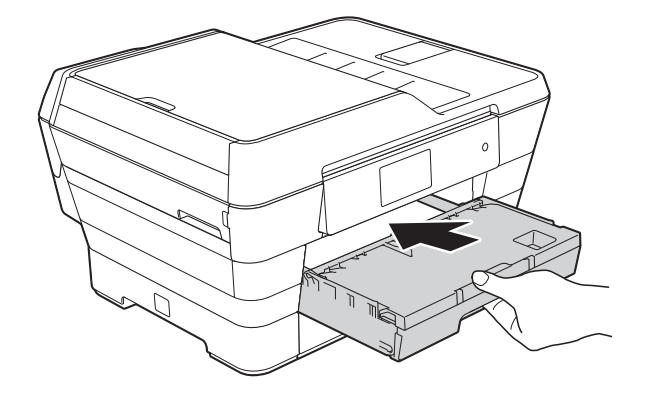
# **ПРЕДУПРЕЖДЕНИЕ**

НЕ натискайте твърде бързо тава #1 в устройството. Това може да причини нараняване на ръката ви поради притискане между тава #1 и тава #2. Моля, натискайте тава #1 *бавно*.

Придържайки тавата за хартия на място, издърпайте опората за хартия (1), докато щракне, и отворете капака на опората за хартия (2).

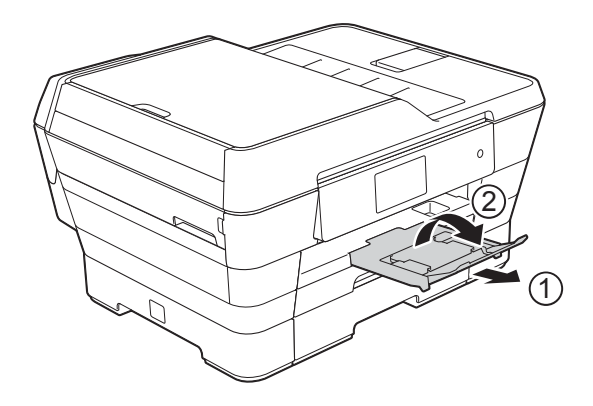

### **ЗАБЕЛЕЖКА**

Преди да скъсите тава #1, извадете хартията от нея. Тогава скъсете тавата, като натиснете бутона за освобождаване на универсалния водач (1). Регулирайте водача за дължина на хартията (2), за да пасне на използвания размер хартия. След това поставете хартията в тавата.

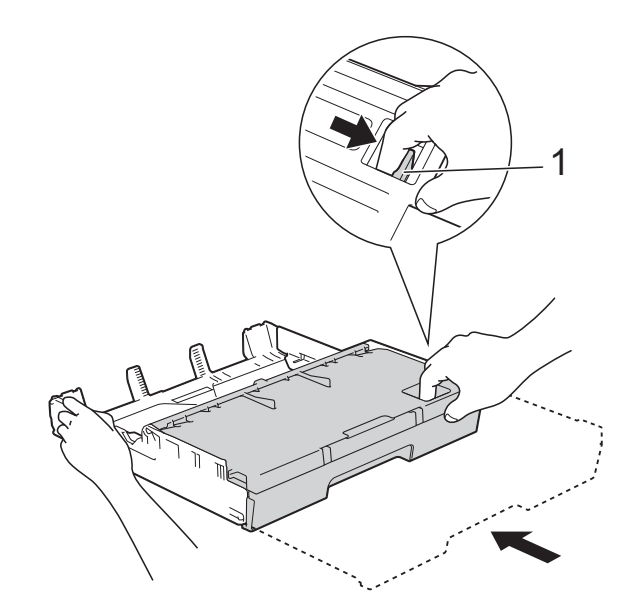

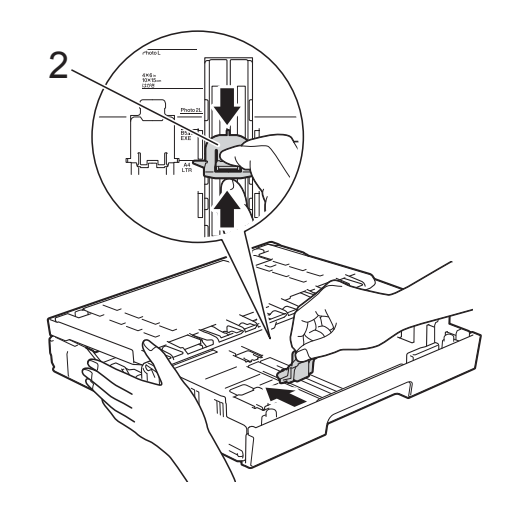

# **Зареждане на по-малък размер хартия (Фотохартия, Фотохартия L, Фотохартия 2L или пликове) <sup>2</sup>**

#### **Вертикална ориентация**

(Хартия с размер A5 или по-малък)

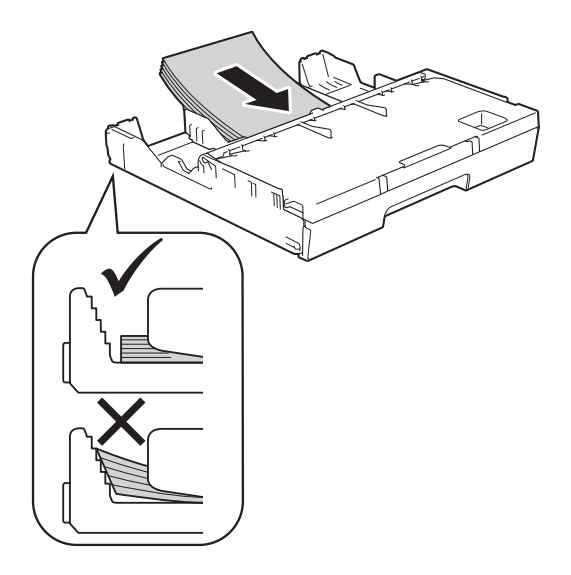

## **ВАЖНО**

Внимавайте да не бутнете хартията твърде навътре, това може да повдигне задната част на тавата и да доведе до проблеми с подаването на хартия.

### **Зареждане на Фотохартия, Фотохартия L, Фотохартия 2L <sup>2</sup>**

a Преди да заредите, натиснете краищата и страните на Фотохартията, Фотохартията L и Фотохартията 2L, за да ги направите възможно най-плоски.

## **ВАЖНО**

Ако Фотохартията (10  $\times$  15 cm), Фотохартията L (89 × 127 mm) или Фотохартията 2L (13 × 18 cm) е за двойно подаване, поставяйте по един лист от Фотохартията или Фотохартията L в тавата едновременно.

b Направете едно от следните неща:

■ Ако заредите Фотохартия L  $(89 \times 127 \text{ mm})$  в тавата, повдигнете стопера за Фотохартия  $L(1)$ .

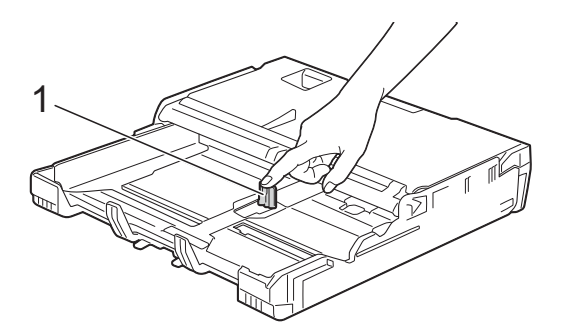

 Ако заредите Фотохартия (10 × 15 cm) или Фотохартия 2L (13  $\times$  18 cm) в тавата за хартия, отворете капака на изходната тава за хартия.

Леко натиснете водача за дължина на хартията (1), за да пасне на размера на хартията, и след това затворете капака на изходната тава за хартия.

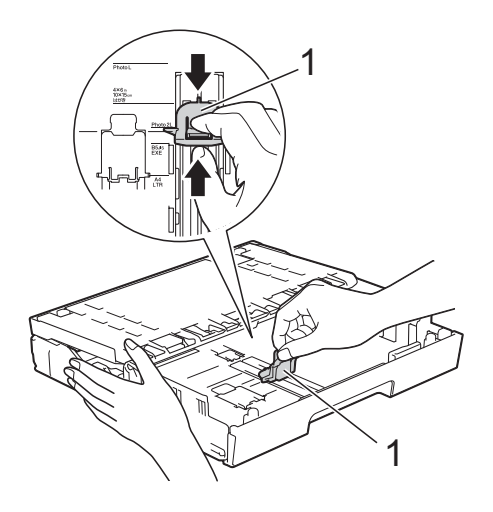

**2**

**3** Леко натиснете страничните водачи на хартията, за да паснат на размера на хартията.

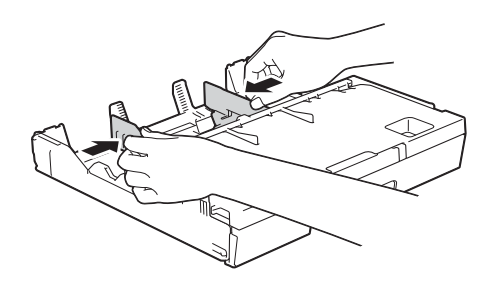

Поставете внимателно Фотохартия, Фотохартия L или Фотохартия 2L в тавата за хартия, със страната за печат надолу.

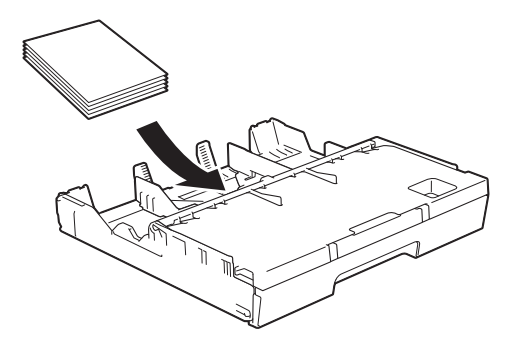

**5** Леко регулирайте страничните водачи на хартията, за да паснат на хартията.

> Уверете се, че страничните водачи докосват ръбовете на хартията.

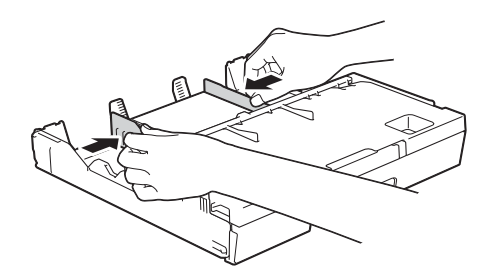

#### **За пликовете <sup>2</sup>**

- Използвайте пликове с тегло между 80 и 95 g/m<sup>2</sup>.
- За някои пликове трябва да настроите полетата от приложението, с което работите. Преди да започнете печат на много пликове, непременно извършете пробен печат.

## **ВАЖНО**

НЕ използвайте следните типове пликове, тъй като няма да бъдат подадени правилно:

- Такива с издута форма.
- Такива с прозорче.
- Които са релефни (имат релефни букви по тях).
- Такива със закопчалки или телчета.
- Предварително отпечатани от вътрешната страна.

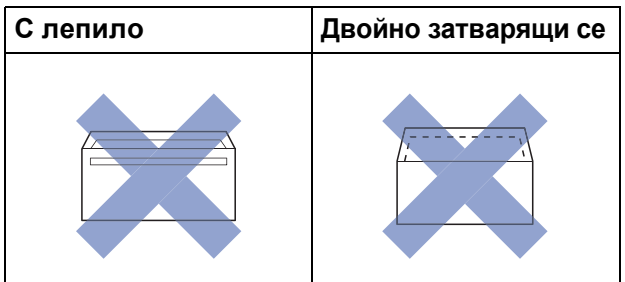

Понякога може да имате проблеми с подаването на хартията, причинени от дебелината, размера и формата на капака на пликовете, които използвате.

#### **Зареждане на пликове <sup>2</sup>**

Преди да заредите, натиснете краищата и страните на пликовете, за да ги направите възможно найплоски.

## **ВАЖНО**

Ако пликовете са "двустранни", поставяйте само по един плик в тавата за хартия.

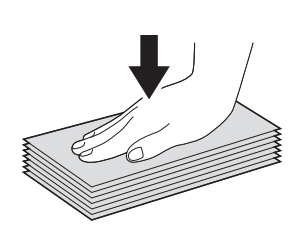

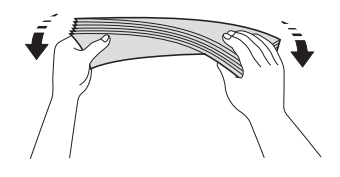

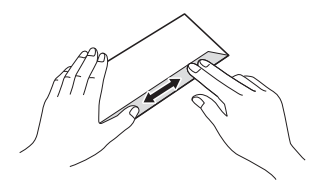

2) Леко натиснете и плъзнете страничните водачи на хартията според размера й.

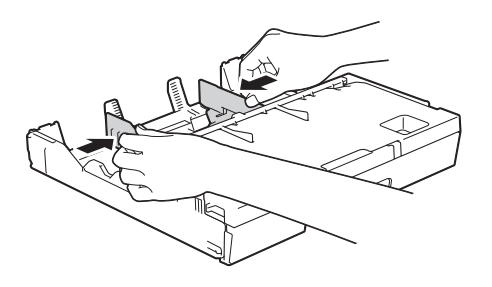

**3** Поставете пликове в тавата за хартия със страната за адрес, ориентирана надолу. Ако капакът на плика е откъм дългата страна, заредете пликовете с капака отляво, както е показано на илюстрацията.

Леко регулирайте страничните водачи на хартията (1) според размера на пликовете.

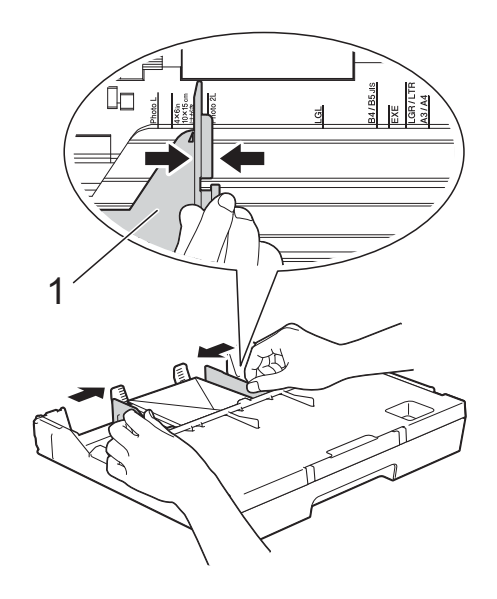

**Ако имате проблеми с печата върху пликове с капаче на късата страна, опитайте следното: <sup>2</sup>**

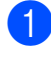

В Отворете плика.

b Поставете плика <sup>в</sup> тавата за хартия със страната за адресиране надолу и капаче, разположено както е показано на илюстрацията.

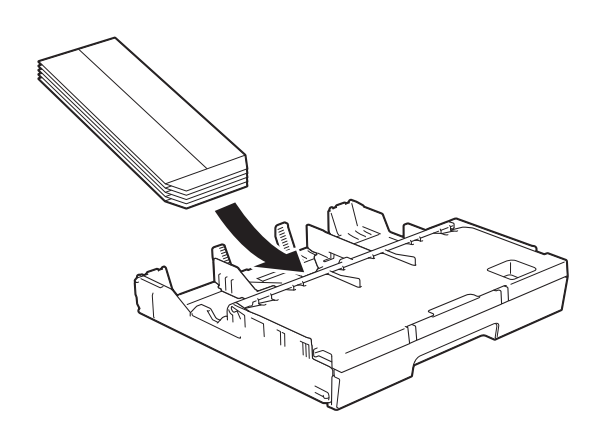

**(3) Изберете Обърнат печат** (Windows®) или **Reverse page** 

**orientation** (Обърната ориентация на страница) (Macintosh) в диалоговия прозорец на драйвера на принтера и след това настройте размера и полетата в приложението. (>> Ръководство за потребителя на Софтуера и Мрежата.)

# **Зареждане на хартия в тава за хартия #2 <sup>2</sup>**

### **ЗАБЕЛЕЖКА**

Можете да използвате само обикновена хартия с размери A4 или Letter (в положение Пейзаж) и A3, Legal или Ledger (в положение Портрет) в тава #2.

a Издърпайте тавата за хартия извън устройството.

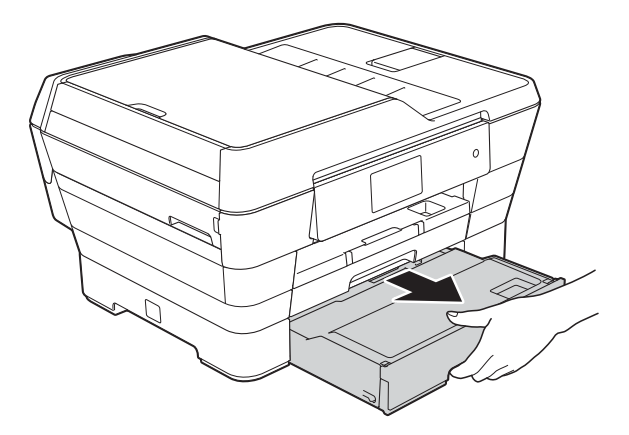

**2**

#### Глава 2

2 Регулирайте дължината на тавата, ако е необходимо:

> **Ако използвате хартия с размер A3, Ledger или Legal**

Натиснете бутона за освобождаване на универсалния водач (1), докато плъзгате навън предната тава за хартия.

Можете да проверите дали дължината на тавата е регулирана правилно, като отворите капака на тавата за хартия.

1

# **При използване на A4 или Letter**

Ако използвате A4 или Letter, не е необходимо да удължавате тавата.

c Отворете капака на тавата за хартия (1).

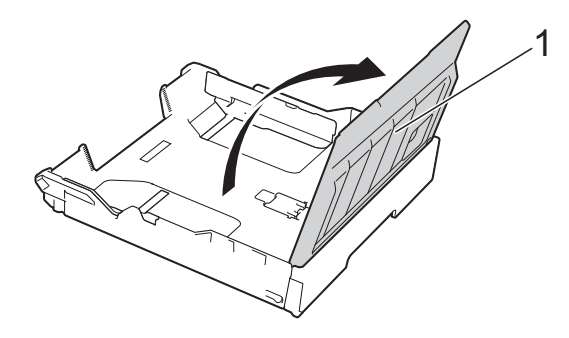

d Леко натиснете <sup>и</sup> плъзнете страничните водачи на хартията (1) според размера й. Ако зареждате хартия с размер A4 или Letter, поставете в положение Пейзаж и повдигнете A4/LTR ограничителя (2). Уверете се, че триъгълният знак (3) върху страничния водач на хартията съвпада със знаците за размера хартия, която използвате.

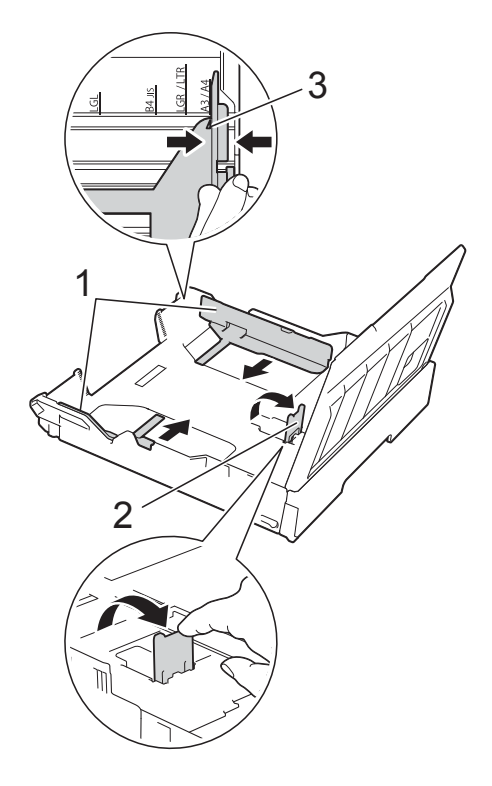

• Разлистете добре стека с хартия, за да избегнете задръстване или непоемане на хартия.

## **ЗАБЕЛЕЖКА**

Винаги се уверявайте, че хартията не е нагъната.

- f Поставете внимателно хартията <sup>в</sup> тавата за хартия, със страната за печат надолу.
	- **Ако използвате хартия с размер A4 или Letter**

#### **Хоризонтална ориентация <sup>2</sup>**

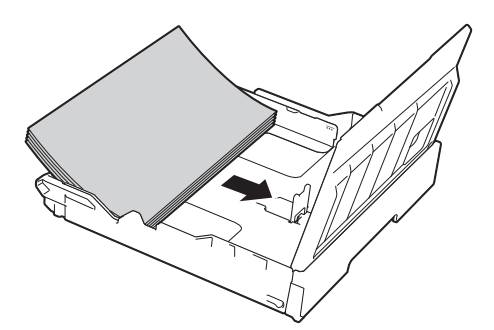

 **Ако използвате хартия с размер A3, Ledger или Legal**

#### **Вертикална ориентация <sup>2</sup>**

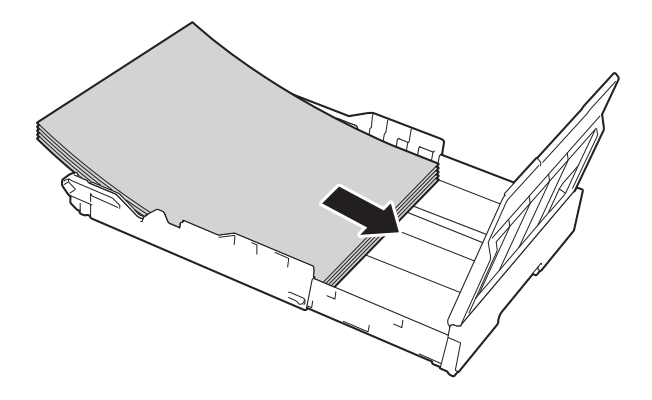

g Внимателно регулирайте страничните водачи на хартията, така че да докосват страните на стека с хартия.

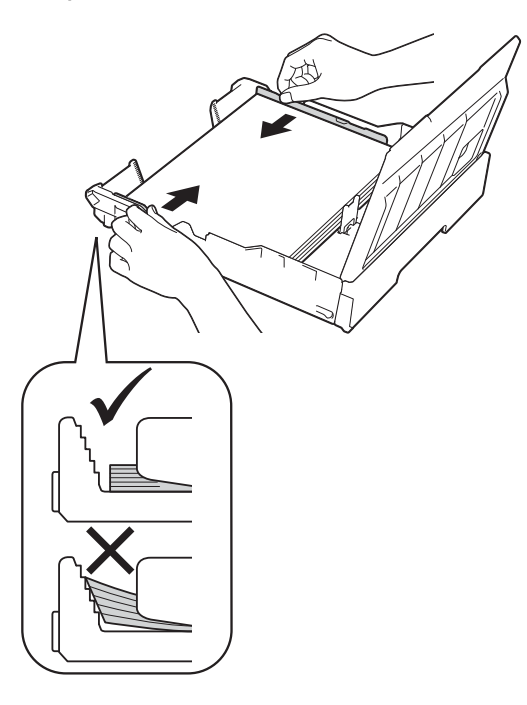

## **ЗАБЕЛЕЖКА**

Внимавайте да не бутнете хартията твърде навътре, това може да повдигне задната част на тавата и да доведе до проблеми с подаването.

8 Проверете дали хартията е хоризонтална в тавата и дали е под маркировката за максимално количество хартия (1). Препълване на тавата за хартия може да доведе до засядане на хартията.

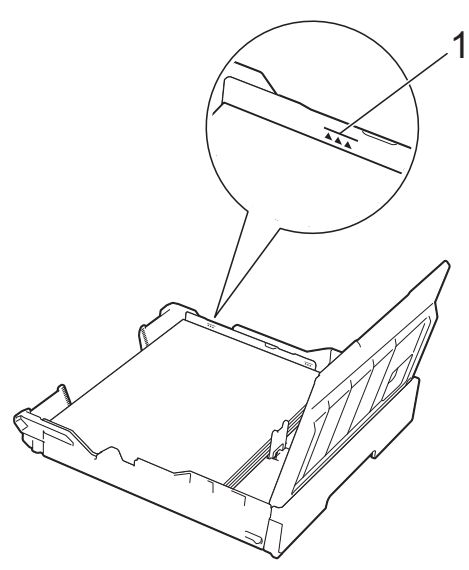

**2**

9 Затворете капака на тавата за хартия.

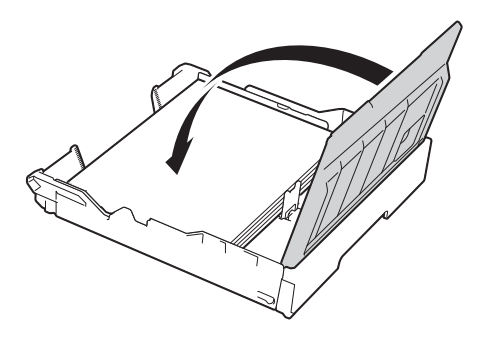

**10** Бавно бутнете обратно тавата за хартия в устройството.

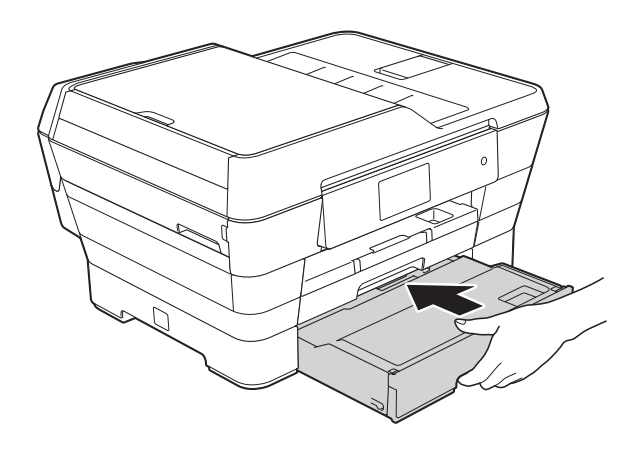

- 1 Направете едно от следните неща:
	- Ако използвате хартия с размер A3, Ledger или Legal, преминете към стъпка **<sup>2</sup>.**

#### **ЗАБЕЛЕЖКА**

Когато тава #2 е удължена за по-голям размер хартия, трябва да удължите и тава #1 над тава #2, за да предотвратите падане на отпечатаните листове от изходната тава.

 Ако използвате хартия с размер A4 или Letter, издърпайте навън опората за хартия (1) докато щракне на място и след това отворете капака на опората за хартия (2).

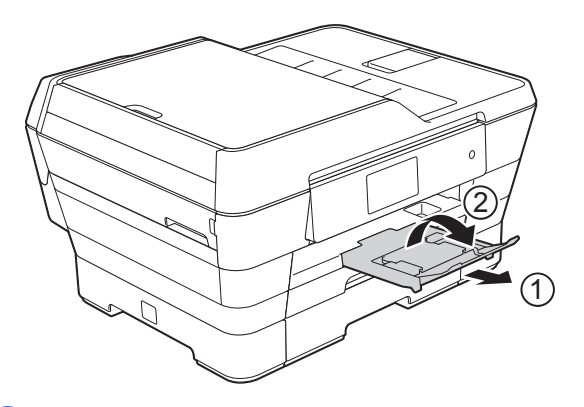

<span id="page-43-0"></span>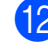

l **Удължаване на тава #1 над тава #2** Издърпайте тава #1 извън

устройството. Натиснете бутона за освобождаване на универсалния водач (1), докато плъзгате навън предната тава за хартия.

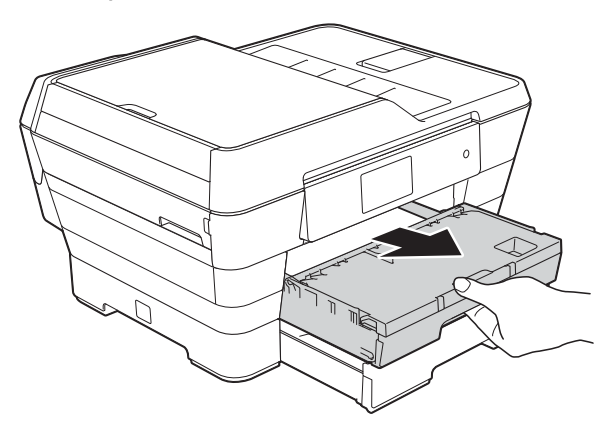

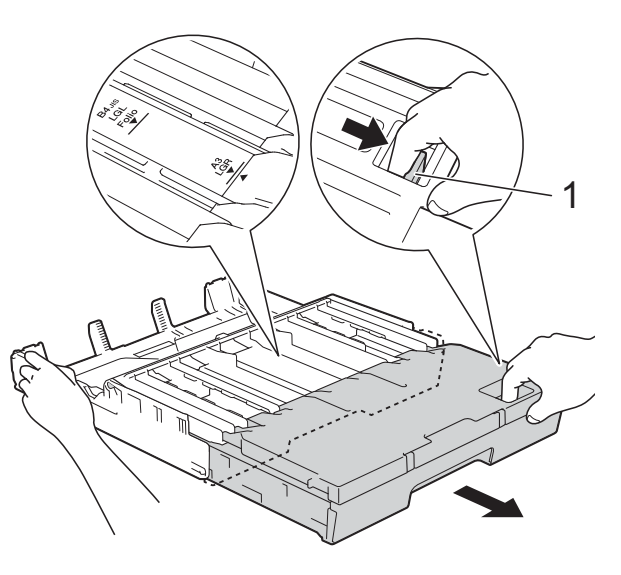

**13** Отворете капака на изходната тава за хартия и повдигнете ограничителя (1) за A4 и Letter.

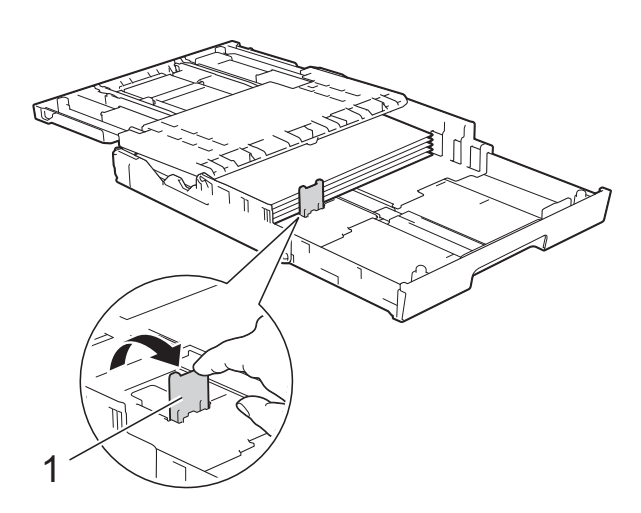

14 Затворете капака на изходната тава за хартия и *бавно* натиснете тавата за хартия в устройството.

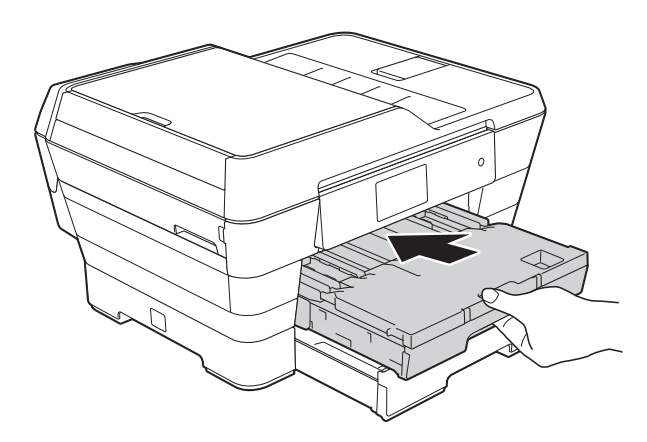

15 Издърпайте опората за хартия (1) докато щракне и след това отворете капака на опората за хартия (2).

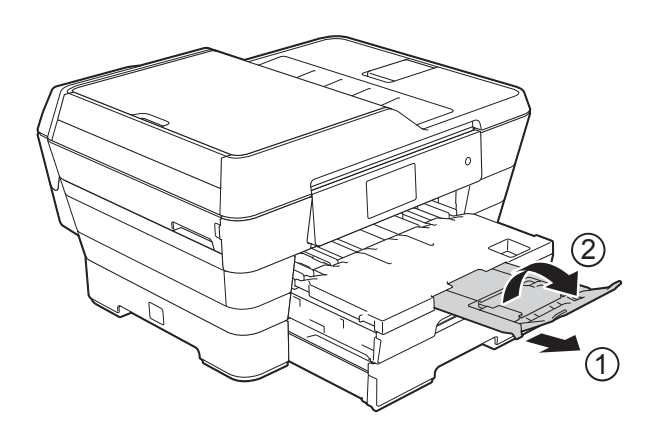

## **ЗАБЕЛЕЖКА**

Ако сте свършили да използвате хартия с размер A3, Ledger или Legal и искате да използвате A4 или Letter, извадете хартията от тавата. Скъсете тавата, като натиснете бутона за освобождаване на универсалния водач (1). Регулирайте страничните водачи за хартия (2), за да паснат на размер A4 или Letter. Повдигнете A4/LTR ограничителя (3). След това поставете хартията в тавата.

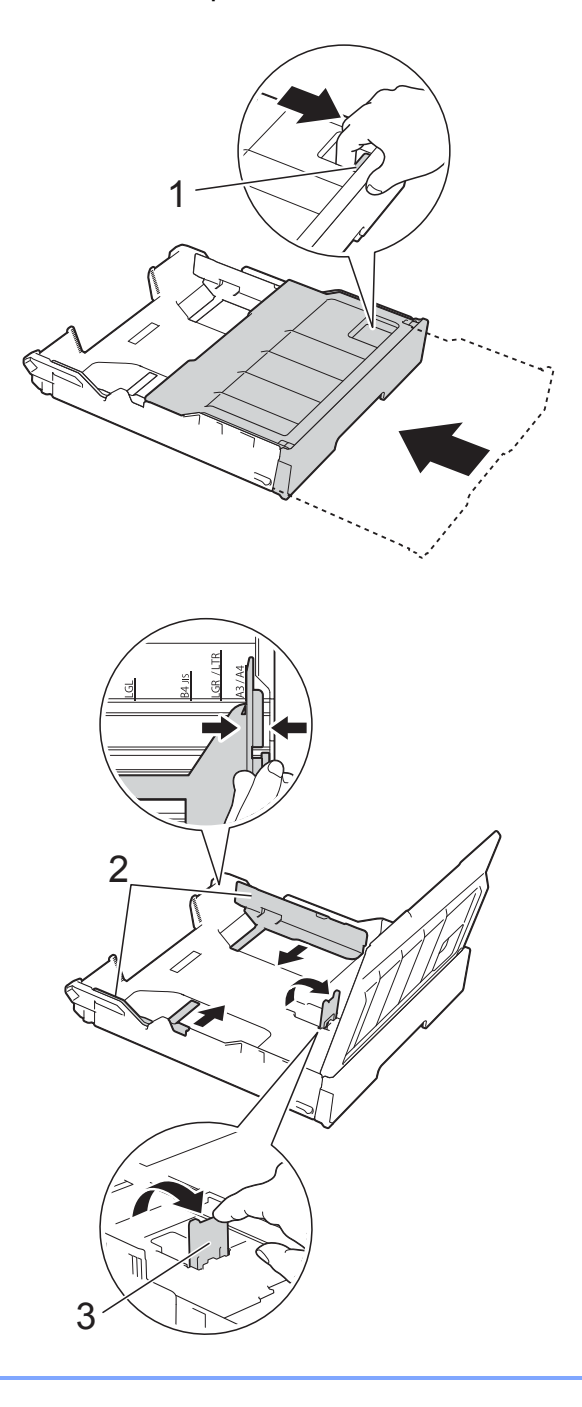

# **Зареждане на хартия в слота за ръчно подаване <sup>2</sup>**

В този слот можете да зареждате специални носители за печат, като поставяте листовете един по един. Използвайте слота за ръчно подаване, за да отпечатвате или копирате върху A3, Ledger, Legal, Folio, A4, Letter, Executive, А5, А6, пликове, Фотохартия (10  $\times$  15 cm), Фотохартия L  $(89 \times 127 \text{ mm})$ , Фотохартия 2L (13 × 18 cm) и Картотечна хартия (127  $\times$  203 mm).

# **ЗАБЕЛЕЖКА**

Устройството включва автоматично режима за ръчно подаване, когато заредите хартия в слота за ръчно подаване.

a Отворете капака на слота за ръчно подаване.

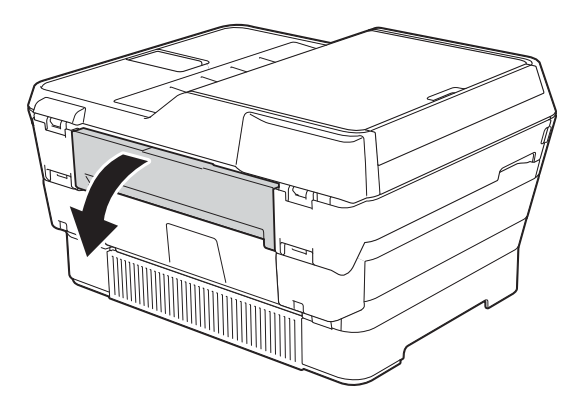

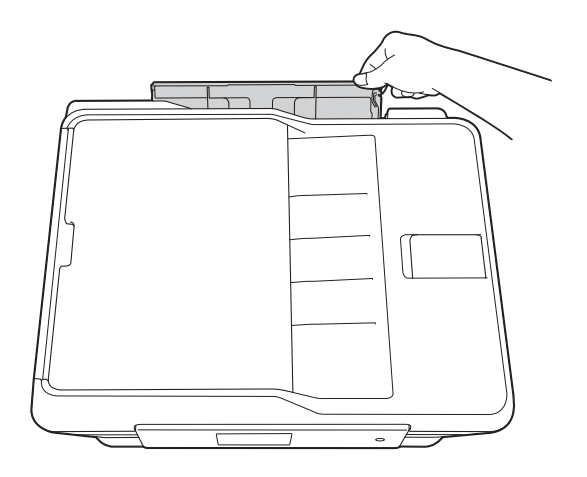

2 Плъзнете водачите на хартията на слота за ръчно подаване според ширината на хартията, която ще използвате.

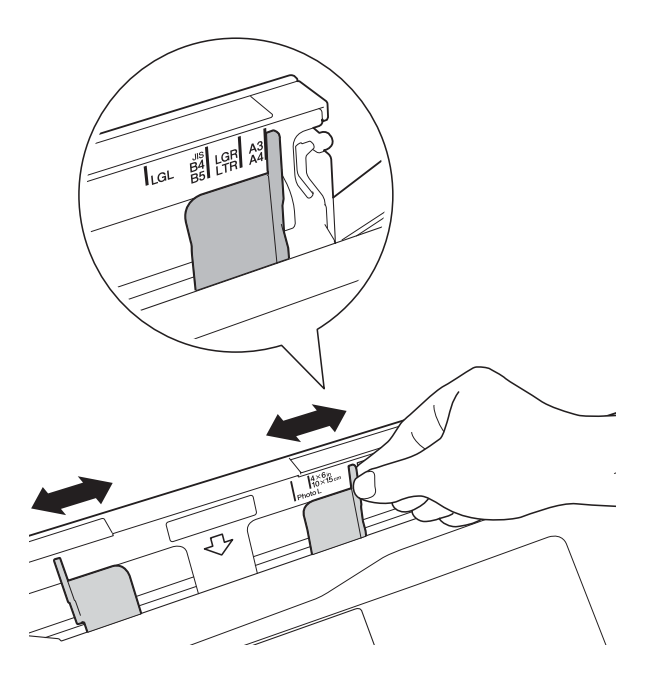

## **ЗАБЕЛЕЖКА**

За информация за ориентацията на хартията, следвайте етикета, прикрепен от дясната страна на отвора за ръчно подаване.

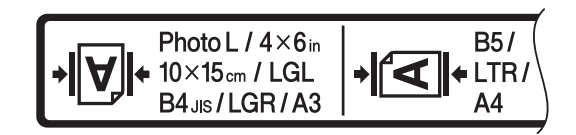

Когато плъзгате водачите на хартията, уверете се, че те са в тези позиции.

- **3** Зареждайте *само по един* лист хартия в слота за ръчно подаване със страната за печат *нагоре*.
	- **При използване на A3, Ledger, Legal, Folio, A5, A6, пликове, Фотохартия, Фотохартия L, Фотохартия 2L или Картотечна хартия**

#### **Вертикална ориентация <sup>2</sup>**

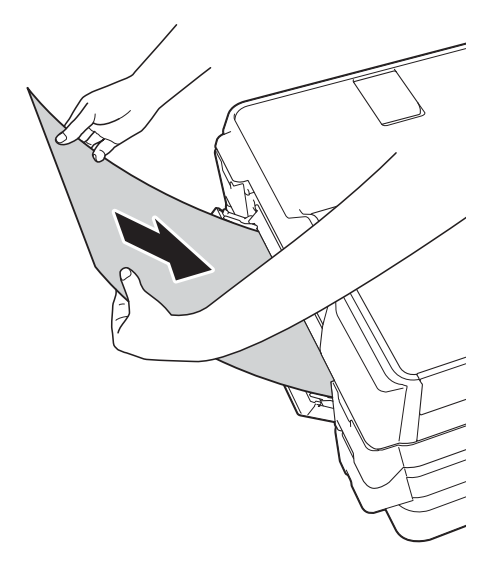

 **При използване на A4, Letter или Executive**

#### **Хоризонтална ориентация <sup>2</sup>**

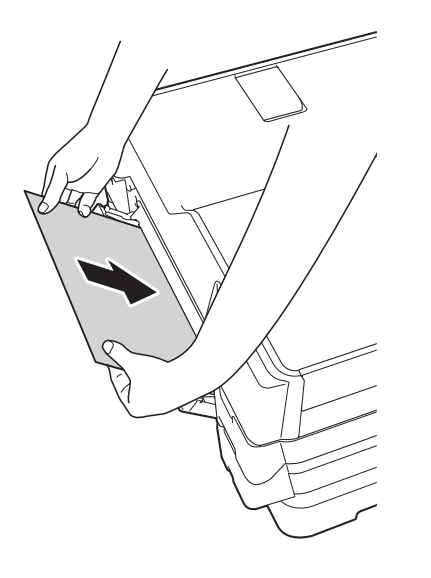

### **ВАЖНО**

• НЕ поставяйте повече от един лист хартия в слота за ръчно подаване. Това може да доведе до засядане на хартия. Дори ако отпечатвате няколко страници, не зареждайте следващия лист хартия, докато сензорният екран не покаже съобщение с инструкция за това.

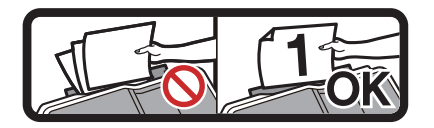

- НЕ поставяйте хартия в слота за ръчно подаване, когато печатате от тавата за хартия. Това може да доведе до засядане на хартия.
- За подробности относно ориентацията на хартията вижте *[Ориентация](#page-53-0) на хартията и [капацитет](#page-53-0) на тавите за [хартия](#page-53-0)* >  $\triangleright$  стр. 44.
- 4 С двете ръце внимателно регулирайте водачите на хартията на слота за ръчно подаване според размера й.

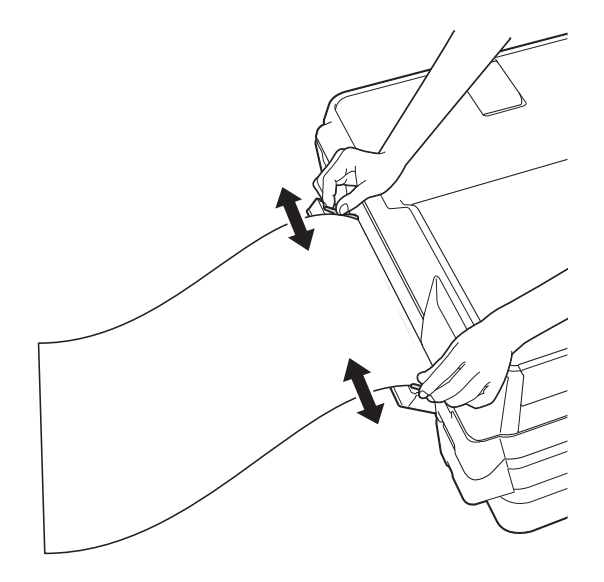

## **ЗАБЕЛЕЖКА**

- НЕ притискайте водачите твърде плътно към хартията. Това може да доведе до нагъването й.
- Поставяйте хартията в центъра на слота за ръчно подаване между водачите на хартията. Ако хартията не е центрирана, извадете я и я поставете отново в централно положение.
- 6 С двете ръце поставете един лист хартия в слота за ръчно подаване, така че предният му край да докосне ролката за подаване на хартия. Оставете хартията, когато чуете, че устройството я издърпва малко. Сензорният екран ще покаже Слотът за ръчно подаване е готов.

## **ЗАБЕЛЕЖКА**

- Преди да затворите капака на слота за ръчно подаване, уверете се, че отпечатването е завършило.
- Когато в слота за ръчно подаване е поставена хартия, устройството винаги печата от слота.
- Хартията, поставена в слота за ръчно подаване при отпечатване на тестова страница, печат или отчет, ще бъде извадена.
- По време на процеса на почистване на устройството хартията, която поставяте в слота за ръчно подаване, ще бъде извадена. Изчакайте, докато устройството приключи почистването, и след това поставете отново хартията в слота за ръчно подаване.

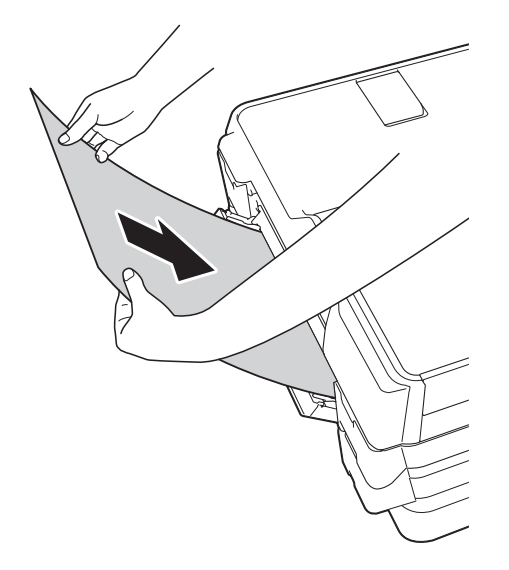

## **ЗАБЕЛЕЖКА**

Когато зареждате плик или лист дебела хартия, избутайте плика в слота за ръчно подаване, докато усетите, че той захваща плика.

**6** Ако данните не се побират върху един лист, сензорният екран ще ви подкани да заредите друг лист хартия. Поставете друг лист хартия в слота за ръчно подаване и натиснете OK на сензорния екран.

# **Зони, върху които не се отпечатва <sup>2</sup>**

Печатната площ зависи от настройките в приложението, което използвате. Фигурите подолу показват зони, върху които не се отпечатва, на предварително нарязана хартия и пликове.

#### **Хартия на листове Пликове**

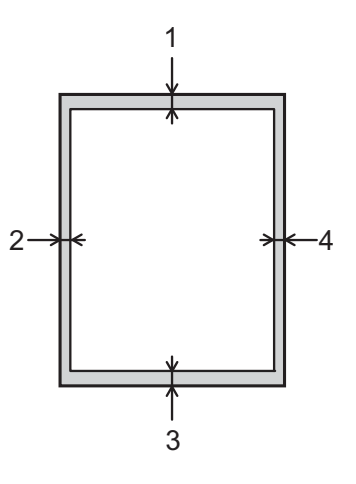

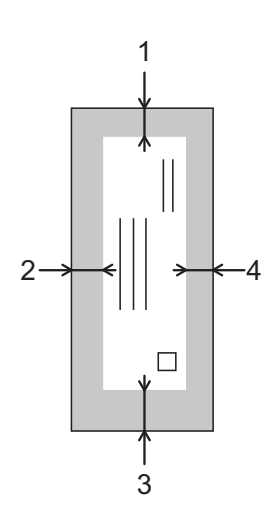

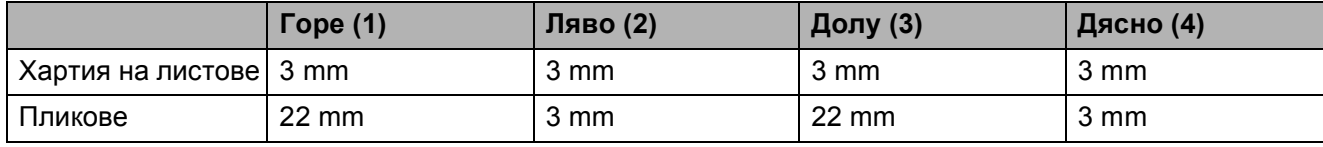

## **ЗАБЕЛЕЖКА**

- Когато функцията за печат без полета е налична и включена, устройството може да печата в потъмнените области на листовете. (>> Ръководство за потребителя на Софтуера и Мрежата.)
- Функцията за печат без полета не се предлага за пликове и 2-странен печат.

# **Настройки за хартия <sup>2</sup>**

# <span id="page-49-0"></span>**Размер и вид на хартията <sup>2</sup>**

За най-добро качество на печат задайте в устройството типа хартия, който използвате.

Можете да използвате следните размери хартия за отпечатване на копия: A4, A5, A3, 10  $\times$  15 cm, Letter, Legal и Ledger, и пет размера за печат на факсове: A4, A3, Ledger, Letter и Legal. Когато зареждате хартия с различен размер в устройството, трябва също и да смените настройката за размер на хартия, за да може устройството да вмества входящия факс върху страницата.

**Натиснете** 

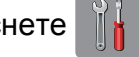

- b Натиснете показвания размер хартия за тава #1 или тава #2.
	- c Направете едно от следните неща:
		- Ако натиснете показвания размер хартия за тава #1, натиснете Вид хартия.

Плъзнете нагоре или надолу или натиснете ▲ или ▼, за да се покаже Обикн. Хартия, Inkjet хар., Brother BP71, Друг гланц или Прозрачно фолио, и след това натиснете опцията, която желаете.

Натиснете Разм.хартия.

Плъзнете нагоре или надолу или натиснете ▲ или ▼, за да се покаже A4, A5, A3, 10x15cm, Letter, Legal или Ledger, и след това натиснете опцията, която желаете.

 Ако натиснете показвания размер хартия за тава #2, натиснете Разм.хартия.

Плъзнете нагоре или надолу или натиснете ▲ или ▼, за да се покаже A4, A3, Letter, Legal или Ledger, и след това натиснете опцията, която желаете.

# $\bigoplus$  Натиснете  $\bigcap$ .

### **ЗАБЕЛЕЖКА**

- Можете да използвате само обикновена хартия в Тава #2.
- Устройството изважда хартията с отпечатаната повърхност нагоре върху тавата за хартия, разположена в предната част на устройството. Когато използвате прозрачно фолио или гланцирана хартия, отстранявайте веднага всеки лист, за да избегнете размазване или засядане на хартия.

# **Използване на тавата в режим Копиране <sup>2</sup>**

Можете да смените тавата по подразбиране, която устройството използва при копиране.

Авто избор тава ще позволи на устройството да зарежда хартия от тава #1 или тава #2, като използва настройките за типа и размера на хартията от меню Копиране.

За да промените настройката по подразбиране, следвайте инструкциите по-долу:

- Натиснете
- 

Натиснете Всички настр.

- c Плъзнете нагоре или надолу или натиснете ▲ или ▼, за да се покаже Общи настройки.
- Натиснете Общи настройки.
- e Плъзнете нагоре или надолу или натиснете ▲ или ▼, за да се покаже Настройка на тава.
- Натиснете Настройка на тава.
	- Натиснете Използване на тава:Копиране.
- h Натиснете Тава #1, Тава #2 или Авто избор тава.

# $\theta$  Натиснете  $\mathbf{I}$

## **ЗАБЕЛЕЖКА**

За следващото копие можете временно да промените размера на хартията и избора на тавата. (Вижте *[Размер](#page-89-0) на*  $xapmu$ ята > > стр. 80 и *[Избор](#page-90-0) на тава*  $\rightarrow$  стр[. 81](#page-90-0).)

# **Използване на тавата в режим Факс <sup>2</sup>**

Можете да смените тавата по подразбиране, която устройството използва при отпечатване на получените факсове.

Авто избор тава ще позволи на устройството да взема хартия първо от тава #1 или от тава #2, ако:

- Тава #2 е настроена за различен размер на хартията, който е поподходящ за получаваните факсове.
- И двете тави използват един и същи размер на хартията и тава #1 не е настроена за използване на обикновена хартия.
- **Натиснете**

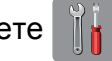

- Натиснете Всички настр.
- c Плъзнете нагоре или надолу или натиснете ▲ или ▼, за да се покаже Общи настройки.
- 4 Натиснете Общи настройки.
- e Плъзнете нагоре или надолу или натиснете ▲ или ▼, за да се покаже Настройка на тава.
- Натиснете настройка на тава.
	- g Натиснете Използване на тава:Факс.
- h Натиснете Тава #1, Тава #2 или Авто избор тава.

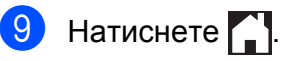

# **Допустим тип хартия и други носители за печат <sup>2</sup>**

Качеството на печат може да бъде повлияно от типа хартия, който използвате в устройството.

За да получите най-доброто качество на печат за избраните настройки, винаги задавайте типа хартия така, че да съответства на типа хартия, заредена в тавата.

Можете да използвате обикновена хартия, хартия за мастиленоструйни принтери (с покритие), гланцирана хартия, прозрачно фолио и пликове.

Препоръчваме ви да изпробвате различни типове хартия, преди да закупите големи количества.

За най-добри резултати използвайте хартия Brother.

 При печат върху хартия за мастиленоструйни принтери (с покритие), прозрачно фолио и гланцирана хартия, непременно избирайте правилния носител за печат в раздел "Основни" на драйвера за принтер или в Настройка на типа хартия в менюто на устройството.

(Вижте *Размер и вид на [хартията](#page-49-0)*  $\rightarrow$  стр[. 40](#page-49-0).)

- Когато печатате върху фотохартия Brother, заредете допълнителен лист от същата хартия в тавата. За тази цел в пакета с хартия е включен допълнителен лист.
- Когато използвате прозрачно фолио или фотохартия, отстранявайте веднага всеки лист, за да избегнете размазване или засядане на хартия.
- Избягвайте да докосвате отпечатаната страна на хартията веднага след отпечатване; повърхността може да не е изсъхнала и да изцапате пръстите си.

# **Препоръчвани носители за печат <sup>2</sup>**

За да получите печат с най-доброто качество, предлагаме да използвате хартията Brother, показана в таблицата подолу.

Ако хартията Brother не се продава във вашата държава, ви препоръчваме да тествате различни марки хартия, преди да закупите големи количества.

При печат върху прозрачно фолио препоръчваме да използвате "Прозрачно фолио 3M".

## **Хартия Brother**

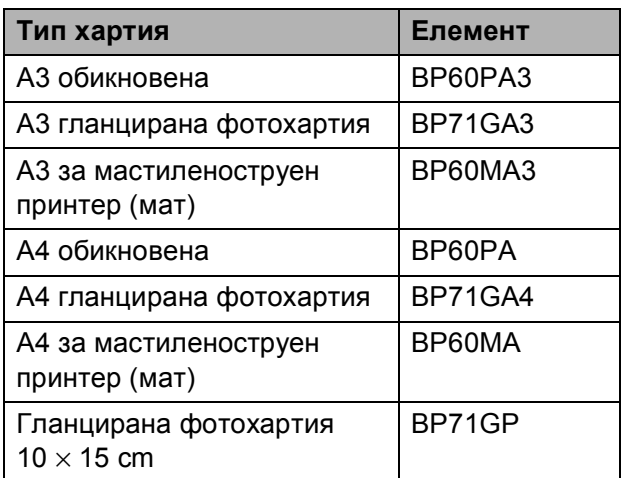

# **Работа и използване на носители за печат <sup>2</sup>**

- Съхранявайте хартията в оригиналната опаковка и я дръжте запечатана. Дръжте хартията хоризонтално и далеч от влага, директна слънчева светлина и топлина.
- Избягвайте докосване на лъскавата (с покритието) страна на фотохартията.
- Избягвайте докосване на която и да е страна на прозрачното фолио, тъй като то лесно абсорбира вода и пот и това може да доведе до влошено качество на печата. Прозрачно фолио, предназначено за лазерни принтери/копири, може да зацапа следващия документ. Използвайте само прозрачно фолио, което е препоръчано за мастиленоструен печат.

## **ВАЖНО**

НЕ използвайте следните видове хартия:

• Повредена, нагъната, намачкана или с неправилна форма

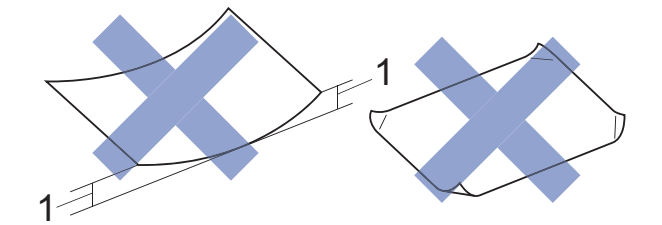

- **1 Нагъване 2 mm или повече може да доведе до задръстване.**
- Изключително лъскава или релефна хартия
- Хартия, която не може да бъде поставена в равен куп
- Хартия с къси влакна

## **Капацитет на капака на изходната тава за хартия <sup>2</sup>**

До 50 листа хартия от 80 g/m<sup>2</sup>, формат А4.

 Прозрачното фолио и фотохартията трябва да се вземат от капака на изходната тава за хартия лист по лист, за да се избегне размазване.

# **Избор на правилен носител за печат <sup>2</sup>**

## **Размер и тип на хартията за всяка операция <sup>2</sup>**

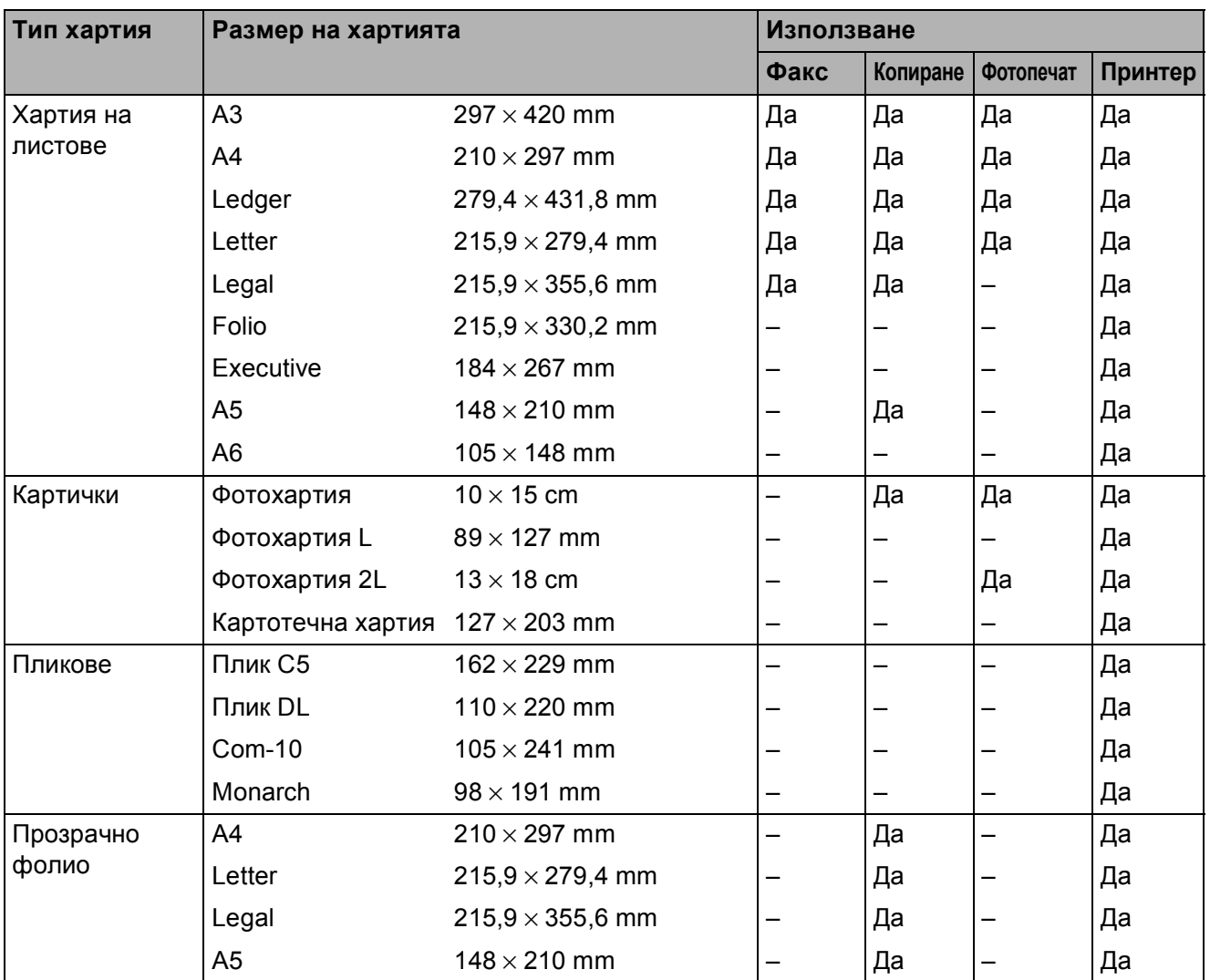

Глава 2

#### <span id="page-53-0"></span>**Ориентация на хартията и капацитет на тавите за хартия <sup>2</sup>**

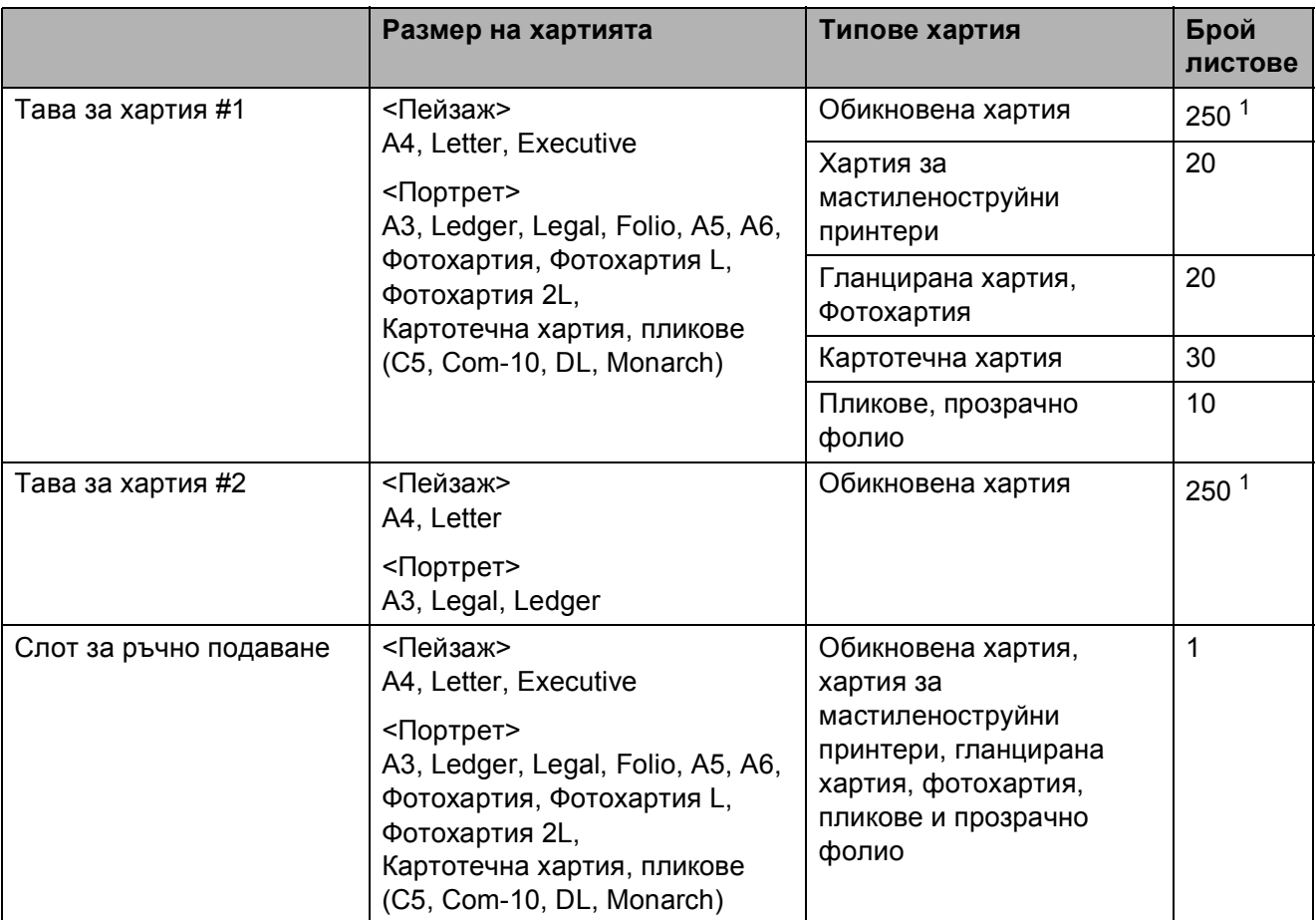

<span id="page-53-1"></span><sup>1</sup> При използване на хартия от 80 g/m<sup>2</sup>.

## **ЗАБЕЛЕЖКА**

Когато изберете "Определени от потребителя" в падащия списък "Размер на хартията" на драйвера на принтера, ориентацията на хартията ще бъде различна в зависимост от размера и дебелината на хартията.

(За подробности вижте *[Ориентация](#page-54-0) на хартията при използване на настройка "Определени от [потребителя](#page-54-0)" в "Размер на хартията" на драйвера на принтера*  $\blacktriangleright$  стр. 45.)

## <span id="page-54-0"></span>**Ориентация на хартията при използване на настройка "Определени от потребителя" в "Размер на хартията" на драйвера на принтера <sup>2</sup>**

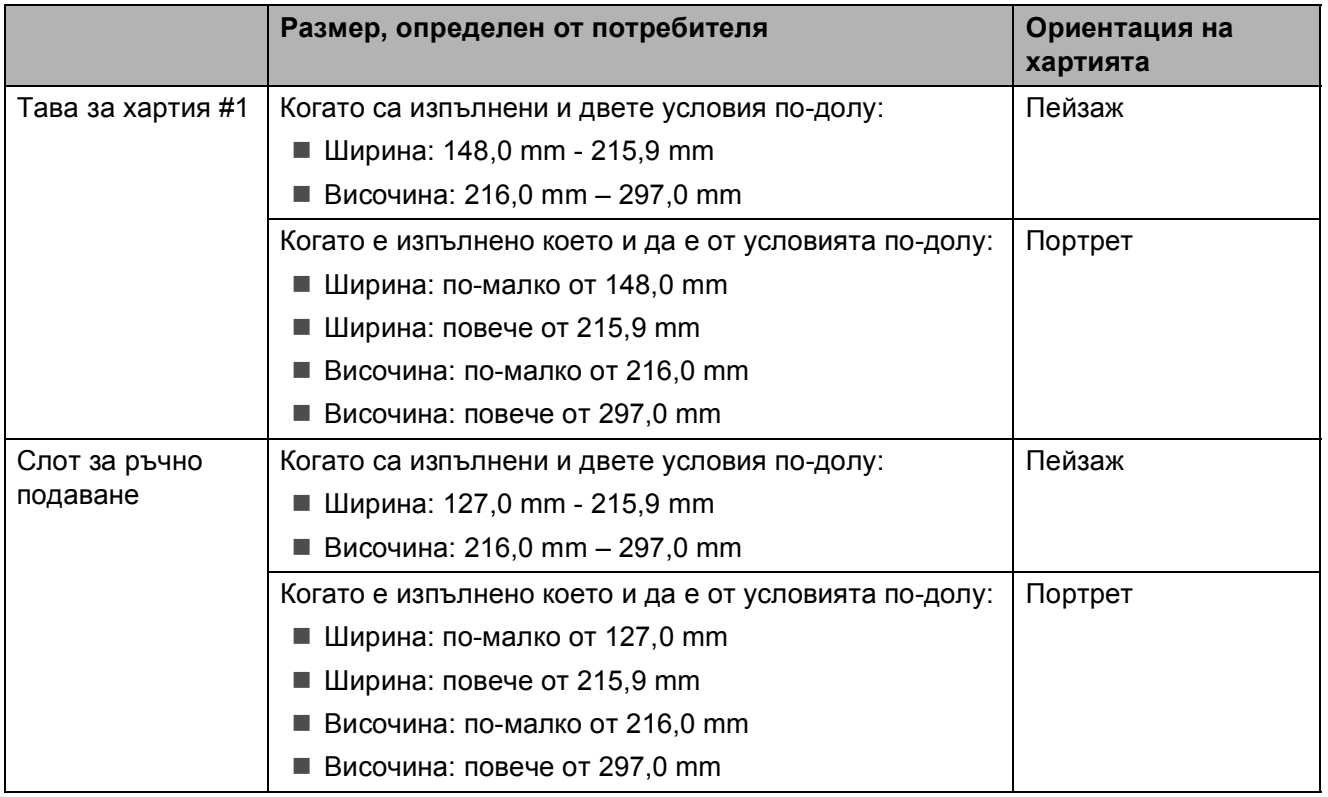

## **ЗАБЕЛЕЖКА**

- Когато изберете "Плик" в падащия списък "Дебелина на хартията", трябва да заредите пликовете във вертикална ориентация.
- Тава #2 не може да се използва за дефинирани от потребителя размери хартия.

#### **Тегло и дебелина на хартията <sup>2</sup>**

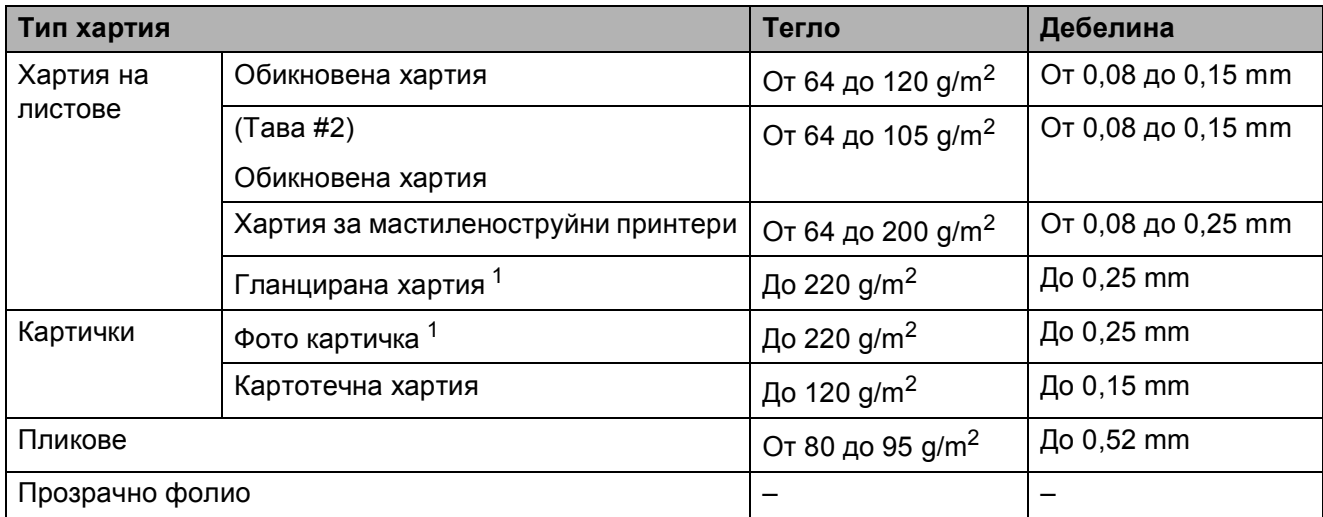

<span id="page-54-1"></span><sup>1</sup> Хартията ВР71 (260 g/m<sup>2</sup>) е предназначена специално за мастиленоструйните устройства на Brother.

**3**

# **Зареждане на документи <sup>3</sup>**

# **Начин на зареждане на документи <sup>3</sup>**

Можете да изпращате факс, да правите копия или да сканирате от ADF (автоматично листоподаващо устройство) и от стъклото на скенера.

## **ЗАБЕЛЕЖКА**

Можете да изпращате по факс, копирате или сканирате 2-странни документи с размер дo Ledger или A3, като използвате ADF.

# <span id="page-55-0"></span>**Работа с автоматичното листоподаващо устройство (ADF) <sup>3</sup>**

ADF може да поеме до 35 страници и зарежда всеки лист поотделно. Използвайте хартия с размер и тегло в обхвата, показан в таблицата по-долу. Винаги разлиствайте краищата на страниците, преди да ги поставите в ADF.

## **Размери и тегла на документи <sup>3</sup>**

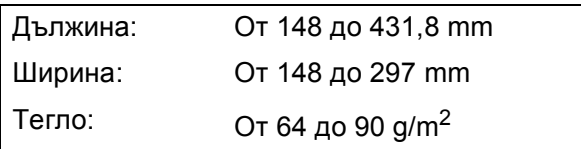

## **Начин на зареждане на документи <sup>3</sup>**

## **ВАЖНО**

- НЕ дърпайте документите по време на подаването им.
- НЕ използвайте хартия, която е огъната, намачкана, сгъната, набраздена, прихваната с телбод или кламер, лепена с лепило или тиксо.
- НЕ използвайте картон, вестникарска хартия или текстил.

Уверете се, че документи, написани с мастило или коригирани с коректор, са напълно изсъхнали.

**1** Разтворете опората за документи на ADF (1) и преградата на изходната опора за документи на ADF (2).

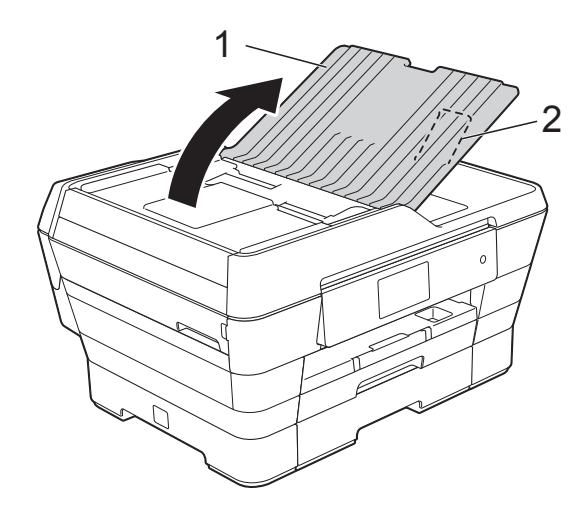

- Разлистете добре хартията.
- c Регулирайте водачите за хартия (1) така, че да съвпаднат с ширината на вашите документи.

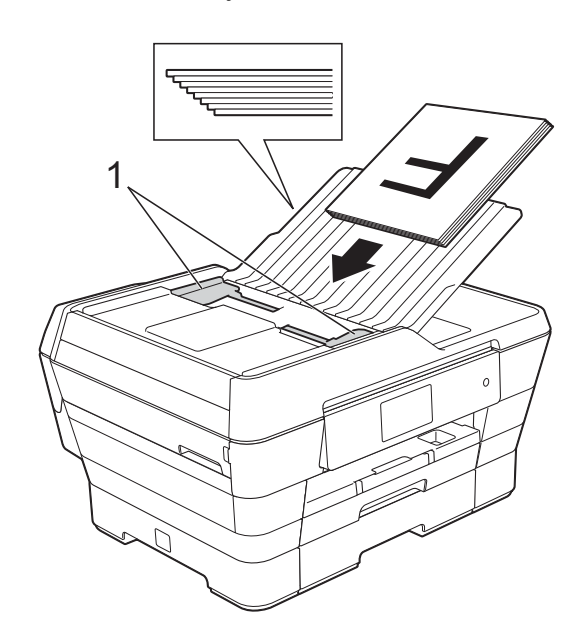

- d Поставете документите **<sup>с</sup> лицето надолу, с горния ръб напред** в ADF, докато усетите, че докосват подаващите ролки. Сензорният екран ще покаже ADF е готово.
	- **При използване на високоскоростния режим на ADF в режим Копиране и Сканиране**

Уверете се, че размерът на документа е A4 или Letter. Поставете документите **с лицето надолу, с дългия ръб напред** в ADF, докато усетите, че докосват подаващите ролки.

Сензорният екран ще покаже ADF е готово.

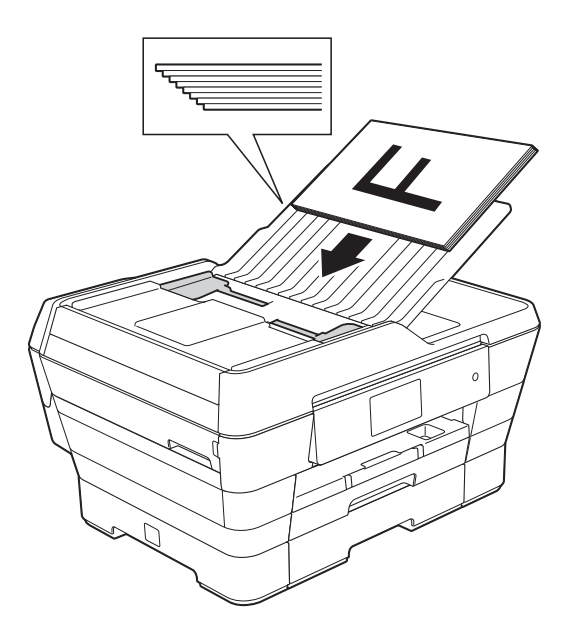

## **ЗАБЕЛЕЖКА**

Високоскоростният режим на ADF се предлага с режим Копиране и Сканиране. За информация относно високоскоростния режим на ADF вижте следното:

- (Копиране) *Копиране във [високоскоростен](#page-90-1)*  $p$ ежим на ADF **> >** стр. 81
- (Сканиране) *Сканиране във [високоскоростен](#page-106-0) [режим](#page-106-0) на ADF* >> стр. 97

### **ВАЖНО**

НЕ оставяйте обемисти документи върху стъклото на скенера. Това може да доведе до задръстване на ADF.

# <span id="page-56-0"></span>**Използване на стъклото на скенера <sup>3</sup>**

Можете да използвате стъклото на скенера за изпращане по факс, копиране или сканиране на единични страници или страници от книга.

#### **Поддържани размери на документи<sup>3</sup>**

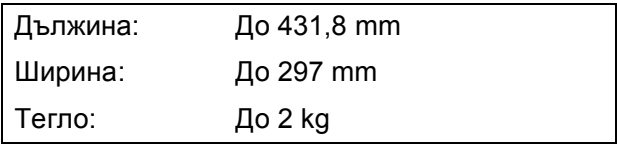

#### **Начин на зареждане на документи <sup>3</sup>**

#### **ЗАБЕЛЕЖКА**

За да използвате стъклото на скенера, ADF трябва да бъде празно.

Вдигнете капака за документи.

2 Като използвате водещите линии за документи в горната лява част, поставете документа **с лицето надолу** в горния ляв ъгъл на стъклото на скенера.

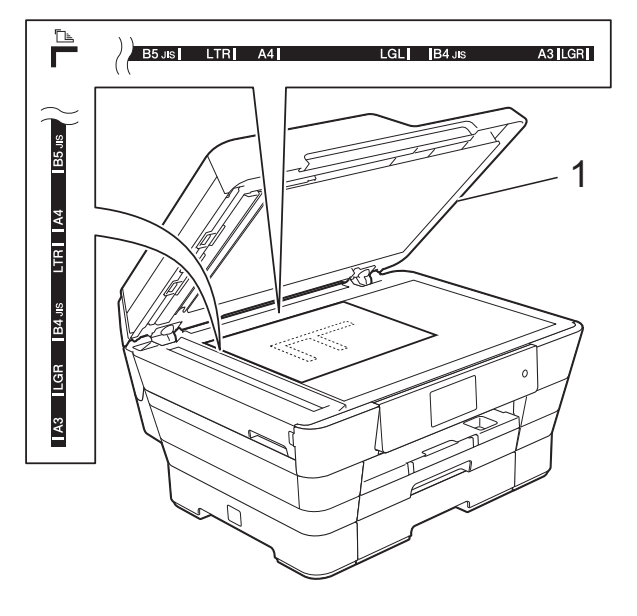

# **Зона, която не може да се сканира**

Областта на сканиране зависи от настройките на приложението, което използвате. Фигурите показват зоните, които не могат да се сканират.

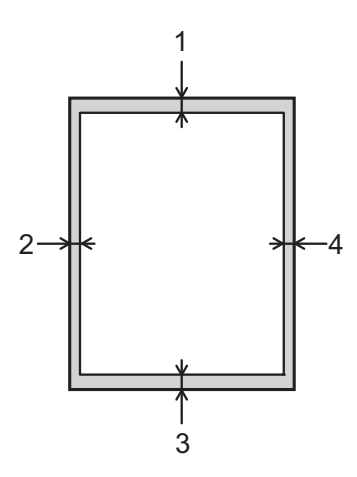

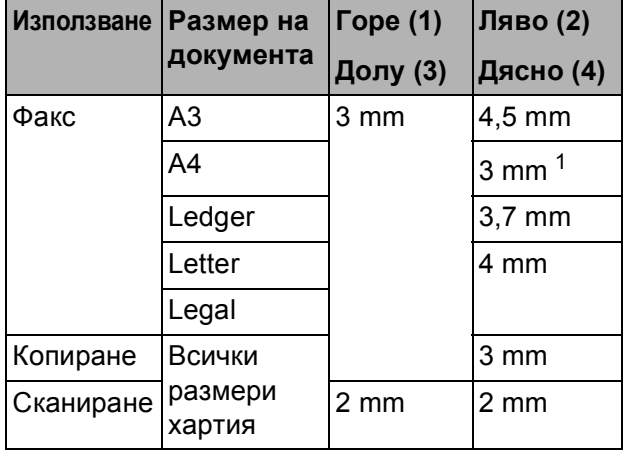

<span id="page-57-0"></span> $1 - 3$ оната, която не може да бъде сканирана, е 1 mm, когато използвате ADF.

**1 капак за документи**

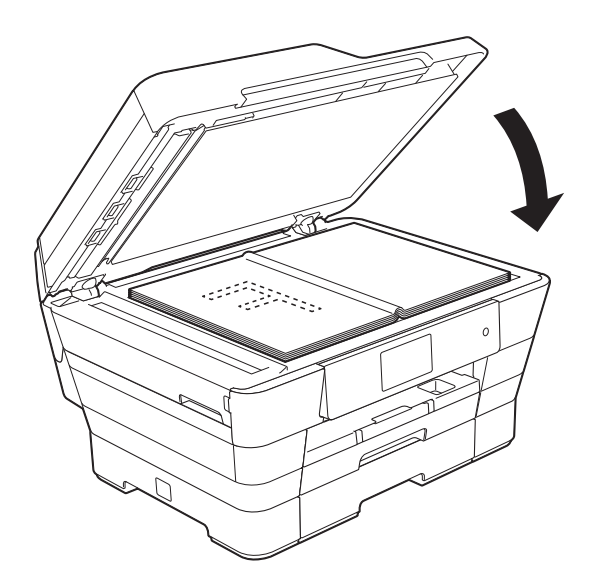

З Затворете капака за документи.

#### **ВАЖНО**

Ако сканирате книга или обемист документ, НЕ затръшвайте капака надолу и не го натискайте.

**4**

# **Изпращане на факс**

# **Как да изпращате факс**

Стъпките по-долу показват как да изпратите факс.

> a За да заредите своя документ, направете едно от следните неща:

- Поставете документа *с печатната страна нагоре* в ADF. (Вижте *[Работа](#page-55-0) с [автоматичното](#page-55-0) листоподаващо [устройство](#page-55-0)* (ADF) >> стр. 46.)
- Заредете документа *с печатната страна надолу* върху стъклото на скенера. (Вижте *[Използване](#page-56-0) на [стъклото](#page-56-0) на скенера* ▶▶ стр. 47.)

## **ЗАБЕЛЕЖКА**

- За да изпращате цветни факсове с множество страници, използвайте ADF.
- Ако изпращате черно-бял факс от ADF, когато паметта е пълна, факсът ще се изпрати в реално време.
- Можете да използвате стъклото на скенера, за да изпращате по факс страници от книга поединично. Документите могат да бъдат с размер до A3 или Ledger.
- Тъй като можете да сканирате страниците само поединично, по-лесно е да използвате ADF, ако изпращате документ с множество страници.

b Направете едно от следните неща:

■ Когато функцията "Преглед на факсове" е с настройка Изкл.,

натиснете  $\sqrt{m}$  (Fax).

 Когато функцията "Преглед на факсове" е с настройка Вкл.,

натиснете (Fax) и след това

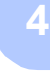

(Изпращане на факсове).

#### Сензорният екран показва:

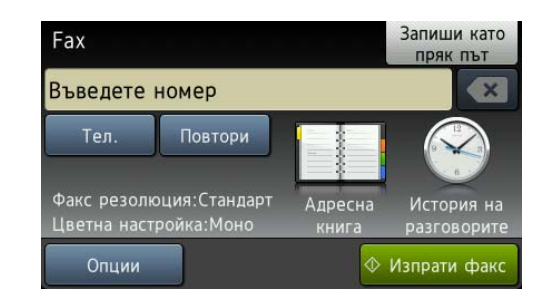

c Можете да променяте следните настройки за изпращане на факс. Натиснете Опции. Плъзнете нагоре или надолу или натиснете  $\blacktriangle$  или  $\blacktriangledown$ , за да преминете през настройките за факс. Когато се покаже желаната от вас настройка, я натиснете и изберете новата опция. Когато сте приключили с промяната на опциите, натиснете OK.

#### **(Основно Ръководство за потребителя)**

За подробности относно промяната на описаните по-долу настройки за изпращане на факс, вижте страници от [51](#page-60-0) до [54](#page-63-0).

- Размер на стъклото за сканиране
- Изпращане на цветен факс
- Преглед на изходящ факс
- Отчет за потвърждаване на предаването (настройване)

#### **(Ръководство за допълнителни функции)**

За допълнителни настройки и операции за изпращане на факс (>> Ръководство за допълнителни функции: *Изпращане на факс*.)

- Контраст
- Факс резолюция
- Задаване на нови настройки по подразбиране
- Възстановяване на фабричните настройки
- 2-странен факс
- Изпращане на факс в края на повикването
- Разпращане
- Предаване в реално време
- Международен режим
- Отложен факс
- Отложено пакетно предаване
- Отмяна на изчакващи задачи
- Предаване при поискване

Въведете номера на факса. **Чрез клавиатурата за набиране Чрез (Адресна книга)** Адресна книга

> **Чрез (История на разговорите)**

Изходящо обаж.

## **ЗАБЕЛЕЖКА**

- Можете да направите преглед на факс съобщението, преди да го изпратите, като зададете Преглед на Вкл. (Вижте *Как да [направим](#page-62-0) преглед на изходящ [факс](#page-62-0)* >  $\triangleright$  стр. 53.)
- Ако мрежата ви поддържа протокола LDAP, можете да търсите номера на факс и имейл адреси на сървъра си.

(>> Ръководство за потребителя на Софтуера и Мрежата.)

5 Натиснете Изпрати факс.

#### **Изпращане на факс от ADF <sup>4</sup>**

 Устройството започва да сканира документа за изпращане.

#### **Изпращане на факс от стъклото за документи на скенера <sup>4</sup>**

- Ако изберете Монохромен в Настройка на цвят (настройка по подразбиране), устройството започва да сканира първата страница. Преминете към стъпка $\mathbf{\odot}$  $\mathbf{\odot}$  $\mathbf{\odot}$ .
- Ако изберете цвят в настройка на цвят, сензорният екран ви пита дали желаете да изпратите цветен факс. Натиснете Да цветен факс, за да потвърдите. Устройството започва да набира номера и да изпраща документа.
- <span id="page-60-1"></span>**6** Когато сензорният екран ви попита Следваща стр.?, направете едно от следните неща:
	- За изпращане на единична страница натиснете Не.

Устройството започва да изпраща документа.

- За да изпратите повече от една страница, натиснете Да и преминете към стъпка •.
- <span id="page-60-2"></span>g Поставете следващата страница върху стъклото на скенера. Натиснете OK.

Устройството започва да сканира страницата. (Повторете стъпки  $\bigcirc$  и [g](#page-60-2) за всяка допълнителна страница.)

## **Спиране на изпращането на факс**

За да спрете изпращането на факс, натиснете  $\mathbf{\times}$ 

# <span id="page-60-0"></span>**Задаване на размер за стъклото на скенера за изпращане на факс <sup>4</sup>**

Когато документите са с размер Letter, трябва да зададете Letter за размера на сканиране. В противен случай страничната зона от факсовете ще липсва.

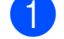

Заредете документа.

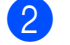

b Направете едно от следните неща:

■ Когато функцията "Преглед на факсове" е с настройка Изкл.,

натиснете  $\left| \rule{0cm}{3cm} \right|$  (Fax).

■ Когато функцията "Преглед на факсове" е с настройка Вкл.,

натиснете [[**midit**] (Fax) и след това

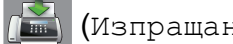

(Изпращане на факсове).

Натиснете Опции.

- Плъзнете нагоре или надолу или натиснете ▲ или ▼, за да се покаже Размер на сканиране от стъкло.
- Натиснете Размер на сканиране от стъкло.
- **6** Плъзнете нагоре или надолу или натиснете  $\blacktriangle$  или  $\nabla$ , за да се покаже  $A4$ , A3, Letter, Legal или Ledger, след това натиснете опцията, която желаете да зададете.
- Натиснете ОК.
	- h Въведете номера на факса.
- Натиснете Изпрати факс.

## **ЗАБЕЛЕЖКА**

- Можете да запаметите често използваните настройки, задавайки ги като настройки по подразбиране. (>> Ръководство за допълнителни функции: *Задаване на направените промени като нова настройка по подразбиране*.)
- Тази настройка е достъпна само за изпращане на документи от стъклото на скенера.

# **Изпращане на цветен факс <sup>4</sup>**

Вашето устройство може да изпраща цветен факс към устройства, които поддържат тази функция.

Цветните факсове не могат да бъдат съхранявани в паметта на устройството. Когато изпращате цветен факс, устройството ще го изпрати в реално време (дори ако Изпращане в реално време е с настройка Изкл.).

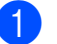

Заредете документа.

b Направете едно от следните неща:

■ Когато функцията "Преглед на факсове" е с настройка Изкл.,

натиснете  $\sqrt{m}$  (Fax).

 Когато функцията "Преглед на факсове" е с настройка Вкл.,

натиснете **[[mm]** (Fax) и след това

(Изпращане на факсове).

Натиснете Опции.

Плъзнете нагоре или надолу или натиснете ▲ или ▼, за да се покаже Настройка на цвят.

- Натиснете Настройка на цвят.
- f Натиснете Цвят.
- Натиснете ОК.
- h Въведете номера на факса.
- Натиснете Изпрати факс.

# **Отмяна на факс в процес на изпълнение <sup>4</sup>**

Ако желаете да отмените факс, докато устройството сканира, набира номер или изпраща, натиснете  $\blacktriangleright$ 

# <span id="page-62-0"></span>**Как да направим преглед на изходящ факс <sup>4</sup>**

Можете да направите преглед на факс съобщението, преди да го изпратите. Преди да използвате тази функция, трябва да зададете настройка Изкл. за Предаване в реално време и за Получаване на факс при поискване.

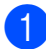

- Заредете документа.
- 

b Направете едно от следните неща:

■ Когато функцията "Преглед на факсове" е с настройка Изкл.,

натиснете  $\sqrt{F_{\text{max}}}/(F_{\text{max}})$ .

■ Когато функцията "Преглед на факсове" е с настройка Вкл.,

натиснете (Fax) и след това

(Изпращане на факсове).

- $\left| \text{3}\right\rangle$  Натиснете Опции.
- Плъзнете нагоре или надолу или натиснете ▲ или ▼, за да се покаже Преглед.
- Натиснете Преглед.
	- f Натиснете Вкл.
	- Натиснете ОК.
	- h Въведете номер на факс чрез клавиатурата за набиране или адресната книга.

9 Натиснете Изпрати факс. Устройството започва да сканира документа и изходящият факс се показва на сензорния екран. Когато факсът се покаже, натиснете сензорния екран, за да извършите следните операции.

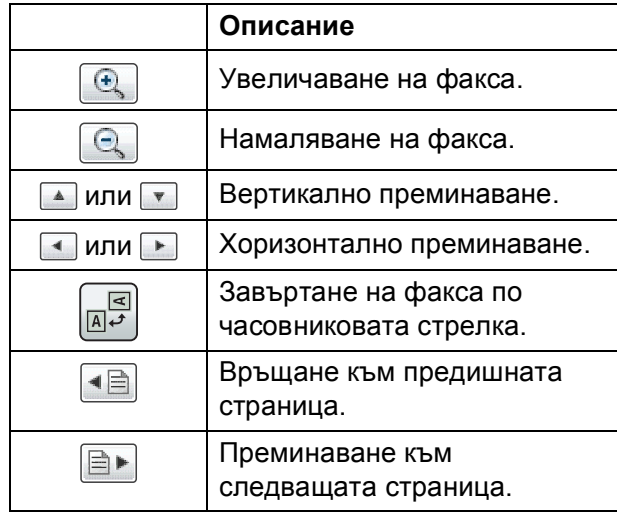

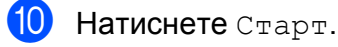

## **ЗАБЕЛЕЖКА**

- За да изпратите цветен факс, не използвайте Преглед на факс.
- Факс съобщението в паметта ще бъде изпратено и след това изтрито, когато натиснете Старт.

# **Отчет за потвърждаване на предаването <sup>4</sup>**

Можете да използвате Отчета за потвърждаване на предаването като доказателство, че сте изпратили факс. Този отчет съдържа името или факс номера на подателя, часа и датата на изпращане, продължителността на изпращане, броя изпратени страници и информация дали изпращането е било успешно или не.

Достъпни са няколко настройки за Отчет за потвърждаване на предаването:

- **Вкл.:** Отпечатва отчет след изпращането на всеки факс.
- **Вкл.+Репорт:** Отпечатва отчет след изпращането на всеки факс. Част от първата страница на факса е включена в отчета.
- **Изкл.:** Отпечатва отчет, ако изпращането на факса е неуспешно поради грешка. Докладът също ще се отпечата, ако получаващото устройство промени размера на документа, който изпращате като факс. Изкл. e настройката по подразбиране.
- **Изкл.+Репорт:** Отпечатва отчет, ако изпращането на факса е неуспешно поради грешка. Докладът също ще се отпечата, ако изпращането на факса е успешно, но получаващото устройство промени размера на документа, който изпращате като факс. Част от първата страница на факса е включена в отчета.
- **Изкл2:** Отпечатва отчет *само* ако изпращането на факса е неуспешно поради грешка.
- **Изкл2+Репорт:** Отпечатва отчет *само* ако изпращането на факса е неуспешно поради грешка. Част от първата страница на факса е включена в отчета.

 $\blacksquare$  Натиснете

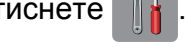

- Натиснете Всички настр.
- c Плъзнете нагоре или надолу или натиснете ▲ или ▼, за да се покаже Fax.
- Натиснете Fax.
- e Плъзнете нагоре или надолу или натиснете ▲ или ▼, за да се покаже Докл.настр.
- f Натиснете Докл.настр.
- Натиснете XMIT доклад.
- h Плъзнете нагоре или надолу или натиснете ▲ или ▼, за да се покаже Вкл., Вкл.+Репорт, Изкл., Изкл.+Репорт, Изкл2 или Изкл2+Репорт, след това натиснете опцията, която желаете да зададете.

<span id="page-63-0"></span>Натиснете ...

# **ЗАБЕЛЕЖКА**

- Ако изберете Вкл.+Репорт, Изкл.+Репорт или Изкл2+Репорт, изображението ще се появи в Отчета за потвърждаване на предаването само ако Предаване в реално време е с настройка Изкл. Изображението няма да бъде включено в отчета при изпращане на цветен факс. (>> Ръководство за допълнителни функции: *Предаване в реално време*.)
- Ако изпращането е успешно, OK ще се появи до РЕЗУЛТАТ в Отчета за потвърждаване на предаването. Ако изпращането е неуспешно, ГРЕШКА ще се появи до РЕЗУЛТАТ.

**5**

**Получаване на факс** 

# **Режими на получаване**

Трябва да изберете режим на получаване в зависимост от външните устройства и телефонните услуги на вашата линия.

# **Избор на режим на получаване <sup>5</sup>**

По подразбиране вашето устройство автоматично получава факсовете, които са изпратени към него. Схемата по-долу ще ви помогне да изберете правилния режим.

За повече подробности относно режимите на получаване вижте *[Използване](#page-66-0) на режимите на [получаване](#page-66-0)* >> стр. 57.

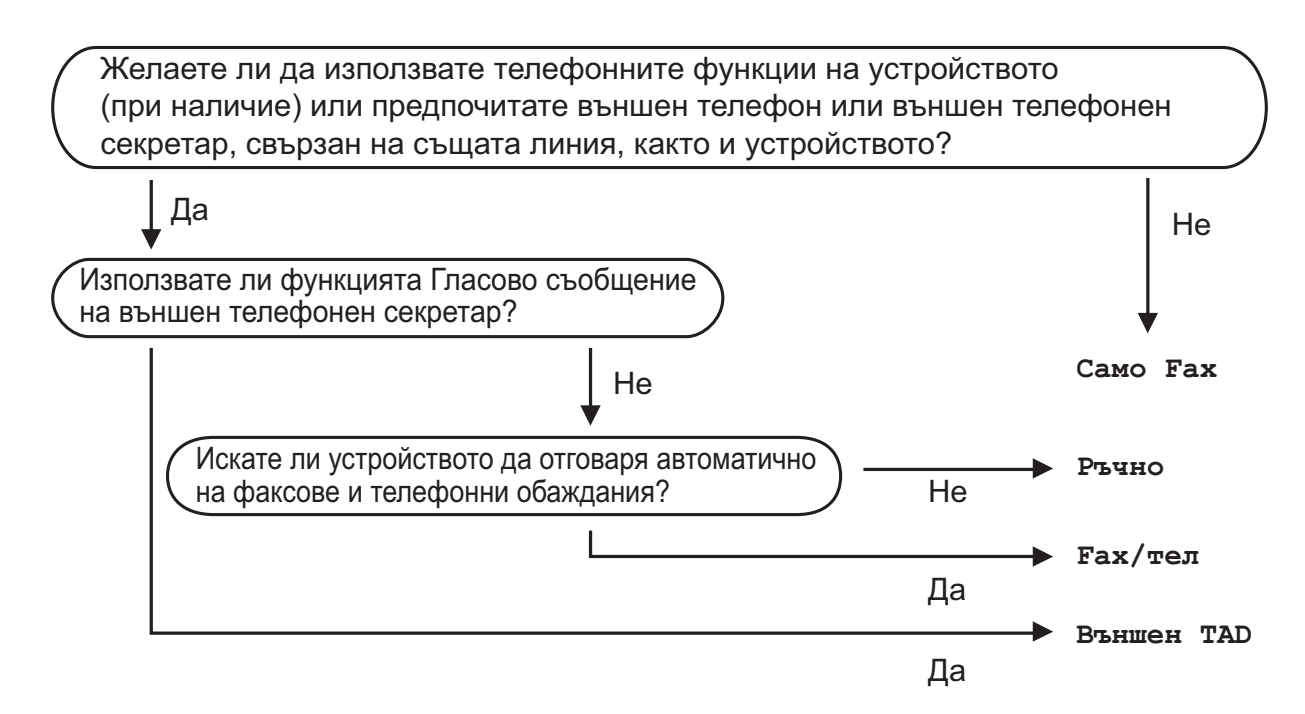

За да зададете режима на получаване, следвайте инструкциите:

- Натиснете
- Натиснете Всички настр.
- Плъзнете нагоре или надолу или натиснете  $\blacktriangle$  или  $\nabla$ , за да се покаже  $\texttt{Fax}$ .
- Натиснете Fax.
- Плъзнете нагоре или надолу или натиснете ▲ или , за да се покаже настр. получ.
- Натиснете настр. получ.

#### Глава 5

- Плъзнете нагоре или надолу или натиснете ▲ или ▼, за да се покаже Режим получ.
- 8 Натиснете Режим получ.
- **9 Натиснете** Само Fax, Fax/тел, Външен TAD или Ръчно.

 $\bullet$  Натиснете  $\bullet$ .

# <span id="page-66-0"></span>**Използване на режимите на получаване <sup>5</sup>**

Някои режими на получаване работят автоматично (Само Fax и Fax/тел). Препоръчваме да промените настройката за брой иззвънявания, преди да използвате тези режими. (Вижте *[Брой](#page-67-0) [иззвънявания](#page-67-0)* ▶▶ стр. 58.)

# **Само факс <sup>5</sup>**

Режим Само Fax автоматично ще отговаря на всяко повикване като на факс повикване.

# **Факс/Телефон <sup>5</sup>**

Режим Fax/тел ви помага да управлявате входящите повиквания, като разпознава дали те са факс повиквания или телефонни обаждания и отговаря по един от следните начини:

- Факсовете се получават автоматично.
- Телефонните обаждания стартират с позвъняване Ф/Т, за да вдигнете слушалката. Позвъняването Ф/Т е бързо двойно иззвъняване от устройството.

Ако използвате режим Факс/Телефон, вижте *Време за [звънене](#page-67-1) Ф/Т (Само режим*  $\Phi$ акс/[Телефон](#page-67-1)) >> стр. 58 и [Брой](#page-67-0) [иззвънявания](#page-67-0) >> стр. 58.

# **Ръчно**

Режим Ръчно изключва всички функции за автоматичен отговор.

За да получите факс в режим Ръчно, вдигнете слушалката на външния телефон. Когато чуете тоновете на факса (кратки повтарящи се звукови сигнали), натиснете Изпрати факс и изберете Получи. Можете да използвате функцията Откриване на факс, за да получите факсове, като вдигнете слушалката на линията на устройството.

(Вижте *[Откриване](#page-68-0) на факс* > > стр. 59.)

# **Външен телефонен секретар <sup>5</sup>**

Режим Външен TAD позволява на външно устройство да отговаря на входящите повиквания. На входящите повиквания ще се отговаря по един от следните начини:

- Факсовете се получават автоматично.
- При телефонно обаждане повикващият може да запише съобщение на външния телефонен секретар.

За да свържете външния си телефонен секретар, вижте *[Свързване](#page-78-0) на външен [телефонен](#page-78-0) секретар* >> стр. 69.

**5**

# **Настройки на режим на получаване <sup>5</sup>**

# <span id="page-67-0"></span>**Брой иззвънявания <sup>5</sup>**

Функцията за брой иззвънявания задава колко пъти да иззвъни устройството, преди да отговори в режим Само Fax или Fax/тел. Ако има външен или вътрешен телефон, свързан към линията на устройството, изберете максималния брой иззвънявания.

(Вижте *Работа с [вътрешен](#page-81-0) и външен [телефон](#page-81-0)* > > стр. 72 и [Откриване](#page-68-0) на факс  $\blacktriangleright$  стр[. 59.](#page-68-0))

- **Натиснете**
- Натиснете Всички настр.
- c Плъзнете нагоре или надолу или натиснете ▲ или ▼, за да се покаже Fax.
- Натиснете Fax.
- e Плъзнете нагоре или надолу или натиснете ▲ или ▼, за да се покаже Настр. получ.
- Натиснете настр. получ.
- g Плъзнете нагоре или надолу или натиснете ▲ или ▼, за да се покаже Забавено звън.
- Натиснете Забавено звън.
- i Плъзнете нагоре или надолу или натиснете ▲ или ▼, за да се покажат опциите, след това натиснете броя позвънявания, които устройството ще направи, преди да отговори на повикването.

Ако изберете 0, устройството ще отговори веднага на повикването и линията няма да иззвъни.

# <span id="page-67-1"></span>**Време за звънене Ф/Т (Само режим Факс/Телефон)**

Когато има повикване към устройството, вие и повикващият ще чуете нормално телефонно звънене. Броят иззвънявания е зададен от функцията за брой иззвънявания.

Ако повикването е факс, вашето устройство ще го получи. Ако обаче е телефонно обаждане, устройството ще възпроизведе позвъняване Ф/Т (бързо двойно иззвъняване) за времето, зададено за позвъняване Ф/Т. Ако чуете позвъняване Ф/Т, това означава, че на линията има телефонно обаждане.

Тъй като позвъняването Ф/Т се извършва от устройството, вътрешните и външните телефони няма да звънят. Можете обаче да отговорите на обаждането от всеки свързан телефон чрез дистанционен код.

(За повече информация вижте *[Използване](#page-81-1) на* [дистанционни](#page-81-1) кодове >> стр. 72.)

- **Натиснете** 
	- Натиснете Всички настр.
- c Плъзнете нагоре или надолу или натиснете ▲ или ▼, за да се покаже Fax.

Натиснете Fax.

- **5** Плъзнете нагоре или надолу или натиснете ▲ или ▼, за да се покаже Настр. получ.
- Натиснете настр. получ.
- g Плъзнете нагоре или надолу или натиснете ▲ или ▼, за да се покаже F/T прод.звън.

h Натиснете F/T прод.звън.

Натиснете  $\bigcap$ .

О Натиснете, за да изберете колко дълго устройството да звъни, сигнализирайки за телефонно обаждане (20, 30, 40 или 70 секунди).

# $\begin{bmatrix} 10 \\ 1 \end{bmatrix}$  Натиснете  $\begin{bmatrix} 1 \\ 1 \end{bmatrix}$

## **ЗАБЕЛЕЖКА**

Дори ако повикващият прекъсне връзката по време на бързото двойно иззвъняване, устройството ще продължи да звъни за зададеното време.

# <span id="page-68-0"></span>**Откриване на факс <sup>5</sup>**

#### **Ако "Откриване на факс" е с настройка Вкл.: <sup>5</sup>**

Устройството получава факс автоматично дори ако отговорите на повикването. Когато видите Получаване на сензорния екран или когато чуете специфичен звуков сигнал в слушалката, затворете я. Устройството ще се погрижи за останалото.

#### **Ако "Откриване на факс" е с настройка Изкл.: <sup>5</sup>**

Ако сте близо до устройството и отговорите на повикване за факс, като вдигнете слушалката, натиснете Изпрати факс и след това натиснете Получи, за да получите факса.

Ако сте отговорили на повикването от вътрешен или външен телефон, натиснете **l 5 1**. (Вижте *[Работа](#page-81-0) с [вътрешен](#page-81-0) и външен телефон*  $\blacktriangleright$  стр[. 72](#page-81-0).)

## **ЗАБЕЛЕЖКА**

- Ако тази функция е с настройка  $B_{KJ}$ ., но вашето устройство не се свързва с повикването за факс, когато вдигнете слушалката на вътрешния или външния телефон, въведете кода за дистанционно активиране **l 5 1**.
- Ако изпращате факсове от компютър чрез същата телефонна линия и устройството ги прекъсва, задайте за Откриване на факс настройка Изкл.

**Натиснете** 

- Натиснете Всички настр.
- c Плъзнете нагоре или надолу или натиснете ▲ или ▼, за да се покаже Fax.
- Натиснете Fax.
- e Плъзнете нагоре или надолу или натиснете ▲ или ▼, за да се покаже Настр. получ.
- Натиснете настр. получ.
- g Плъзнете нагоре или надолу или натиснете ▲ или ▼, за да се покаже Засич. Fax.
- Натиснете Засич. Fax.
- i Натиснете Вкл. (или Изкл.).
- Натиснете ...

# **Преглед на факс (само черно-бели факсове** $)$

# **Как да направите преглед на получен факс <sup>5</sup>**

Можете да направите преглед на получените факсове на сензорния екран,

като натиснете [[mm] (Fax) и след това

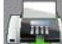

(Получени факсове). Когато

устройството е в режим на готовност, на сензорния екран ще се покаже изскачащо съобщение, което ви сигнализира за нови факсове.

### **Настройване на Преглед на факсове <sup>5</sup>**

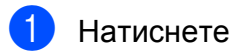

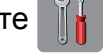

- Натиснете Факс преглед.
- c Натиснете Вкл. (или Изкл.).

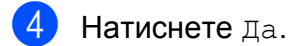

Сензорният екран ще ви каже, че всички бъдещи факсове няма да се отпечатват при получаването им. Натиснете Да.

Натиснете ...

## **ЗАБЕЛЕЖКА**

Ако функцията Преглед на факсовете е с настройка Вкл., няма да се отпечатва архивно копие на получените факсове за операциите Препращане на факс и Получаване на факс от компютър дори ако сте задали за функцията Архивен печат настройка Вкл.

## **Използване на Преглед на факсове <sup>5</sup>**

Когато получите факс, ще видите на сензорния екран изскачащо съобщение. (Например: Нов Fax:01 [Прегл])

Натиснете Прегл. Сензорният екран ще покаже списъка с факсове.

## **ЗАБЕЛЕЖКА**

- Списъкът с факсове включва стари и нови факсове. Новите факсове са маркирани със синя маркировка.
- Ако искате да видите факс, на който вече е направен предварителен

преглед, натиснете (Fax) и

(Получени факсове).

- b Плъзнете нагоре или надолу или натиснете ▲ или ▼, за да се покаже номерът на факса на факс съобщението, което желаете да видите.
- c Натиснете факса, който желаете да видите.

# **ЗАБЕЛЕЖКА**

- Ако факсът е твърде голям, може да има забавяне преди показването му.
- Сензорният екран ще покаже номера на текущата страница и общия брой страници на факс съобщението. Ако факс съобщението съдържа повече от 99 страници, общият брой страници ще се показва като "XX".

Натиснете сензорния екран или сензорния панел, за да извършите следните операции.

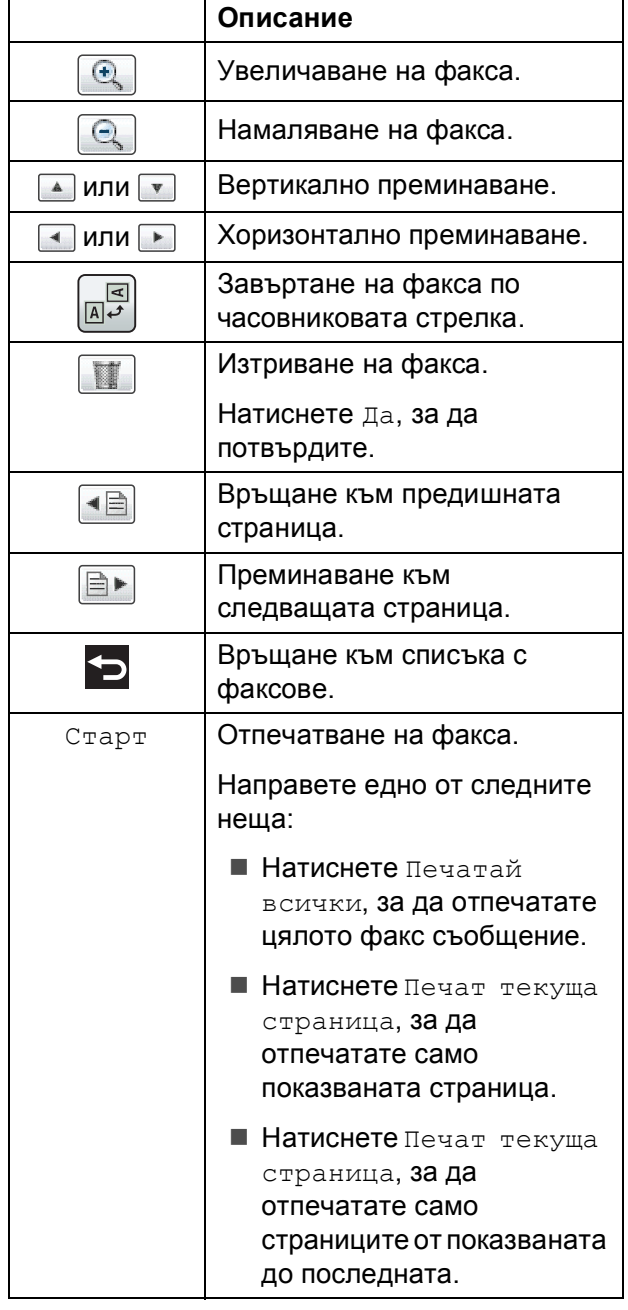

 $\overline{4}$  Натиснете  $\overline{1}$ .

## **Как да отпечатаме факс**

<span id="page-70-0"></span>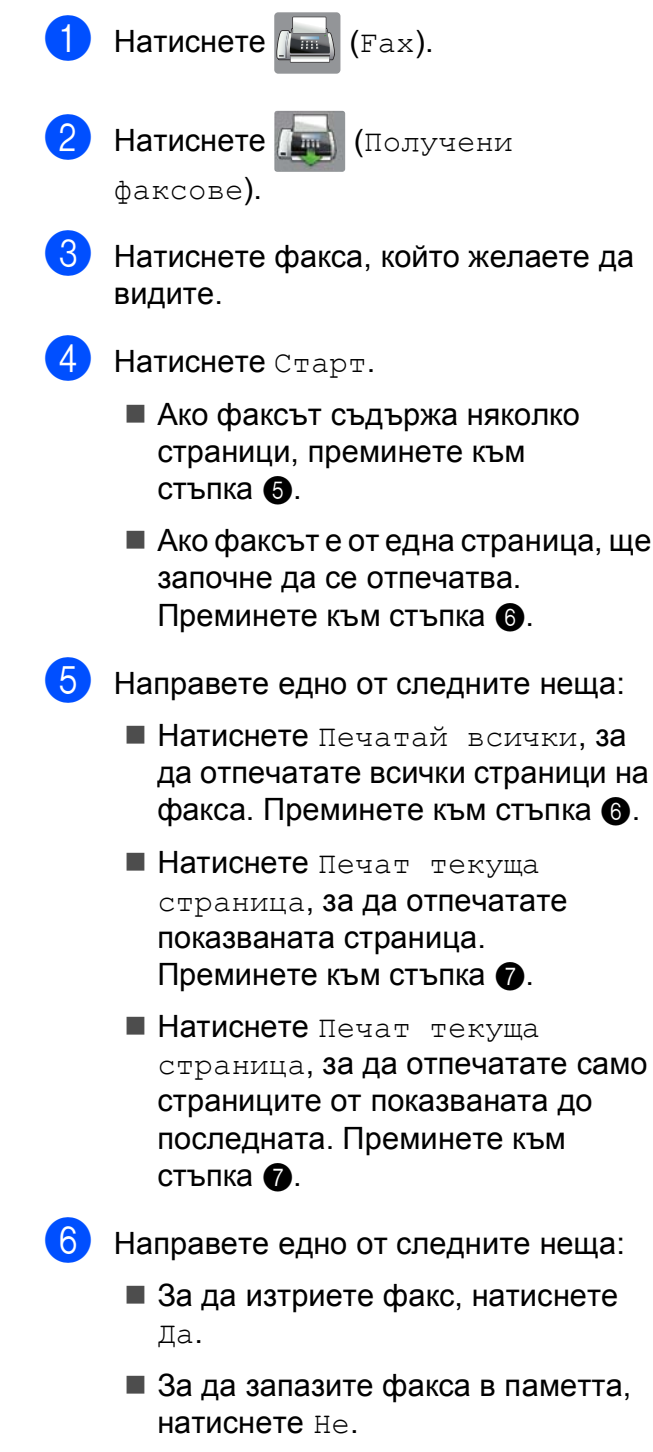

<span id="page-70-2"></span><span id="page-70-1"></span> $7$  Натиснете  $\Box$ 

**5**

**61**

## **Как да отпечатате всички факсове в списъка <sup>5</sup>**

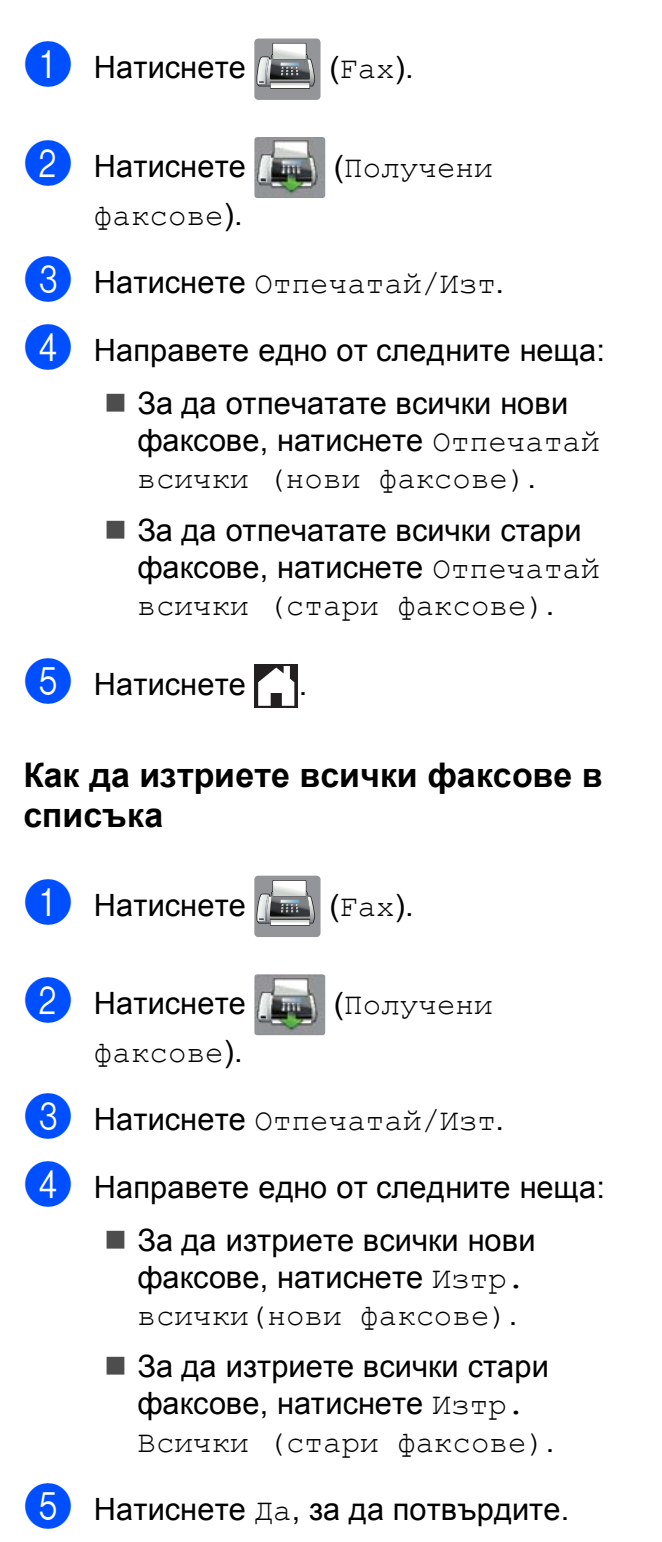

# **Изключване на Преглед на факсове <sup>5</sup>**

- Натиснете
- Натиснете Факс преглед.
- Натиснете Изкл.
- Натиснете да, за да потвърдите.
- e Ако <sup>в</sup> паметта има запазени факсове, направете следното:
	- Ако не желаете да отпечатвате запазените факсове, натиснете Продължи. Устройството ви моли да потвърдите изтриването на запазените факсове.

Натиснете Да, за да потвърдите. Факсовете ще бъдат изтрити.

- Ако желаете да разпечатате всички запазени факсове, натиснете Отпечатай всички факсове преди изтриване.
- Ако не желаете да изключвате Преглед на факсове, натиснете Отказ.

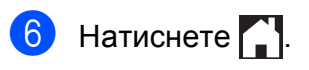

Натиснете  $\Box$
**6**

# **Използване на PC-FAX <sup>6</sup>**

### **Изпращане на PC-FAX6**

Можете да изпратите файл, създаден в произволно приложение на компютъра, като обикновен факс.

#### **ЗАБЕЛЕЖКА**

Софтуерът PC-FAX може да изпраща само черно-бели факс документи.

#### **Изпращане на файл като PC-FAX <sup>6</sup>**

Моля, инсталирайте софтуера MFL-Pro Suite, свържете устройството и компютъра, преди да изпратите PC-FAX.

- a Създайте файл <sup>в</sup> произволно приложение на компютъра.
- b Щракнете върху **Файл**, след това върху **Печат**. Показва се диалоговият прозорец **Печат**.
- **3** Изберете **Brother PC-FAX** като ваш принтер и след това щракнете върху **Печат**. Показва се диалоговият прозорец за изпращане на факс от компютър:

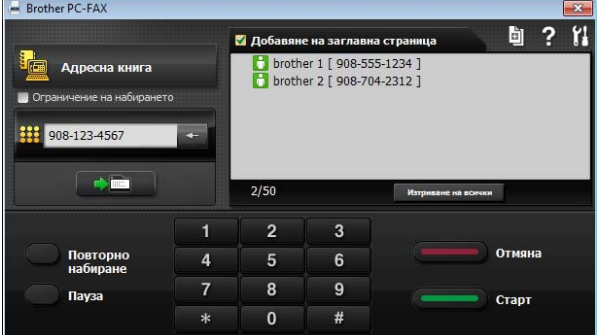

- Въведете факс номера, като използвате някой от следните методи:
	- Използвайте клавиатурата за набиране, за да въведете номера.

#### **ЗАБЕЛЕЖКА**

Ако отметнете **Ограничение на набирането**, ще се покаже прозорец за потвърждение за повторно въвеждане на факс номера. Тази функция помага за предотвратяване на предавания на грешен номер.

 Щракнете върху бутона **Адресна книга** и след това изберете лице или група от адресната книга.

Ако направите грешка, щракнете върху **Изтриване на всички**, за да изтриете всички записи.

За да включите заглавна страница, щракнете върху **Добавяне на заглавна страница**.

#### **ЗАБЕЛЕЖКА**

Можете също така да щракнете върху

иконата за заглавна страница **+ 3**, за

да създадете или редактирате заглавна страница.

**6** Щракнете върху старт, за да изпратите факса.

#### **ЗАБЕЛЕЖКА**

• Ако искате да отмените факса, щракнете върху **Отмяна** или натиснете

на сензорния панел.

• Ако желаете повторно да наберете номера, щракнете върху **Повторно набиране**, за да превъртите първите пет факс номера, изберете номер и след това щракнете върху **старт**.

**6**

### **Получаване на PC-FAX (Windows®) <sup>6</sup>**

Ако включите функцията за получаване на PC-FAX, устройството ще запазва получените факсове в паметта и ще ги изпраща към вашия компютър. След това можете да използвате компютъра, за да прегледате и запазите тези факсове в паметта.

Дори ако сте изключили компютъра си (например през нощта или през почивните дни), устройството ще получава и запазва вашите факсове в паметта.

Когато включите компютъра и софтуерът за получаване на факс от компютър работи, вашето устройство ще прехвърли факсовете към компютъра.

За да прехвърлите получените факсове към вашия компютър, софтуерът за получаване на факс от компютър трябва да е активиран на компютъра.

Направете едно от следните неща:

(Windows<sup>®</sup> XP, Windows Vista® и Windows<sup>®</sup> 7)

От (**старт**), изберете **Всички програми**, **Brother**, **MFC-XXXX**, **PC-Fax Получаване**, и изберете **Получаване**. (където XXXX е името на вашия модел.)

(Windows $^{\circledR}$  8)

Щракнете върху (**Brother Utilities**

(Помощни програми на Brother)), след това върху падащия списък и изберете името на модела си (ако все още не е избрано). Щракнете върху **PC-FAX Получаване** в лявата лента за навигация и след това щракнете върху **Получаване**.

Ако изберете Рез. печат: Вкл., устройството също така ще разпечата факса.

<span id="page-73-0"></span>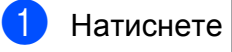

Натиснете Всички настр.

- c Плъзнете нагоре или надолу или натиснете ▲ или ▼, за да се покаже Fax.
	- Натиснете Fax.
- **5** Плъзнете нагоре или надолу или натиснете ▲ или ▼, за да се покаже Настр. получ.
- f Натиснете Настр. получ.
- g Плъзнете нагоре или надолу или натиснете ▲ или ▼, за да се покаже Получ. в памет.
- Натиснете Получ. в памет.
- i Натиснете PC Fax получ.
- **10** На сензорния екран ще се покаже съобщението Старт PC-Fax на вашия компютър. Натиснете OK.
- k Натиснете <USB> или името на компютъра, на който желаете да се получават факсовете, ако сте в мрежа. Натиснете OK.
- 12 Ако функцията Преглед на факсовете е с настройка Изкл., натиснете Рез. печат: Вкл. или Рез. печат: Изкл.

<span id="page-73-1"></span>Натиснете  $\bigcap$ .

#### **ЗАБЕЛЕЖКА**

- Функцията за получаване на PC-FAX не се поддържа от операционната система Mac OS.
- Преди да настроите получаването на PC-FAX, трябва първо да инсталирате софтуера MFL-Pro Suite на вашия компютър. Уверете се, че вашият компютър е свързан и включен.

(>> Ръководство за потребителя на Софтуера и Мрежата.)

- Ако получите съобщение за грешка и устройството не може да разпечата факсовете в паметта, можете да използвате тази настройка, за да прехвърлите факсовете към вашия компютър. (Вижте *[Прехвърляне](#page-129-0) на вашите [факсове](#page-129-0) или на справка на*  $$
- Когато получите цветен факс, устройството разпечатва цветния факс на вашето устройство, но не го изпраща към вашия компютър.
- За да промените целевия компютър, повторете стъпки от  $\bigcirc$  до  $\bigcirc$ .

**7**

# **Телефон и външни устройства<sup>7</sup>**

### **Гласови операции <sup>7</sup>**

### **Режим Факс/Телефон <sup>7</sup>**

Когато устройството е в режим "Факс/Телефон", то ще използва позвъняване Ф/T (бързо двойно позвъняване), сигнализирайки ви да отговорите на телефонно обаждане.

Ако сте близо до външен телефон, вдигнете слушалката на външния телефон и след това натиснете Избор, за да отговорите.

Ако сте близо до вътрешен телефон, трябва да вдигнете слушалката по време на позвъняването Ф/T и след това да натиснете **# 5 1** между бързите двойни позвънявания. Ако никой не отговаря или ако някой желае да ви изпрати факс, изпратете повикването обратно към устройството, като натиснете **l 5 1**.

### **Телефонни услуги <sup>7</sup>**

Вашето устройство поддържа абонаментна телефонна услуга, която някои телефонни компании предлагат.

Функции като гласова поща, изчакващо обаждане, услуги за телефонен секретар, аларми или други потребителски функции на телефонната линия, може да причинят проблеми в работата на устройството.

#### <span id="page-75-0"></span>**Задаване на тип телефонна линия <sup>7</sup>**

Ако сте свързали устройството към линия, която използва PBX или ISDN централа, за да изпраща и получава факсове, трябва също да промените настройката за Тип телефонна линия, като изпълните следните стъпки.

- **Натиснете**
- Натиснете Всички настр.
- c Плъзнете нагоре или надолу или натиснете ▲ или ▼, за да се покаже Инициал. настр.

Натиснете Инициал. настр.

- e Плъзнете нагоре или надолу или натиснете ▲ или ▼, за да се покаже Комп.тел.линия.
- f Натиснете Комп.тел.линия.
- Натиснете Нормално, PBX или ISDN.
- В Направете едно от следните неща:
	- Ако изберете PBX, преминете към стъпка $\mathbf{\Omega}$ .
	- $\blacksquare$  Ако сте избрали ISDN или Нормално, преминете към стъпка $\mathbf{\Omega}$ .
	- i Натиснете Вкл. или Винаги.

#### <span id="page-76-0"></span>**ЗАБЕЛЕЖКА**

Ако сте избрали Вкл., устройството набира префиксен номер преди номера на факса, който набирате, само когато R е натиснат.

Ако сте избрали Винаги, устройството винаги автоматично ще набира префиксен номер преди факс номера.

По Натиснете Локален код.

k Въведете префикс чрез клавиатурата на сензорния екран. Натиснете OK.

#### **ЗАБЕЛЕЖКА**

Можете да използвате цифри от 0 до 9,  $#$ ,  $*$  и !. Не можете да използвате ! с други

номера или символи.

<span id="page-76-1"></span> $\left| \frac{1}{2} \right|$  Натиснете  $\left| \frac{1}{2} \right|$ .

#### **PBX централа и ТРАНСФЕР <sup>7</sup>**

Устройството е с първоначална настройка Нормално, което му позволява да се свърже към стандартна линия от PSTN (Обществена комутируема телефонна мрежа). Много офиси използват централна телефонна система или PBX (Частна телефонна централа). Вашето устройство може да бъде свързано към повечето типове PBX централа. Функцията за прехвърляне на устройството поддържа само прехвърляне с ограничен времеви период (TBR). Прехвърлянето с ограничен времеви период (TBR) ще работи с повечето PBX системи, като ви позволява достъп до външна линия или прехвърляне на повикванията към друг вътрешен телефон. Функцията работи, когато натиснете R на сензорния екран.

#### **ЗАБЕЛЕЖКА**

Можете да програмирате натискането на бутона R като част от номера, запаметен в адресната книга. Когато програмирате номер в адресната книга, натиснете първо R (сензорният екран показва "!") и след това въведете телефонния номер. Ако го направите, няма да е необходимо всеки път да натискате R преди набиране с използване на адресната книга. (Вижте *[Запаметяване](#page-85-0) на номера* > → стр. 76.) Ако в устройството за Тип телефонна линия не е зададена PBX централа, не можете да използвате номер от адресната книга, който съдържа R.

#### **Гласови услуги през интернет протокол (VoIP) <sup>7</sup>**

VoIP е тип телефонна система, която използва интернет връзка вместо традиционна телефонна линия. Доставчиците на телефонни услуги често комплектуват VoIP с услуги за интернет и кабелна телевизия.

Вашето устройство може да не работи с някои системи за VoIP. Ако искате устройството ви да изпраща и получава факсове чрез система VoIP, уверете се, че единият край на телефонния ви кабел е свързан към порта с надпис **LINE** на устройството ви. Другият край на телефонния кабел може да бъде свързан към модем, адаптер за телефон, разделител или друго подобно устройство.

След като свържете устройството си към VoIP системата, проверете дали имате тон за набиране. Вдигнете външната слушалка на телефона и проверете дали чувате тон за набиране. Ако няма тон за набиране, моля, свържете се с доставчика си на VoIP услуги.

Ако имате проблеми с изпращането и получаването на факсове през VoIP система, препоръчваме ви да смените скоростта на модема на устройството на настройката Основен(за VoIP) (вижте *Смущения в [телефонната](#page-150-0) линия / VoIP*  $\rightarrow$  стр[. 141\)](#page-150-0).

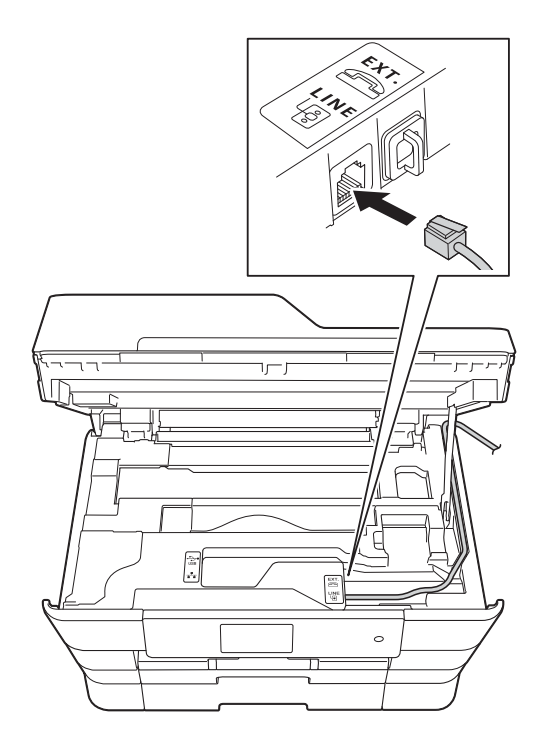

 **Ако имате въпроси относно това как да свържете устройството си към VoIP система, моля, свържете се с доставчика си на VoIP услуги.**

### **Свързваненавъншен телефонен секретар <sup>7</sup>**

Може да изберете да свържете външен телефонен секретар. Когато свържете **външен** телефонен секретар към телефонната линия на устройството, телефонният секретар отговаря на телефонните повиквания, а устройството следи за тонове за факс повикване (CNG). Ако ги разпознае, устройството поема повикването и получава факса. Ако не разпознае CNG-тонове, устройството оставя телефонния секретар да възпроизведе вашето изходящо съобщение, за да може повикващият да остави гласово съобщение.

Телефонният секретар трябва да отговори в рамките на четири позвънявания (препоръчителната настройка е две позвънявания). Устройството не може да разпознае CNG-тонове, докато телефонният секретар не отговори на повикването, и в рамките на четири позвънявания то разполага само с 8 до 10 секунди за разпознаване на CNG-тонове и установяване на факс комуникация и синхронизиране. Уверете се, че изпълнявате внимателно инструкциите в това ръководство за запис на изходящи съобщения. Не ви препоръчваме да използвате функцията за пестене на разходи на външния телефонен секретар, ако тя надвишава пет позвънявания.

#### **ЗАБЕЛЕЖКА**

Ако не получите всички факсове, намалете настройката за брой иззвънявания на външния телефонен секретар.

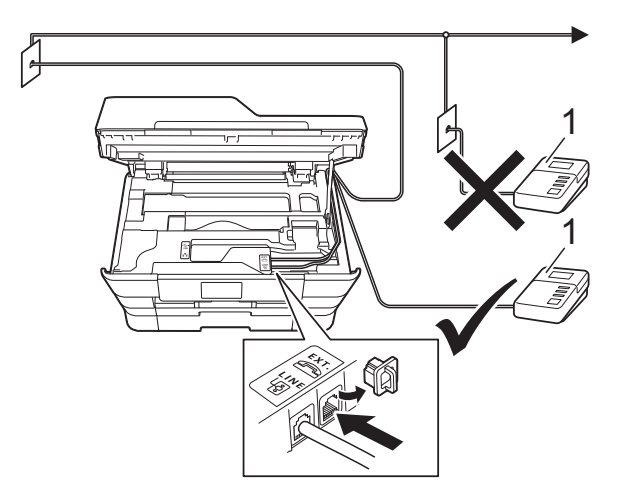

#### **1 Телефонен секретар**

Когато телефонният секретар отговори на повикване, сензорният екран показва Телефон.

#### **ВАЖНО**

НЕ свързвайте телефонен секретар на друго място към същата линия.

#### **Настройки за свързване <sup>7</sup>**

Външният телефонен секретар трябва да е свързан както е показано на предходната илюстрация.

- С две ръце хванете пластмасовите дръжки от двете страни на устройството, за да повдигнете капака на скенера в отворено положение.
- b Прекарайте внимателно телефонния кабел през кабелния канал и навън през задната страна на устройството.
- c Повдигнете капака на скенера, за да освободите заключването. Внимателно натиснете опората на капака на скенера надолу и затворете капака с двете ръце.
- 4 Настройте външния телефонен секретар за едно или две позвънявания. (Настройката за брой иззвънявания на устройството не се прилага.)
- Запишете изходящото съобщение на външния телефонен секретар.
- **Настройте телефонния секретар** така, че да отговаря на повиквания.
- g Задайте за режим на получаване настройка Външен TAD. (Вижте *[Избор](#page-64-0) на* режим на [получаване](#page-64-0) >> стр. 55.)

#### **Записване на изходящо съобщение (ИС) на външен телефонен секретар <sup>7</sup>**

При записа на това съобщение е важно времевото синхронизиране.

- a Запишете 5 секунди тишина <sup>в</sup> началото на съобщението. (Това осигурява време на устройството да "прослуша" за факс CNG-тонове на автоматични изпращания, преди да спрат.)
- б Ограничете съобщението до 20 секунди.

#### **ЗАБЕЛЕЖКА**

Препоръчваме ви да започнете своето ИС с първоначални 5 секунди тишина, защото устройството не може да "прослуша" за факс тонове, когато има глас. Може да опитате да пропуснете тази пауза, но ако устройството има затруднения при получаване, тогава трябва да презапишете ИС с пауза.

#### **Включване на множество линии (PBX) <sup>7</sup>**

Съветваме ви да се обърнете към компанията, която е инсталирала вашата PBX централа, за да свърже устройството. Ако разполагате със система с множество линии, ви съветваме да се обърнете към инсталатора, за да свърже модула към последната линия в системата. Това предотвратява активиране на устройството всеки път, когато системата получава телефонни обаждания. Ако всички входящи повиквания се поемат от телефонен оператор, съветваме ви да зададете за режим на получаване настройка Ръчно.

Не можем да гарантираме, че вашето устройство ще работи правилно при всякакви обстоятелства, когато е свързано към PBX централа. За всякакви затруднения при изпращане или получаване на факсове се обърнете първо към компанията, която поддържа вашата PBX централа.

#### **ЗАБЕЛЕЖКА**

Уверете се, че за Тип телефонна линия е зададена настройка PBX. (Вижте *Задаване на тип [телефонна](#page-75-0) линия*  $\blacktriangleright\blacktriangleright$  стр[. 66](#page-75-0).)

### **Външен и вътрешен телефон <sup>7</sup>**

#### **Свързване на външен или вътрешен телефон <sup>7</sup>**

Можете да свържете отделен телефон към устройството, както е показано на диаграмата.

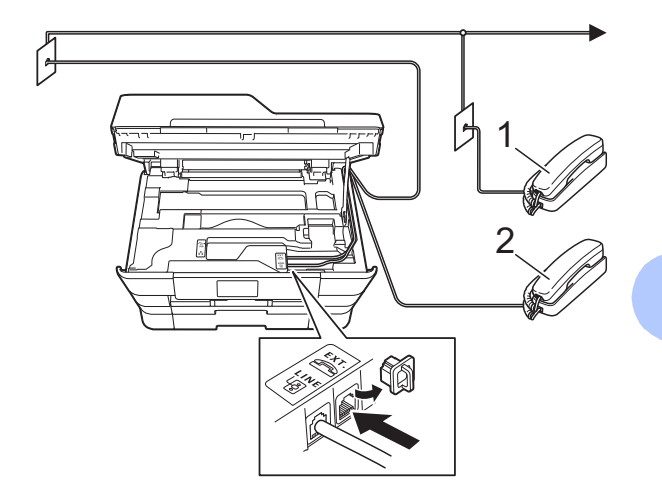

- **1 Вътрешен телефон**
- **2 Външен телефон**

#### **ЗАБЕЛЕЖКА**

Уверете се, че използвате външен телефон с кабел, не по-дълъг от 3 метра.

#### **Работа с вътрешен и външен телефон <sup>7</sup>**

Ако отговаряте на факс повикване чрез вътрешен или външен телефон, можете да накарате устройството да поема повикването, като използвате Код за дистанционно активиране. Когато изберете Кода за дистанционно активиране **l 5 1**, устройството стартира получаването на факс.

Ако устройството отговори на гласово повикване и бързо позвъни двукратно, за да вдигнете, използвайте Кода за дистанционно деактивиране **#51**, за да поемете обаждането чрез вътрешен телефон. (Вижте *Време за [звънене](#page-67-0) Ф/Т*  $(Ca$ мо режим Факс/[Телефон](#page-67-0)) >  $>$  стр. 58.)

#### **Ако отговорите на повикване и няма никой на линия: <sup>7</sup>**

Вероятно получавате ръчно изпращан факс.

Натиснете **l 5 1** и изчакайте за специфичния звуков сигнал или докато на сензорния екран се появи Получаване, и след това затворете слушалката.

#### **ЗАБЕЛЕЖКА**

Можете също да използвате функцията "Откриване на факс", за да оставите устройството автоматично да поеме повикването. (Вижте *[Откриване](#page-68-0) на*  $\phi$ акс **> >** стр. 59.)

#### **Използване на дистанционни кодове <sup>7</sup>**

#### **Код за дистанционно активиране <sup>7</sup>**

Ако отговорите на факс повикване чрез вътрешен или външен телефон, можете да накарате устройството да го получи, като наберете Код за дистанционно активиране **l 5 1**. Изчакайте за специфичния звуков сигнал и след това затворете слушалката. (Вижте *[Откриване](#page-68-0) на [факс](#page-68-0)* ▶▶ стр. 59.)

Ако отговорите на факс повикване чрез външен телефон, можете да накарате устройството да получи факса, като натиснете Изпрати факс и изберете Получи.

#### **Код за дистанционно деактивиране <sup>7</sup>**

Ако получите телефонно обаждане и устройството е в режим Факс/Телефон, то ще стартира позвъняване Ф/Т (бързо двойно позвъняване) след първоначалния брой иззвънявания. Ако приемете повикването чрез вътрешен телефон, можете да изключите опцията за позвъняване Ф/Т, като натиснете **#51** (уверете се, че сте натиснали това *между* позвъняванията).

Ако устройството отговори на телефонното обаждане и стартира бързо двойно позвъняване, за да поемете повикването, можете да отговорите на обаждането чрез външен телефон, като натиснете Избор.

#### **Промяна на дистанционните кодове<sup>7</sup>**

Ако желаете да използвате Дистанционно активиране, трябва да активирате дистанционните кодове. Предварително зададеният Код за дистанционно активиране е **l 5 1**. Предварително зададеният Код за дистанционно деактивиране е **#51**. Ако желаете, можете да ги замените със свои кодове.

 $\blacksquare$  Натиснете Натиснете Всички настр. c Плъзнете нагоре или надолу или натиснете ▲ или ▼, за да се покаже Fax. Натиснете  $Fax$ . **6** Плъзнете нагоре или надолу или натиснете ▲ или ▼, за да се покаже Настр. получ. f Натиснете Настр. получ. g Плъзнете нагоре или надолу или натиснете ▲ или ▼, за да се покаже Отдалечен код. Натиснете Отдалечен код. **9** Направете едно от следните неща: Ако искате да промените Кода за дистанционно активиране, натиснете Код за активиране. Въведете новия код и след това натиснете OK. Ако искате да промените Кода за дистанционно деактивиране, натиснете Код за деактивиране. Въведете новия код и след това натиснете OK. Ако не желаете да променяте кодовете, преминете към стъпка **10**. Ако искате да размените Кодовете Изкл. (или Вкл.), натиснете Отдалечен код. Натиснете Изкл. (или Вкл.).

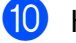

<span id="page-82-0"></span> $10$  Натиснете  $\blacksquare$ 

#### **ЗАБЕЛЕЖКА**

- Ако връзката постоянно прекъсва, когато осъществявате дистанционен достъп до външния телефонен секретар, опитайте да промените Кода за дистанционно активиране и Кода за дистанционно деактивиране към друг трицифрен код чрез цифрите **0**-**9**, **l**, **#**.
- Дистанционните кодове може да не работят с някои телефонни системи.

# **8**

# **Набиране и запаметяване на номера <sup>8</sup>**

### **Как да набирате <sup>8</sup>**

### **Ръчно набиране <sup>8</sup>**

- Заредете документа.
- b Направете едно от следните неща:
	- Когато функцията "Преглед на факсове" е с настройка Изкл.,
		- натиснете  $\left(\mathbb{I}_{m}\right)$  (Fax).
	- Когато функцията "Преглед на факсове" е с настройка Вкл.,

натиснете (Fax) и след това

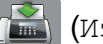

- (Изпращане на факсове).
- Натиснете всички цифри на факс номера.

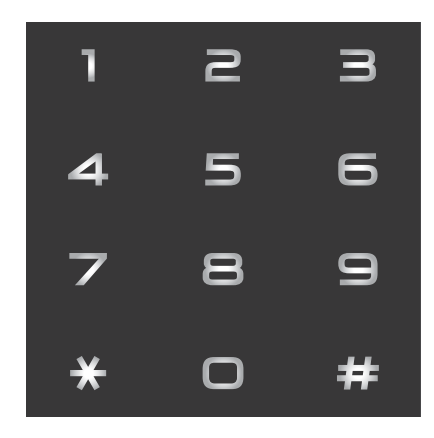

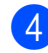

Натиснете Изпрати факс.

#### **Набиране от адресната книга <sup>8</sup>**

- a Заредете документа. Натиснете  $\left[\begin{matrix} \mathbf{F} & \mathbf{F} \end{matrix}\right]$  (Fax). Натиснете | (Адресна книга). Направете едно от следните неща:
	- Плъзнете нагоре или надолу или натиснете ▲ или ▼, за да се покаже номерът, който искате да наберете.
	- $\blacksquare$  Натиснете $\lvert \mathsf{Q} \rvert$ , след това въведете първата буква на името и натиснете OK.

Натиснете името, което искате да наберете.

Ако за името има два номера, преминете към стъпка  $\bullet$  $\bullet$  $\bullet$ .

Ако за името има един номер, преминете към стъпка  $\bullet$ .

#### **ЗАБЕЛЕЖКА**

Ако е налично LDAP търсене, резултатът ще бъде показан на

сензорния екран с .

(За подробности, >> Ръководство за потребителя на Софтуера и Мрежата.)

- <span id="page-83-0"></span>5 Натиснете номера, който желаете да наберете.
- <span id="page-83-1"></span>За да изпратите факс, натиснете Приложи.
- Натиснете Изпрати факс. Устройството сканира и изпраща факс.

### $\Pi$ овторно набиране на факс

*Ако изпращате факс автоматично* и линията е заета, устройството ще набере повторно до три пъти през интервал от пет минути.

Повторното набиране работи само ако сте извършили набирането от устройството.

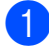

Заредете документа.

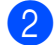

b Направете едно от следните неща:

■ Когато функцията "Преглед на факсове" е с настройка Изкл.,

натиснете  $\left| \right|$  (Fax).

■ Когато функцията "Преглед на факсове" е с настройка Вкл.,

натиснете (Fax) и след това

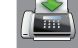

(Изпращане на факсове).

- Натиснете Повтори.
- Натиснете Изпрати факс.

#### **ЗАБЕЛЕЖКА**

- Ако използвате стъклото за документи на скенера при предаване в реално време, функцията за автоматично повторно набиране няма да работи.
- Повтори ще се замени с Пауза, когато въведете факс номер.

### **Допълнителни операции за набиране <sup>8</sup>**

#### **История на изходящите повиквания <sup>8</sup>**

Последните 30 номера, към които сте изпращали факс, ще бъдат съхранени в историята на изходящите повиквания. Можете да изберете един от тези номера, за да изпратите факс към него, да го добавите към адресната книга или да го изтриете от историята.

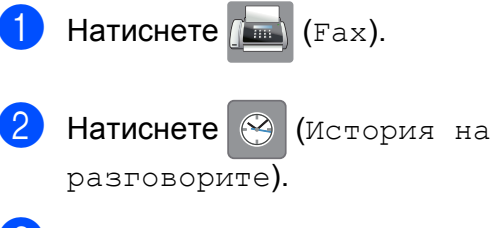

Натиснете Изходящо обаж.

- d Въведете желания номер.
	- e Направете едно от следните неща:
		- За да изпратите факс, натиснете Приложи.

Натиснете Изпрати факс.

 Ако желаете да запаметите номера, натиснете Редакция и след това натиснете Добави към адресна книга.

(> > Ръководство за допълнителни функции: *Запаметяване на номера в адресната книга от хронологията на изходящите повиквания*.)

 Ако желаете да изтриете номера от списъка на историята на изходящите повиквания, натиснете Редакция и след това натиснете Изтрий.

Натиснете Да, за да потвърдите.

Натиснете  $\bigcap$ .

### <span id="page-85-0"></span>**Запаметяване на номера**

Можете да настроите устройството така, че да набира лесно по следните начини: Адресна книга и Групи за разпращане на факсове. Когато набирате номер от адресната книга, сензорният екран показва номера.

#### **ЗАБЕЛЕЖКА**

Ако захранването отпадне, номерата от адресната книга, които са в паметта, няма да се загубят.

#### **Запаметяване на пауза <sup>8</sup>**

Когато запаметявате номера в адресната книга, можете да вмъкнете една или повече паузи от 3,5 секунди, като натиснете бутона Пауза на сензорния екран.

#### **Запаметяване на номера в адресната книга <sup>8</sup>**

Можете да запазите до 100 адреса с име, като за всяко име може да има два номера.

Натиснете  $\sqrt{m}$  (Fax).

Натиснете (Дадресна книга).

- <span id="page-85-1"></span>
- Натиснете Редакция.
- Натиснете добави нов адрес.

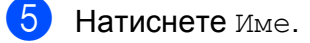

f Въведете името (до 16 знака), като използвате клавиатурата на сензорния екран. Натиснете OK. (За помощ при въвеждането на букви, вижте *[Въвеждане](#page-201-0) на текст*  $\rightarrow$  стр[. 192](#page-201-0).)

Натиснете Адрес 1.

h Въведете първия факс или телефонен номер (до 20 цифри), като натискате бутоните на сензорния екран. Натиснете <sub>OK</sub>

#### **ЗАБЕЛЕЖКА**

*Ако сте изтеглили функцията "Internet Fax":*

Ако искате да запазите имейл адрес за използване с "Internet Fax" или сканиране към имейл сървър,

натиснете **, въведете имейл** адреса и натиснете OK. (Вижте *[Въвеждане](#page-201-0) на текст* > → стр. 192.)

- 9 Ако желаете да запаметите втори факс или телефонен номер, натиснете Адрес 2. Въведете втория факс или телефонен номер (до 20 цифри), като натискате бутоните на сензорния екран. Натиснете OK.
- <span id="page-85-2"></span>Натиснете ОК, за да потвърдите.
- k Направете едно от следните неща:
	- За да запаметите друг номер в адресната книга, повторете стъпки **@** до **@**.
	- За да завършите запаметяването на номера, натиснете  $\Box$ .

#### **Промяна или изтриване на имената или номерата в адресната книга <sup>8</sup>**

Можете да промените или да изтриете вече запазени в адресната книга име или номер.

<span id="page-86-2"></span>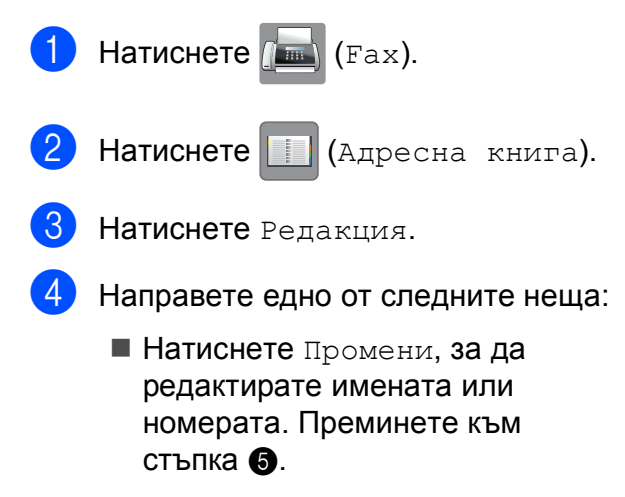

■ Натиснете Изтрий, за да изтриете номерата.

Изберете номерата, които искате да изтриете, като ги натиснете, за да се покаже червена отметка.

Натиснете OK.

Натиснете Да, за да потвърдите. Преминете към стъпка <sup>•</sup>.

- <span id="page-86-0"></span>e Плъзнете нагоре или надолу или натиснете ▲ или ▼, за да се покаже номерът, който искате да промените.
- f Натиснете номера, който желаете да промените.

<span id="page-86-4"></span>

- g Направете едно от следните неща:
- Ако желаете да промените име, натиснете Име. Въведете новото име (до 16 символа), като използвате клавиатурата на сензорния екран.

(За помощ при въвеждането на букви, вижте *[Въвеждане](#page-201-0) на текст*  $\rightarrow$  стр[. 192.](#page-201-0)) Натиснете OK.

- Ако желаете да промените първия факс или телефонен номер, натиснете Адрес 1. Въведете нов номер на факс или телефонен номер (до 20 цифри), като използвате клавиатурата на сензорния екран. Натиснете <sub>OK</sub>
- Ако желаете да промените втория факс или телефонен номер, натиснете Адрес 2. Въведете нов номер на факс или телефонен номер (до 20 цифри), като използвате клавиатурата на сензорния екран. Натиснете <sub>OK</sub>

#### **ЗАБЕЛЕЖКА**

*Как да променяте запаметените име или номер:*

Ако желаете да промените знак или запазен номер, натиснете  $\triangleleft$  или  $\triangleright$ , за да позиционирате курсора така, че да маркирате знака или номера, които желаете да промените, и след това натиснете  $\boxed{\infty}$ . Въведете новия знак или номер.

<span id="page-86-3"></span>h Направете едно от следните неща:

■ Натиснете ОК, за да завършите.

За да промените друг номер в адресната книга, повторете стъпки <sup>3</sup> до 3.

 За да направите още промени, върнете се на  $\bullet$ .

<span id="page-86-1"></span>Натиснете  $\left| \cdot \right|$ .

**8**

```
9
```
## **Изготвяне на копия <sup>9</sup>**

### **Как се копира <sup>9</sup>**

Следващите стъпки показват основния начин на работа при копиране.

- a За да заредите своя документ, направете едно от следните неща:
	- Поставете документа *с печатната страна нагоре* в ADF.

(Вижте *[Работа](#page-55-0) с [автоматичното](#page-55-0) листоподаващо [устройство](#page-55-0) (ADF)* >  $\triangleright$  стр. 46.)

 Поставете документа *с печатната страна надолу* върху стъклото на скенера.

(Вижте *[Използване](#page-56-0) на стъклото на [скенера](#page-56-0)* >  $\triangleright$  стр. 47.)

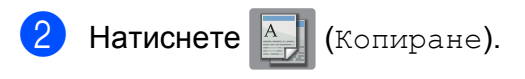

Сензорният екран показва:

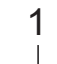

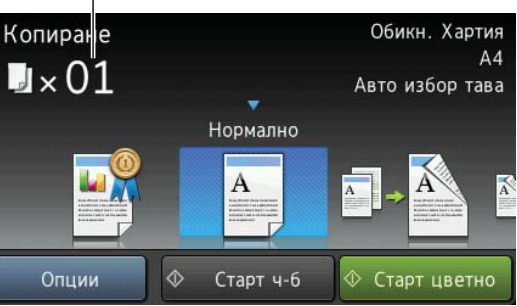

**1 Брой копия**

Можете да въведете броя копия, като използвате клавиатурата за набиране.

c Ако желаете повече от едно копие, въведете брой (до 99).

Натиснете Старт ч-б или Старт цветно.

#### **Спиране на копирането <sup>9</sup>**

За да спрете копирането, натиснете  $\blacktriangleright$ .

### **Копиране, предварително зададени настройки <sup>9</sup>**

Можете да копирате с различни настройки, които вече са зададени в устройството, като просто ги натиснете.

#### Налице са следните предварително зададени настройки:

- Най-добро кач.
- Нормално
- $\blacksquare$  2-странно(1+2)
- $\blacksquare$  2-странно (2<sup>-2</sup>)
- Високоск. ADF
- $A3$
- $AA \rightarrow A3$
- $\blacksquare$  2в1(ИД)
- $12B1$
- Плакат
- Пестене на маст
- Книга

#### **ЗАБЕЛЕЖКА**

Ако промените основната опция за избраните предварително зададени настройки за копиране, името над иконата на настройките в сензорния екран ще се промени на Нормално.

Ако например изберете Най-добро кач. и промените опцията за качество от Най-добро, над иконата за предварително задаване ще се покаже Нормално.

Заредете документа.

Натиснете <u>А</u> | (Копиране).

#### c Плъзнете наляво или надясно

Най-добро кач., Нормално, 2-странно(1<sup>-2</sup>), 2-странно(2<sup>-2</sup>), Високоск. ADF, A3, A4  $\rightarrow$  A3, 2в1(ИД), 2в1, Плакат, Пестене на маст или Книга и след това натиснете желаната опция.

Въведете желания брой копия.

e Направете едно от следните неща:

- Ако желаете да промените повече настройки, преминете към стъпка $\mathbf{\odot}$  $\mathbf{\odot}$  $\mathbf{\odot}$ .
- Ако не желаете да промените други настройки, преминете към стъпка $\mathbf{\Omega}$ .
- <span id="page-88-0"></span>Натиснете Опции.
- <span id="page-88-2"></span>g Плъзнете нагоре или надолу или натиснете ▲ или ▼, за да се покажат всички налични настройки, и след това натиснете настройката, която желаете да промените.
- <span id="page-88-3"></span>8 Плъзнете нагоре или надолу или натиснете ▲ или ▼, за да се покажат достъпните опции, и след това натиснете новата опция. Повторете стъпки  $\bigcirc$  $\bigcirc$  $\bigcirc$  и  $\bigcirc$  за всяка настройка, която желаете да промените.

Ако сте приключили с промяната на настройките, натиснете OK.

#### **ЗАБЕЛЕЖКА**

Ако искате да запазите настройките като пряк път, натиснете Запиши като пряк път.

<span id="page-88-1"></span>i Натиснете Старт <sup>ч</sup>-<sup>б</sup> или Старт цветно.

### **Опции за копиране <sup>9</sup>**

Можете да променяте следните настройки за копиране. Натиснете Копиране, след това натиснете Опции. Плъзнете нагоре или надолу или натиснете ▲ или ▼, за да преминете през настройките за копиране. Когато се покаже желаната от вас настройка, я натиснете и изберете вашата опция. Когато приключите с промяната на опциите, натиснете OK.

#### **(Основно Ръководство за потребителя)**

За подробности относно промяната на следните настройки за копиране вижте стр[. 80.](#page-89-0)

- Вид хартия
- Разм.хартия
- Избор на тава
- **ADF Високоскоростен режим**

#### **(Ръководство за допълнителни функции)**

За подробности за промяна на следните настройки за копиране > > Ръководство за допълнителни функции: *Опции за копиране*.

- Качество
- Увелич./намал.
- Съдържание стр.
- $\blacksquare$  2в1(ИД)
- Нареди/сортирай
- Плътност
- Реж пест маст
- $\blacksquare$  Копир. в/у тънка х-я
- Авт. Изправяне
- Копиране-книга
- $\blacksquare$  Коп. вод. знак
- Махни фонов цвят
- 2-странно копиране

#### **ЗАБЕЛЕЖКА**

Ако желаете да сортирате копията, използвайте ADF.

**79**

#### <span id="page-89-0"></span>**Тип хартия <sup>9</sup>**

Ако копирате върху специален тип хартия, задайте в устройството типа хартия, който използвате, за да получите най-добро качество на печат.

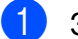

1 Заредете документа.

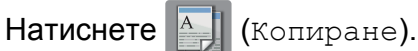

- c Въведете желания брой копия.
- Натиснете Опции.
- e Плъзнете нагоре или надолу или натиснете ▲ или ▼, за да се покаже Вид хартия.
- f Натиснете Вид хартия.
- g Плъзнете нагоре или надолу или натиснете ▲ или ▼, за да се покаже Обикн. Хартия, Inkjet хар., Brother BP71, Друг гланц или Прозрачно фолио, след това натиснете опцията, която желаете да зададете.
- Ако не желаете да променяте допълнителни настройки, натиснете OK.
- i Натиснете Старт <sup>ч</sup>-<sup>б</sup> или Старт цветно.

#### **Размер на хартията <sup>9</sup>**

Ако копирате върху хартия с размер, различен от A4, трябва да промените настройките за размер на хартията. Можете да копирате само на хартия с размер A4, A5, A3, фотохартия  $(10 \times 15$  cm), Letter, Legal или Ledger.

- a Заредете документа.
- Натиснете  $\mathbb{E} \left[ \left( \mathbb{K} \right) \right]$  (Копиране).
- Въведете желания брой копия.
- Натиснете Опции.
- e Плъзнете нагоре или надолу или натиснете ▲ или ▼, за да се покаже Разм.хартия.
	- Натиснете Разм. хартия.
- g Плъзнете нагоре или надолу или натиснете  $\blacktriangle$  или  $\nabla$ , за да се покаже  $A4$ , A5, A3, 10x15cm, Letter, Legal или Ledger, и след това натиснете опцията, която желаете да зададете.

#### **ЗАБЕЛЕЖКА**

Ако използвате слота за ръчно подаване, поставяйте листовете хартия един по един. (Вижте *[Зареждане](#page-45-0) на хартия в слота за ръчно [подаване](#page-45-0)* >> стр. 36.)

- $\boxed{8}$  Ако не желаете да променяте повече настройки, натиснете OK.
	- i Натиснете Старт <sup>ч</sup>-<sup>б</sup> или Старт цветно.

#### **Избор на тава <sup>9</sup>**

За следващото копие можете временно да промените тавата. За да промените настройките по подразбиране за тавата, вижте *[Използване](#page-49-0) на тавата в режим [Копиране](#page-49-0)* >  $\triangleright$  стр. 40.

Заредете документа.

Натиснете  $\mathbb{E} \left[ \left( \mathbb{K} \right) \right]$  (Копиране).

- c Въведете желания брой копия.
- Натиснете Опции.
- e Плъзнете нагоре или надолу или натиснете ▲ или ▼, за да се покаже Избор на тава.
- Натиснете Избор на тава.
- Натиснете Тава #1, Тава #2 или Авто избор тава.
- Ако не желаете да променяте допълнителни настройки, натиснете OK.
- i Натиснете Старт <sup>ч</sup>-<sup>б</sup> или Старт цветно.

#### **Копиране във високоскоростен режим на ADF <sup>9</sup>**

При копиране на документ с много страници с размер A4 или Letter, можете да отпечатате множество копия по-бързо, като поставите документите **с лицето надолу, с дългия ръб напред** в ADF. (Вижте *Работа с [автоматичното](#page-55-0) [листоподаващо](#page-55-0) устройство (ADF)*  $\blacktriangleright\blacktriangleright$  стр[. 46.](#page-55-0))

- a Поставете документите <sup>с</sup> лицето надолу, с дългия ръб напред в ADF.
- Натиснете  $\mathbb{E}$  (Копиране).
- Натиснете Опции.
- Плъзнете нагоре или надолу или натиснете ▲ или ▼, за да се покаже ADF Високоскоростен режим.
- e Натиснете ADF Високоскоростен режим.
- f Натиснете Вкл. (или Изкл.).
- g Прочетете информацията на сензорния екран и след това я потвърдете, като натиснете OK.
- **8** Ако не желаете да променяте повече настройки, натиснете OK.

#### **ЗАБЕЛЕЖКА**

Променете Разм.хартия на A4 или Letter, за да пасне на размера на хартията на документа.

i Натиснете Старт <sup>ч</sup>-<sup>б</sup> или Старт цветно.

Устройството сканира документа и започва да печата.

#### **ЗАБЕЛЕЖКА**

Увелич./намал., Съдържание стр., Авт. Изправяне и Разширени настройки не са налични с ADF Високоскоростен режим.

### **10 Печат на снимки от карта с памет или USB флаш памет <sup>10</sup>**

### **Операции с PhotoCapture Center™ (Режим СНИМКА)**

Дори когато устройството *не* е свързано към компютър, можете да отпечатвате снимки директно от запаметяващ носител за цифров фотоапарат или от USB флаш памет. (Вижте *Печат на [изображения](#page-94-0)*  $\blacktriangleright$  стр[. 85.](#page-94-0))

Можете да сканирате документи и да ги запазвате директно в карта с памет или в USB флаш памет. (Вижте *[Сканиране](#page-95-0) към карта с [памет](#page-95-0) или USB флаш памет*  $\rightarrow$  стр[. 86.](#page-95-0))

Ако вашето устройство е свързано към компютър, можете да получите достъп от компютъра до карта с памет или до USB флаш памет, която е поставена в предната част на устройството.

(>> Ръководство за потребителя на Софтуера и Мрежата.)

#### **Работа с карта с памет или USB флаш памет <sup>10</sup>**

Вашето устройство Brother има медийни устройства (слотове) за работа със следните популярни запаметяващи носители за цифрови фотоапарати: Memory Stick Duo™, Memory Stick PRO Duo™, SD карта с памет, SDHC карта с памет, SDXC карта с памет, MultiMedia Card, MultiMedia Card plus и USB флаш памет.

Функцията PhotoCapture Center™ ви позволява да отпечатвате цифрови снимки с висока резолюция от своя цифров фотоапарат, за да постигнете резултати с фотографско качество.

### **Пристъпване към работа <sup>10</sup>**

1 Отворете капака на слота за запаметяващи носители.

b Поставете плътно картата <sup>с</sup> памет или USB флаш паметта <sup>в</sup> правилния слот.

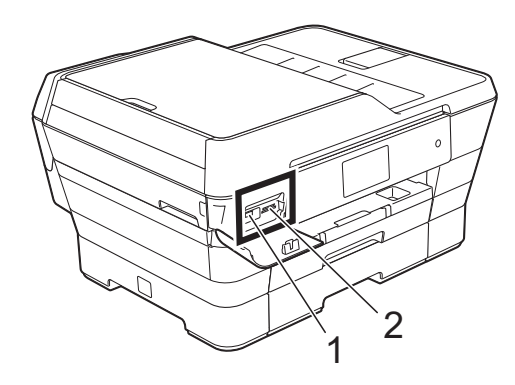

**1 USB флаш памет**

#### **ВАЖНО**

Директният USB интерфейс поддържа само USB флаш памет, PictBridge-съвместим фотоапарат или цифров фотоапарат, който стандартно използва USB устройствата за съхранение. Други USB устройства не се поддържат.

**2 Слот за карта с памет**

RECORD

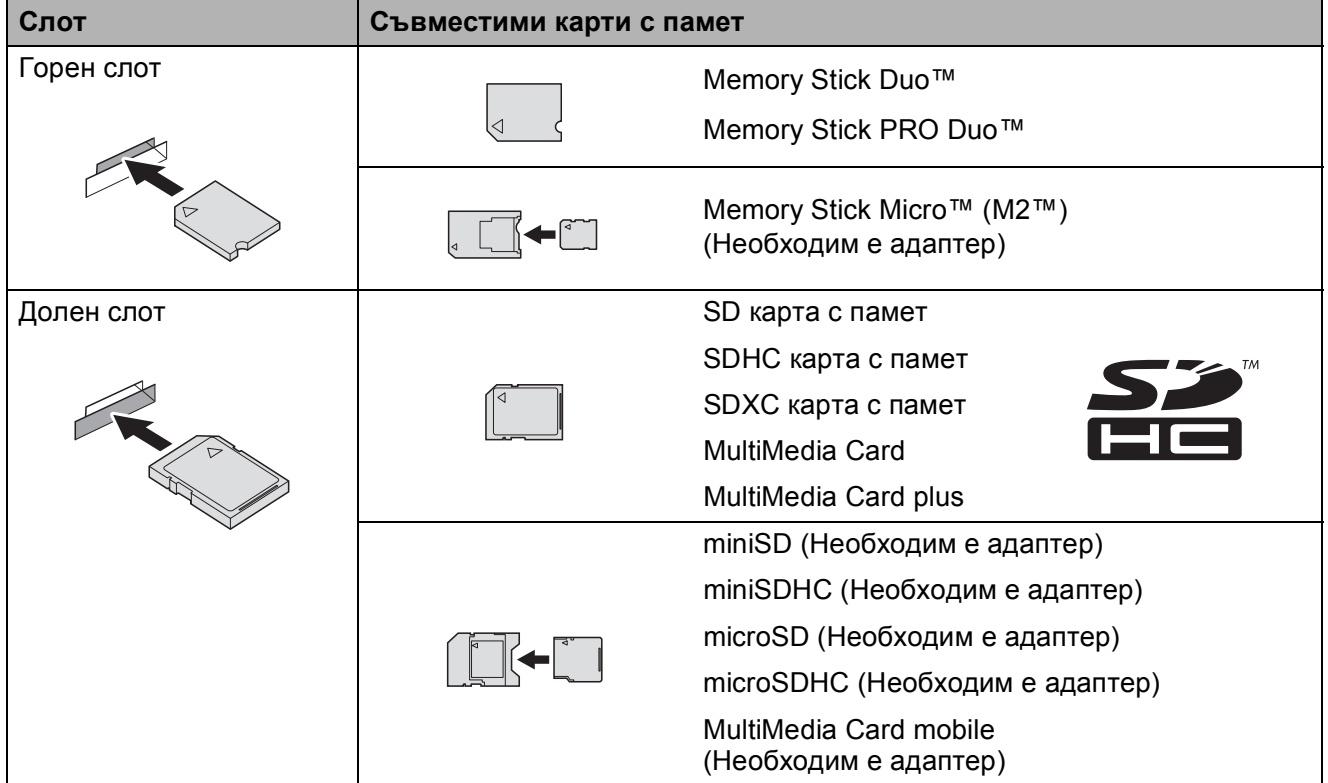

#### **ВАЖНО**

- НЕ поставяйте Memory Stick Duo™ в долния SD слот, това може да доведе до повреда на устройството.
- НЕ поставяйте в устройството повече от една карта с памет едновременно. Това може да доведе до повреда на устройството.
- НЕ изключвайте захранващия кабел и не изваждайте картата с памет или USB флаш паметта от медийното устройство (слота) или директния USB интерфейс, докато устройството чете или записва на картата с памет или USB флаш паметта. **Ще загубите данните или картата ще се повреди.**

Устройството може да чете само от едно устройство едновременно.

Печат на снимки от карта с памет или USB флаш памет

### <span id="page-94-0"></span>**Печат на изображения <sup>10</sup>**

#### **Преглед на снимки**

Можете да прегледате снимките на сензорния екран, преди да ги отпечатате. Ако файловете със снимките са твърде големи, може да има забавяне при показването им.

- a Отворете капака на слота за запаметяващи носители.
- **2** Поставете картата с памет или USB флаш памет в правилния слот.
- Натиснете Снимка.
- **Плъзнете наляво или надясно, за да** се покаже Преглед снимки.
- Натиснете Преглед снимки. Натиснете OK.

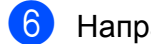

- f Направете едно от следните неща:
	- Ако искате да изберете снимки за печат или да отпечатате повече от едно копие на дадена снимка, преминете към стъпка  $\bullet$ .
	- Ако искате да разпечатате всички снимки, натиснете Печат всичко. Натиснете Да, за да потвърдите. Преминете към стъпка  $\circled{0}$ .
	- g Плъзнете наляво или надясно или натиснете ◀ или ▶, за да се покаже снимката, която искате да отпечатате, след което я натиснете.
- <span id="page-94-3"></span><span id="page-94-1"></span> $\left| \frac{8}{2} \right|$  Натиснете + или -, за да изберете броя копия, които желаете да отпечатате. Натиснете OK.
- **9** Повторете стъпки @ и **@**, докато изберете всички снимки, които желаете да отпечатате.

<span id="page-94-2"></span>

Натиснете ОК.

- Прочетете и потвърдете показания списък с опции, след което направете едно от следните:
	- Ако искате да промените настройките за печат, натиснете Настр. печат. (>> Ръководство за допълнителни функции: *Настройки за печат за PhotoCapture Center™*.)
	- Ако не желаете да променяте настройки, преминете към стъпка **<sup>2</sup>.**
- <span id="page-94-4"></span>За печат натиснете Старт.

### **Настройки за печат за PhotoCapture Center™ <sup>10</sup>**

Можете да промените временно настройките за печат за следващата печатна задача.

Устройството се връща към настройките по подразбиране след 1 минута.

#### **ЗАБЕЛЕЖКА**

Можете да запазите някои от настройките за печат, които използвате най-често, като ги зададете като подразбиращи се. (>> Ръководство за допълнителни функции: *Задаване на направените промени като нова настройка по подразбиране*.)

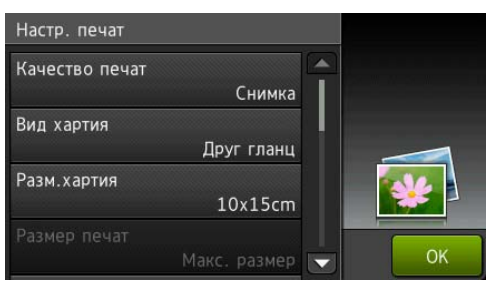

### <span id="page-95-0"></span>**Сканиране към карта с памет или USB флаш памет <sup>10</sup>**

Можете да сканирате черно-бели и цветни документи в карта с памет или USB флаш памет. Черно-белите документи ще бъдат съхранени във файлов формат PDF (\*.PDF) или TIFF (\*.TIF). Цветните документи ще бъдат съхранени в PDF (\*.PDF) или JPEG (\*.JPG) формат. Фабричната настройка е Цвят, 200 dpi, а форматът по подразбиране е PDF. Устройството създава име на файл въз основа на текущата дата. (▶▶ Ръководство за бързо инсталиране.) Например петото изображение, сканирано на 1 юли 2013 г., ще получи името 01071305.PDF. Можете да променяте цвета и резолюцията.

1 Заредете документа. Ако желаете да сканирате двустранен документ, заредете го в ADF.

#### **ЗАБЕЛЕЖКА**

Можете да сканирате 2-странен документ с размер до A3 или Ledger от ADF, освен при използване на високоскоростния режим на ADF.

- 2 Отворете капака на слота за запаметяващи носители.
- **3** Поставете картата с памет или USB флаш памет в правилния слот.
- Натиснете Сканиране към носител.

#### **ВАЖНО**

НЕ изваждайте картата с памет или USB флаш паметта, докато устройството чете или записва от нея, за да предотвратите повреда на картата, USB флаш паметта или информацията, съхранена върху тях.

Печат на снимки от карта с памет или USB флаш памет

- Натиснете Опции.
- f Направете едно от следните неща:
	- Ако сте заредили 2-странен документ в ADF, плъзнете нагоре или надолу или натиснете  $\blacktriangle$  или  $\blacktriangledown$ , за да се покаже 2-странно скан.

Натиснете 2-странно скан. Преминете към стъпка •.

 Ако желаете да сканирате едностранен документ, преминете към стъпка  $\mathbf{\Omega}$  $\mathbf{\Omega}$  $\mathbf{\Omega}$ .

<span id="page-96-0"></span>g Направете едно от следните неща:

 Ако документът е обърнат откъм дългата страна, натиснете

2-странно скан.: Дълъг ръб.

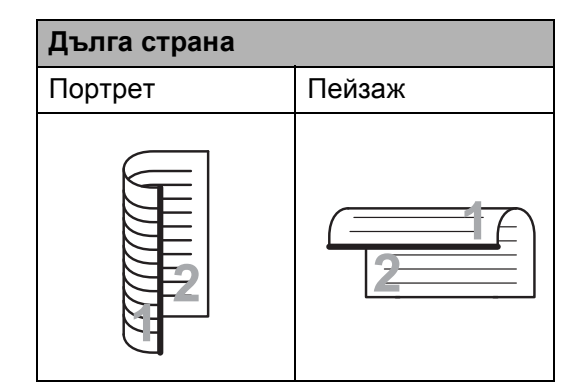

 Ако документът е обърнат откъм късата страна, натиснете 2-странно скан.: Къс ръб.

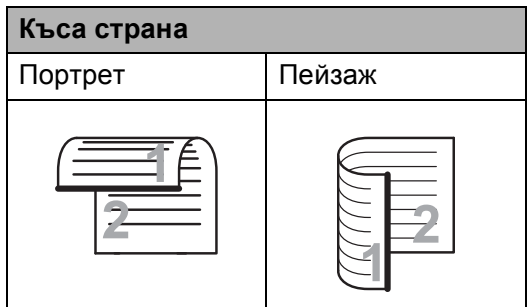

- <span id="page-96-1"></span>
	- h Направете едно от следните неща:
		- За да сканирате във високоскоростен режим на ADF, плъзнете нагоре или надолу или натиснете ▲ или ▼, за да се покаже ADF Високоскоростен режим.

#### Натиснете ADF

Високоскоростен режим и изберете Вкл. (или Изкл.).

#### За да използвате

високоскоростния режим на ADF, уверете се, че документът е A4 или Letter и го поставете с дългата страна напред в ADF.

#### Натиснете OK.

(За повече информация относно сканиране във високоскоростен режим на ADF вижте *[Сканиране](#page-106-0) във [високоскоростен](#page-106-0) режим на [ADF](#page-106-0)* ▶ стр. 97.)

 За да промените типа на сканиране, плъзнете нагоре или надолу или натиснете  $\blacktriangle$  или  $\blacktriangledown$ , за да се покаже Тип сканиране.

Натиснете Тип сканиране и изберете Цвят или Черно и бяло.

 За да промените резолюцията, плъзнете нагоре или надолу или натиснете ▲ или ▼, за да се покаже Резолюция.

Натиснете Резолюция и изберете 100 dpi, 200 dpi, 300 dpi, 600 dpi или Авто.

- За да промените типа на файла, плъзнете нагоре или надолу или натиснете ▲ или ▼, за да се покаже Вид на файл. Натиснете Вид на файл и изберете PDF, JPEG или TIFF.
- За да промените размера на сканиране, плъзнете нагоре или надолу или натиснете ▲ или ▼, за да се покаже Размер сканиране.

Натиснете Размер сканиране и изберете A4, A5, A3, 10x15cm, Визитка (90x60mm), Letter, Legal или Ledger.

- За да сканирате дълъг документ, плъзнете нагоре и надолу или натиснете ▲ или ▼, за да се покаже Скан. дълга харт. Натиснете Скан. дълга харт. и изберете Вкл. (или Изкл.). Тази функция работи, когато документът е поставен в ADF. Ако документът е поставен върху стъклото на скенера, размерът на сканирането ще бъде зададеният в Размер сканиране дори когато зададете Скан. дълга харт. на Вкл.
- Ако искате да промените името на файла, плъзнете нагоре или надолу или натиснете ▲ или ▼, за да се покаже Име на файл. Натиснете Име на файл и след това въведете името на файла. Можете да променяте само първите 6 знака. Натиснете OK.
- За да сканирате няколко документа върху стъклото на скенера, плъзнете нагоре и надолу или натиснете ▲ или ▼, за да се покаже Автоматично изрязване.

Натиснете Автоматично изрязване и изберете Вкл. (или Изкл.).

(За подробности, >> Ръководство за допълнителни функции: *Автоматично изрязване*.)

 За да пропуснете празните страници, плъзнете нагоре или надолу или натиснете ▲ или ▼, за да се покаже Прескочи празна страница. Натиснете Прескочи празна страница и след това натиснете Вкл. (или Изкл.).

#### **ЗАБЕЛЕЖКА**

Прескочи празна страница е налично само когато се използва ADF.

 За да промените цвета на фона, плъзнете нагоре или надолу или натиснете ▲ или ▼, за да се покаже Махни фонов цвят. Натиснете Махни фонов цвят и

изберете Ниско, Средно, Високо или Изкл.

#### **ЗАБЕЛЕЖКА**

Махни фонов цвят премахва основния цвят на документите, за да направи сканираните данни поразличими.

 За да започнете да сканирате без промяна на допълнителни настройки, преминете към стъпка $\mathbf{\Omega}$ .

#### **ЗАБЕЛЕЖКА**

- Ако изберете цветно в настройките за типа на сканиране, не можете да изберете TIFF.
- Ако изберете черно-бяло в настройките за типа на сканиране, не можете да изберете JPEG.
- <span id="page-97-0"></span>В Когато приключите с промяната на настройките, натиснете OK.

#### **ЗАБЕЛЕЖКА**

Ако искате да запазите настройките като пряк път, натиснете Запиши като пряк път.

#### Натиснете Старт.

**11 1 Как да печатаме от компютър** 

### **Отпечатване на документ <sup>11</sup>**

Устройството може да получава и отпечатва данни от компютъра ви. За да печатате от компютър, трябва да инсталирате драйвера за принтера.

(За повече информация вижте >> Ръководство за потребителя на Софтуера и Мрежата.)

- **4 Инсталирайте драйвера за принтера** Brother от компактдиска или уеб сайта на Brother. (>> Ръководство за
	- бързо инсталиране.)
- В Изберете командата за печат от приложението си.
- Изберете името на устройството си в диалоговия прозорец **Печат** и щракнете върху **Свойства** или **Предпочитания** в зависимост от използваното приложение.
- 4 Изберете желаните настройки за промяна в диалоговия прозорец "Свойства". Често използваните настройки включват:
	- **Тип на носителя за печат**
	- **Качество на Печат**
	- **Размер на хартията**
	- **Ориентация**
	- **Цвят / Скала на сивия цвят**
	- **Режим на пестене на мастило**
	- **Мащаб**
	- **Двустранен печат / Книжка**
	- e Щракнете върху **OK**.

f Щракнете върху **Печат** (или **OK** <sup>в</sup> зависимост от приложението, което използвате), за да започнете отпечатването.

### **12 Как да сканираме към компютър <sup>12</sup>**

### **Преди сканиране**

За да използвате устройството като скенер, инсталирайте драйвер за скенер. Ако устройството е свързано към мрежа, го конфигурирайте с TCP/IP адрес.

- Инсталирайте драйверите на скенера от компактдиска. (>> Ръководство за бързо инсталиране: *Инсталиране на MFL-Pro Suite*.)
- Ако мрежовото сканиране не действа, конфигурирайте устройството с TCP/IP адрес.
	- (>> Ръководство за потребителя на Софтуера и Мрежата.)

### **Сканиране на документ като PDF файл чрез ControlCenter4 (Windows®) <sup>12</sup>**

(За подробна информация вижте >> Ръководство за потребителя на Софтуера и Мрежата.)

#### **ЗАБЕЛЕЖКА**

- Екраните на компютъра ви може да се различават в зависимост от вашия модел.
- Този раздел се основава на използването на Разширения режим на ControlCenter4.

ControlCenter4 е помощна програма, която ви позволява бързо и лесно да получавате достъп до приложенията, които използвате най-често. Използването на ControlCenter4 премахва необходимостта от ръчно стартиране на специфични приложения.

 $\blacksquare$  Заредете документа. (Вижте *Начин на зареждане на [документи](#page-55-1)* ▶▶ стр. 46.)

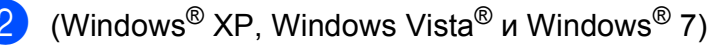

Отворете ControlCenter4, като щракнете върху (**старт**)/**Всички програми**/**Brother**/ **MFC-XXXX** (където XXXX е името на вашия модел)/**ControlCenter4**. Приложението ControlCenter4 ще се отвори.

(Windows $^{\circledR}$  8)

Щракнете върху (**Brother Utilities** (Помощни програми на Brother)), след това

върху падащия списък и изберете името на модела си (ако все още не е избрано). Щракнете върху **СКАНИРАНЕ** в лявата лента за навигация и след това – върху **ControlCenter4**. Приложението ControlCenter4 ще се отвори.

**6** Ако се покаже екранът Режим на ControlCenter4, изберете Разширен режим и след това щракнете върху **OK**.

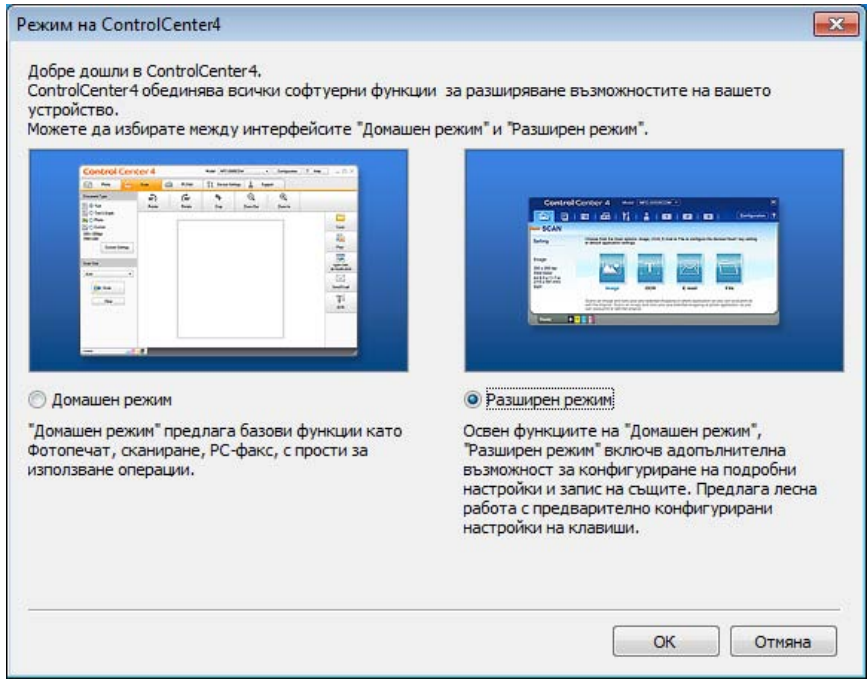

 $\overline{4}$  Уверете се, че устройството, което искате да използвате, е избрано от падащия списък **Модел**.

**5** Задайте конфигурацията за сканиране. Щракнете върху **Конфигуриране**, след което изберете **Настройки на бутон**, **Сканиране** и **Файл**.

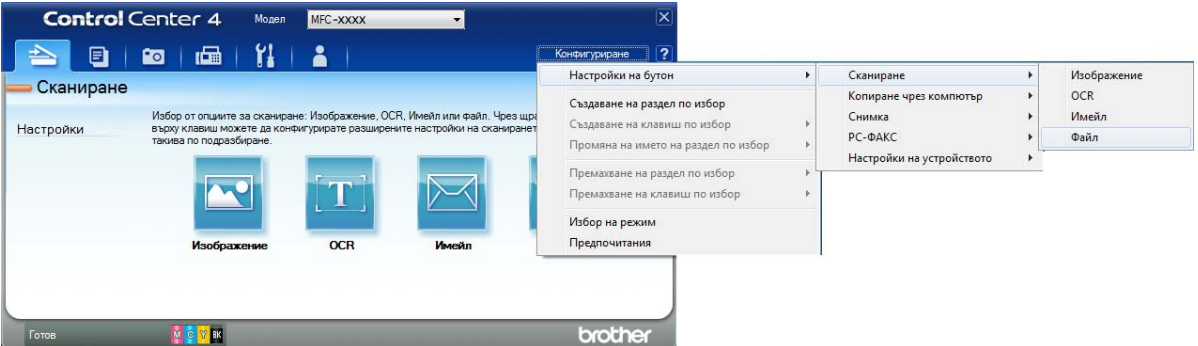

Показва се диалоговият прозорец за конфигуриране. Можете да промените настройките по подразбиране.

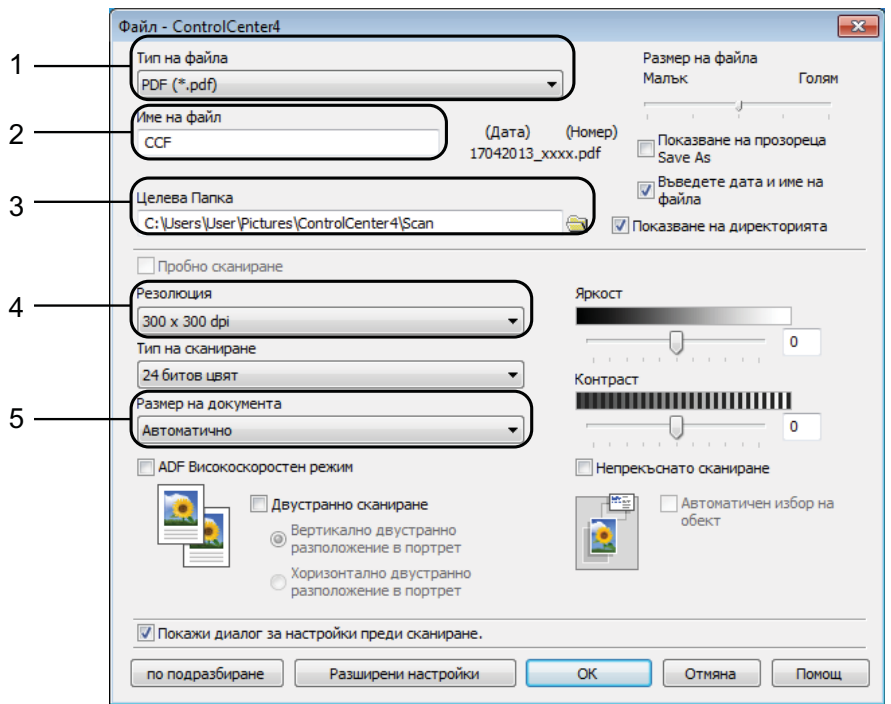

- 1 Изберете **PDF (\*.pdf)** от падащия списък **Тип на файла**.
- 2 Можете да въведете името на файла, което искате да използвате за документа.
- 3 Можете да запазите файла в папката по подразбиране или да изберете предпочитана от вас папка, като щракнете върху бутона (**Преглед**).
- 4 Можете да изберете резолюция за сканиране от падащия списък **Резолюция**.
- 5 Можете да изберете размера на документа от падащия списък **Размер на документа**.

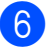

**6** Щракнете върху ОК.

**и Шракнете върху Файл.** 

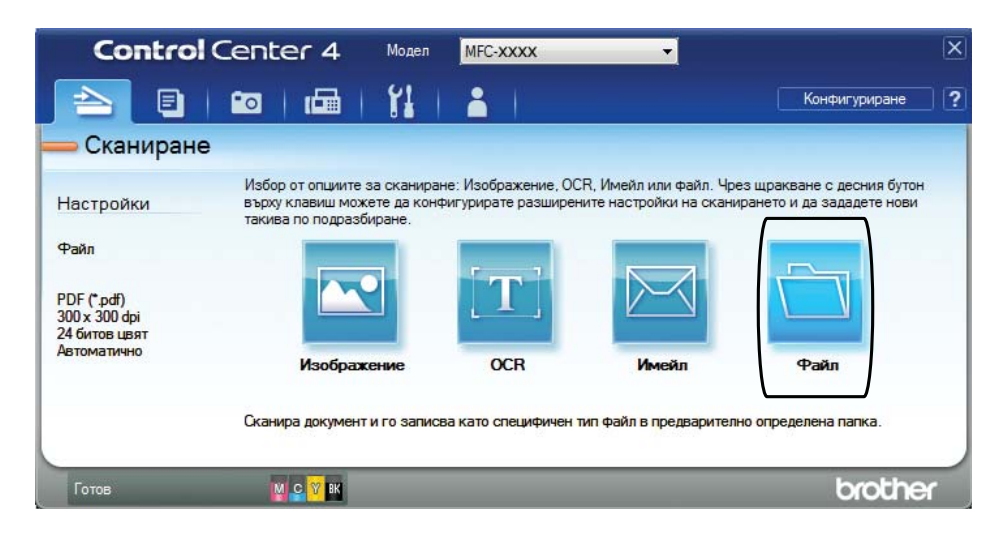

#### **8** Натиснете Сканиране.

Устройството започва процеса на сканиране. Папката, в която се запазват сканираните данни, ще се отвори автоматично.

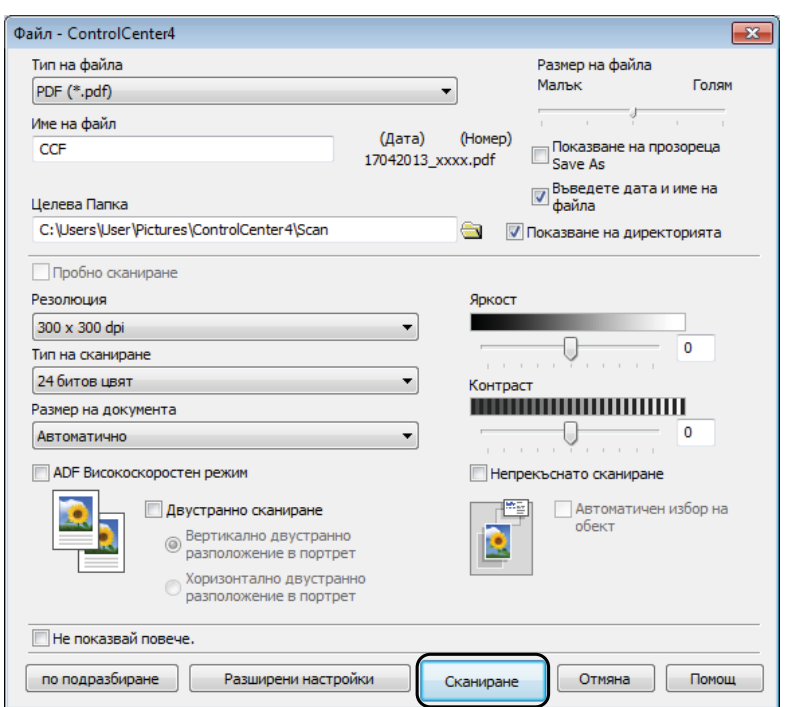

**12**

### **Как да промените настройките на режим СКАНИРАНЕ на устройството, за да сканирате в PDF <sup>12</sup>**

Можете да промените настройките на режима Сканир. на устройството чрез ControlCenter4. (Windows®)

**1** (Windows<sup>®</sup> XP, Windows Vista<sup>®</sup> и Windows<sup>®</sup> 7)

Отворете ControlCenter4, като щракнете върху (**старт**)/**Всички програми**/**Brother**/ **MFC-XXXX** (където XXXX е името на вашия модел)/**ControlCenter4**. Приложението ControlCenter4 ще се отвори.

(Windows $^{\circledR}$  8)

Щракнете върху (**Brother Utilities** (Помощни програми на Brother)), след това

върху падащия списък и изберете името на модела си (ако все още не е избрано). Щракнете върху **СКАНИРАНЕ** в лявата лента за навигация и след това – върху **ControlCenter4**. Приложението ControlCenter4 ще се отвори.

- 2 Уверете се, че устройството, което искате да използвате, е избрано от падащия списък **Модел**.
- **3** Щракнете върху раздела **Настройки на устройството**.
- d Щракнете върху **Настройки за сканиране на устройството**.

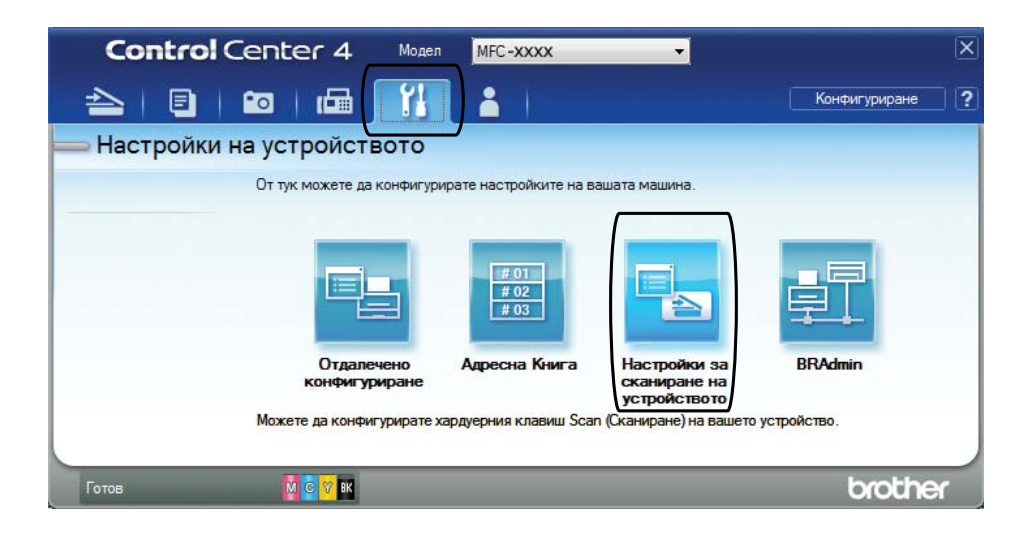

**Изберете раздела Файл**. Можете да промените настройките по подразбиране.

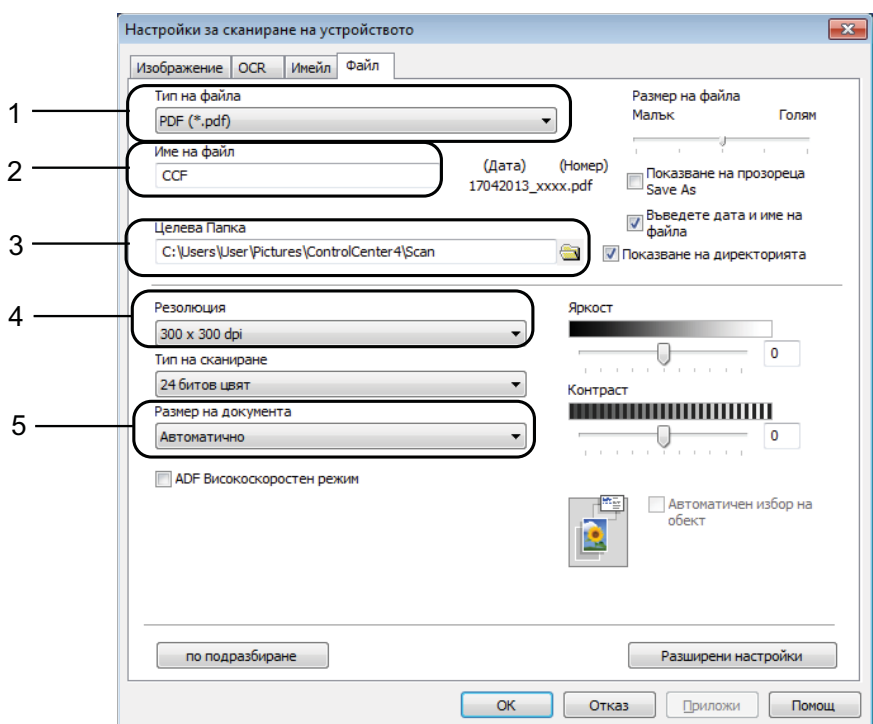

- 1 Изберете **PDF (\*.pdf)** от падащия списък **Тип на файла**.
- 2 Можете да въведете името на файла, което искате да използвате за документа.
- 3 Можете да запазите файла в папката по подразбиране или да изберете предпочитана от вас папка, като щракнете върху бутона (**Преглед**).
- 4 Можете да изберете резолюция за сканиране от падащия списък **Резолюция**.
- 5 Можете да изберете размера на документа от падащия списък **Размер на документа**.
- f Щракнете върху **OK**.

#### **Как да сканирате документ като PDF файл чрез сензорния екран <sup>12</sup>**

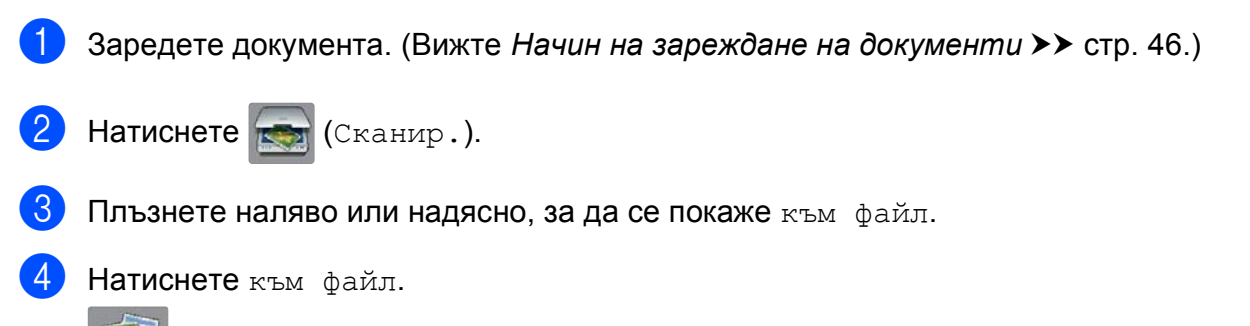

ще се покаже в центъра на сензорния екран, маркирано в синьо.

Глава 12

 $\overline{5}$  Натиснете ОК.

Когато устройството е свързано към мрежа, натиснете "Име на компютъра". Направете едно от следните неща:

- Ако желаете да използвате настройките по подразбиране, преминете към стъпка $\mathbf{\Phi}$ .
- $\blacksquare$  Ако желаете да промените настройките по подразбиране, преминете към стъпка  $\spadesuit$ .
- <span id="page-105-1"></span>**6** Натиснете Опции.
- Натиснете Зададен със сензорен панел. Натиснете Вкл.
- 8 Изберете настройките за 2-странно скан., ADF Високоскоростен режим, Тип сканиране, Резолюция, Вид на файл, Размер сканиране, Прескочи празна страница и Махни фонов цвят при необходимост.

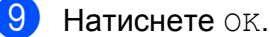

<span id="page-105-0"></span>10 Натиснете Старт. Устройството започва процеса на сканиране.

#### **ЗАБЕЛЕЖКА**

Предлагат се следните режими на сканиране.

- към OCR
- към файл
- към изобр.
- към Носител
- към имейл
- към имейл сърв
- към FTP
- към мрежата
- $WS$  сканиране  $1$  (Уеб услуги, Сканиране)
- <span id="page-105-2"></span><sup>1</sup> Само за потребители на Windows®. (Windows Vista<sup>®</sup> SP2 или по-нова версия, Windows® 7 и Windows® 8) (uu Ръководство за потребителя на Софтуера и Мрежата.)

#### <span id="page-106-0"></span>**Сканиране във високоскоростен режим на ADF <sup>12</sup>**

При сканиране на документ с много страници с размер A4 или Letter, можете да сканирате по-бързо, като ги поставите **с лицето надолу, с дългия ръб напред** в ADF. (Вижте *[Начин](#page-55-1) на* зареждане на [документи](#page-55-1) >> стр. 46.)

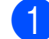

a Поставете документите <sup>с</sup> лицето надолу, <sup>с</sup> дългия ръб напред <sup>в</sup> ADF. Ако искате да сканирате към карта с памет или USB флаш памет, отворете капака на слота за носител и поставете картата с памет или USB флаш паметта в правилния слот.

- $\boxed{2}$  Натиснете  $\boxed{\cdots}$  (Сканир.).
- Плъзнете наляво или надясно, за да изведете към ОСR, към файл, към изобр., към Носител, към имейл, към имейл сърв, към FTP или към мрежата, и натиснете опцията, която желаете да използвате.
- $\blacksquare$  Натиснете ОК. Когато устройството е свързано към мрежа, натиснете "Име на компютъра".
	- **В Натиснете Опции.** За към OCR, към файл, към изобр. и към имейл, натиснете Зададен със сензорен панел и след това Вкл.
- $\blacktriangleright$  Плъзнете нагоре или надолу или натиснете  $\blacktriangle$  или  $\blacktriangledown$ , за да се покаже ADF Високоскоростен режим.
- Натиснете ADF Високоскоростен режим.
- **Hатиснете** Вкл. (или Изкл.).
- $\blacksquare$  Прочетете информацията на сензорния екран и след това я потвърдете, като натиснете OK.
- **10** Ако не желаете да променяте повече настройки, натиснете OK.

#### **ЗАБЕЛЕЖКА**

Променете Размер сканиране на A4 или Letter, за да паснат на размера на документа.

В Натиснете Старт.

Устройството започва да сканира документа.

#### **ЗАБЕЛЕЖКА**

- При сканиране на към Носител, към имейл сърв, към FTP или към мрежата, скоростта на сканиране може да е по-ниска от обикновено, ако включите ADF Високоскоростен режим и изберете 2-странно скан.: Дълъг ръб, Черно и бяло, с Резолюция от 300 dpi или 600 dpi. Скоростта на сканиране ще бъде по-висока, ако изберете 100 dpi или 200 dpi.
- Автоматично изрязване и Скан. дълга харт. Не са налични със ADF Високоскоростен режим.
- Опциите Размер сканиране ще са ограничени до размер A4 и Letter при използване на ADF Високоскоростен режим.

# **13 (Комуникация в близко поле) <sup>13</sup>Как се печата и сканира с NFC**

### **Печат с NFC (Комуникация в**  $6$ лизко поле)

Ако вашето Android™ устройство поддържа функцията NFC, можете да печатате данни (снимки, PDF файлове, текстови файлове, уеб страници и имейл съобщения) от устройството, като докоснете логото на NFC в долния ляв ъгъл на контролния панел.

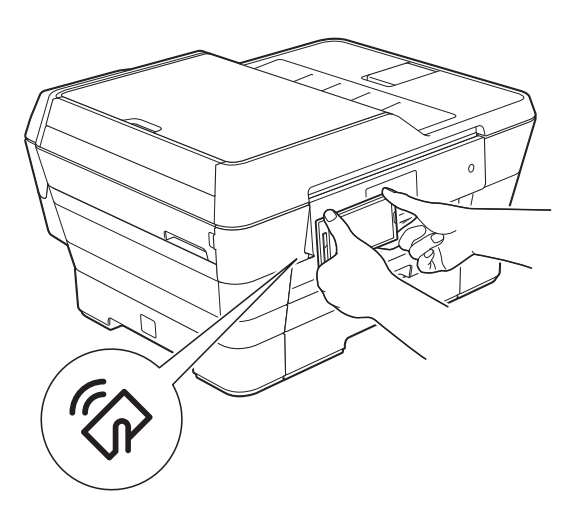

Трябва да изтеглите и инсталирате Brother iPrint&Scan на вашето Android™ устройство, за да използвате тази функция.

(За повече информация вижте >> Mobile Print/Scan Guide for Brother iPrint&Scan (Ръководство за мобилен печат/сканиране за Brother iPrint&Scan): *For Android™ Devices (За Android™ устройства)*.)

### **Сканиране с NFC (Комуникация в**  $6$ лизко поле)

Ако вашето Android™ устройство поддържа функцията NFC, можете да сканирате снимки и документи към устройството чрез докосване на логото NFC в долния ляв ъгъл на контролния панел.

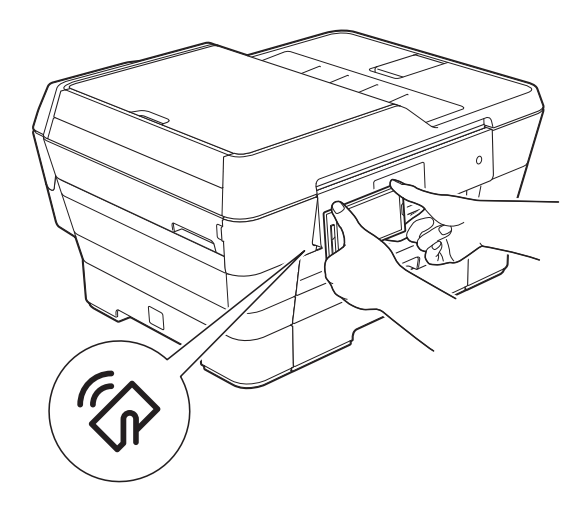

Трябва да изтеглите и инсталирате Brother iPrint&Scan на вашето Android™ устройство, за да използвате тази функция.

(За повече информация вижте >> Mobile Print/Scan Guide for Brother iPrint&Scan (Ръководство за мобилен печат/сканиране за Brother iPrint&Scan): *For Android™ Devices (За Android™ устройства)*.)

#### **ЗАБЕЛЕЖКА**

NFC (Комуникация в близко поле) дава възможност за опростени операции, обмен на данни и безжични връзки между две устройства, които са на близко разстояние едно от друго.
**A**

# **Текуща поддръжка**

# <span id="page-108-0"></span>**Смяна на мастилниците <sup>A</sup>**

Вашето устройство е оборудвано с брояч за мастило. Той наблюдава нивото на мастилото във всяка една от четирите мастилници. Когато устройството установи, че количеството мастило в някоя от мастилниците е намаляло, ще се появи уведомително съобщение.

Сензорният екран ще ви покаже коя мастилница е с намаляващо мастило или трябва да се смени. При подмяна на мастилниците следвайте указанията на сензорния екран в правилната последователност.

Дори когато устройството изисква да смените мастилница, в нея все още има малко количество мастило. Това е необходимо, за да не се допусне изсъхване на мастилото и повреда на печатащата глава.

# **ПРЕДУПРЕЖДЕНИЕ**

Ако в очите ви попадне мастило, незабавно ги измийте с вода и се свържете с лекар, ако прецените, че е необходимо.

### **ВАЖНО**

Мултифункционалните устройства Brother са проектирани да работят с мастило с определени спецификации и ще работят оптимално и надеждно, когато се зареждат с оригиналните мастилници с марка Brother. Brother не може да гарантира тази оптимална ефективност и надеждност, ако се използват мастила или мастилници с други спецификации. Следователно Brother не препоръчва използването на мастилници, различни от оригиналните мастилници с марка Brother, нито пълнене на използвани мастилници от други източници. Всяка повреда на устройството в резултат на доказана употреба на неоригинални консумативи няма да бъде покрита от гаранцията на устройството. Моля обърнете се към условията на гаранцията.

a Отворете капака за мастилниците (1). Ако една или повече от мастилниците е достигнала края на експлоатацията си, сензорният екран показва Само черно-бял 1-странен печат или Невъзм. печат.

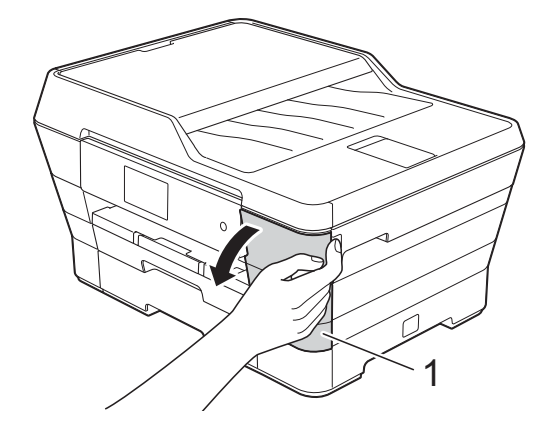

- 
- 2 Натиснете лоста за отпускане на капака както е показано, за да освободите мастилницата, обозначена на сензорния екран. Извадете мастилницата от устройството.

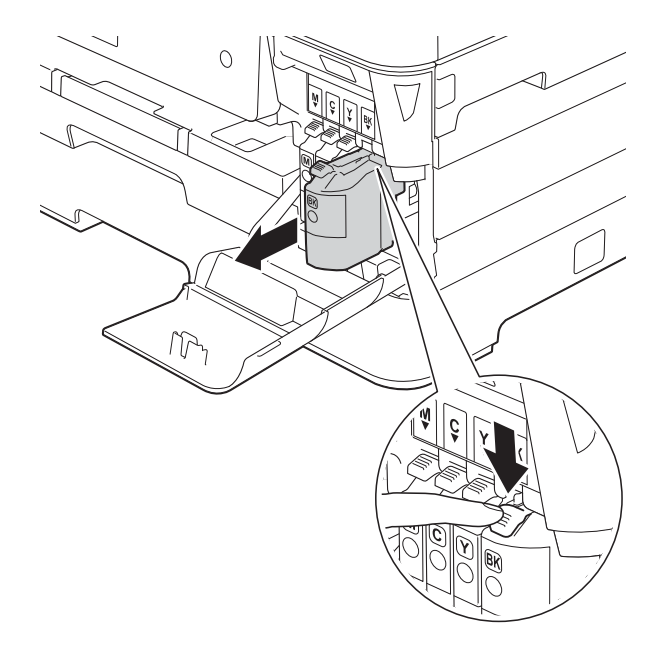

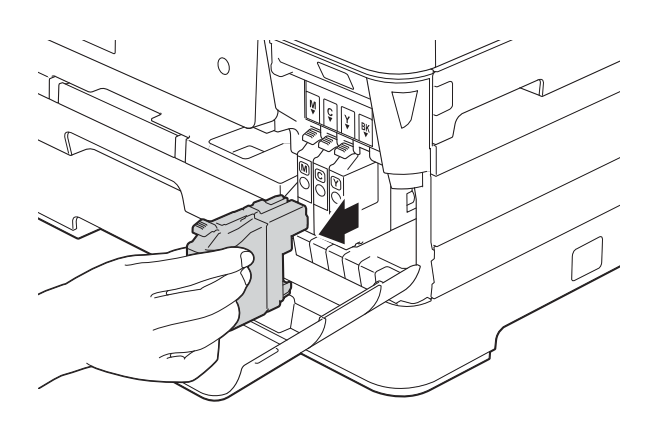

З Отворете опаковката с новата мастилница за цвета, показан на сензорния екран, и извадете мастилницата.

4 Завъртете зелената освобождаваща ръчка върху оранжевата защитна опаковка (1) обратно на часовниковата стрелка, докато освободи вакуума. След това отстранете оранжевата защитна опаковка, както е показано.

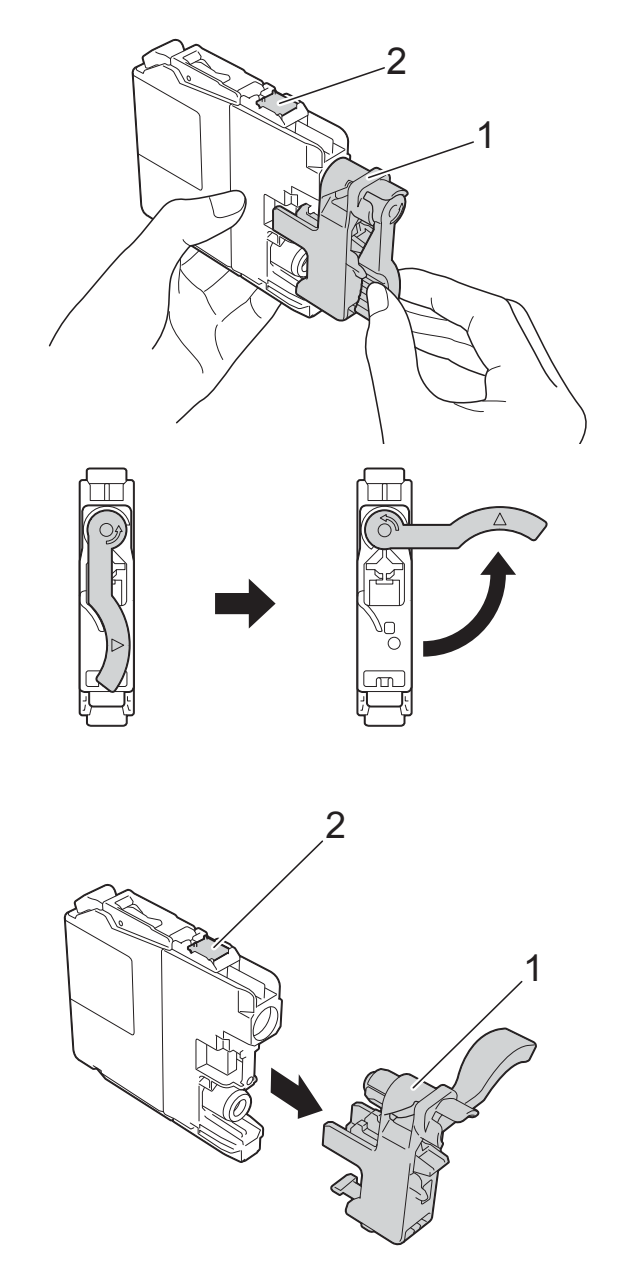

#### **ВАЖНО**

НЕ докосвайте зоната на мастилницата, обозначена с (2); това може да попречи на устройството да открие мастилницата.

Всеки цвят има своя правилна позиция. Поставете мастилницата по посока на стрелката от етикета.

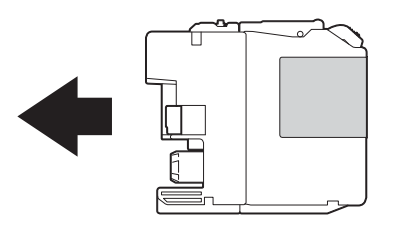

**6** Леко бутнете задната част на мастилницата, обозначена с PUSH (НАТИСНИ), докато лостът на мастилницата се повдигне, след което затворете капака й.

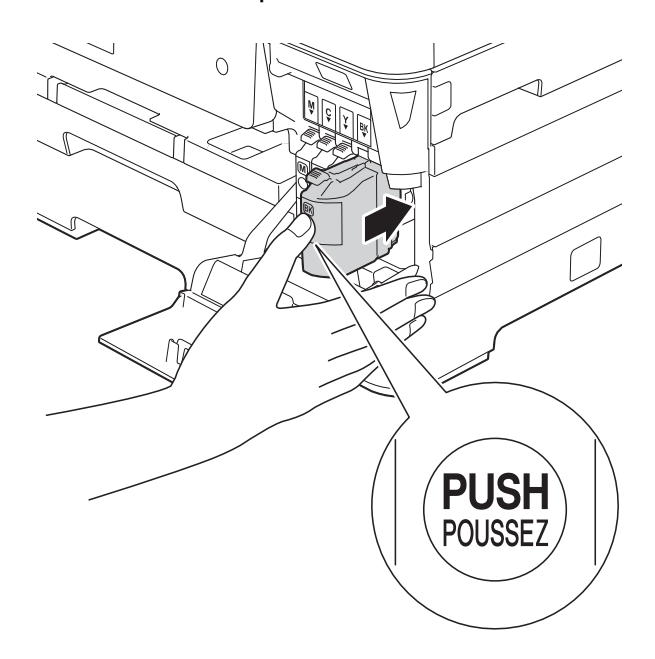

g Устройството ще нулира автоматично брояча за мастило.

### **ЗАБЕЛЕЖКА**

- Ако сте сменили мастилница, например черната, e възможно да получите на сензорния екран искане за потвърждение, че мастилницата е нова (например, Сменихте ли Черно). За всяка поставена нова мастилница натиснете Да за нулиране на брояча за този цвят. Ако поставената мастилница не е нова, непременно натиснете Не.
- Ако след поставяне на мастилницата на сензорния екран се покаже Няма мастилница или Не открива, проверете дали мастилницата е нова, оригинална, произведена от Brother, и дали е поставена правилно. Отстранете мастилницата и я поставете отново бавно и плътно, докато лостът й се повдигне.

## **ВАЖНО**

- НЕ вадете мастилниците, ако не се налага да ги подменяте. Ако го направите, това може да намали количеството на мастилото и устройството няма да може да разпознае колко мастило е останало в мастилницата.
- НЕ докосвайте слотовете за поставяне на мастилницата. Ако го направите, може да изцапате кожата си с мастило.
- НЕ разклащайте мастилниците. Ако върху кожата или дрехите ви попадне мастило, веднага го измийте със сапун или миещ препарат.
- Ако смесите цветовете чрез поставяне на мастилницата на погрешно място, на сензорния екран се показва Грешен цвят мастило. Проверете кои мастилници не съответстват на местата според цвета мастило и ги преместете на правилните места.
- Веднъж отворена, мастилницата трябва да се постави в устройството и да се използва в рамките на шест месеца след това. Използвайте неотворените мастилници, преди да е изтекъл срокът на годност, указан на опаковката.
- НЕ разглобявайте и не поправяйте мастилницата, това може да доведе до изтичане на мастило.

# **Почистване и проверка на устройството**

## **Почистване на стъклото на**  $CKe$ **нера**

- В Изключете устройството от електрическия контакт.
- $\overline{2}$  Вдигнете капака за документи (1). Почистете стъклото на скенера (2) и бялата пластмаса (3) с мека кърпа без влакна, навлажнена с незапалим почистващ препарат за стъкло.

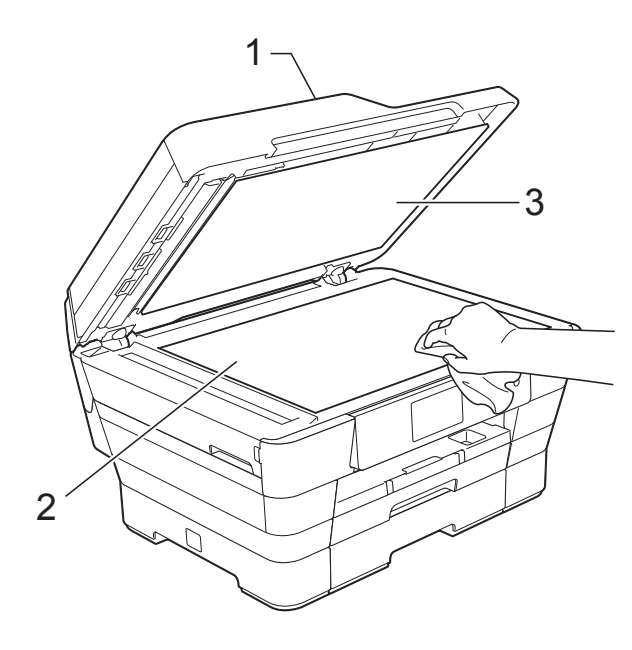

 $\overline{3}$  За ADF, почистете бялата лента (1) и стъклената лента (2) смека кърпа без влакна, навлажнена с незапалим почистващ препарат за стъкло.

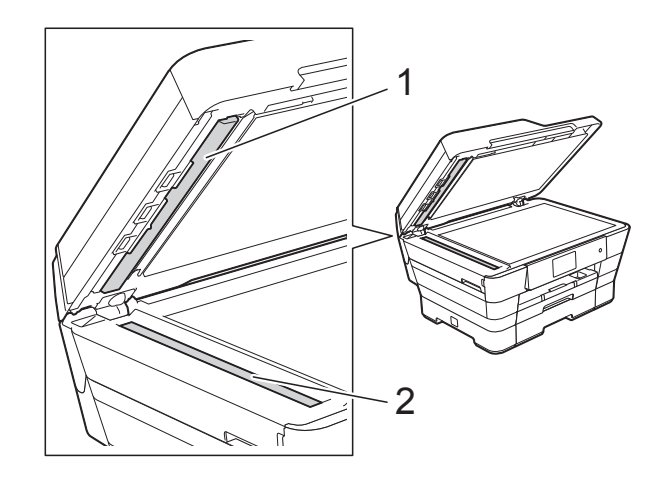

Затворете капака за документи и отворете капака на ADF. Почистете бялата лента (1) и стъклената лента (2) смека кърпа без влакна, навлажнена с незапалим почистващ препарат за стъкло.

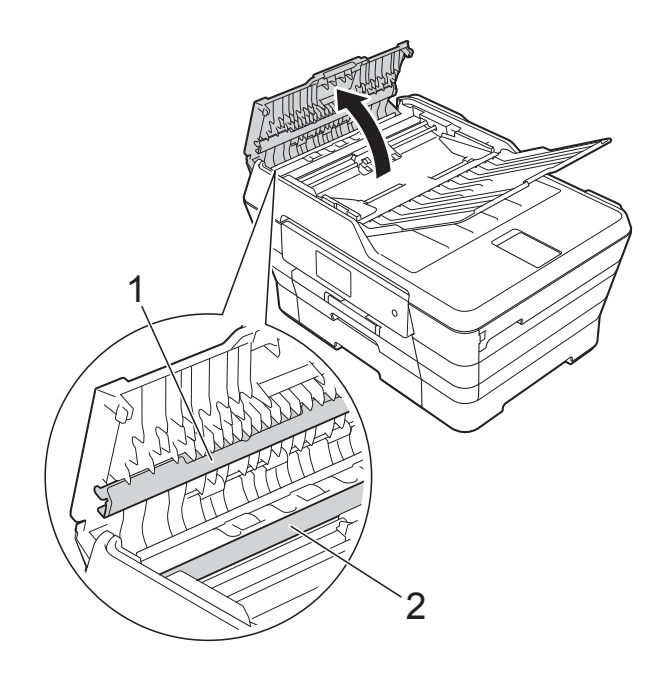

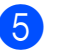

Затворете капака на ADF.

#### **ЗАБЕЛЕЖКА**

След почистване на стъклото на скенера с незапалим почистващ препарат за стъкло, прекарайте пръста си по стъклената лента, за да видите дали ще почувствате нещо. Ако почувствате наличие на прах или замърсяване, отново почистете стъклото, като обърнете особено внимание на замърсената област. Може да се наложи да повторите почистването три или четири пъти. За проверка, правете копие след всяко почистване.

 $\rightarrow$ 

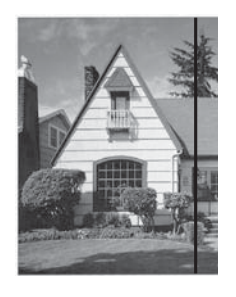

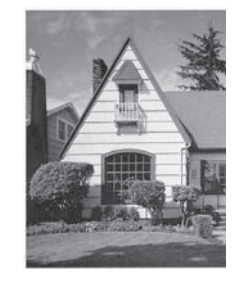

Когато върху стъклената лента има замърсяване или коректор, на разпечатките се вижда вертикална линия.

След почистване на стъклената лента вертикална линия не се появява.

## <span id="page-112-0"></span>**Почистване на печатащата <b>пава**

За да се поддържа добро качество на печат, устройството автоматично ще почиства печатащата глава, когато е необходимо. Ако има проблем с качеството на печат, можете да стартирате почистването ръчно.

Почистете печатащата глава, ако се появи хоризонтална линия в текста или графиката или празно пространство в текста на отпечатаните страници. Можете да почистите само черното, трите цвята едновременно (жълт/син/червен) или всичките четири цвята едновременно.

Почистването на печатащата глава изразходва мастило. Твърде честото почистване води до ненужно изразходване на мастило.

#### **ВАЖНО**

НЕ докосвайте печатащата глава. Докосването на печатащата глава може да я повреди трайно и да анулира нейната гаранция.

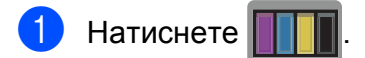

#### **ЗАБЕЛЕЖКА**

Можете да натиснете също **и в и** след това Мастило.

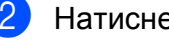

Натиснете изчистване.

Натиснете Черно, Цвят или Всичко. Устройството почиства печатащата глава.

Когато почистването приключи, устройството ще се върне в режим на готовност.

### **ЗАБЕЛЕЖКА**

- Ако почистите печатащата глава наймалко пет пъти, без да се подобри качеството, опитайте да поставите нова оригинална мастилница Innobella™ на Brother за всеки проблематичен цвят. Опитайте да почистите печатащата глава отново, до пет пъти. Ако печатът не се е подобрил, свържете се с отдела за обслужване на клиенти на Brother или с местния дилър на Brother.
- Можете да почистите печатащата глава и от компютъра си.

(>> Ръководство за потребителя на Софтуера и Мрежата.)

### <span id="page-113-2"></span>**Проверка на качеството на печат <sup>A</sup>**

Ако на разпечатките се появи

избледняване или ивици на цветовете и текста, може би някои от дюзите на печатащата глава са запушени. Можете да проверите това, като отпечатате Страницата за проверка на качеството на печат и разгледате образеца за проверка

<span id="page-113-1"></span>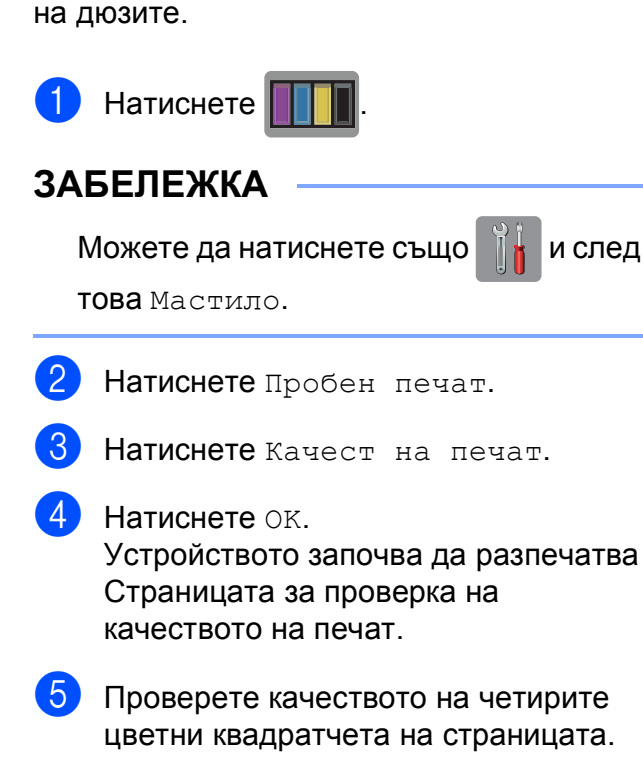

- f Сензорният екран ви пита дали качеството на печат е добро. Направете едно от следните неща:
	- Ако всички редове са ясни и видими, натиснете Да, за да приключите проверката на качеството на печат, и преминете към стъпка $\mathbf{\Phi}$ .
	- Ако забележите липсващи къси линии като показаните по-долу, натиснете Не.

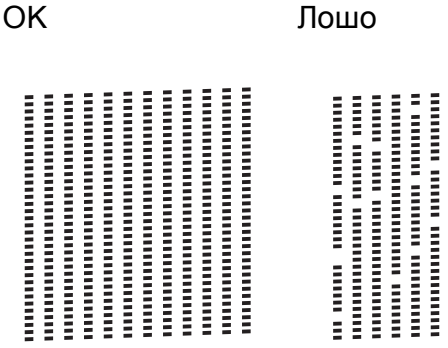

- 
- Сензорният екран ви пита дали качеството на печат е добро за черното, а след това за трите цвята. Натиснете Да или Не.
- Сензорният екран ви пита дали искате да започне почистване. Натиснете OK. Устройството започва да почиства печатащата глава.
- 9 След завършване на почистващата процедура натиснете OK. Устройството разпечатва Страницата за проверка на качеството на печат. Върнете се към стъпка •.

## <span id="page-113-0"></span> $\begin{bmatrix} 10 \\ 1 \end{bmatrix}$ . Натиснете  $\begin{bmatrix} 1 \\ 1 \end{bmatrix}$ .

Ако почистите печатащата глава наймалко пет пъти, без да се подобри качеството, опитайте да поставите нова оригинална резервна мастилница Innobella™ на Brother за всеки проблематичен цвят. Опитайте да почистите печатащата глава до пет пъти. Ако печатът не се е подобрил, свържете се с отдела за обслужване на клиенти на Brother или с местния дилър на Brother.

### **ВАЖНО**

НЕ докосвайте печатащата глава. Докосването на печатащата глава може да я повреди трайно и да анулира нейната гаранция.

## **ЗАБЕЛЕЖКА**

Когато е запушена дюза на печатащата глава, отпечатаният образец изглежда така.

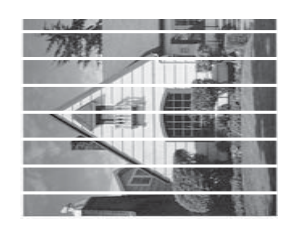

Letter, A4 и Executive

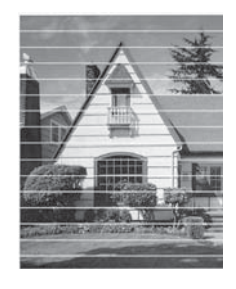

A3, Ledger, Legal, A5, A6, пликове, Фотохартия (10 × 15 cm), Фотохартия L (89 × 127 mm), Фотохартия 2L (13 × 18 cm) и Картотечна хартия  $(127 \times 203 \text{ mm})$ 

След почистването на дюзите на печатащата глава хоризонталните линии изчезват.

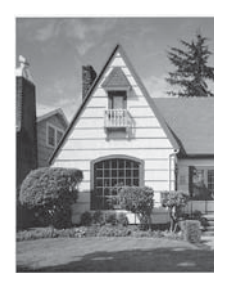

## <span id="page-114-0"></span>**Проверка на подравняването на отпечатването <sup>A</sup>**

Ако отпечатаният текст е размазан или изображенията са бледи, може да се наложи да регулирате подравняването на отпечатването след транспортиране на устройството.

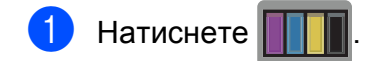

## **ЗАБЕЛЕЖКА**

Можете да натиснете също **и пере** и след това Мастило.

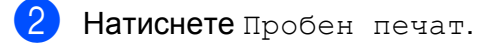

- Натиснете Подредба.
	- Натиснете ОК. Устройствоторазпечатва Страницата за проверка на подравняването.

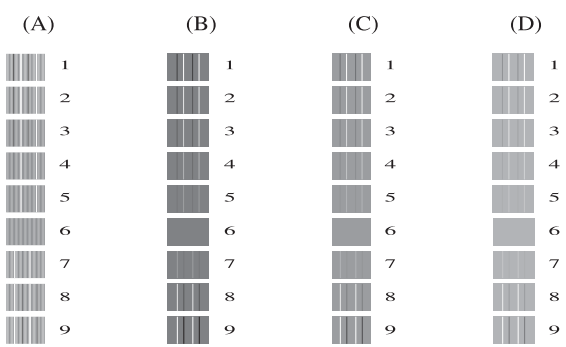

За образец "А" плъзнете нагоре или надолу или натиснете ▲ или ▼, за да се покаже номерът на тестовата разпечатка, която има най-слабо видими вертикални ивици (1 - 9), и след това го натиснете.

Натиснете OK.

Повторете тази стъпка за образци B, C и D.

В примера, номер 6 е най-добрият избор за A, B, C и D.

### **ЗАБЕЛЕЖКА**

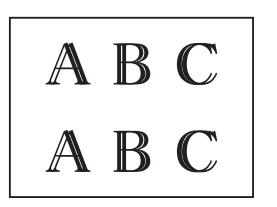

 $\rightarrow$ 

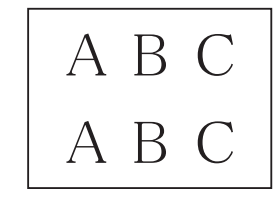

Когато подравняването на отпечатването не е регулирано правилно, текстътизглежда размазан като този.

След правилно регулиране на подравняването на отпечатването, текстътизглежда като този.

# f Натиснете .

# **Задаване на датата и часа <sup>A</sup>**

Сензорният екран показва датата и часа. Ако не са актуални, следвайте тези инструкции, за да ги въведете отново.

Можете да добавяте дата и час на всеки факс, който изпращате, като зададете ID на станцията си.

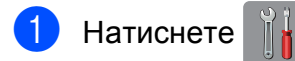

Натиснете Всички настр.

- c Плъзнете нагоре или надолу или натиснете ▲ или ▼, за да се покаже Инициал. настр.
- Натиснете Инициал. настр.
- Натиснете дата и време.
- Натиснете Дата.
	- g Въведете последните две цифри на годината на сензорния екран и след това натиснете OK.
- В Въведете двете цифри на месеца на сензорния екран и след това натиснете OK.
- Въведете двете цифри на деня на сензорния екран и след това натиснете OK.

 $\overline{10}$  Натиснете час.

k Въведете часа (в 24-часов формат) <sup>с</sup> помощта на клавиатурата на сензорния екран. Натиснете OK. (Например, въведете 19:45 за 7:45 вечерта.)

Натиснете ...

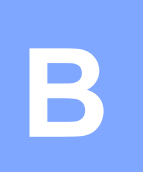

# **Отстраняване на неизправности <sup>B</sup>**

Ако мислите, че с устройството ви има проблем, проверете всеки от елементите по-долу и следвайте съветите за отстраняване на неизправности.

Можете да коригирате повечето проблеми сами. Ако имате нужда от допълнителна помощ, Brother Solutions Center ви предлага актуализирани най-често задавани въпроси и съвети за отстраняване на неизправности.

Посетете ни на адрес<http://solutions.brother.com/>.

# **Идентифициране на проблема <sup>B</sup>**

Първо проверете следното.

- Захранващият кабел на устройството е свързан правилно и превключвателят на захранването е във включено положение.
- Всички защитни части са отстранени.
- Хартията е поставена правилно в тавата.
- Интерфейсните кабели са свързани здраво към устройството и компютъра или безжичната връзка е настроена както на устройството, така и на компютъра.
- Съобщения на сензорния екран

(Вижте Съобщения за грешка и [профилактика](#page-118-0) > > стр. 109.)

Ако не сте решили проблема чрез горните проверки, идентифицирайте го и след това отидете на посочената страница.

Проблеми при обработката на хартията и отпечатването:

- Затруднения при [отпечатване](#page-138-0) >> стр. 129
- [Затруднения](#page-140-0) с качеството на печат > > стр. 131
- Затруднения при [обработката](#page-142-0) на хартията >> стр. 133
- *Печат на [получени](#page-143-0) факсове* >> стр. 134

Проблеми, свързани с телефона и факса:

- *[Телефонна](#page-143-1) линия или връзки* >> стр. 134
- *Работа с входящи [повиквания](#page-146-0)* >> стр. 137
- *[Получаване](#page-144-0) на факсове* >> стр. 135
- [Изпращане](#page-145-0) на факсове >> стр. 136

**B**

Проблеми при копиране:

■ [Затруднения](#page-147-0) при копиране >> стр. 138

Проблеми при сканиране:

- [Затруднения](#page-147-1) при сканиране >> стр. 138
- Затруднения с [PhotoCapture Center™](#page-147-2) >> стр. 138

Проблеми, свързани със софтуера и мрежата:

- [Затруднения](#page-148-0) със софтуера >> стр. 139
- [Затруднения](#page-148-1) с мрежата >> стр. 139
- [Затруднения](#page-149-0) при въвеждане на данни > > стр. 140

# <span id="page-118-0"></span>**Съобщения за грешка и профилактика <sup>B</sup>**

Както при всеки сложен офис продукт, могат да се появят грешки и да се наложи смяна на консумативи. Ако това се случи, устройството идентифицира грешката или необходимата текуща профилактика и показва съответното съобщение. В таблицата са показани найчесто срещащите се съобщения за грешка и профилактика.

Можете да отстраните повечето грешки и да осъществявате текущата профилактика сами. Ако имате нужда от допълнителна помощ, Brother Solutions Center ви предлага последните най-често задавани въпроси и съвети за отстраняване на неизправности:

Посетете ни на адрес [http://solutions.brother.com/.](http://solutions.brother.com/)

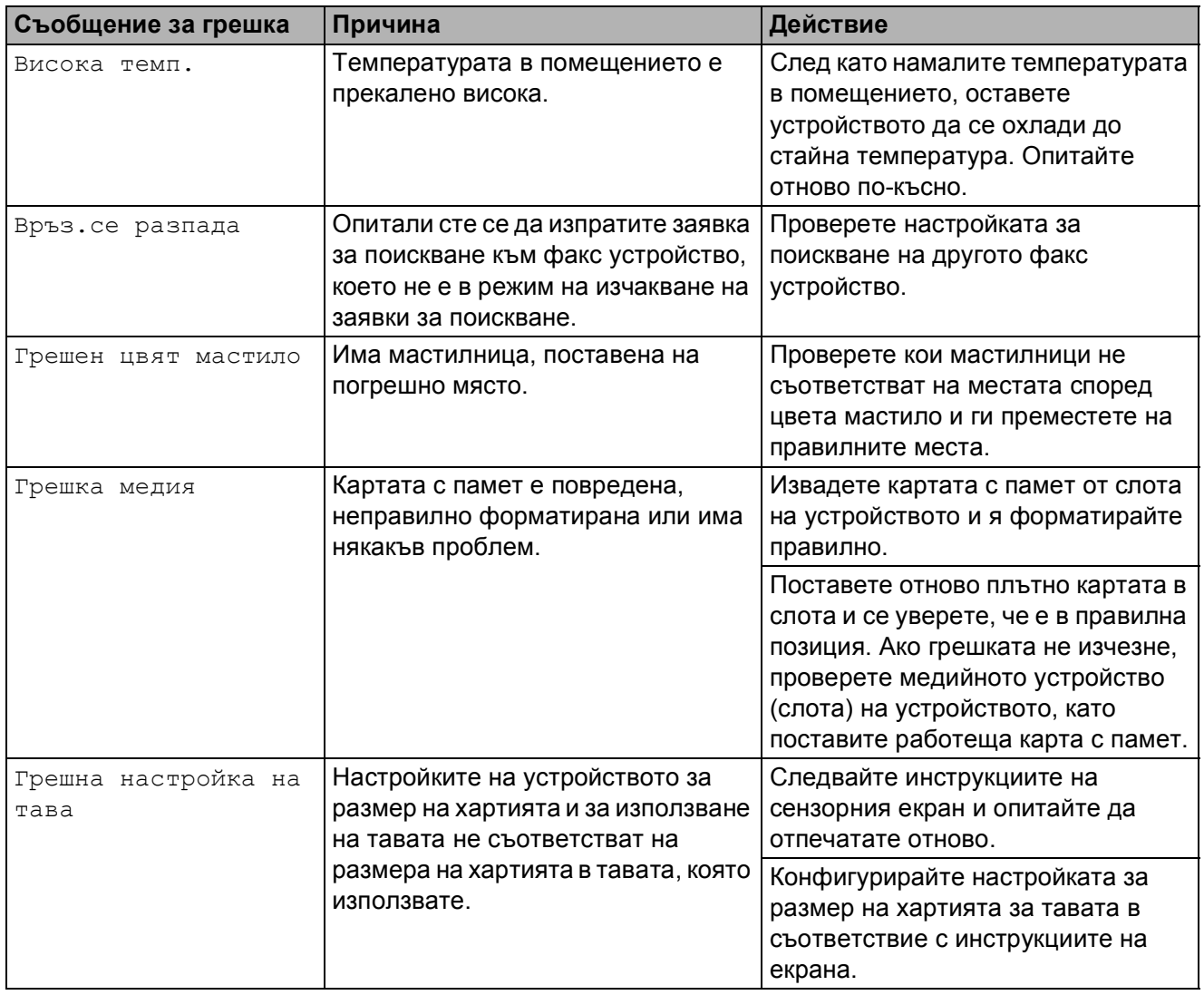

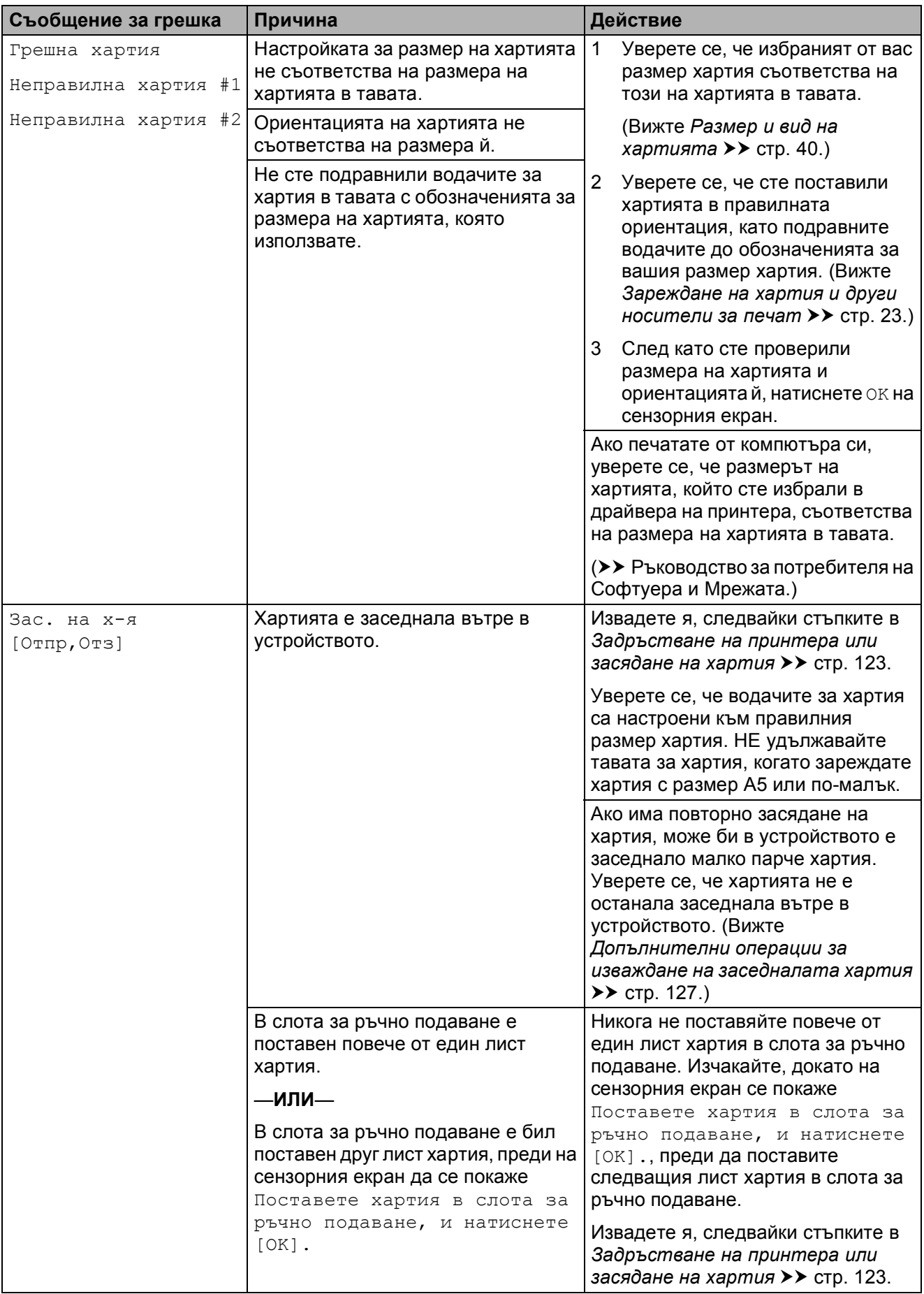

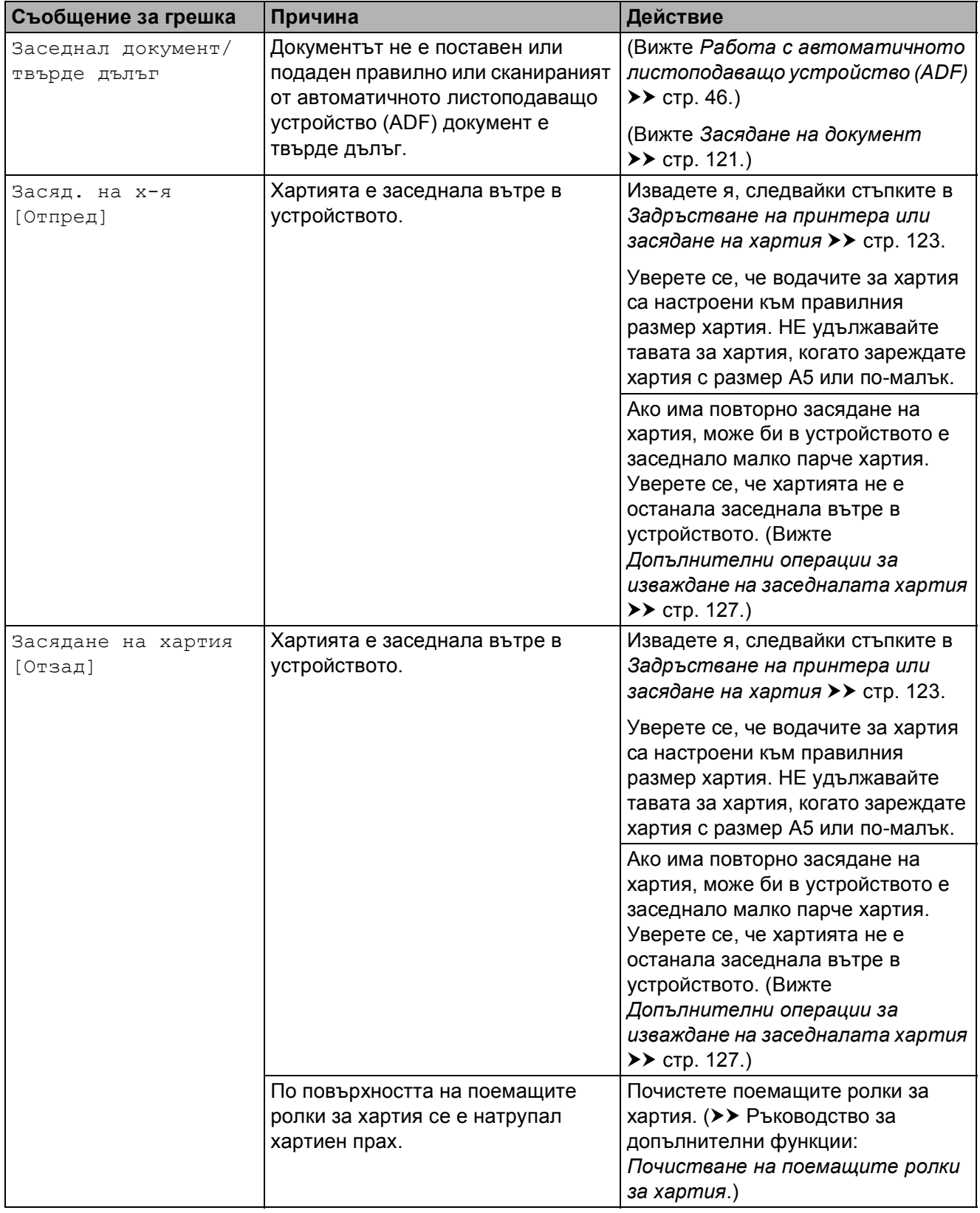

**B**

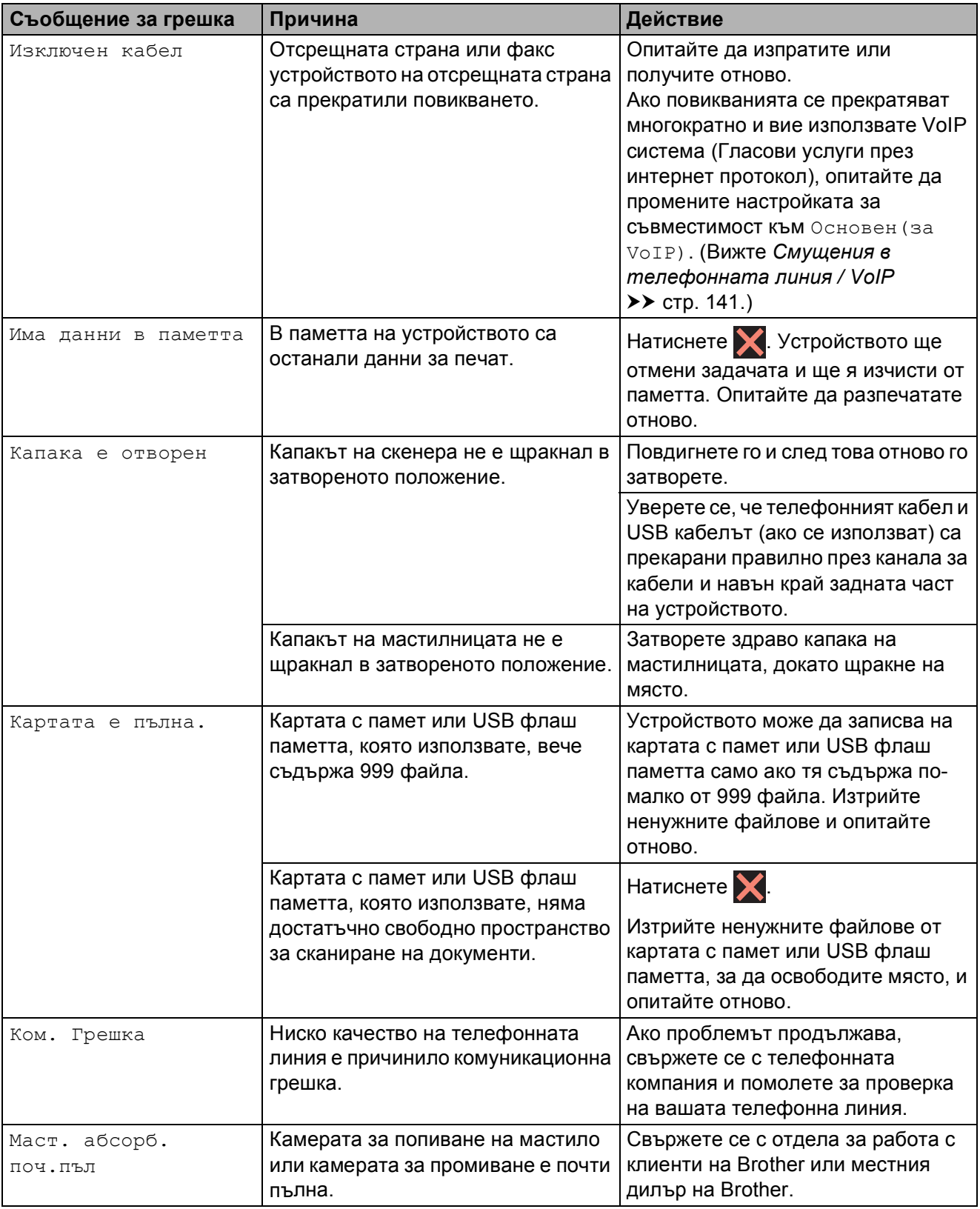

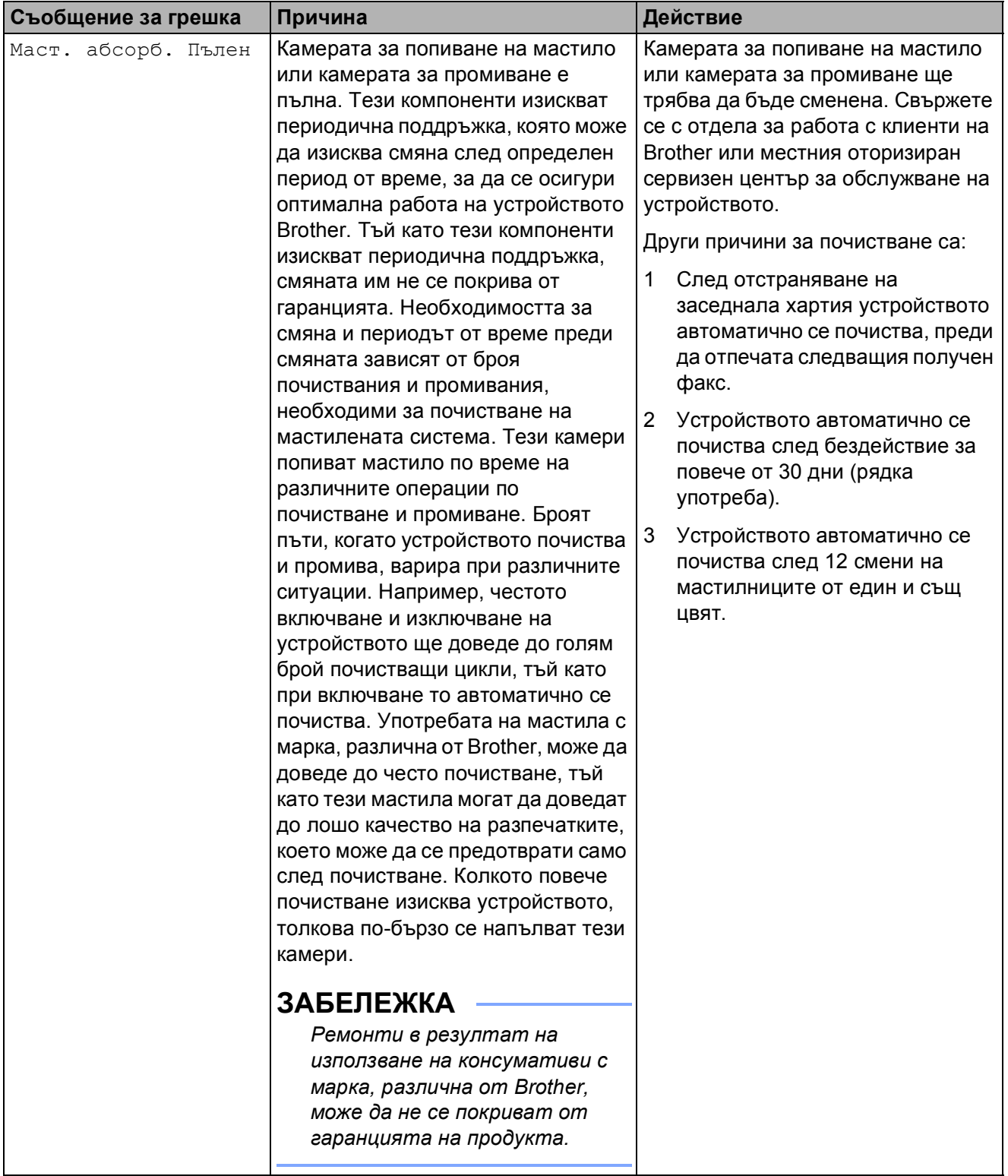

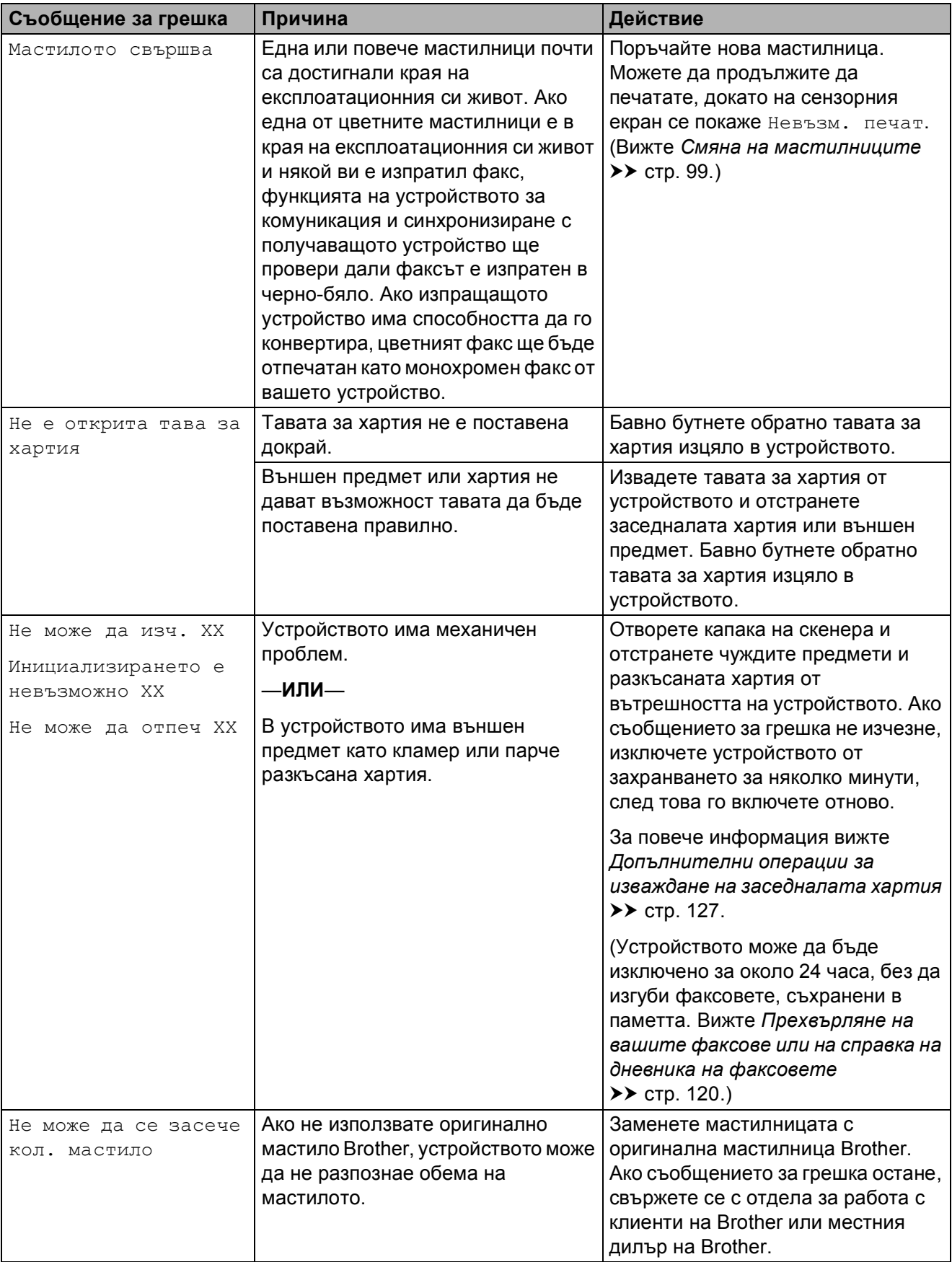

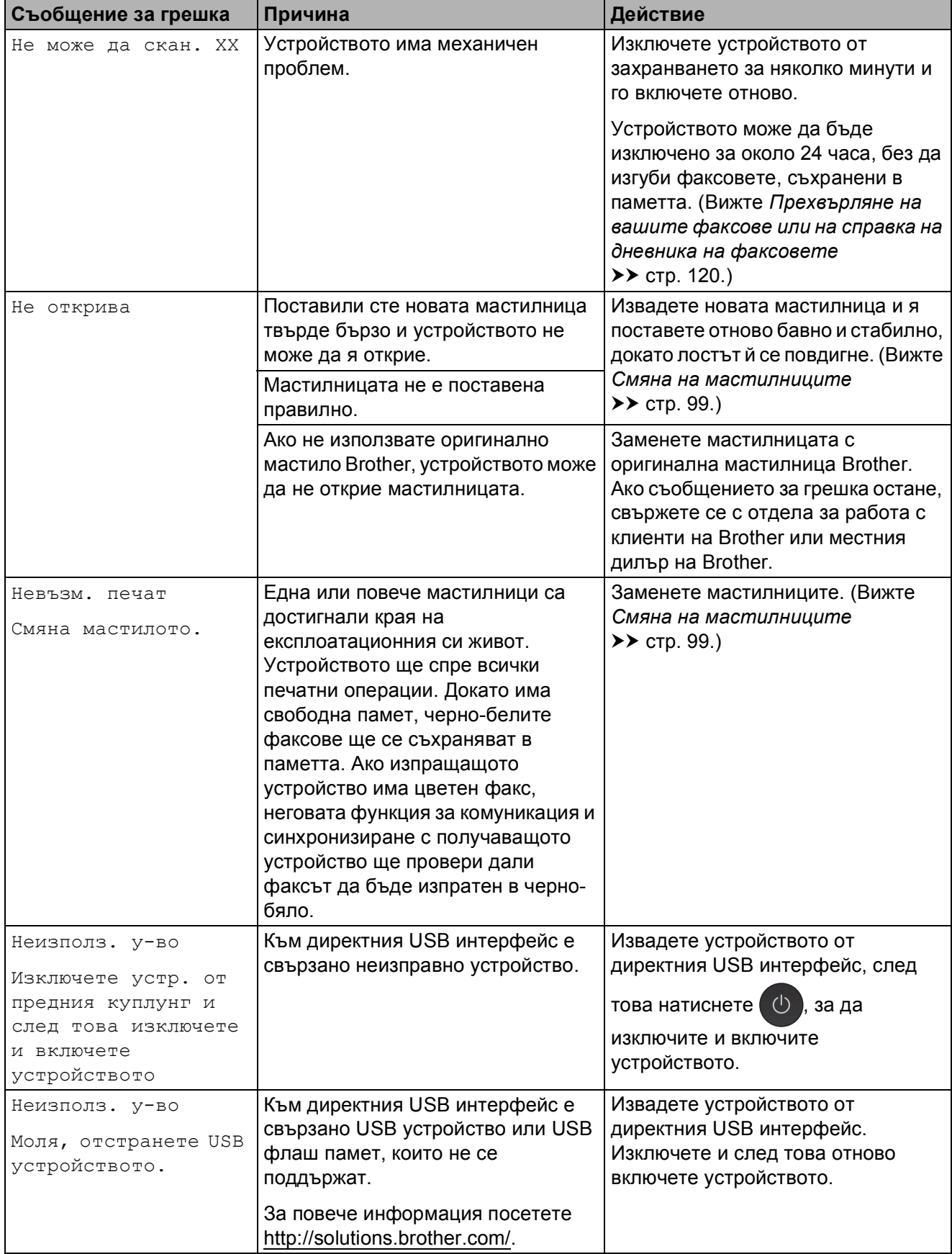

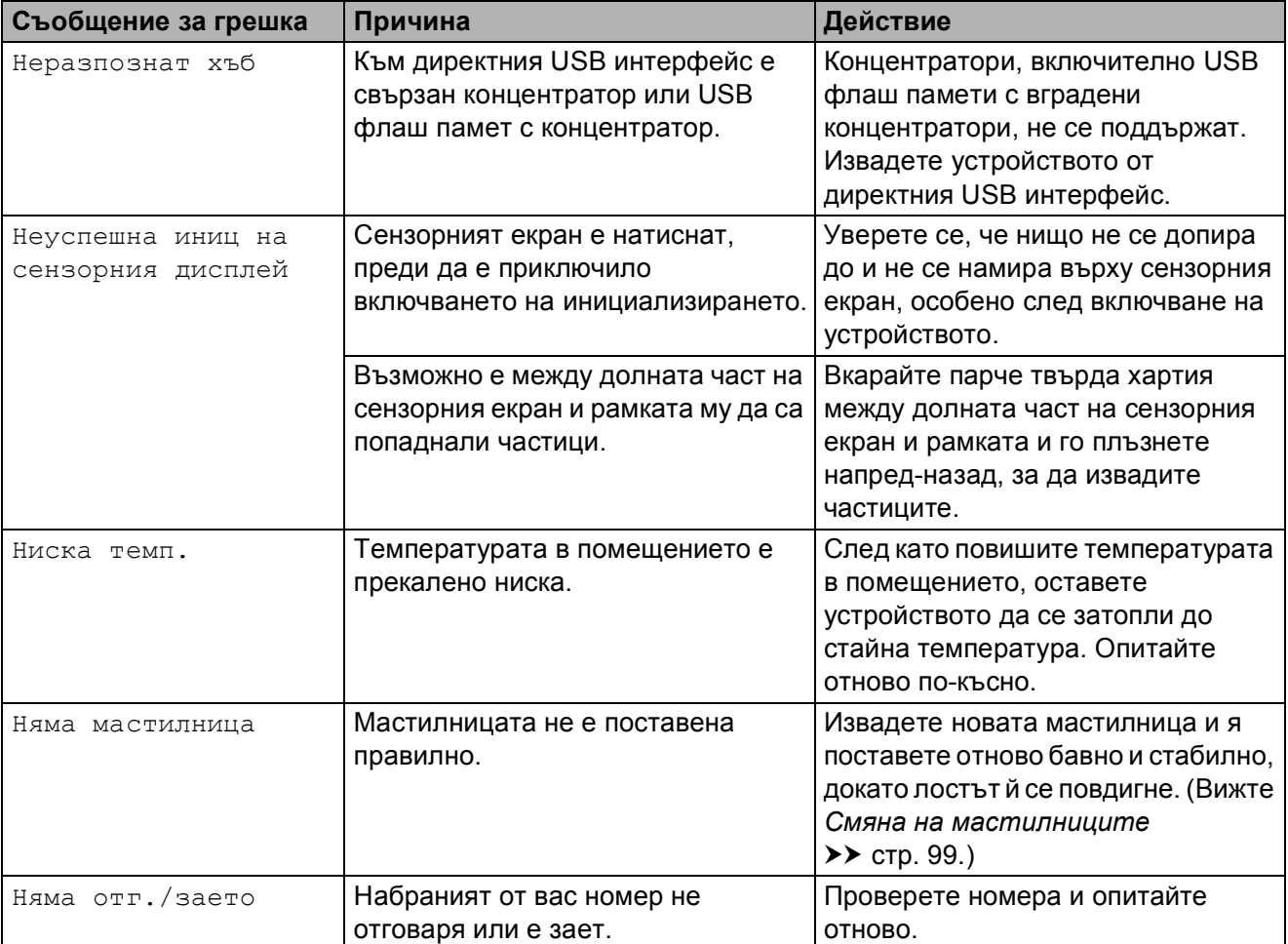

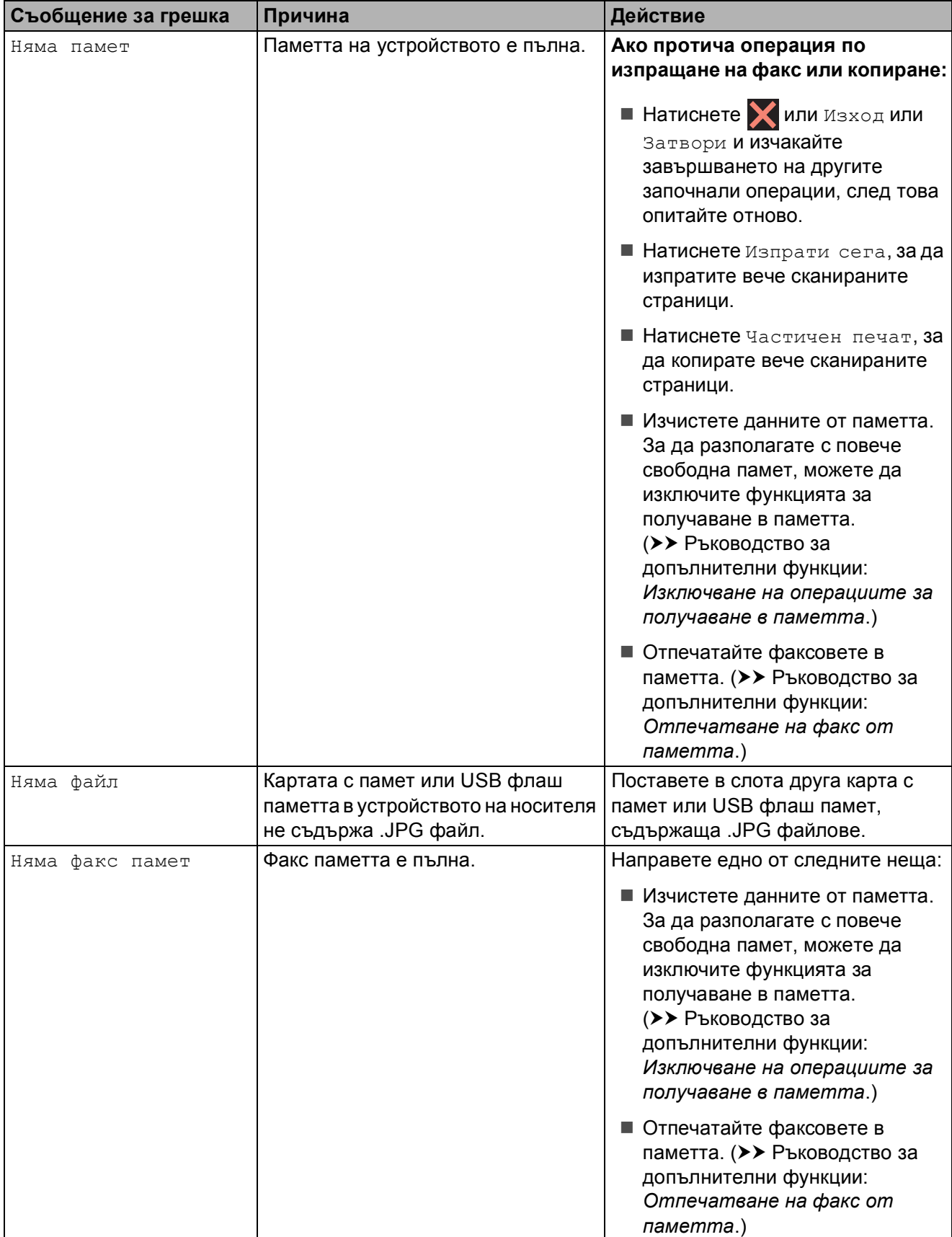

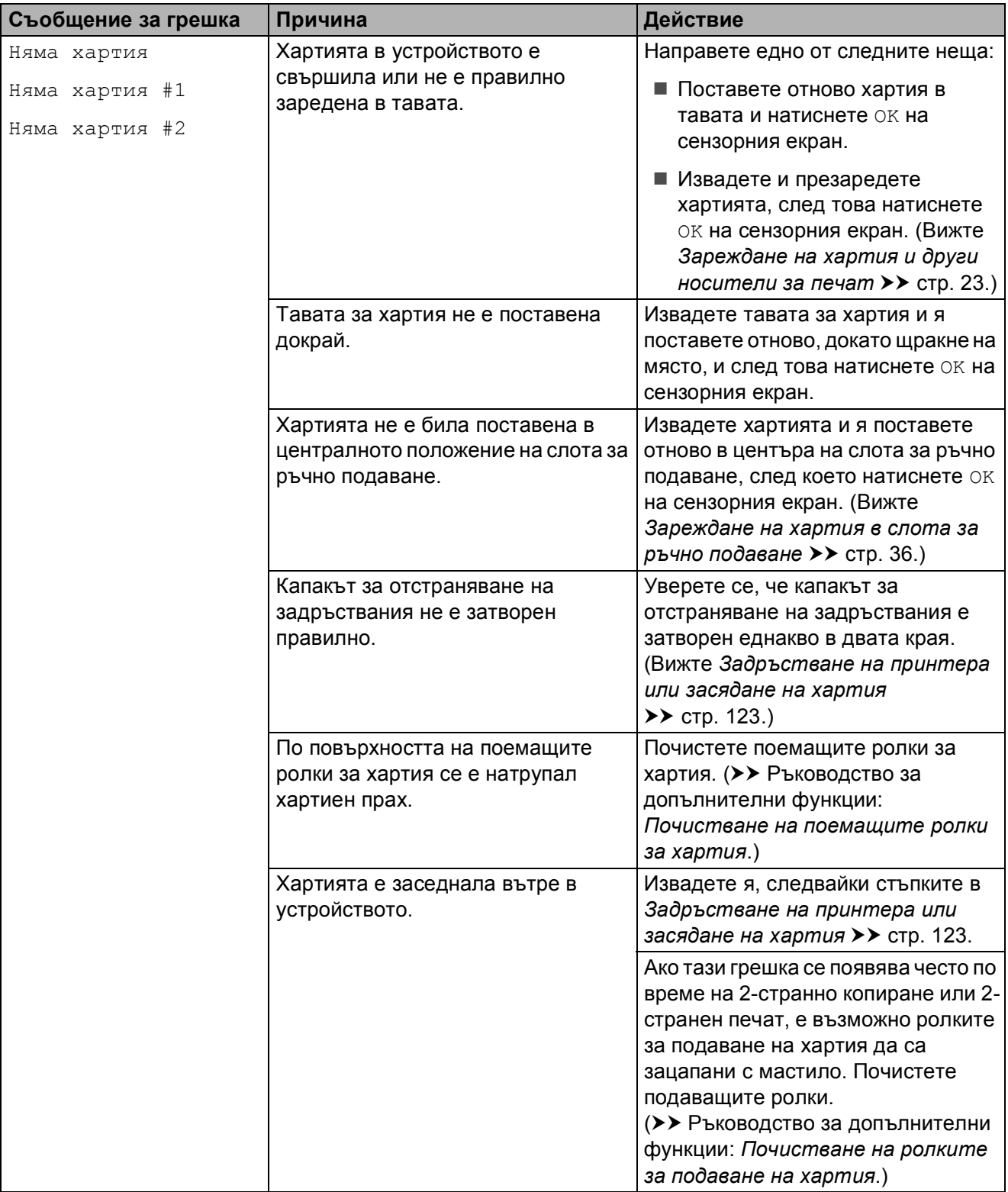

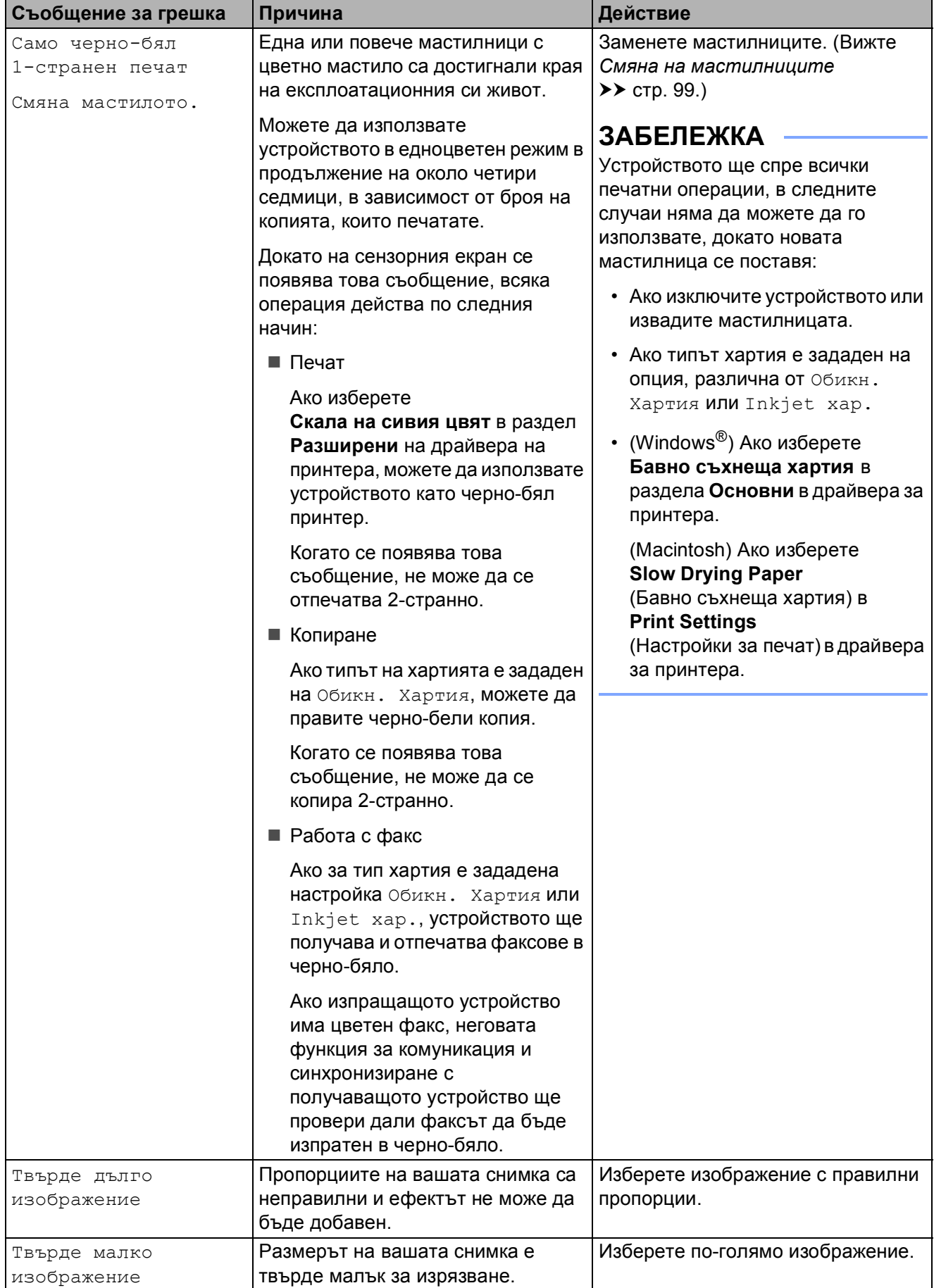

## **Aнимации при грешка <sup>B</sup>**

Анимацията за грешка показва подробни инструкции при задръстване на хартия. Можете да прочетете инструкциите с удобна за вас скорост, натискайки ▶ за преглед на следващата стъпка, и ◀ за връщане с една стъпка назад.

# <span id="page-129-0"></span>**Прехвърляне на вашите факсове или на справка на дневника на факсовете <sup>B</sup>**

#### Ако сензорният екран показва:

- Не може да изч. XX
- Инициализирането е невъзможно XX
- Не може да отпеч XX
- Не може да скан. XX

Препоръчваме ви да прехвърлите своите факсове в друго факс устройство или в своя компютър. (Вижте *[Прехвърляне](#page-129-1) на факсове в друго факс [устройство](#page-129-1)*  $\rightarrow$  > стр[. 120](#page-129-1) или *[Прехвърляне](#page-129-2) на факсове във вашия [компютър](#page-129-2)* > > стр. 120.)

Можете също да прехвърлите справката на дневника на факсовете, за да видите дали има факсове, които трябва да прехвърлите. (Вижте *[Прехвърляне](#page-130-1) на справката на дневника на [факсовете](#page-130-1) в друго факс [устройство](#page-130-1)* ▶▶ стр. 121.)

#### <span id="page-129-1"></span>**Прехвърляне на факсове в друго факс устройство <sup>B</sup>**

Ако не сте настроили ID на станция, не можете да влезете в режим на прехвърляне на факс. (>> Ръководство за бързо инсталиране: *Въвеждане на лична информация (Идентификация на устройство)*.)

1 Натиснете за временно прекъсване на грешката.

- Натиснете
- Натиснете Всички настр.
- d Плъзнете нагоре или надолу или натиснете ▲ или ▼, за да се покаже Сервиз.

Натиснете Сервиз.

Натиснете трансф. Данни.

- Натиснете Трансфер Fax.
- h Направете едно от следните неща:
	- Ако сензорният екран показва Няма данни, това означава, че няма останали факсове в паметта на устройството.

Натиснете Затвори, след това натиснете  $\bigcap$ .

 Въведете факс номера, към който да се препратят факсовете.

Натиснете Изпрати факс.

#### <span id="page-129-2"></span>**Прехвърляне на факсове във вашия компютър <sup>B</sup>**

Можете да прехвърлите факсовете от паметта на вашето устройство към компютър.

- Натиснете **X** за временно прекъсване на грешката.
- b Уверете се, че сте инсталирали **MFL-Pro Suite** на компютъра и след това активирайте **PC-Fax Получаване** на компютъра. Направете едно от следните неща:

(Windows<sup>®</sup> XP, Windows Vista<sup>®</sup> и Windows<sup>®</sup> 7)

От (**старт**), изберете **Всички програми**, **Brother**, **MFC-XXXX**, **PC-Fax Получаване**, и изберете **Получаване**. (където XXXX е името на вашия модел.)

(Windows $^{\circledR}$  8)

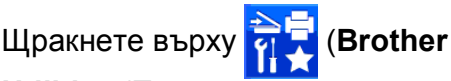

**Utilities** (Помощни програми на Brother)), след това върху падащия списък и изберете името на модела си (ако все още не е избрано). Щракнете върху **PC-FAX Получаване** в лявата лента за навигация и след това щракнете върху **Получаване**.

 $\overline{3}$  Уверете се, че сте задали получаване на факс от компютър за устройството. (Вижте *[Получаване](#page-73-0) на PC-FAX [\(Windows](#page-73-0)<sup>®</sup>) >>* стр. 64.) Ако в паметта на устройството има факсове, когато настройвате получаване на факс от компютър, сензорният екран ще ви пита дали желаете да прехвърлите факсовете в своя компютър.

4 Направете едно от следните неща:

- За да прехвърлите всички факсове към своя компютър, натиснете Да. Ако функцията Преглед на факсовете е с настройка Изкл., устройството ще ви попита дали желаете да активирате опцията за архивен печат.
- За да излезете от и да оставите факсовете в паметта, натиснете Не.

# $\overline{6}$  Натиснете  $\overline{1}$ .

#### <span id="page-130-1"></span>**Прехвърляне на справката на дневника на факсовете в друго факс устройство <sup>B</sup>**

Ако не сте настроили ID на станция, не можете да влезете в режим на прехвърляне на факс. (>> Ръководство за бързо инсталиране: *Въвеждане на лична информация (Идентификация на устройство)*.)

- В Натиснете за временно прекъсване на грешката.
- 

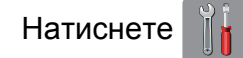

- Натиснете Всички настр.
- Плъзнете нагоре или надолу или натиснете ▲ или ▼, за да се покаже Сервиз.

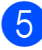

e Натиснете Сервиз.

- f Натиснете Трансф. Данни.
- Натиснете Трансфер на отчет.
- h Въведете факс номера, към който да се препрати справката на дневника на факсовете.
- Натиснете Изпрати факс.

## <span id="page-130-0"></span>**Засядане на документ <sup>B</sup>**

В ADF могат да заседнат документи, ако не са поставени или подадени правилно, или ако са твърде дълги. Следвайте стъпките, за да изчистите заседналия документ.

#### **Засядане на документи в най-<b> вта** част на ADF

- a Извадете от ADF хартията, която не <sup>е</sup> заседнала.
- b Отворете капака на ADF.
- c Отстранете заседналия документ, като го издърпате нагоре.

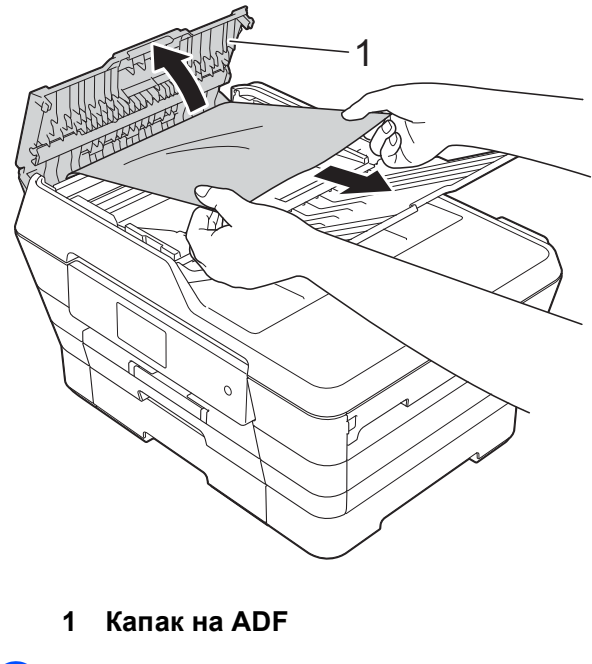

d Затворете капака на ADF.

**B**

# $\overline{6}$  Натиснете  $\overline{X}$ .

#### **ВАЖНО**

За да избегнете засядане на хартия, затворете капака на ADF чрез внимателно натискане в центъра.

#### $3a$ сядане на документи в ADF

- **1** Извадете от ADF хартията, която не е заседнала.
- 2 Вдигнете капака за документи.
- **3** Издърпайте заседналия документ наляво.

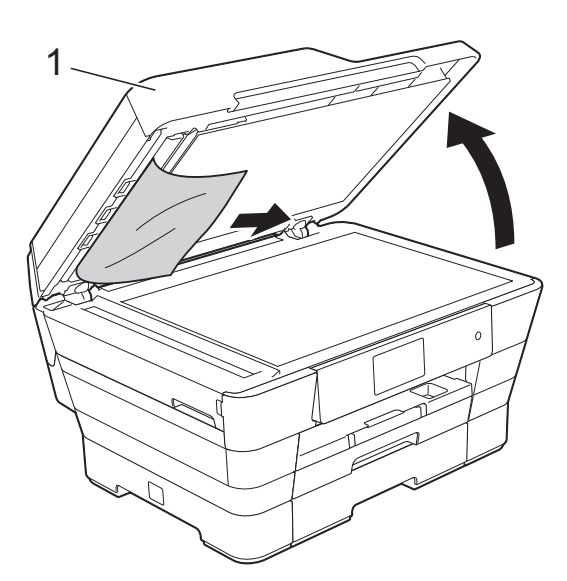

- **1 капак за документи**
- 4 Затворете капака за документи.

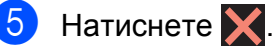

#### **Премахване на малки документи, заседнали в ADF <sup>B</sup>**

- 
- **1** Вдигнете капака за документи.
- 2 Поставете парче твърда хартия, като картон, в ADF, за да избутате всички малки парчета хартия.

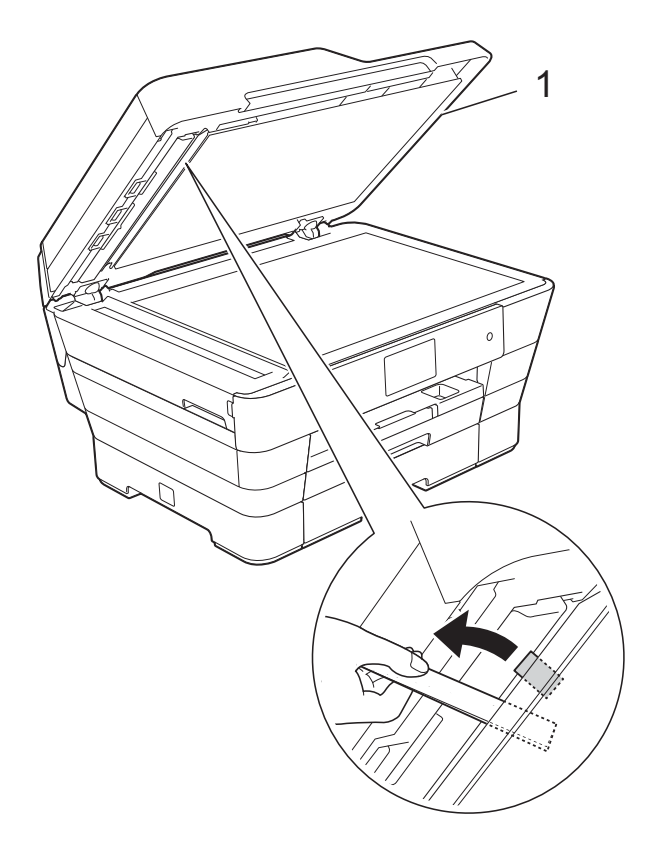

**1 капак за документи**

Затворете капака за документи.

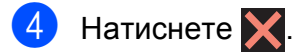

# <span id="page-132-0"></span>**Задръстване на принтера или засядане на хартия <sup>B</sup>**

Намерете и отстранете заседналата хартия, като следвате следните стъпки.

- a Изключете устройството от електрическия контакт.
- Издърпайте тавата за хартия #1 (1) и след това тавата #2 (2) изцяло извън устройството.

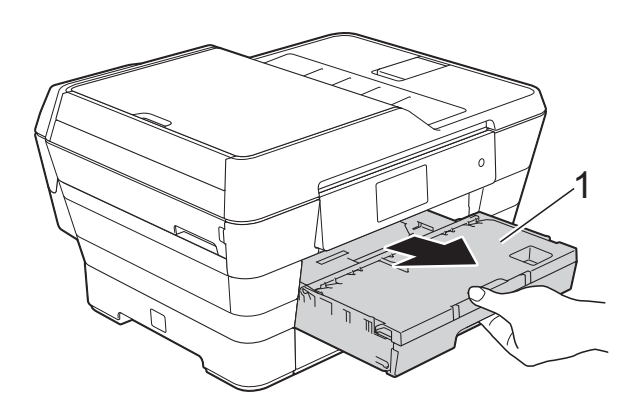

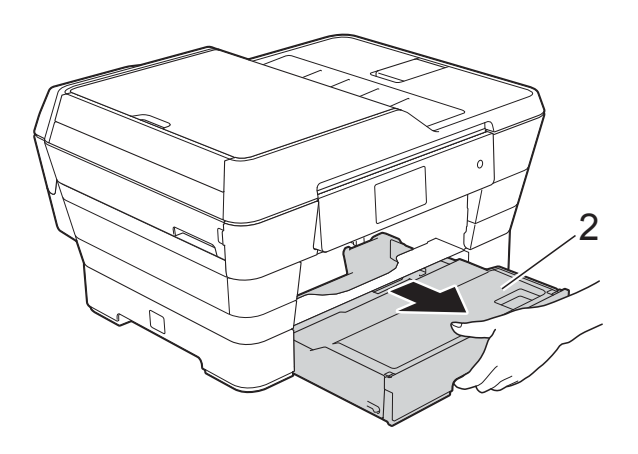

 Ако сензорният екран показва Засядане на хартия [Отзад], преминете на стъпка  $\circledast$ .

 $\overline{3}$  Издърпайте заседналата хартия (1).

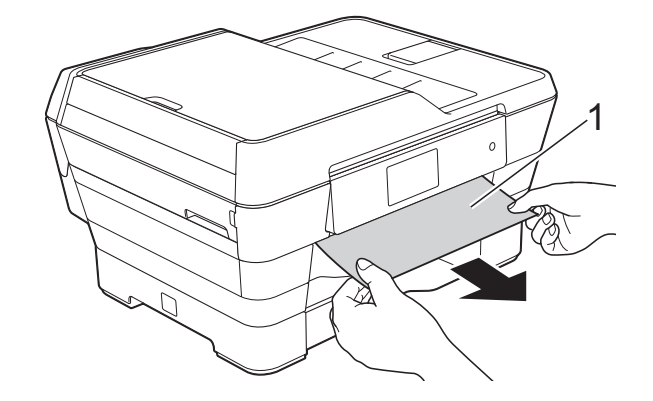

Вдигнете зелената преграда за отстраняване на задръствания и отстранете заседналата хартия.

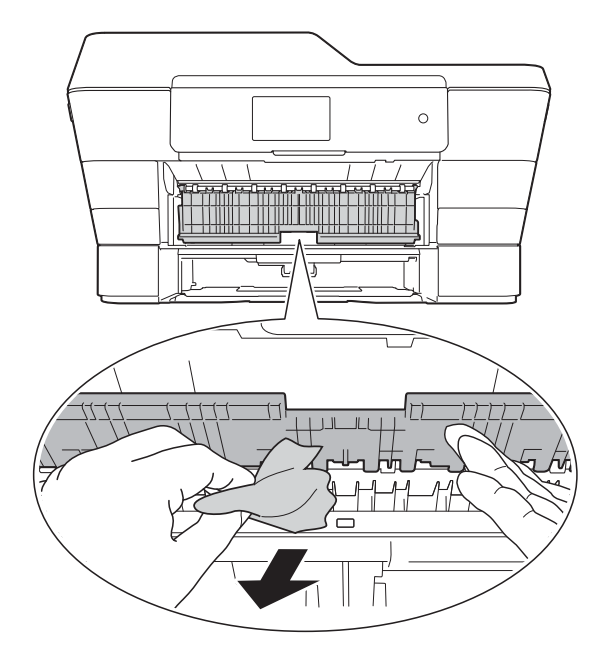

Не забравяйте да погледнете внимателно в устройството над зелената преграда за отстраняване на задръствания и под нея за наличие на парчета хартия.

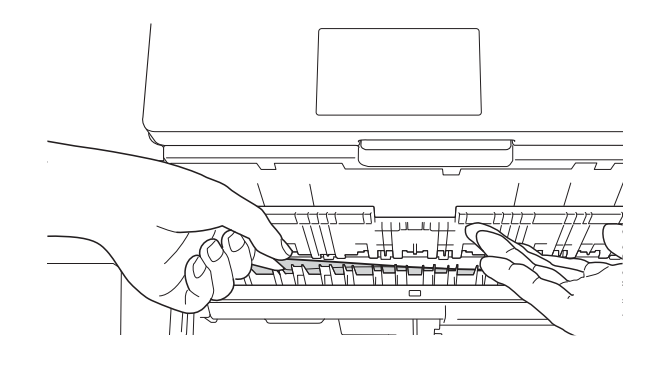

f Като използвате двете си ръце, хванете дръжките от всяка страна на устройството, за да повдигнете капака на скенера (1) до отворено положение.

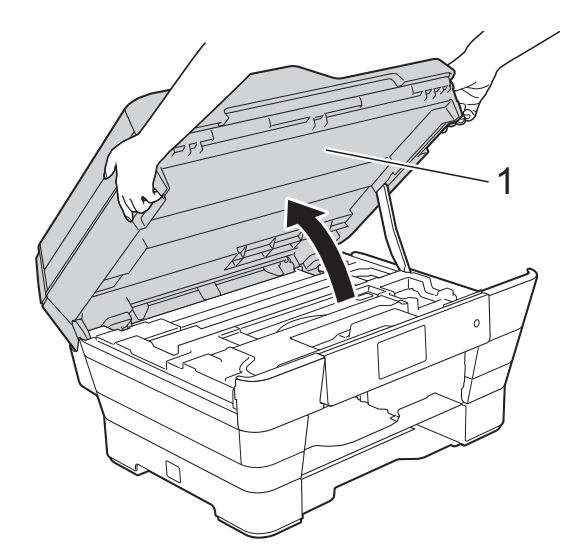

Внимателно извадете заседналата хартия (1) от устройството.

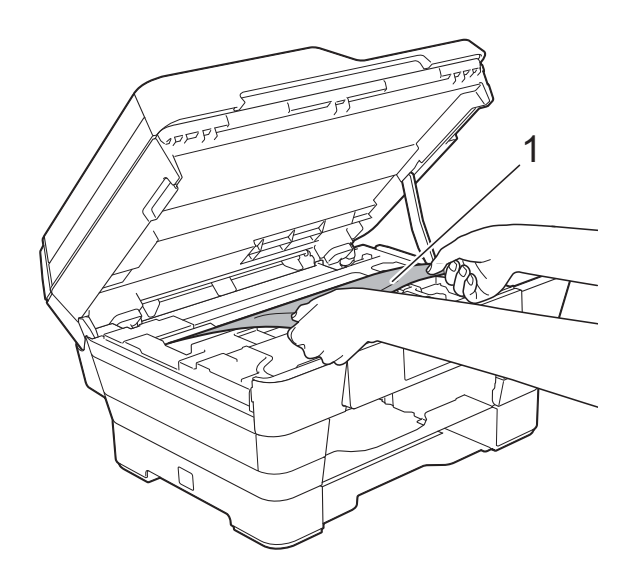

 $\boxed{8}$  Ако има останала хартия в тази зона. преместете печатащата глава (при необходимост), за да достигнете до нея. Уверете се, че в ъгли (1) и (2) на устройството не е останала заседнала хартия.

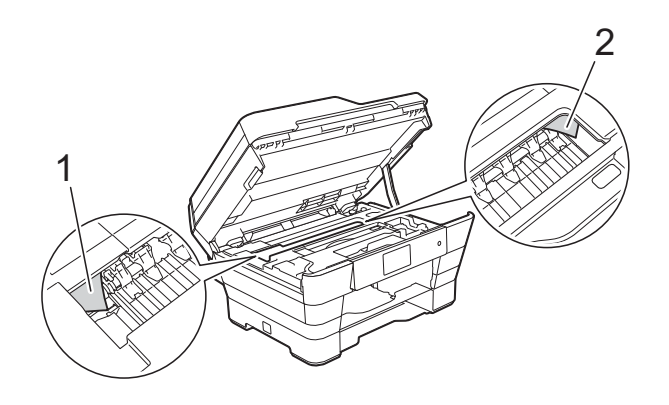

#### **ВАЖНО**

- Ако има заседнала хартия под печатащата глава, изключете устройството от захранването и я преместете, за да достигнете до нея.
- Ако печатащата глава е в десния ъгъл, както е показано на илюстрацията, не можете да я преместите. Свържете отново захранващия кабел. Задръжте

натиснат бутона Х, докато печатащата глава се премести в средата. След това изключете устройството от източника на захранване и извадете хартията.

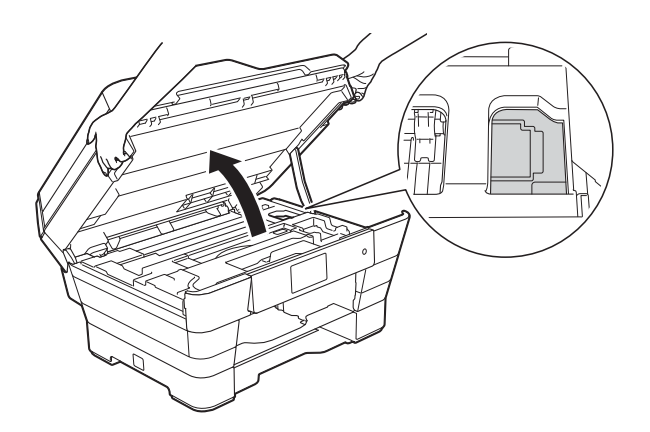

• Ако върху кожата ви попадне мастило, незабавно го измийте обилно с вода и сапун.

В Не забравяйте да погледнете внимателно в (1) за наличие на парчета хартия.

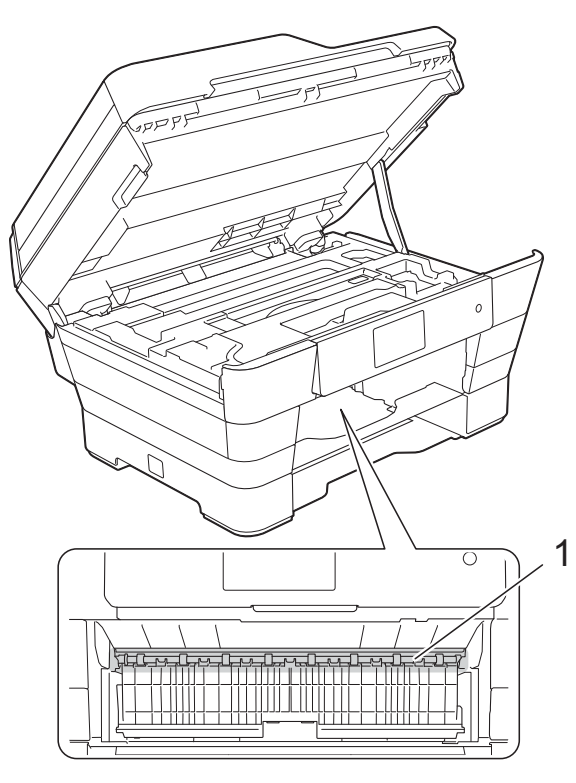

Направете едно от следните неща:

- Ако сензорният екран показва Засяд. на х-я [Отпред], преминете на стъпка  $\bullet$ .
- Ако сензорният екран показва Зас. на х-я [Отпр,Отз], преминете на стъпка  $\circledR$ .
- <span id="page-134-0"></span>10 Отворете капака за отстраняване на задръствания в задната част на устройството.

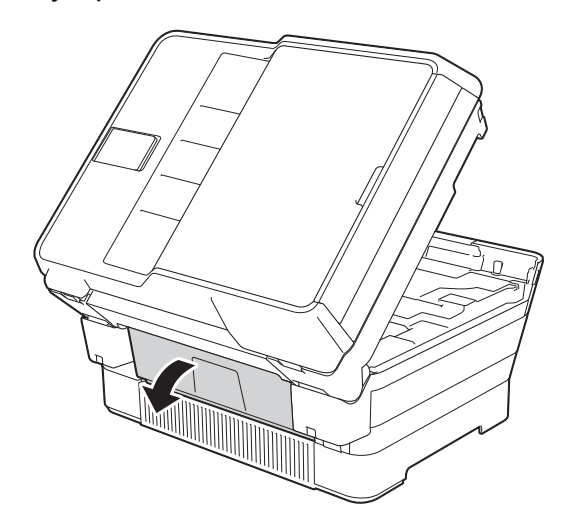

**(1)** Отворете вътрешния капак (1).

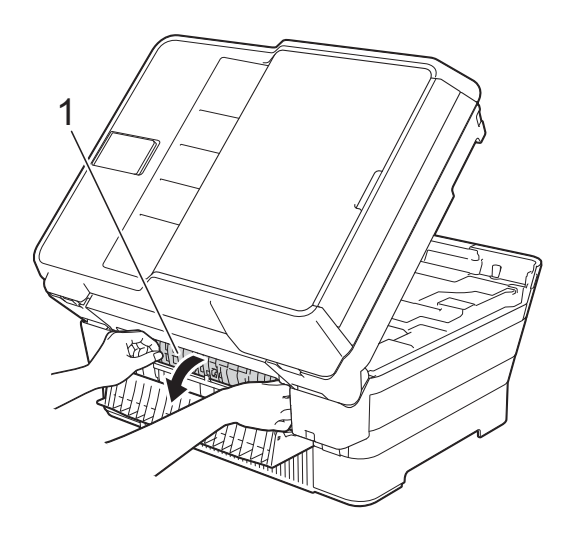

l Внимателно огледайте вътрешността за заседнала хартия. Ако има заседнала хартия, бавно я издърпайте извън устройството.

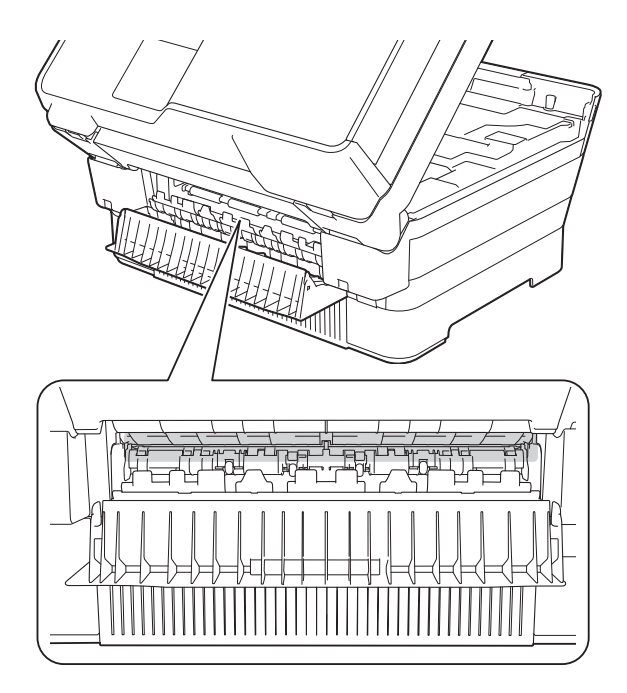

В Затворете вътрешния капак и капака за отстраняване на задръствания. Уверете се, че капаците са затворени изцяло.

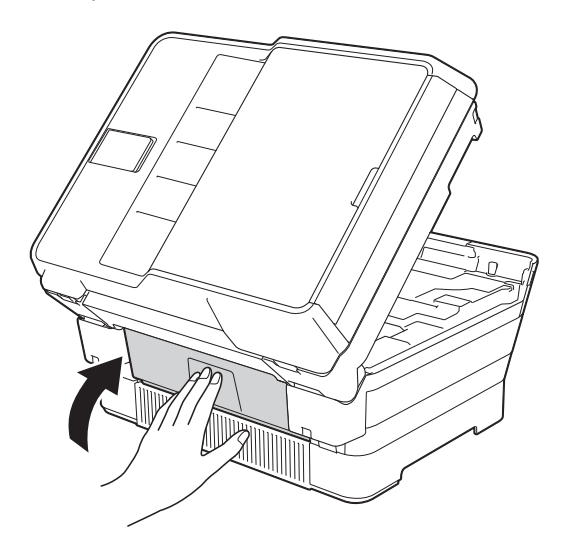

<span id="page-135-0"></span>14 Поставете тавата за хартия отново в устройството.

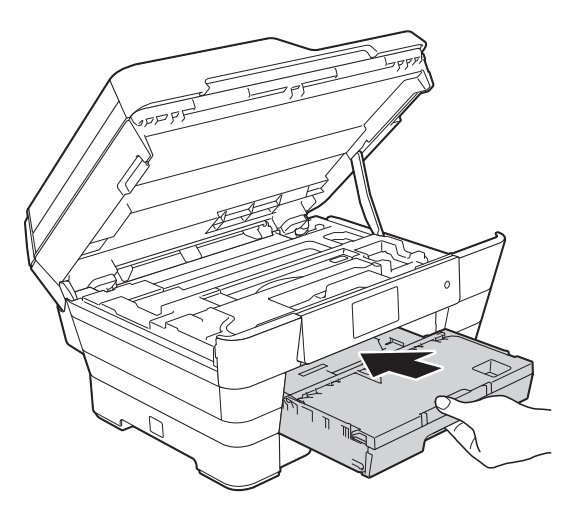

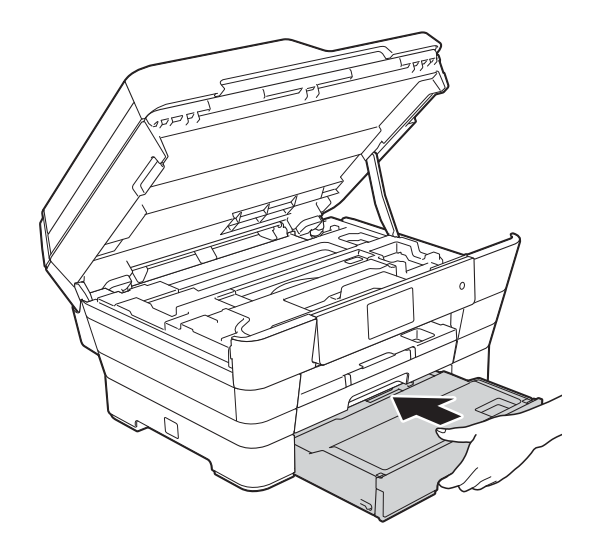

- 
- В внимателно затворете капака на скенера с помощта на дръжките от всяка страна.

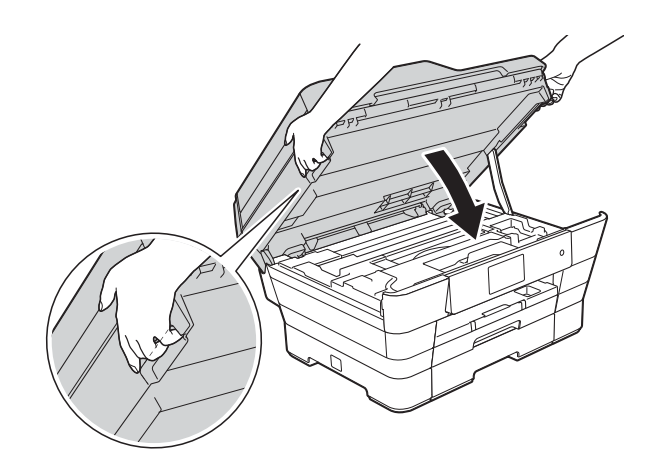

# **А ПРЕДУПРЕЖДЕНИЕ**

Внимавайте да не прищипете пръстите си при затварянето на капака на скенера.

Винаги използвайте дръжките от всяка страна на капака на скенера при отваряне и затваряне.

### **ЗАБЕЛЕЖКА**

Непременно издърпайте опората за хартия, докато щракне.

p Свържете отново захранващия кабел.

### **ЗАБЕЛЕЖКА**

Ако има повторно засядане на хартия, може би в устройството е заседнало малко парче хартия. (Вижте *[Допълнителни](#page-136-0) операции за изваждане на* [заседналата](#page-136-0) хартия >> стр. 127.)

#### <span id="page-136-0"></span>**Допълнителни операции за изваждане на заседналата хартия <sup>B</sup>**

Като използвате двете си ръце, хванете дръжките от всяка страна на устройството, за да повдигнете капака на скенера (1) до отворено положение.

Ако има останала хартия в тази зона, преместете печатащата глава (при необходимост), за да достигнете до нея. Уверете се, че в ъгли (2) и (3) на устройството не е останала заседнала хартия.

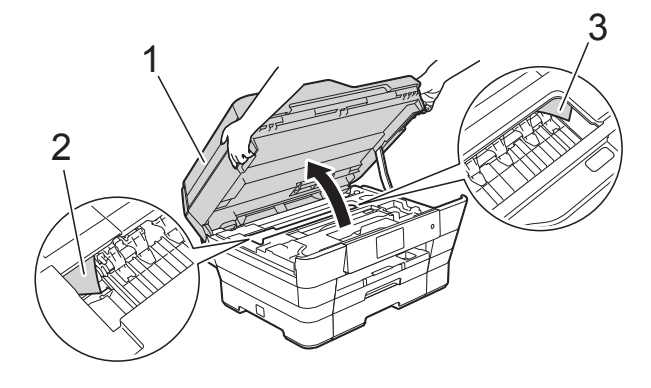

#### **ЗАБЕЛЕЖКА**

Ако печатащата глава е в десния ъгъл, както е показано на илюстрацията,

задръжте  $\blacktriangleright$ , докато печатащата глава се премести в центъра.

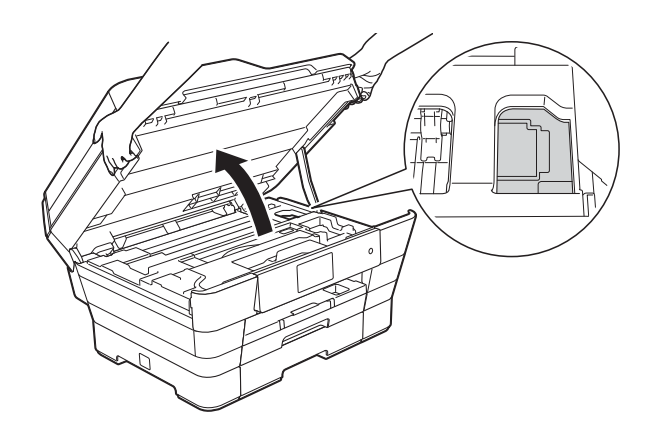

b Изключете устройството от електрическия контакт.

c Внимателно затворете капака на скенера с помощта на дръжките от всяка страна.

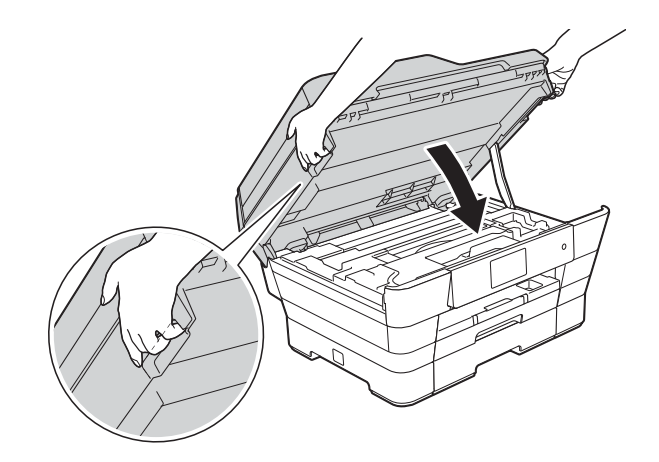

# **ПРЕДУПРЕЖДЕНИЕ**

Внимавайте да не прищипете пръстите си при затварянето на капака на скенера.

Винаги използвайте дръжките от всяка страна на капака на скенера при отваряне и затваряне.

d Отворете капака на слота за ръчно подаване.

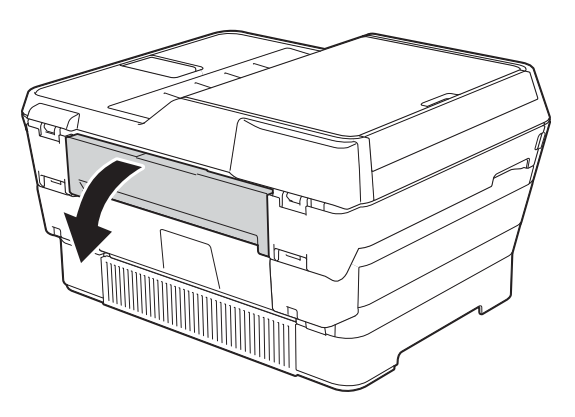

б Поставете само един лист дебела хартия размер A4 или Letter, например гланцирана хартия, в ориентация Пейзаж в слота за ръчно подаване.

Избутайте хартията в слота за ръчно подаване.

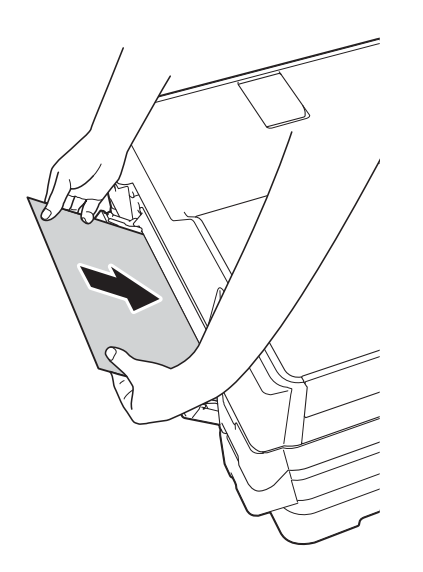

#### **ЗАБЕЛЕЖКА**

- Препоръчваме ви да използвате гланцирана хартия.
- Ако не избутате хартията достатъчно навътре в слота, устройството няма да я поеме, когато включите отново захранващия кабел.
- б Свържете отново захранващия кабел. Хартията, която сте поставили в

слота, ще бъде подадена в устройството и извадена.

7 С две ръце хванете пластмасовите дръжки от двете страни на устройството, за да повдигнете капака на скенера в отворено положение. Уверете се, че в устройството не е

останало заседнало парче хартия. Внимателно затворете капака на скенера с помощта на дръжките от всяка страна.

# **Ако имате затруднения с устройството <sup>B</sup>**

### **ЗАБЕЛЕЖКА**

- За да получите техническа помощ, трябва да се свържете с отдела за обслужване на клиенти на Brother.
- Ако мислите, че с устройството ви има проблем, проверете в следващата таблица и следвайте съветите за отстраняване на неизправности. Можете да коригирате повечето проблеми сами.
- Ако имате нужда от допълнителна помощ, Brother Solutions Center ви предлага актуализирани най-често задавани въпроси и съвети за отстраняване на неизправности.

Посетете ни на адрес <http://solutions.brother.com/>.

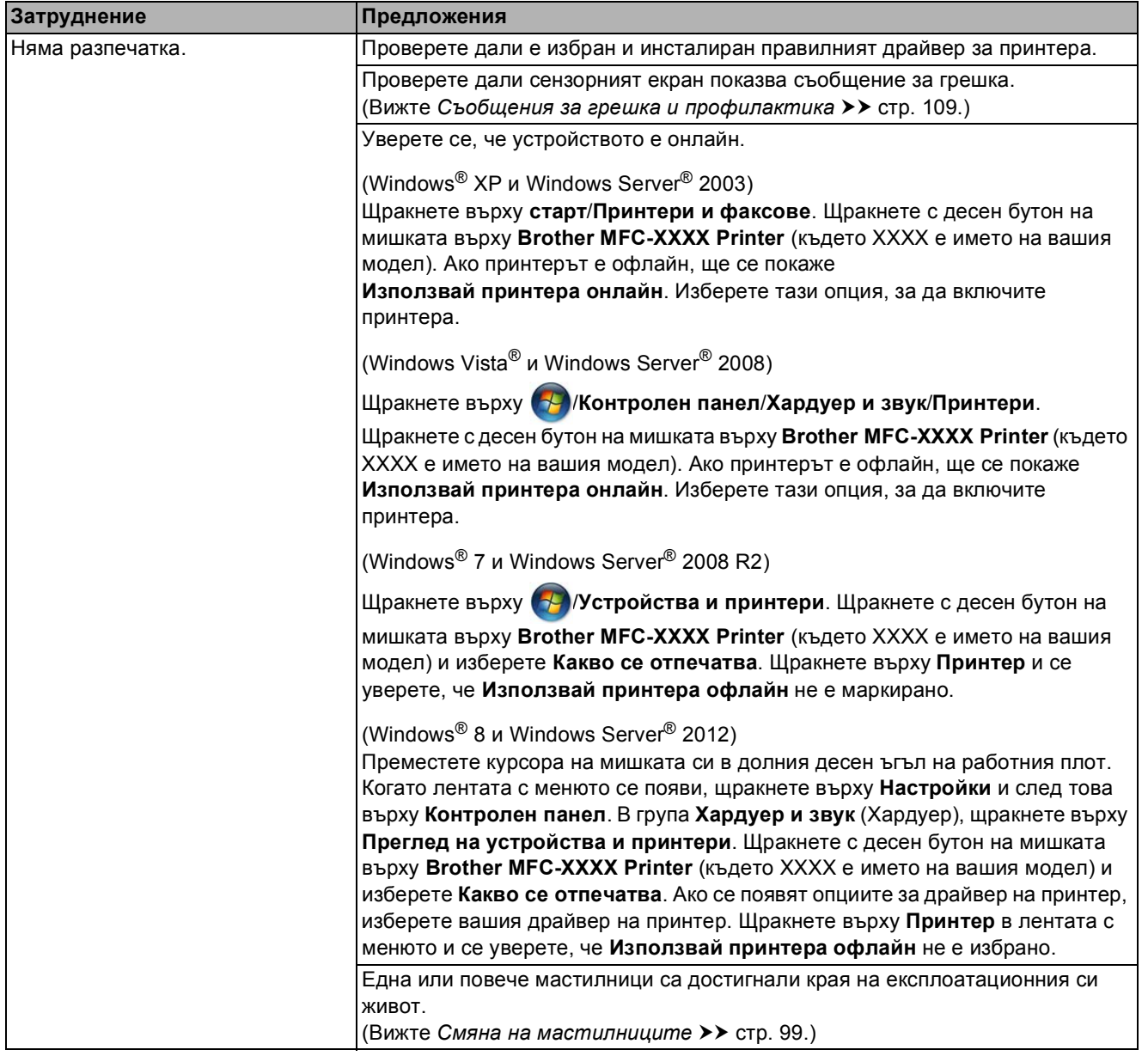

#### <span id="page-138-0"></span>**Затруднения при отпечатване**

**B**

## **Затруднения при отпечатване (Продължение)**

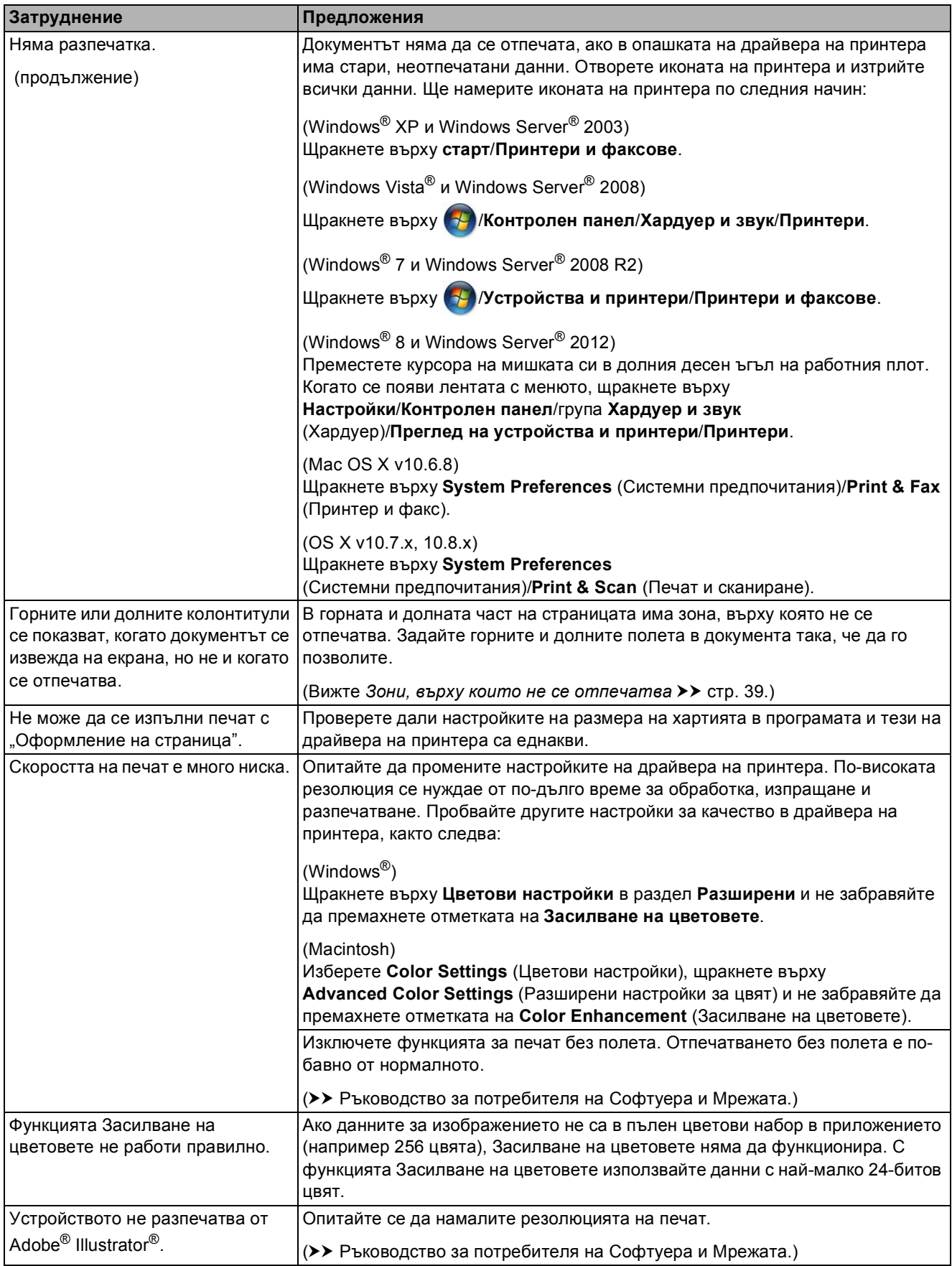

#### <span id="page-140-0"></span>**Затруднения с качеството на печат**

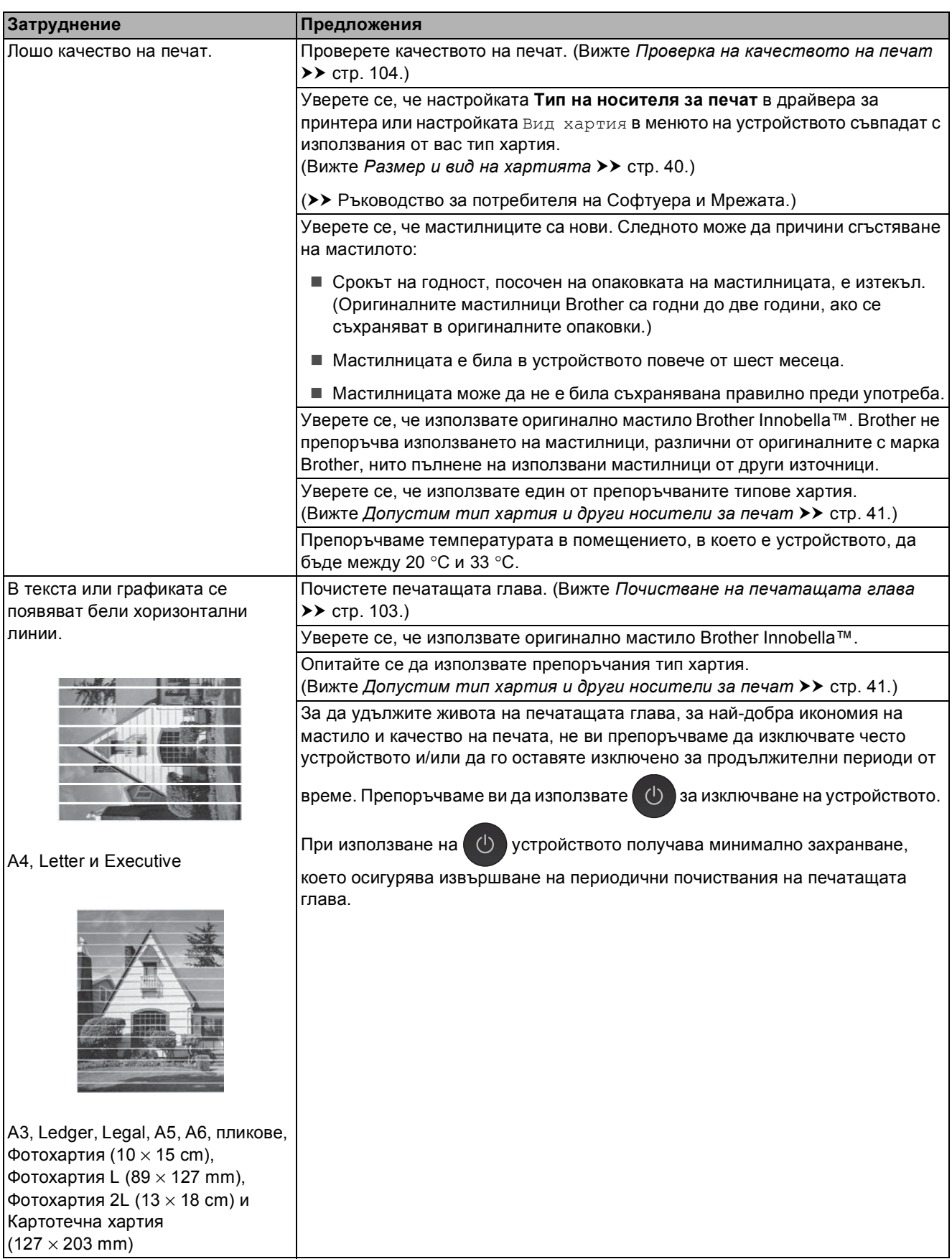

**B**

# **Затруднения с качеството на печат (Продължение)**

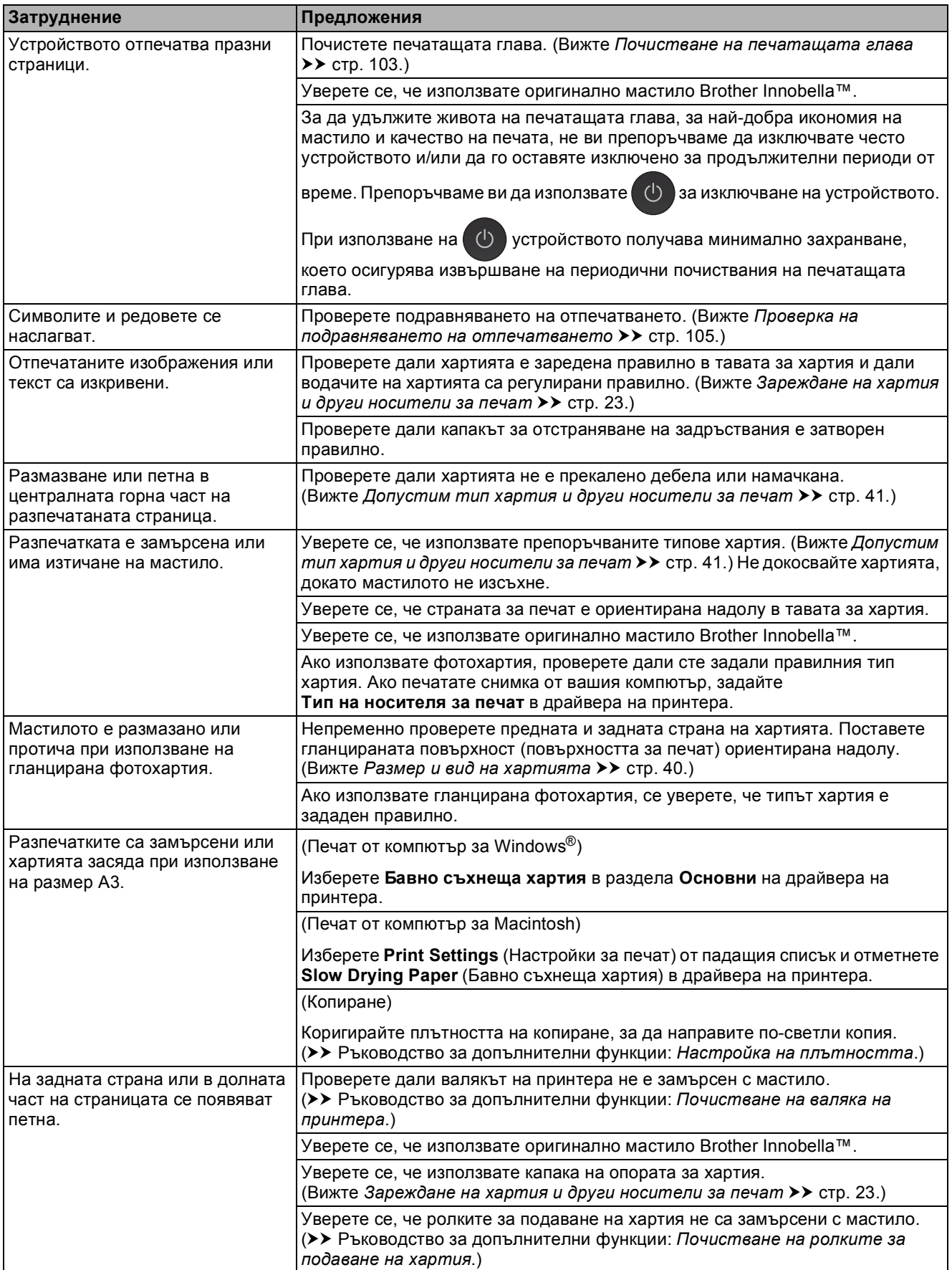

## **Затруднения с качеството на печат (Продължение)**

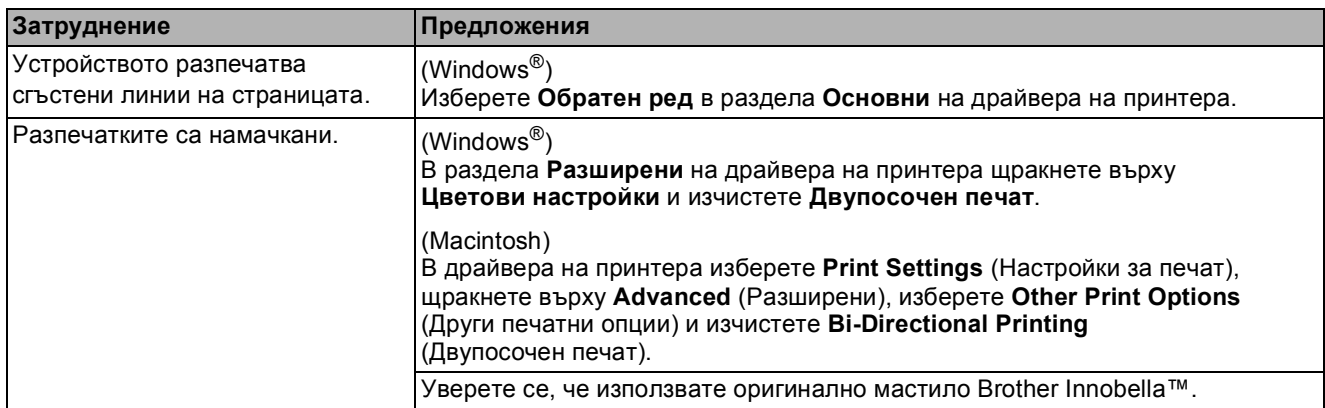

## <span id="page-142-0"></span>**Затруднения при обработката на хартията**

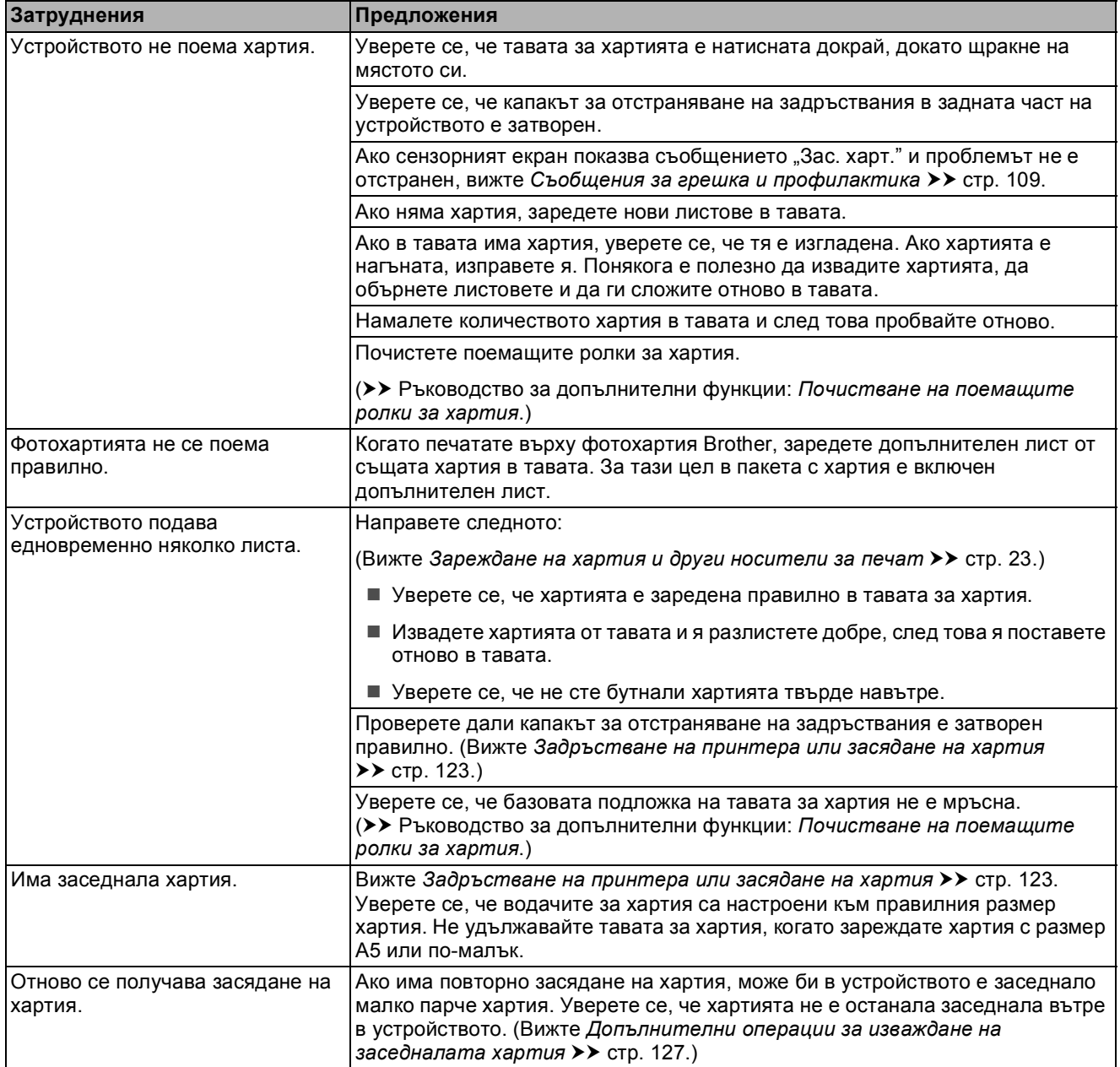

## **Затруднения при обработката на хартията (Продължение)**

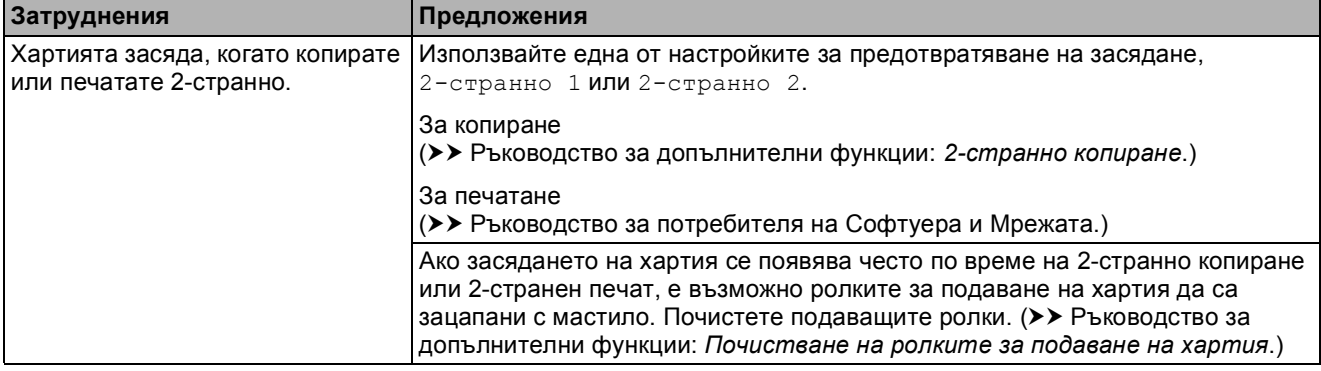

## <span id="page-143-0"></span>**Печат на получени факсове**

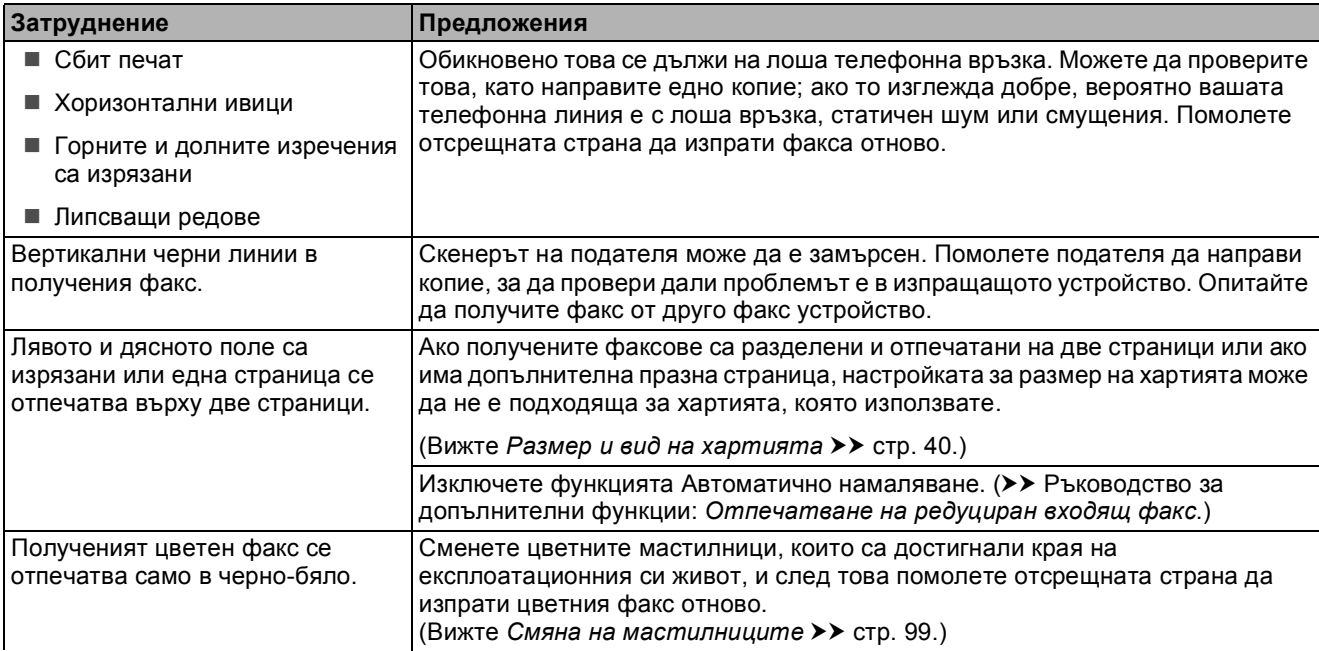

## <span id="page-143-1"></span>**Телефонна линия или връзки**

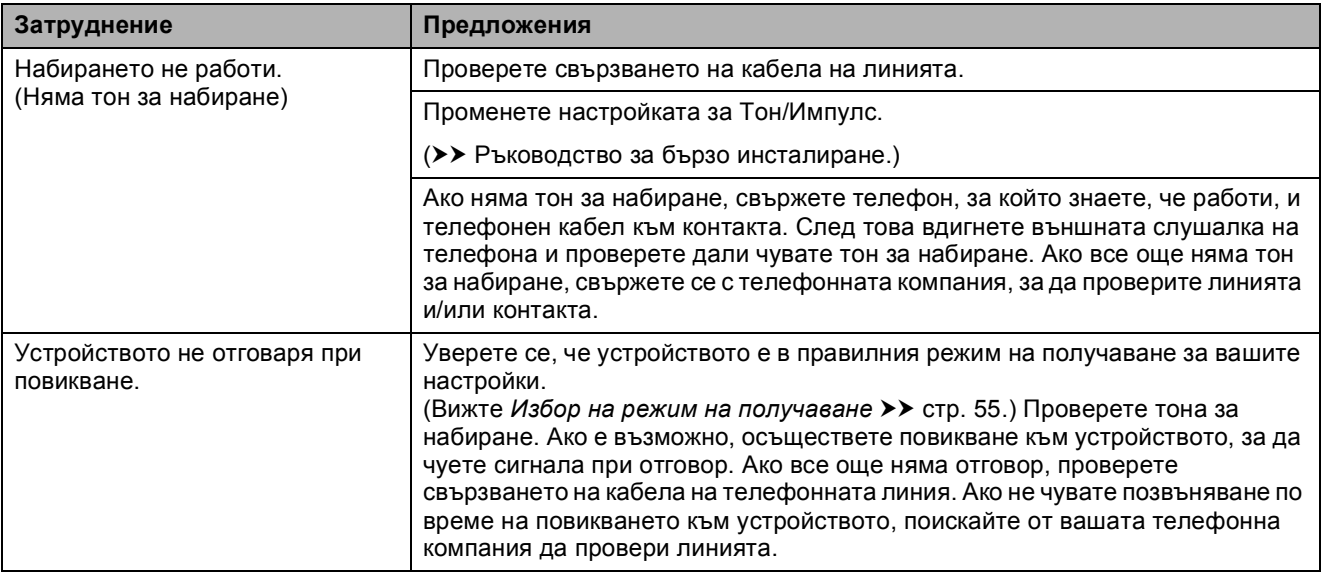
#### **Получаване на факсове**

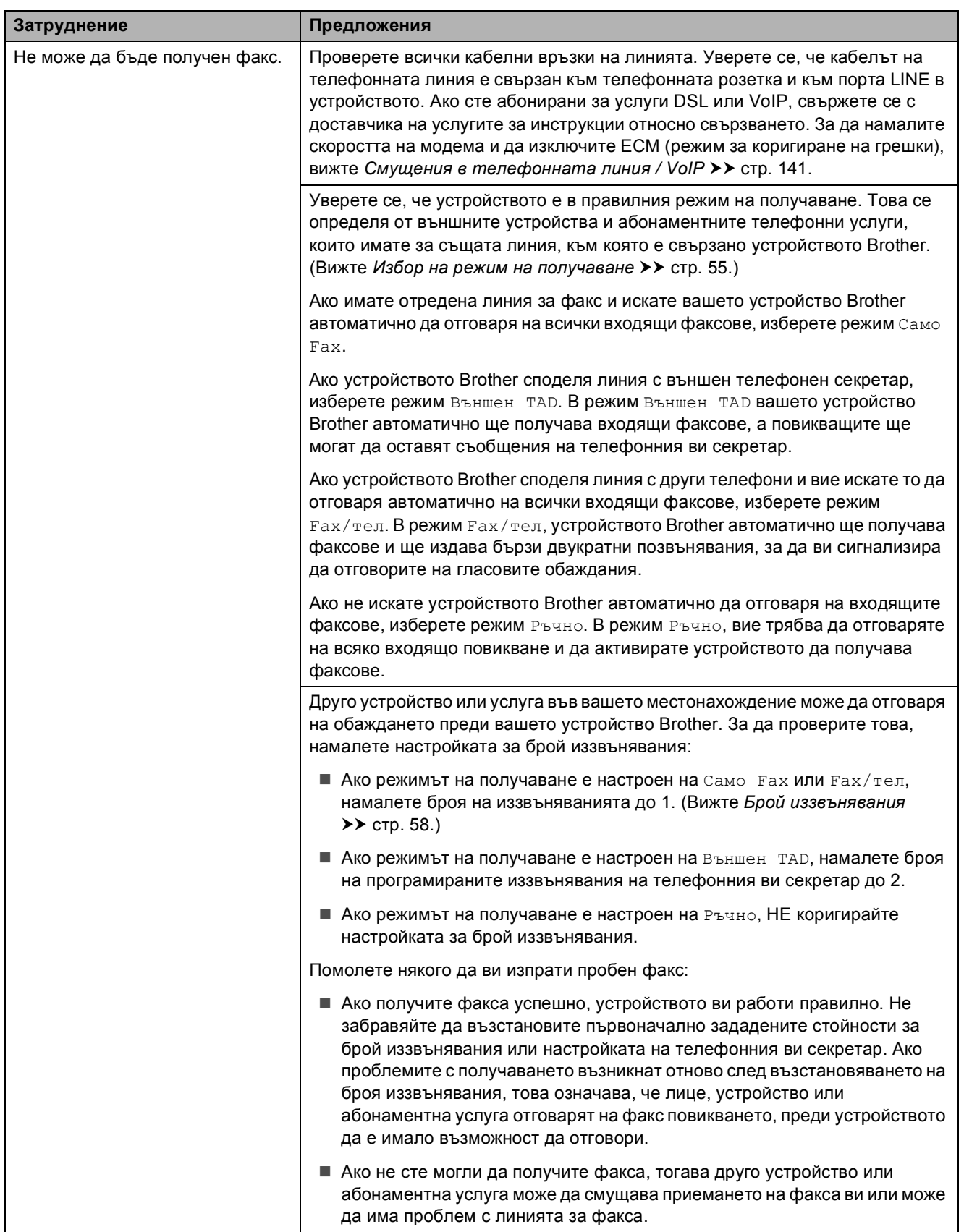

# **Получаване на факсове (Продължение)**

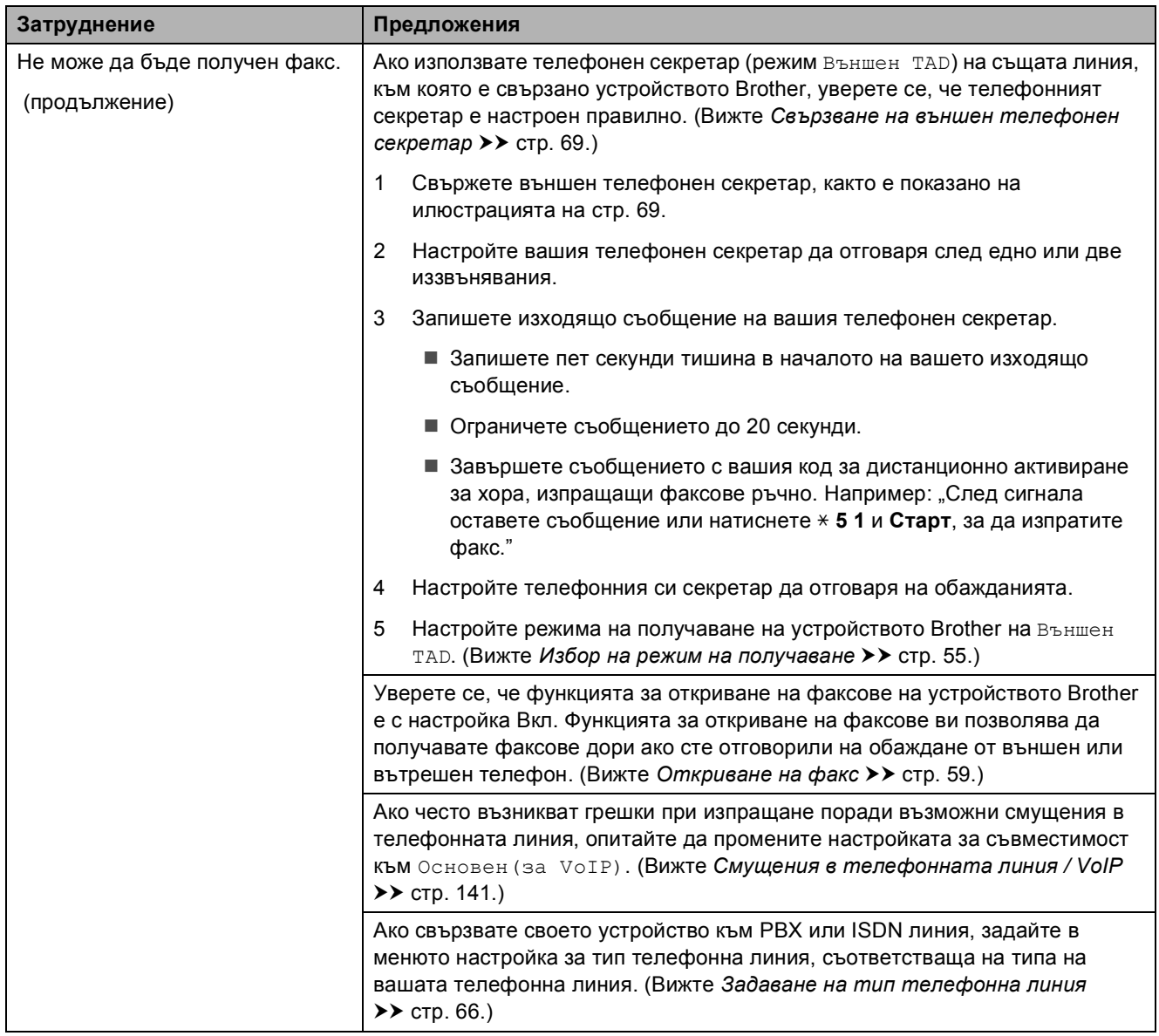

### **Изпращане на факсове**

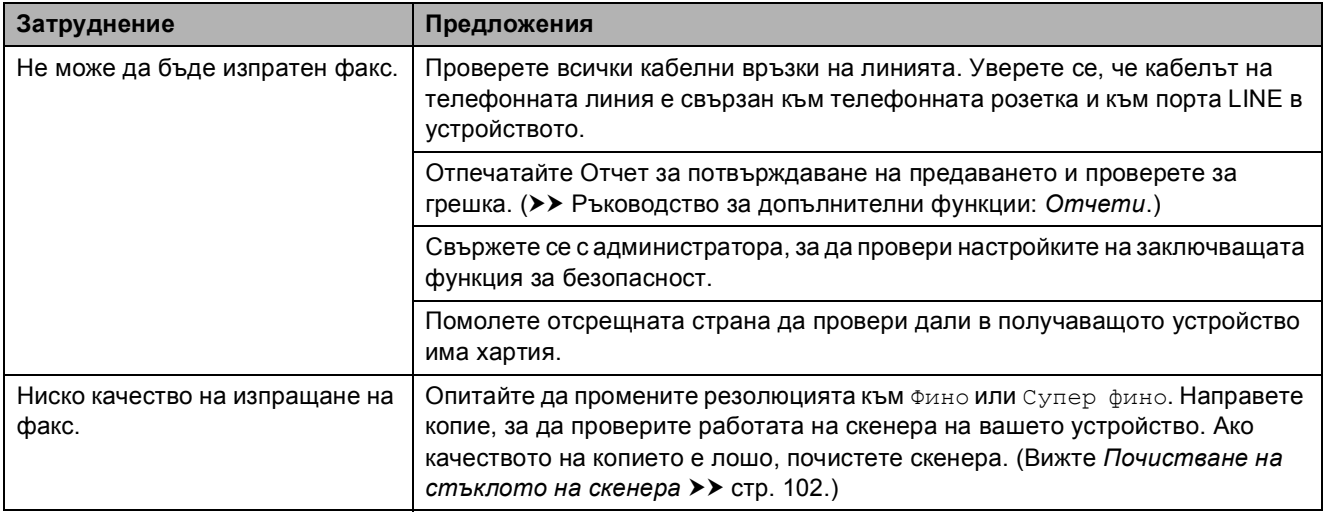

## **Изпращане на факсове (Продължение)**

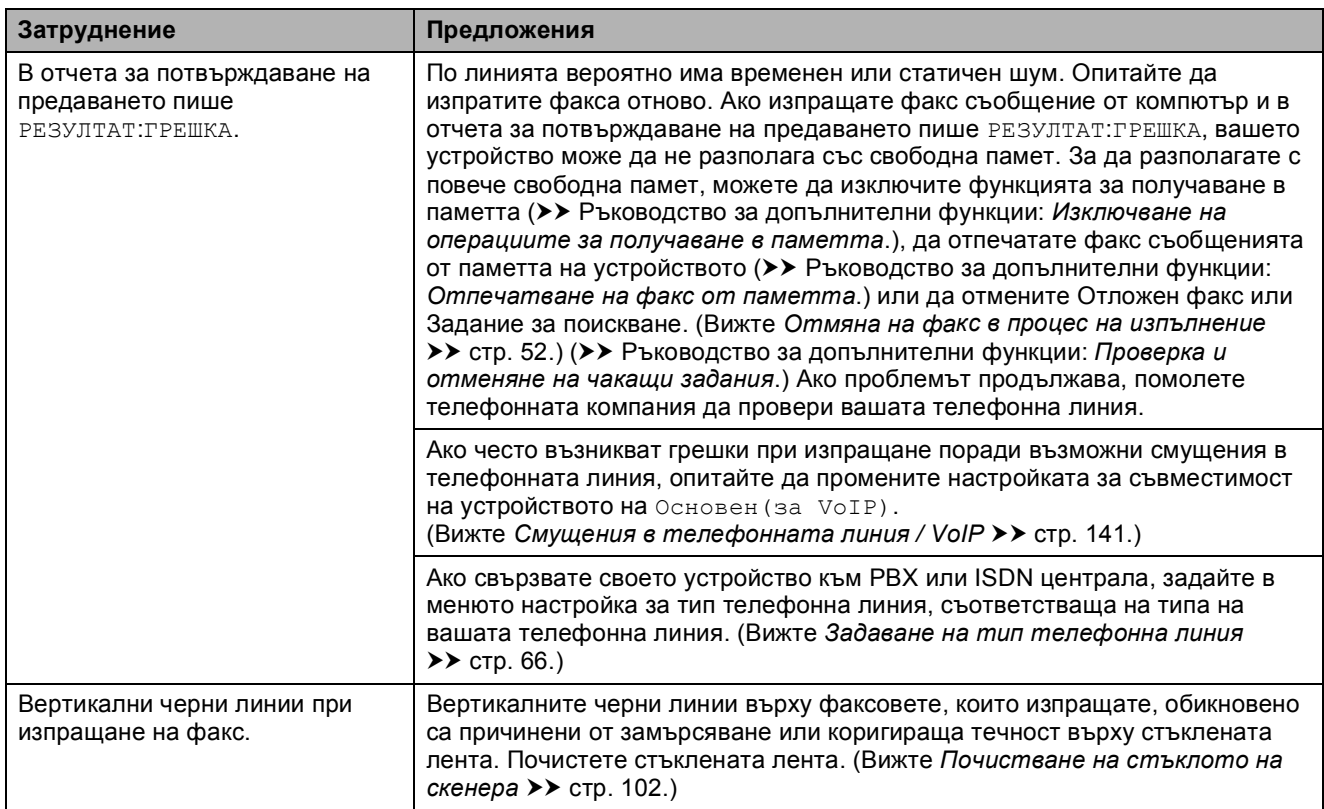

## **Работа с входящи повиквания**

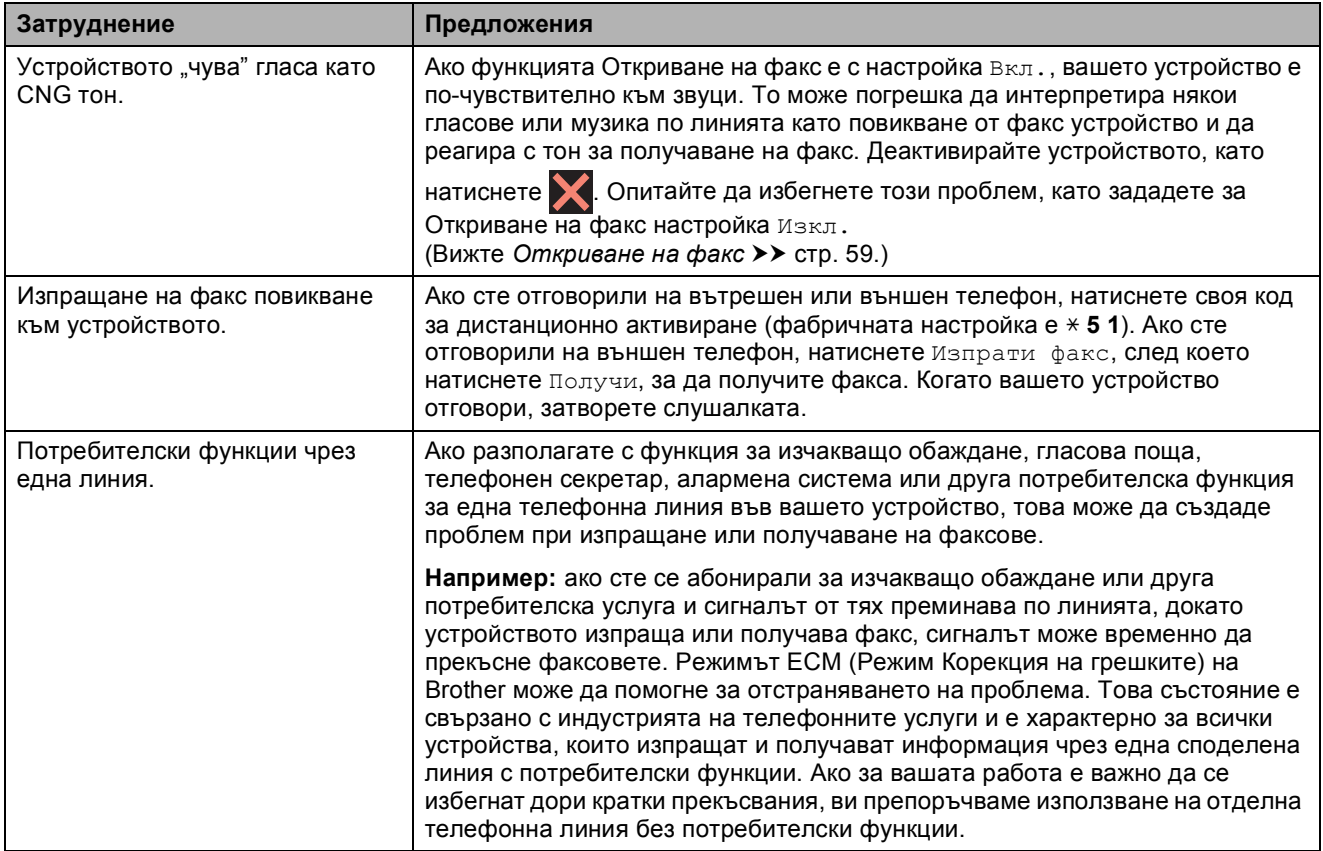

**B**

### **Затруднения при копиране**

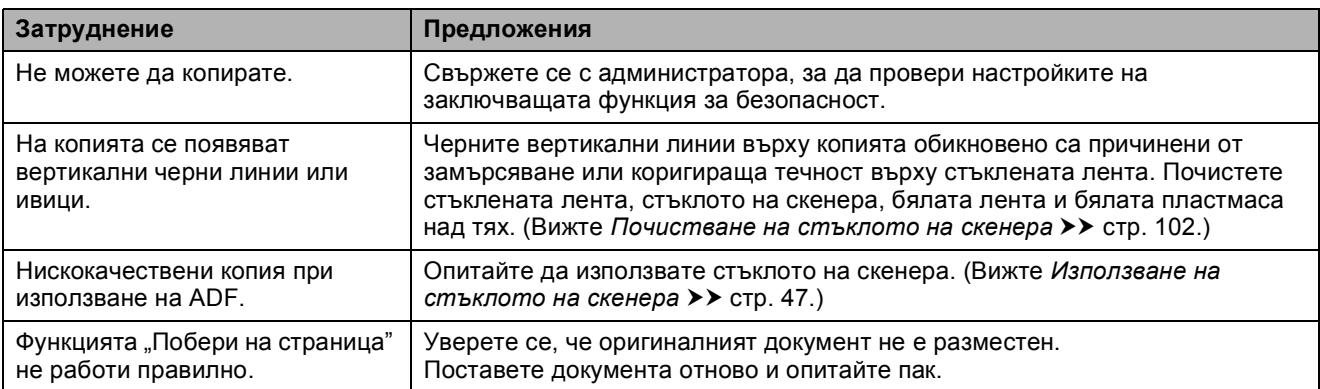

### **Затруднения при сканиране**

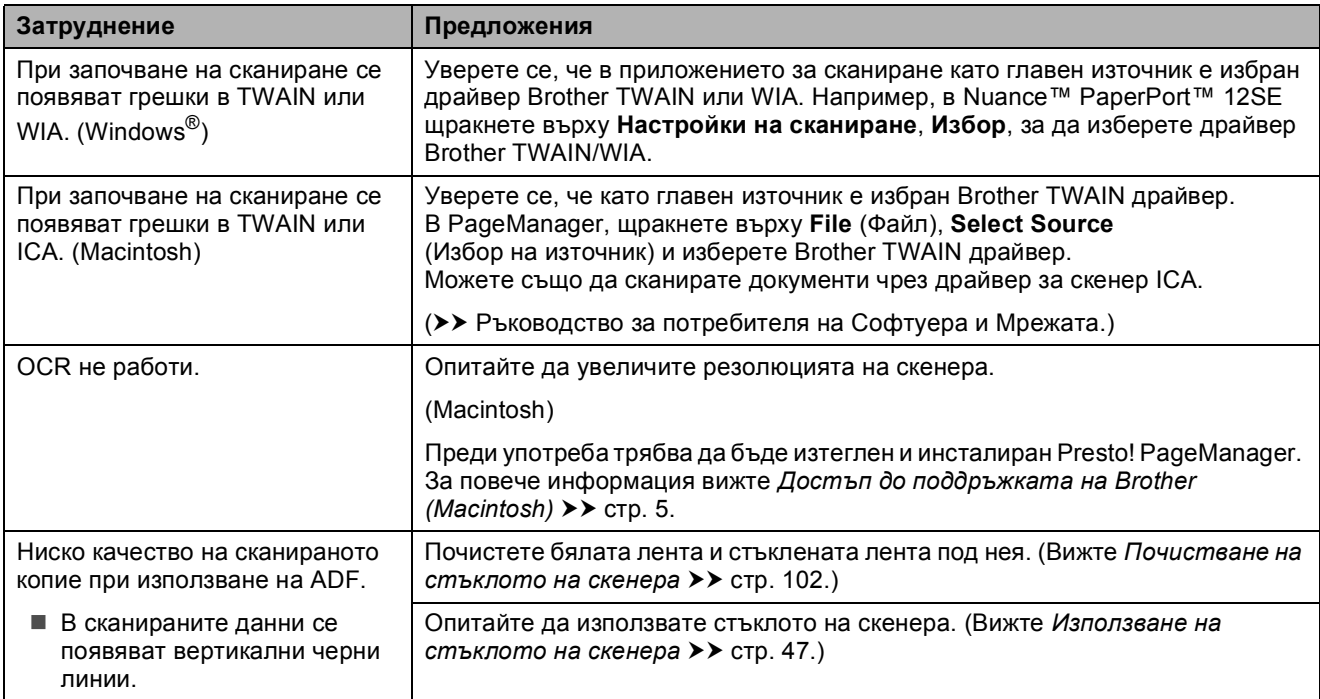

## **Затруднения с PhotoCapture Center™**

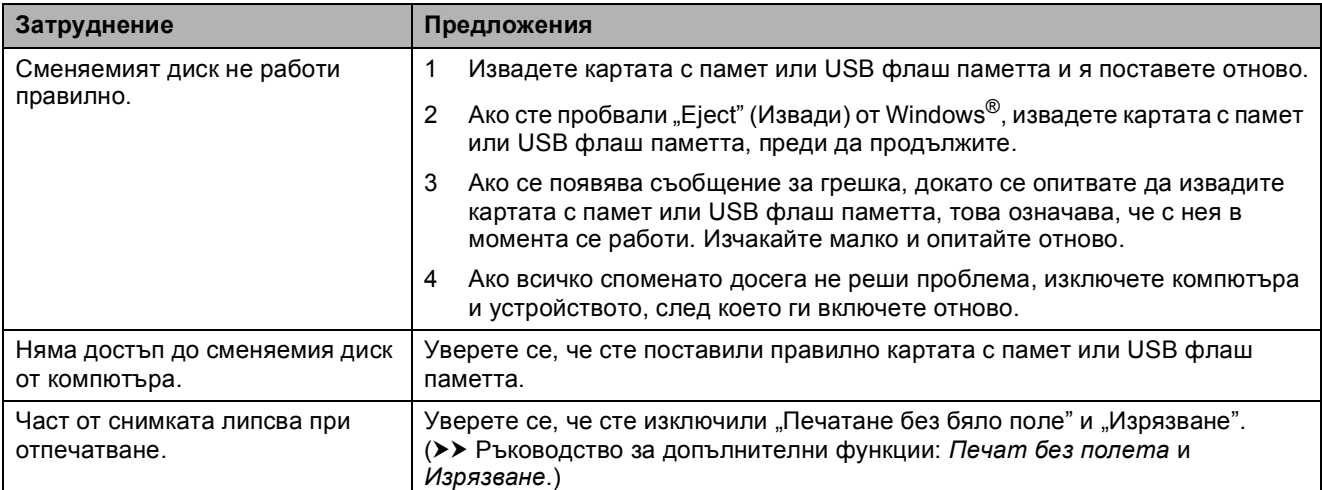

#### **Затруднения със софтуера**

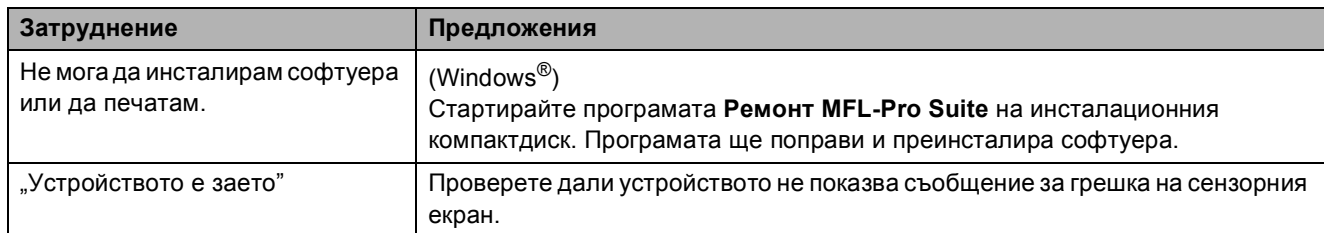

#### **Затруднения с мрежата**

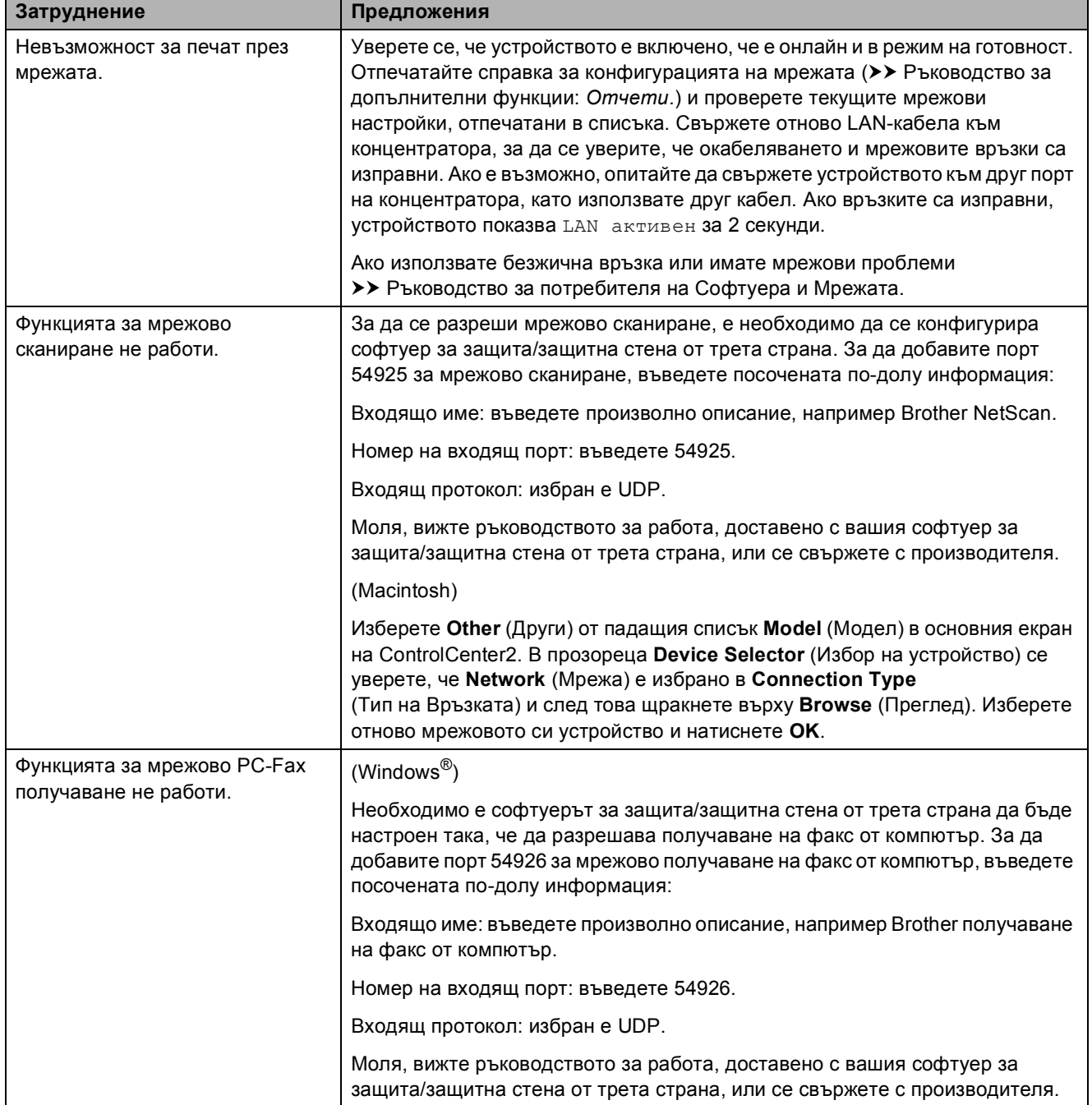

**B**

### **Затруднения с мрежата (Продължение)**

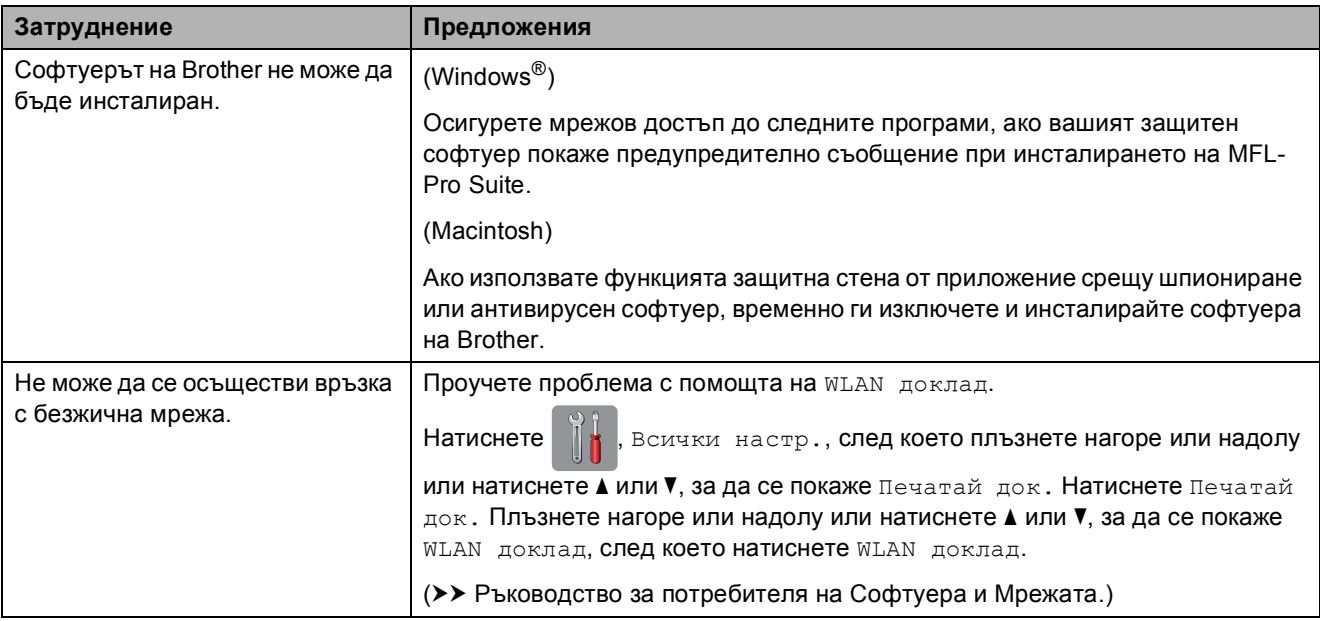

# **Затруднения при въвеждане на данни**

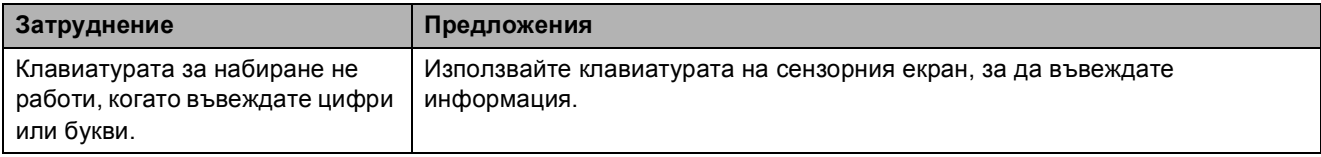

#### <span id="page-150-1"></span>**Откриване на тон за**  $B$ **вабиране**

Когато изпращате факс автоматично, по подразбиране вашето устройство ще изчака за определен интервал от време, преди да започне да набира номера. Променяйки настройката за Тон за набиране към Откриване, можете да настроите вашето устройство да набира веднага щом открие тон за набиране. Тази настройка може да ви спести малко време, когато изпращате факс към множество различни номера. Ако промените настройката и започнат да възникват проблеми при набиране, трябва да върнете настройката Няма откриване.

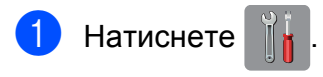

- Натиснете Всички настр.
- c Плъзнете нагоре или надолу или натиснете ▲ или ▼, за да се покаже Инициал. настр.
- Натиснете Инициал. настр.
- e Плъзнете нагоре или надолу или натиснете ▲ или ▼, за да се покаже Тон на избир.
- Натиснете тон на избир.
	- Натиснете Откриване или Няма откриване.
	- Натиснете ...

#### <span id="page-150-2"></span><span id="page-150-0"></span>**Смущения в телефонната линия / VoIP <sup>B</sup>**

Ако имате проблеми с изпращането или получаването на факс поради възможни смущения в телефонната линия, можете да смените настройката за съвместимост, която понижава скоростта на модема, за да минимизира грешките.

- **Натиснете**
- Натиснете Всички настр.
	- c Плъзнете нагоре или надолу или
- натиснете ▲ или ▼, за да се покаже Инициал. настр.
- Натиснете Инициал. настр.
- e Плъзнете нагоре или надолу или натиснете ▲ или ▼, за да се покаже Съвместимост.
- Натиснете Съвместимост.
- Натиснете Високо, Нормално или Основен(за VoIP).
	- Основен(за VoIP) понижава скоростта на модема до 9 600 bps и изключва получаване на цветен факс и режим ECM (Режим Корекция на грешки), с изключение на изпращане на цветен факс. Освен ако смущенията не са редовен проблем за вашата телефонна линия, можете да използвате настройката само когато е необходимо.

За да подобрите съвместимостта с повечето VoIP услуги, Brother ви препоръчва да промените настройката за съвместимост към Основен(за VoIP).

- Нормално задава скорост на модема 14 400 bps.
- Високо увеличава скоростта на модема до 33 600 bps. (фабрична настройка по подразбиране)

Натиснете ...

#### **ЗАБЕЛЕЖКА**

VoIP (Гласови услуги през интернет протокол) е тип телефонна система, която използва интернет връзка вместо традиционна телефонна линия.

# **Информация за устройството <sup>B</sup>**

# <span id="page-151-0"></span>**Проверка на серийния номер**

Можете да видите серийния номер на устройството на сензорния екран.

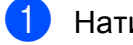

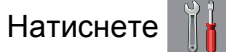

- Натиснете Всички настр.
- **Плъзнете нагоре или надолу или** натиснете ▲ или ▼, за да се покаже Инфор.за маш.
- Натиснете Инфор. за маш.
- **5** Натиснете Сериен номер. На сензорния екран ще се покаже серийният номер на устройството.
- $\begin{bmatrix} 6 \end{bmatrix}$  Натиснете  $\begin{bmatrix} 1 \end{bmatrix}$ .

### <span id="page-151-1"></span>**Проверка на версията на**  $\phi$ ърмуера

Можете да видите версията на фърмуера на сензорния екран.

- **Натиснете** 
	- Натиснете Всички настр.
- c Плъзнете нагоре или надолу или натиснете ▲ или ▼, за да се покаже Инфор.за маш.
- Натиснете Инфор.за маш.
- Натиснете Версия на фърмуера.
- В Натиснете Основна версия. Версията на фърмуера на устройството ще се появи на сензорния екран.
	- Натиснете  $\sum$ .

### <span id="page-151-2"></span>**Функции за нулиране <sup>B</sup>**

#### Налице са следните функции за нулиране:

1 Инициализиране на устройството

Можете да възстановите всички фабрични настройки на устройството, които сте променили, като датата и часа, типа на телефонната линия и броя иззвънявания.

2 Мрежа

Можете да нулирате печатния сървър до неговите фабрични настройки по подразбиране, като информацията за парола и IP адрес.

3 Адресна книга и факс

Адресна книга и факс нулира следните настройки:

Адресна книга

(Адресна книга и Конфигурирани групи)

 Програмиране на факс задачи в паметта

(Предаване при поискване, Отложен факс и Отложено пакетно предаване)

ID на станция

(Име и Номер)

 Опции за дистанционно управление на факса

(Препращане на факс)

Настройки за справки

(Отчет за потвърждаване на предаването, Адресна книга и Дневник на факсовете)

- История (Изходящо повикване)
- Факсове в паметта
- 4 Всички настр.

Можете да възстановите всички настройки до фабричните им стойности.

Brother горещо препоръчва изпълнението на тази процедура преди предаване или изхвърляне на устройството.

Отстраняване на неизправности

#### **ЗАБЕЛЕЖКА**

Извадете интерфейсния кабел, преди да изберете Мрежа или Всички настр.

#### **Как да нулирате настройките на устройството <sup>B</sup>**

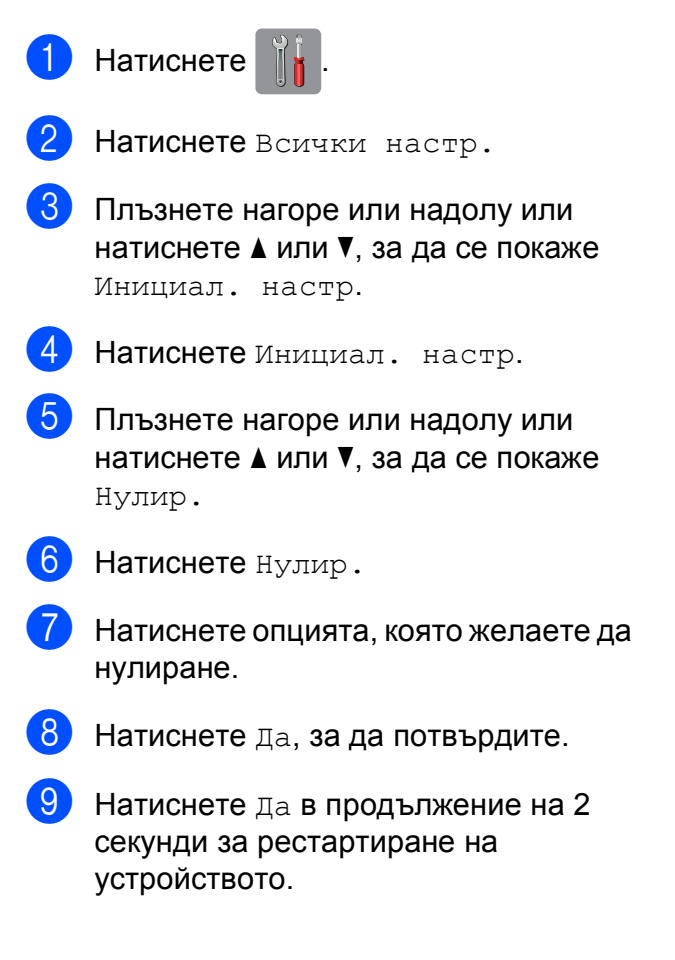

**B**

# **Таблици на настройките и функциите**

# **Използване на таблиците на настройките**

**C**

Настройването и работата с течнокристалния дисплей на сензорния екран на устройството са лесни. Трябва само да натиснете настройките и опциите, които искате да зададете, тъй като те са показани на екрана.

Създали сме подробни таблици на настройките и функциите, така че можете да видите с един поглед всички възможности за избор за всяка настройка или функция. Можете да използвате тези таблици за бърз избор на предпочитаните настройки за устройството.

# $T$ аблици на настройките

Таблиците на настройките ще ви помогнат да разберете възможностите за избор от настройките, които се намират в програмите на устройството. Настройките на производителя са показани с получерен шрифт и със звездичка.

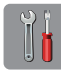

#### $($ Настройки $)$

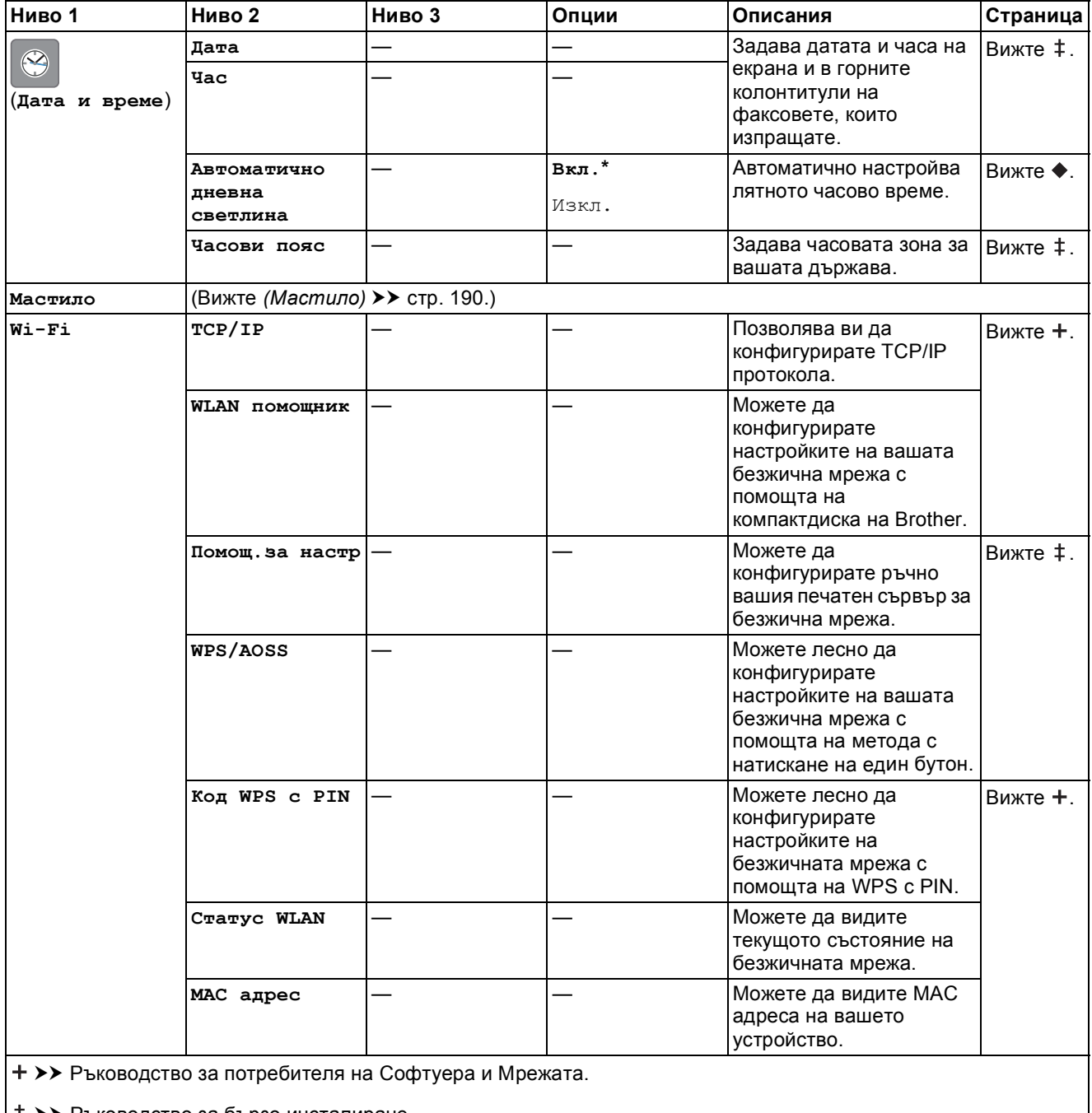

>> Ръководство за бързо инсталиране.

>> Ръководство за допълнителни функции.

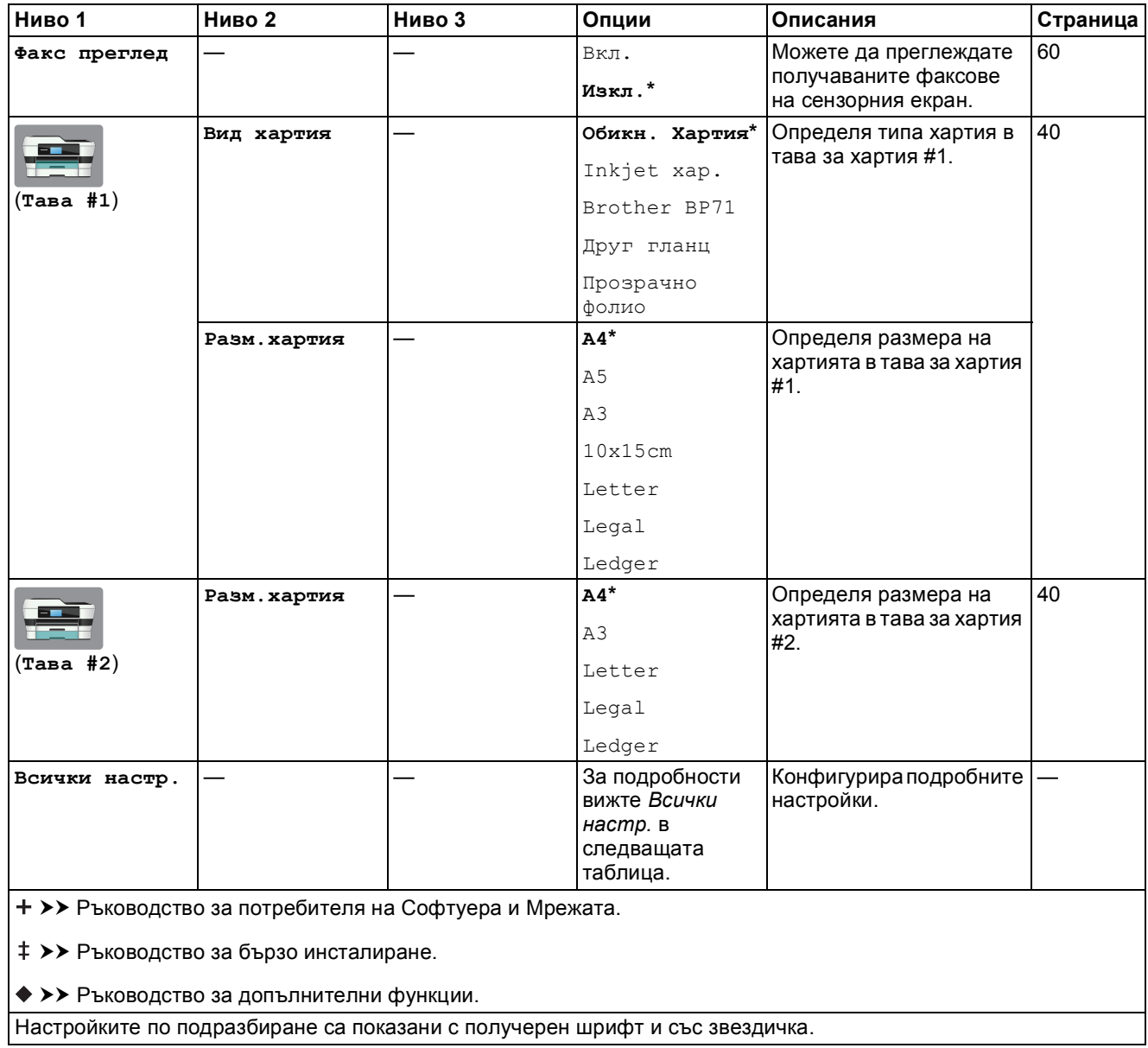

Таблици на настройките и функциите

<span id="page-156-0"></span>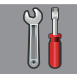

## $\vert$  Всички настр.

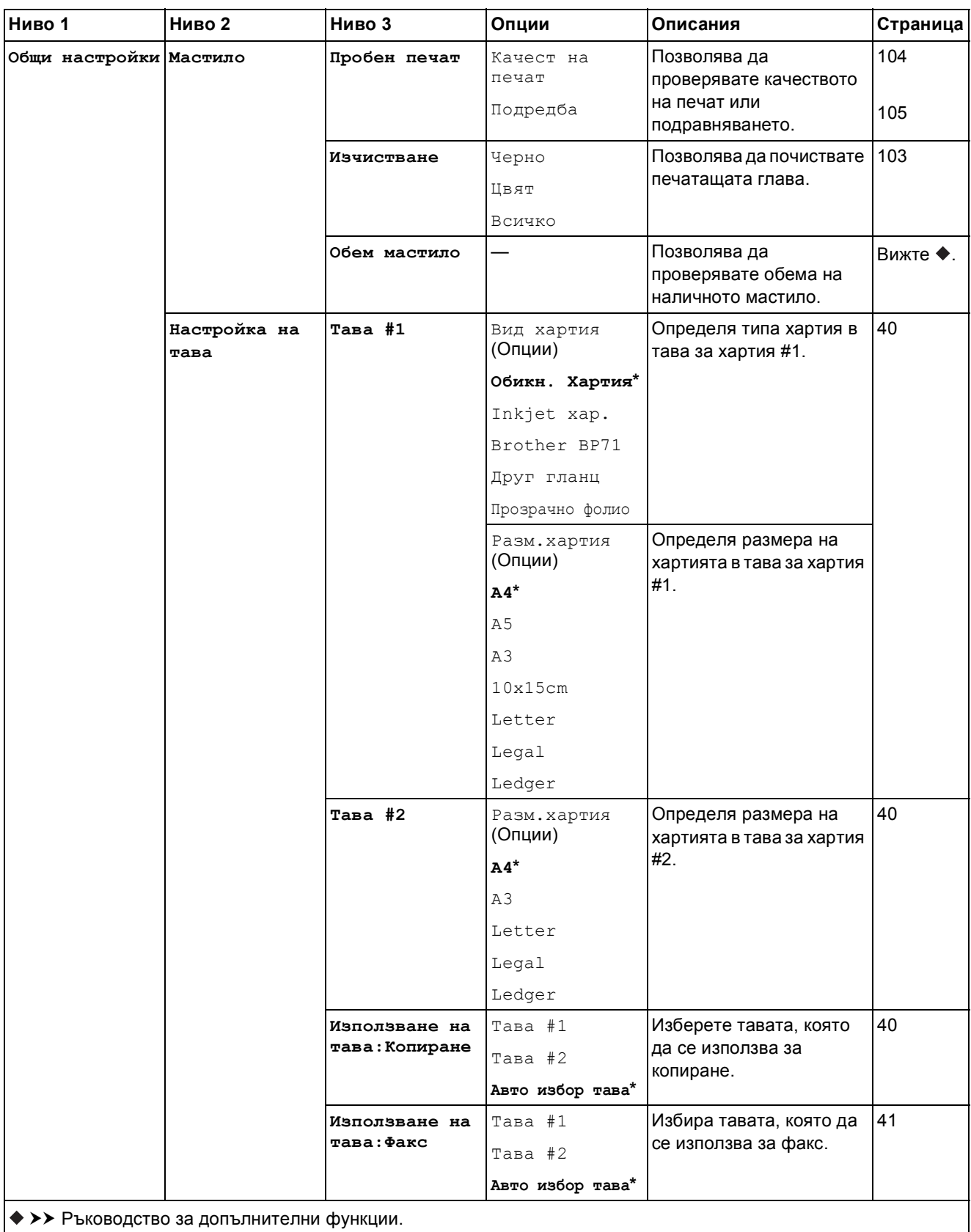

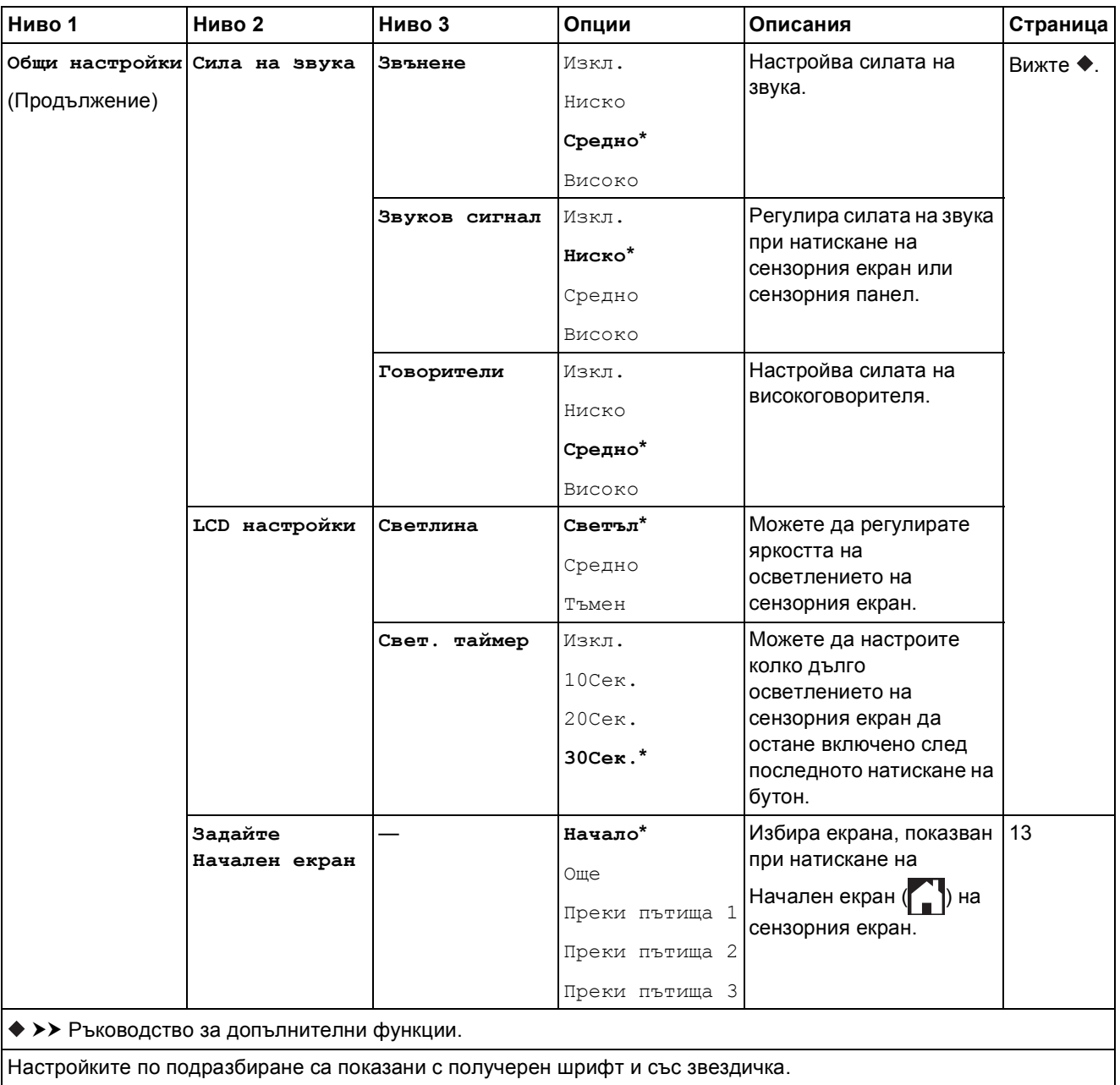

#### Таблици на настройките и функциите

**C**

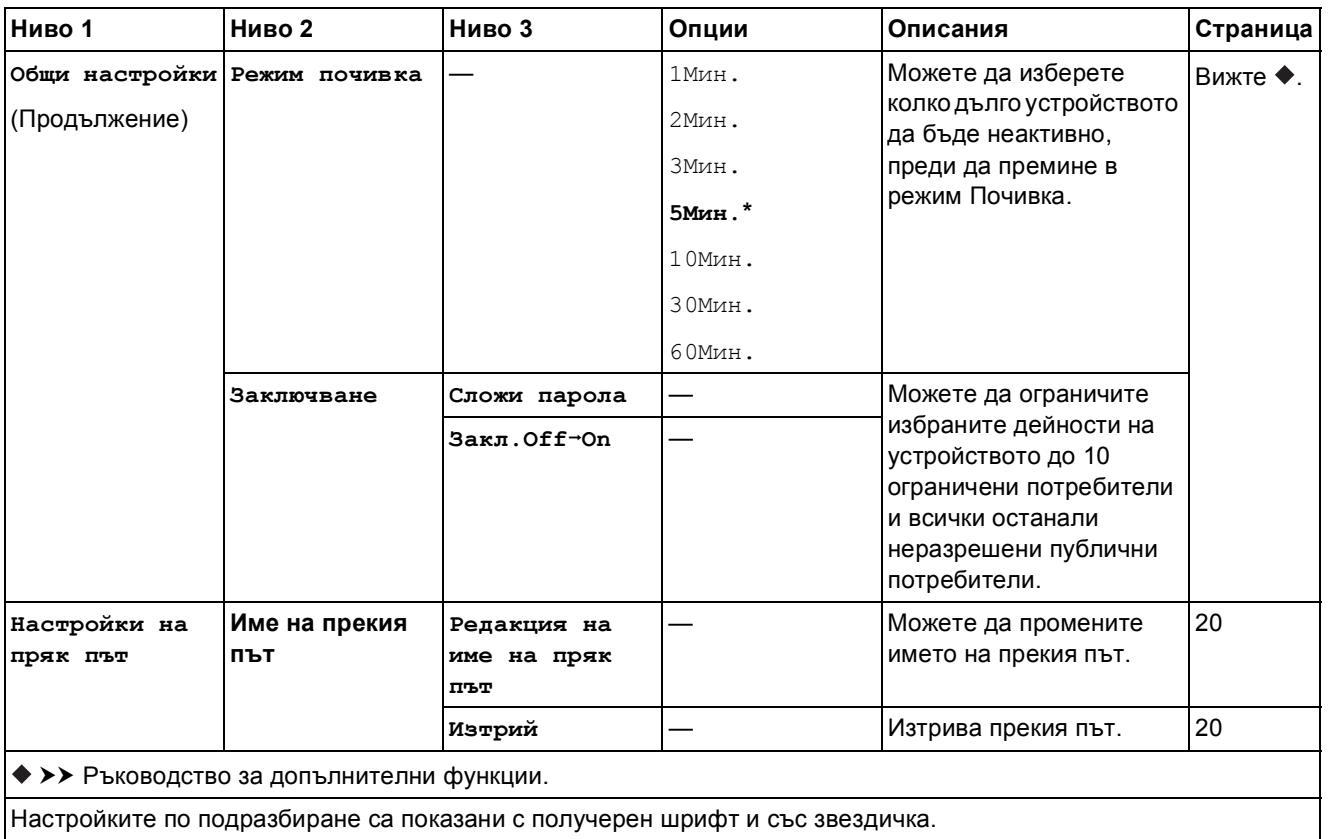

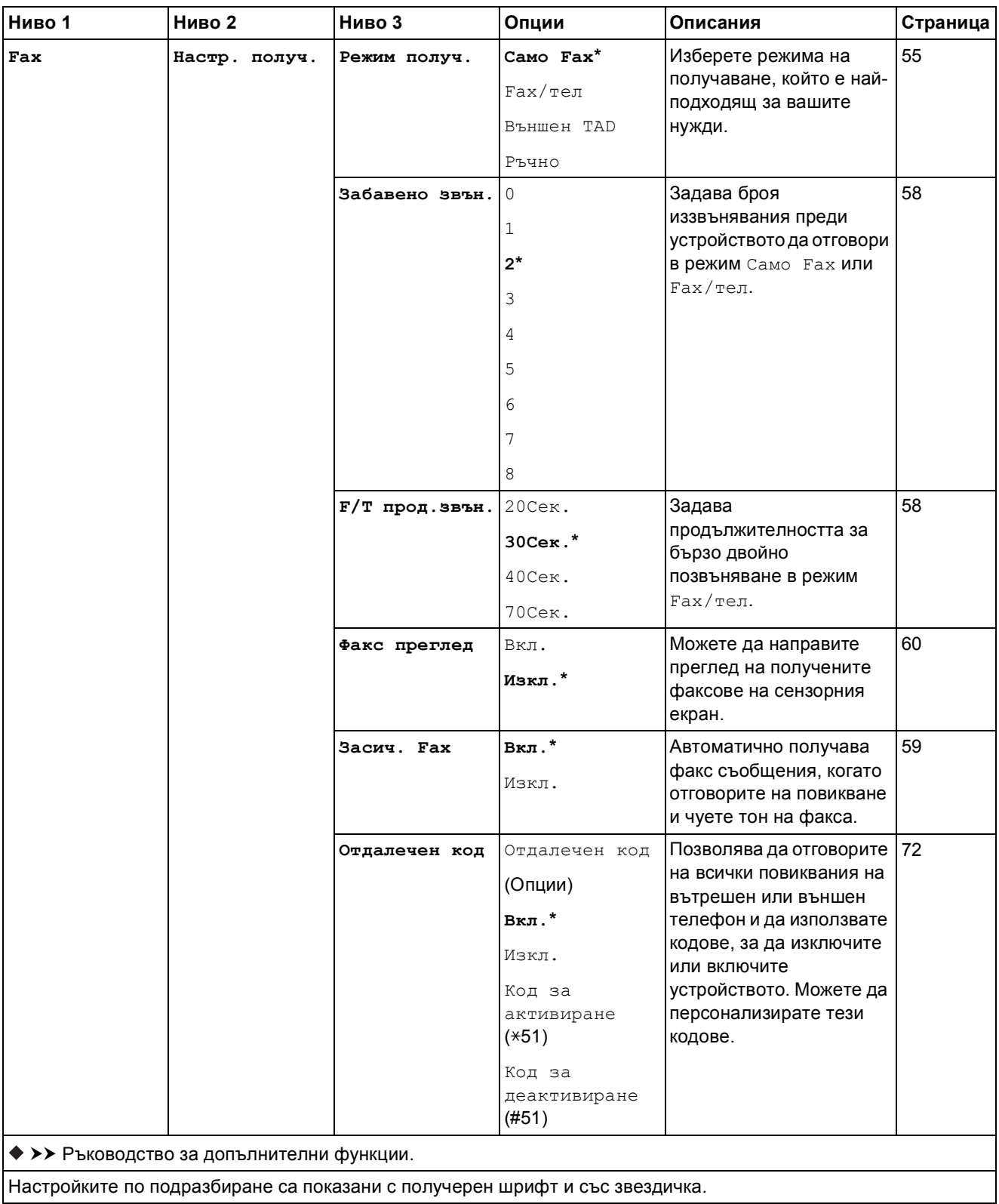

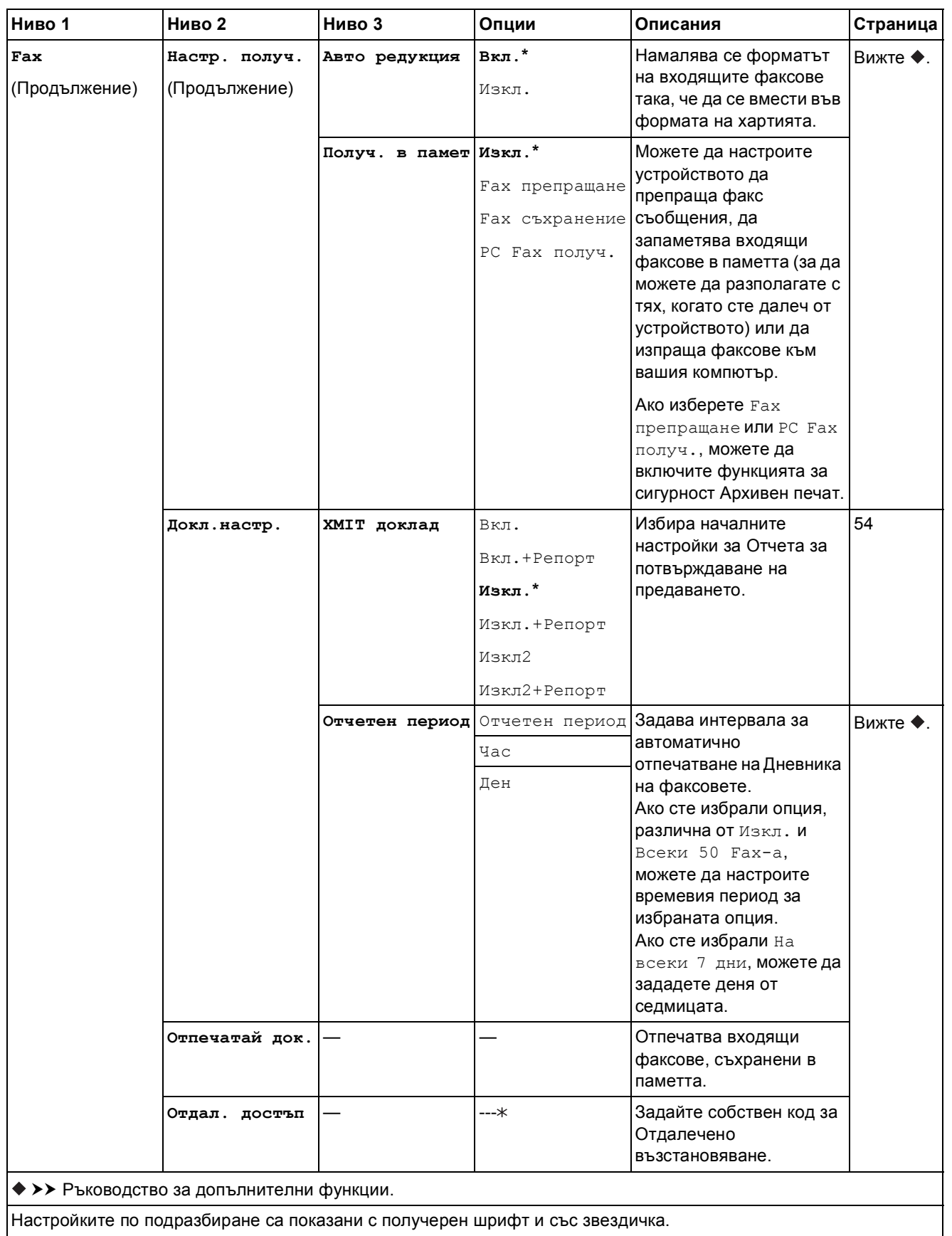

**C**

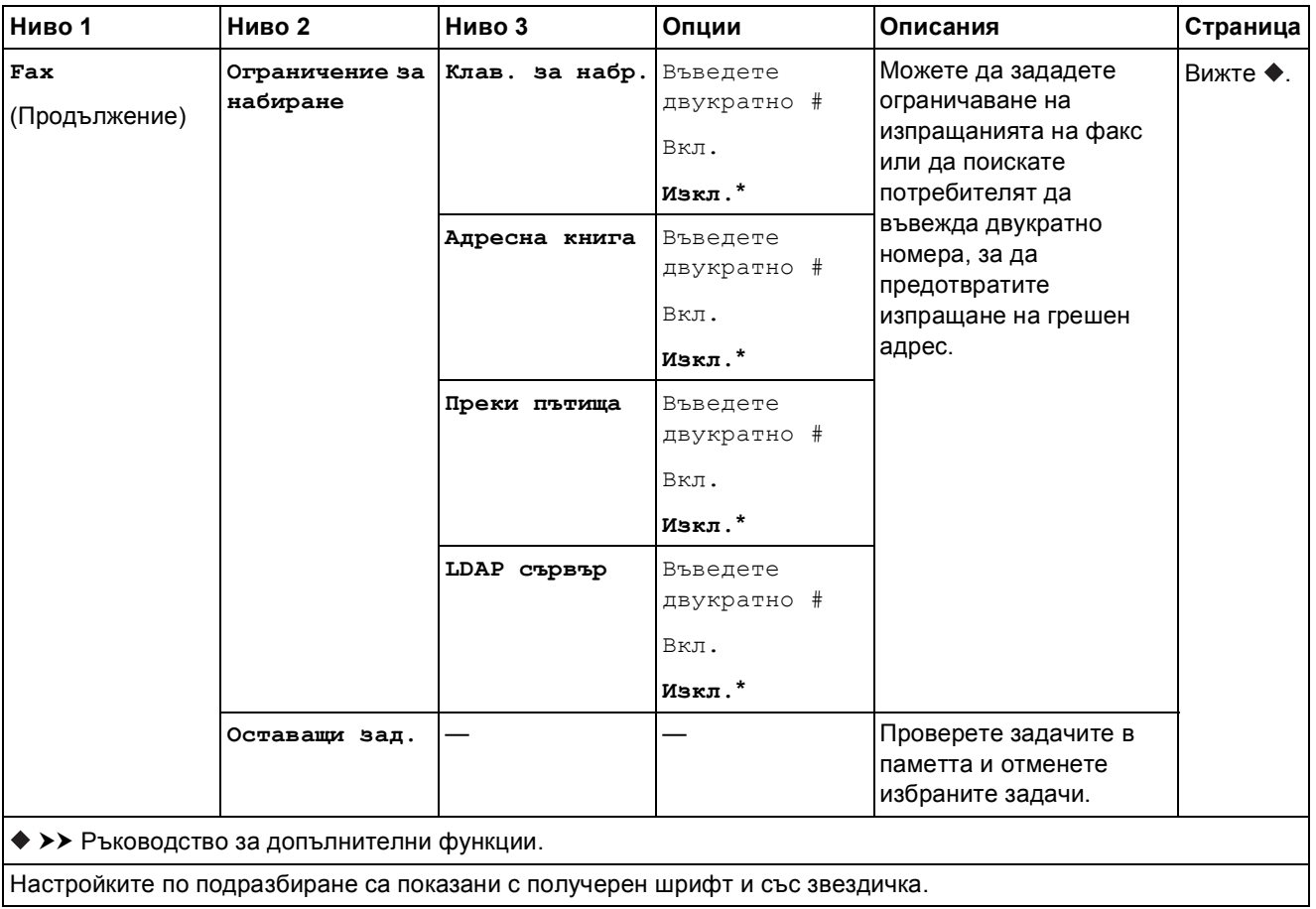

**C**

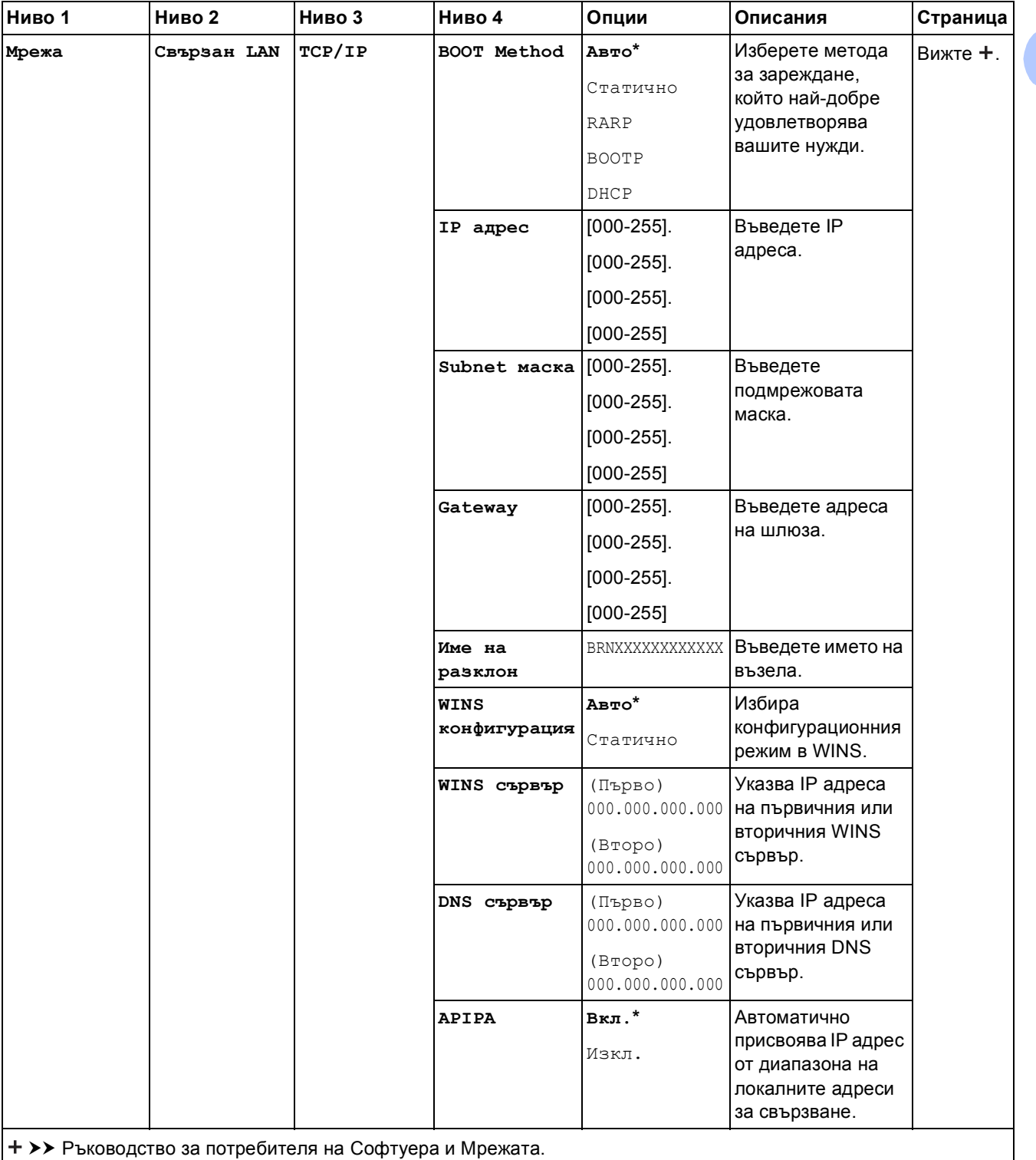

Моля, посетете Brother Solutions Center, за да изтеглите Ръководство за Wi-Fi Direct™ на адрес <http://solutions.brother.com/>.

Моля, посетете Brother Solutions Center, за да изтеглите Ръководство за уеб свързване на адрес <http://solutions.brother.com/>.

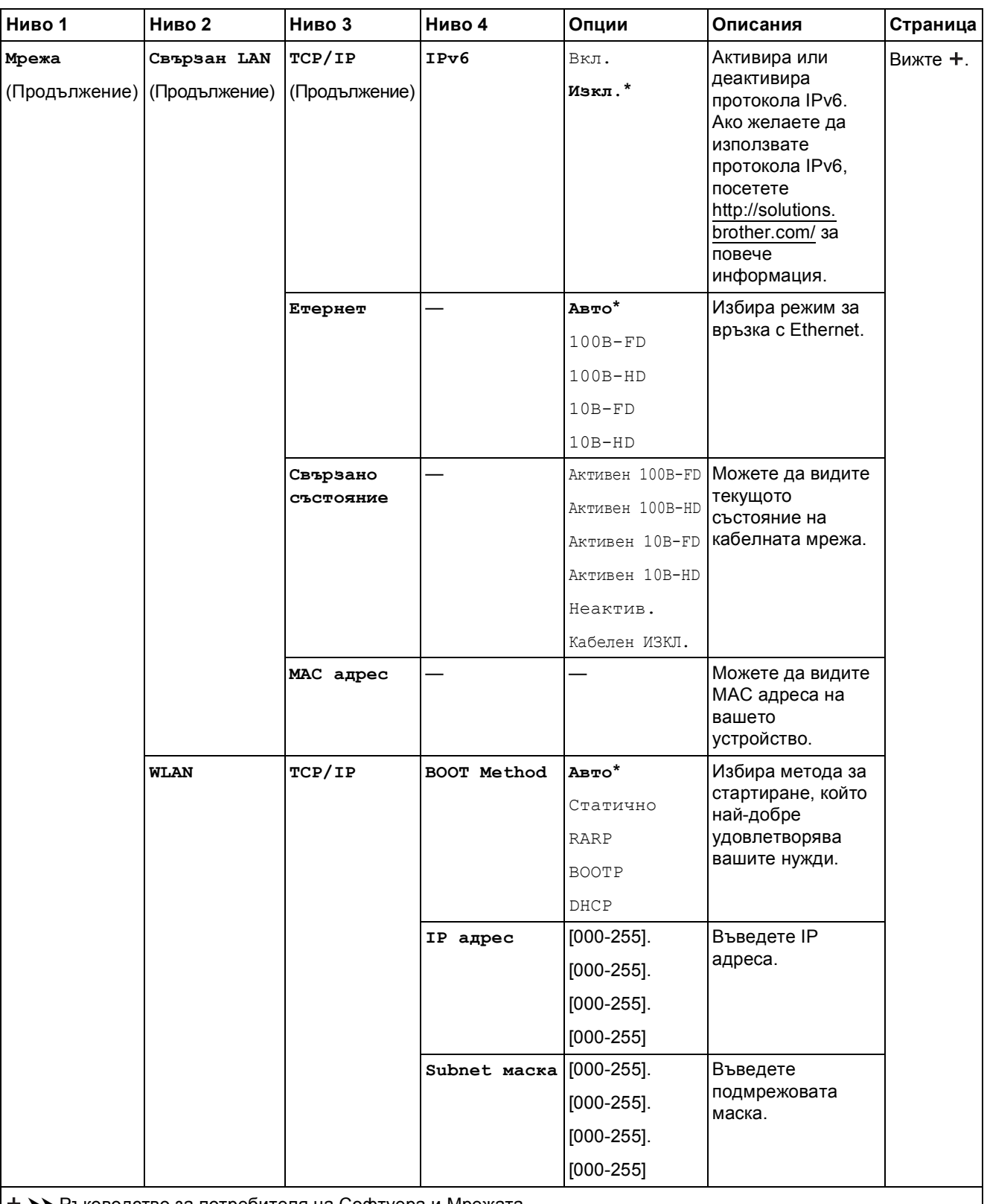

Моля, посетете Brother Solutions Center, за да изтеглите Ръководство за Wi-Fi Direct™ на адрес http://solutions.brother.com/.

Моля, посетете Brother Solutions Center, за да изтеглите Ръководство за уеб свързване на адрес http://solutions.brother.com/.

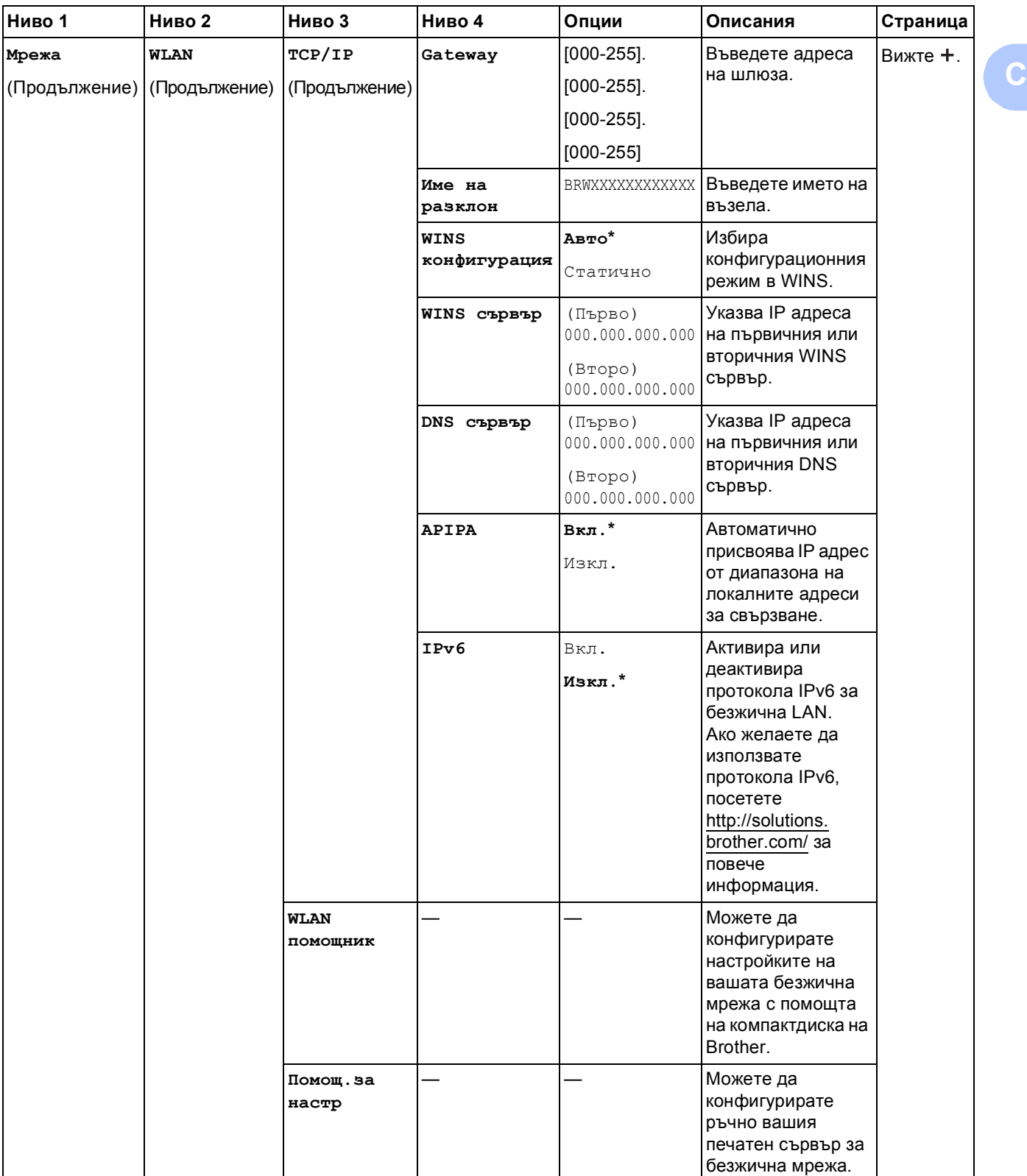

Моля, посетете Brother Solutions Center, за да изтеглите Ръководство за Wi-Fi Direct™ на адрес http://solutions.brother.com/.

Моля, посетете Brother Solutions Center, за да изтеглите Ръководство за уеб свързване на адрес http://solutions.brother.com/.

Настройките по подразбиране са показани с получерен шрифт и със звездичка.

**155**

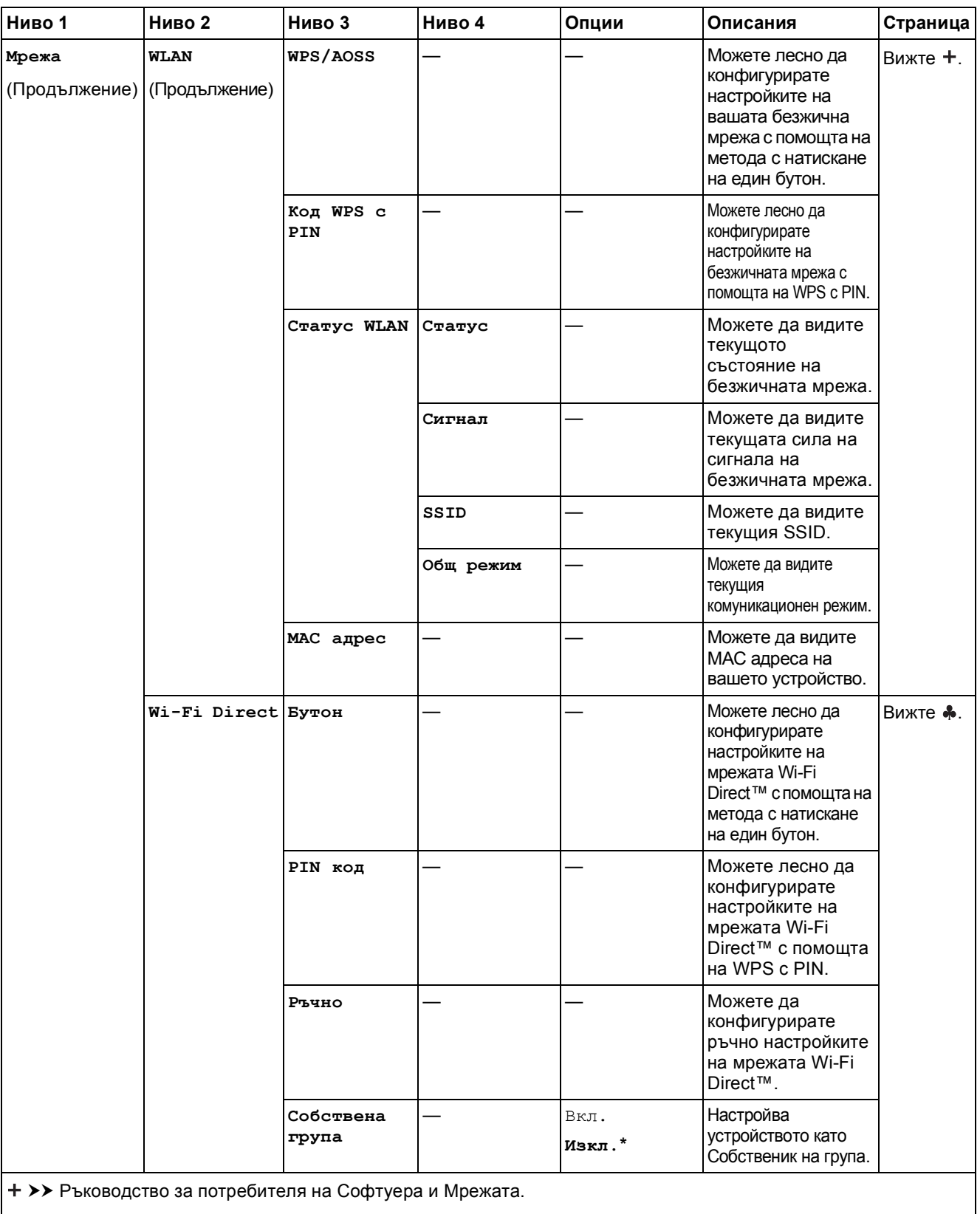

Моля, посетете Brother Solutions Center, за да изтеглите Ръководство за Wi-Fi Direct™ на адрес http://solutions.brother.com/.

Моля, посетете Brother Solutions Center, за да изтеглите Ръководство за уеб свързване на адрес http://solutions.brother.com/.

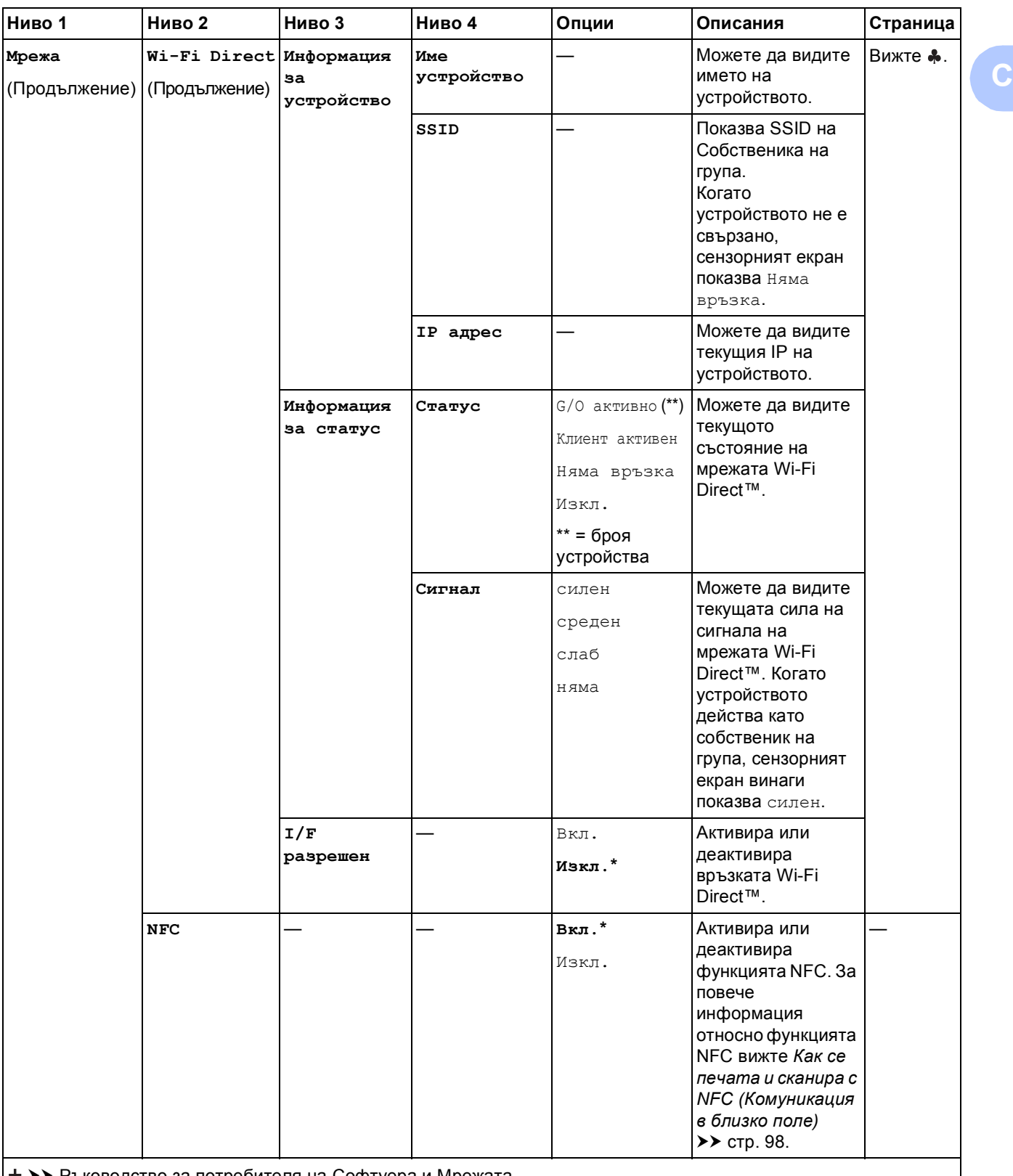

Моля, посетете Brother Solutions Center, за да изтеглите Ръководство за Wi-Fi Direct™ на адрес http://solutions.brother.com/.

Моля, посетете Brother Solutions Center, за да изтеглите Ръководство за уеб свързване на адрес http://solutions.brother.com/.

Настройките по подразбиране са показани с получерен шрифт и със звездичка.

**157**

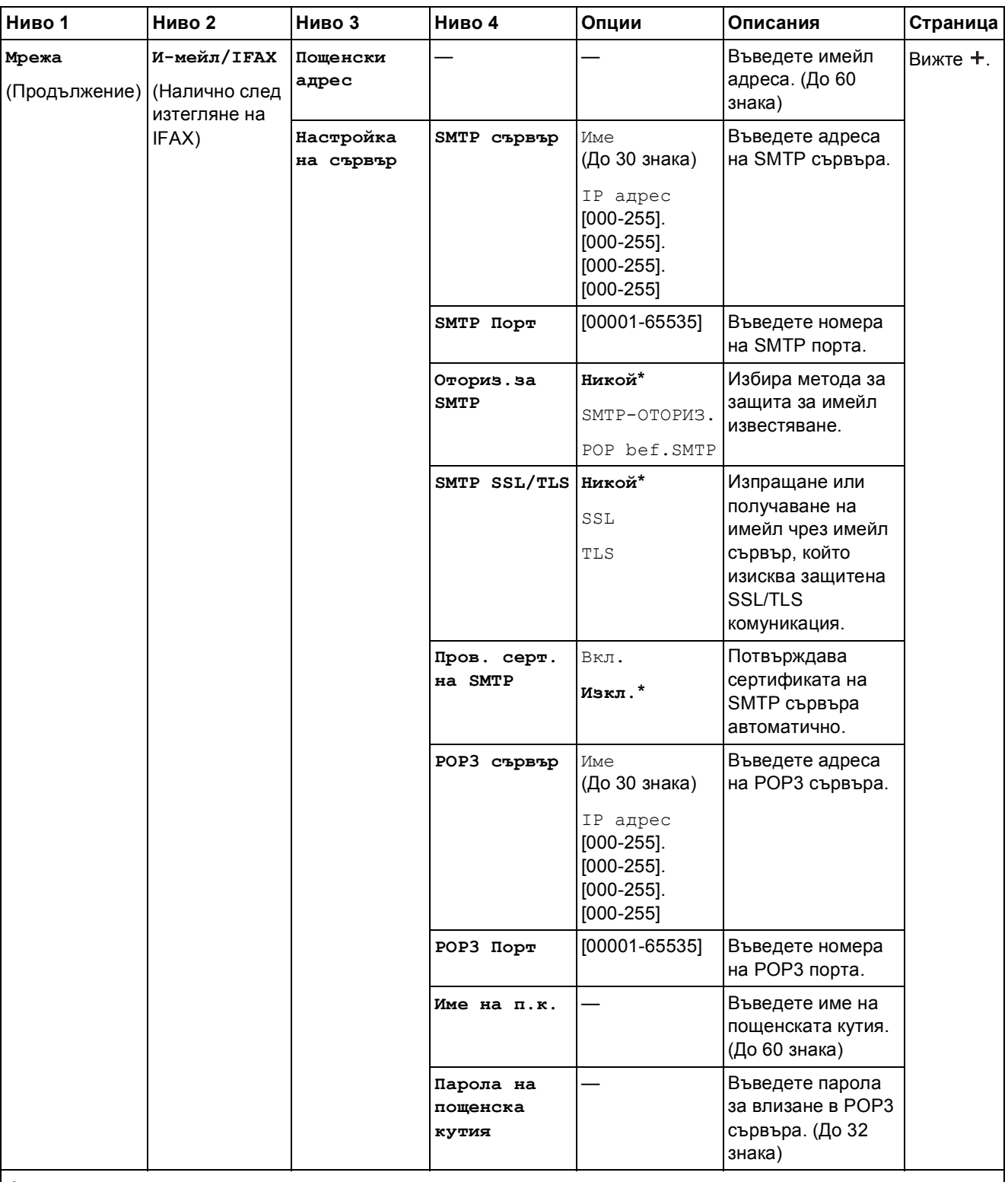

Моля, посетете Brother Solutions Center, за да изтеглите Ръководство за Wi-Fi Direct™ на адрес http://solutions.brother.com/.

Моля, посетете Brother Solutions Center, за да изтеглите Ръководство за уеб свързване на адрес http://solutions.brother.com/.

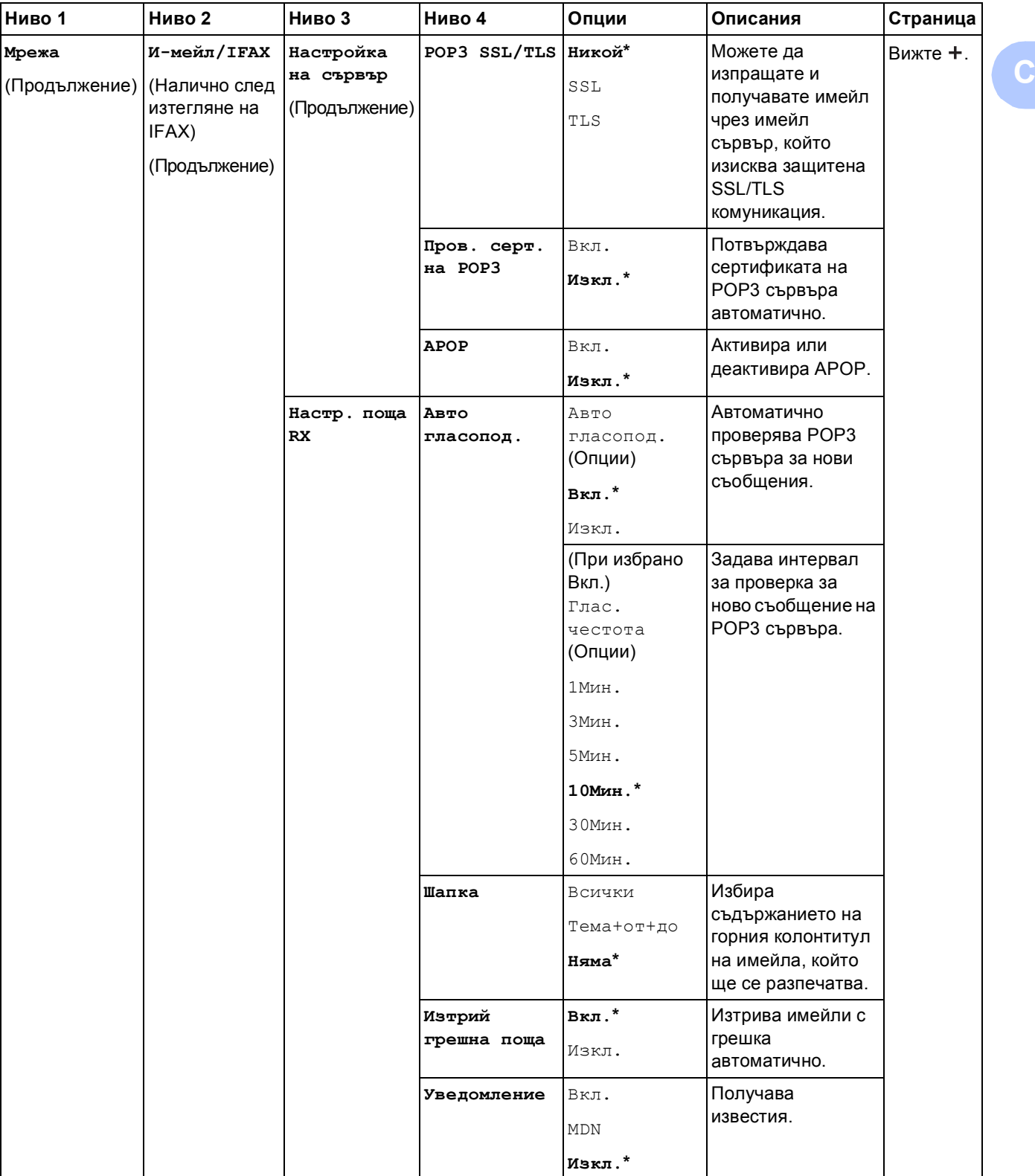

Моля, посетете Brother Solutions Center, за да изтеглите Ръководство за Wi-Fi Direct™ на адрес http://solutions.brother.com/.

Моля, посетете Brother Solutions Center, за да изтеглите Ръководство за уеб свързване на адрес http://solutions.brother.com/.

Настройките по подразбиране са показани с получерен шрифт и със звездичка.

**159**

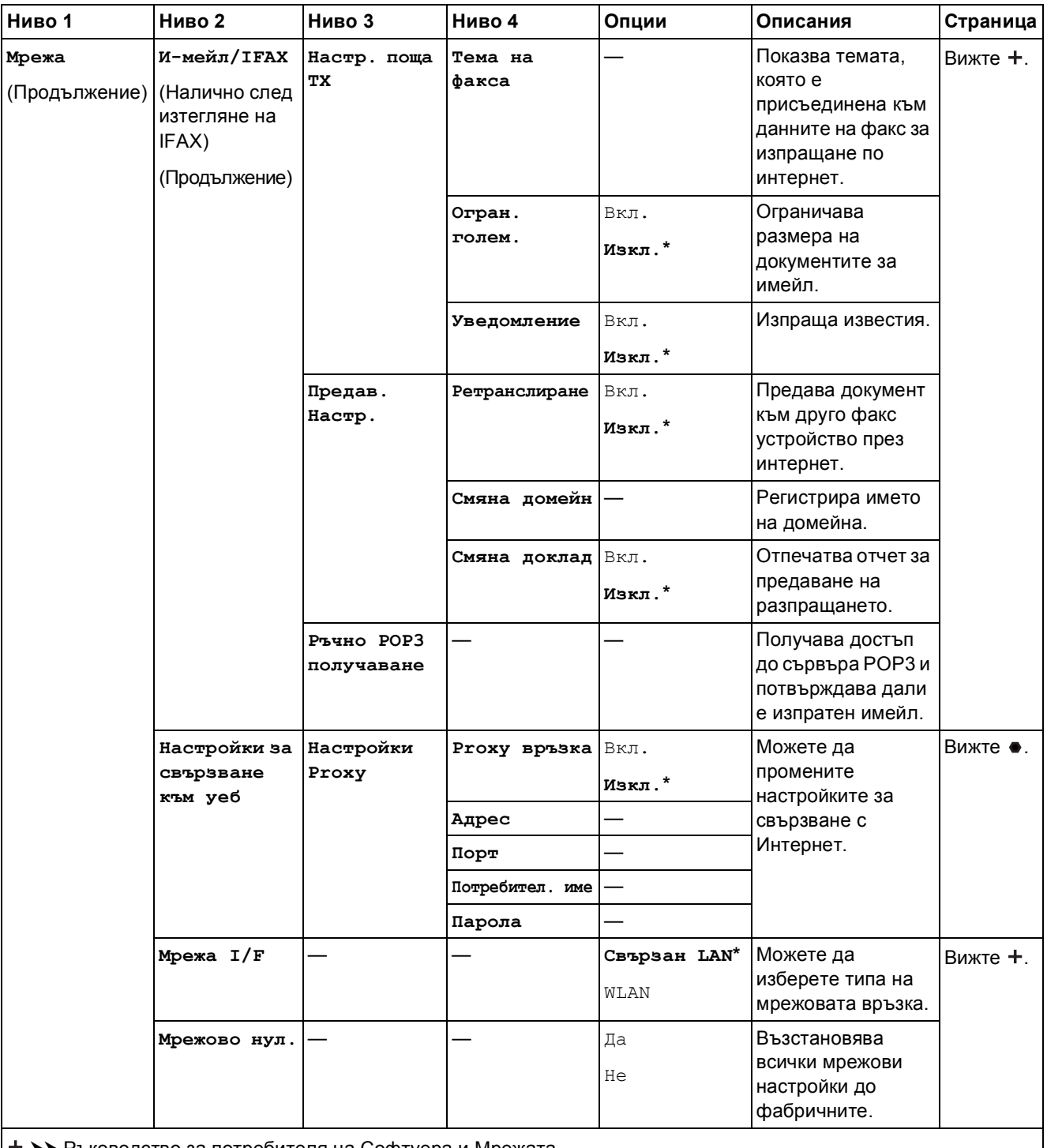

Моля, посетете Brother Solutions Center, за да изтеглите Ръководство за Wi-Fi Direct™ на адрес http://solutions.brother.com/.

Моля, посетете Brother Solutions Center, за да изтеглите Ръководство за уеб свързване на адрес http://solutions.brother.com/.

#### **Всички настр.** (продължение)

ĬH

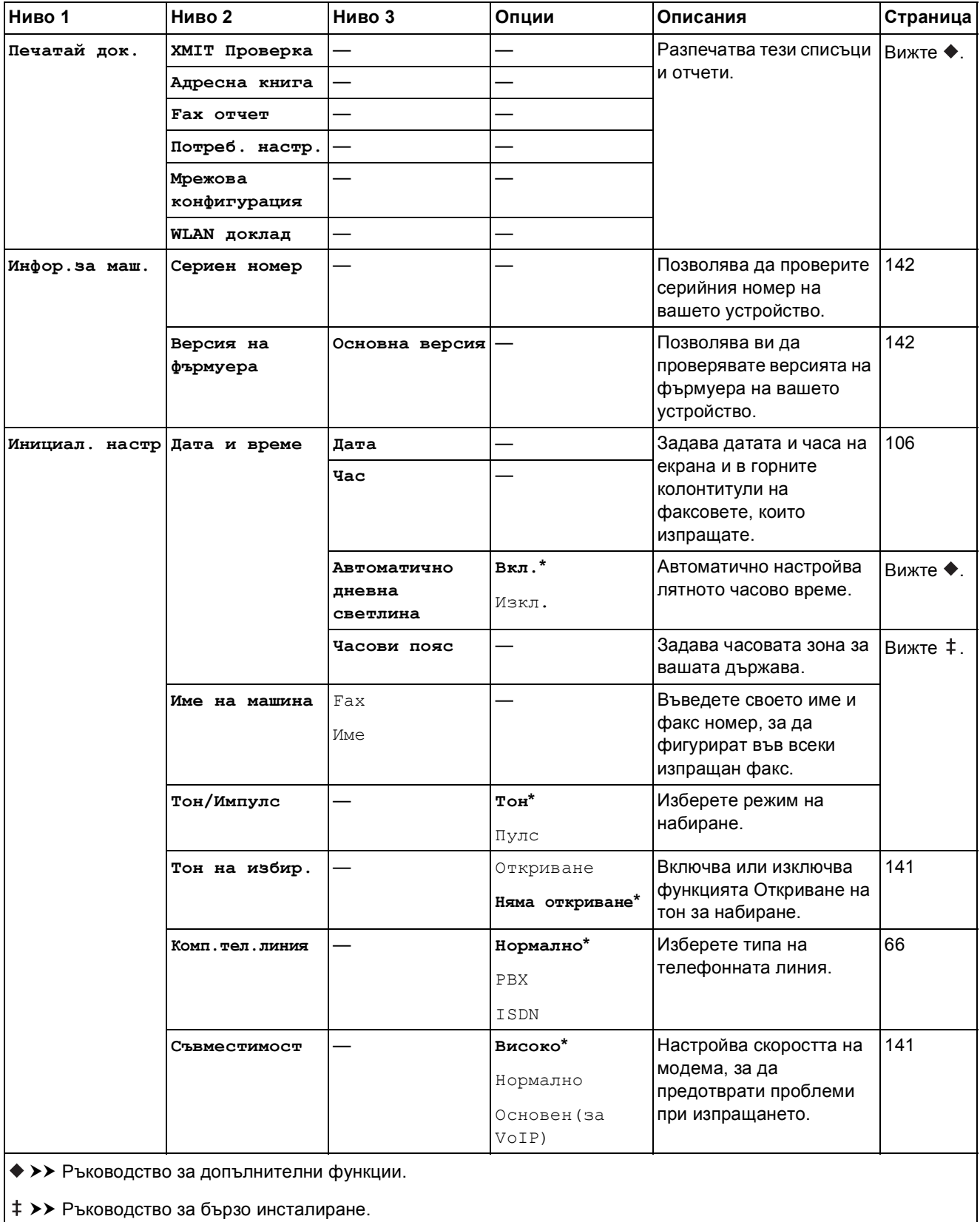

Настройките по подразбиране са показани с получерен шрифт и със звездичка.

**C**

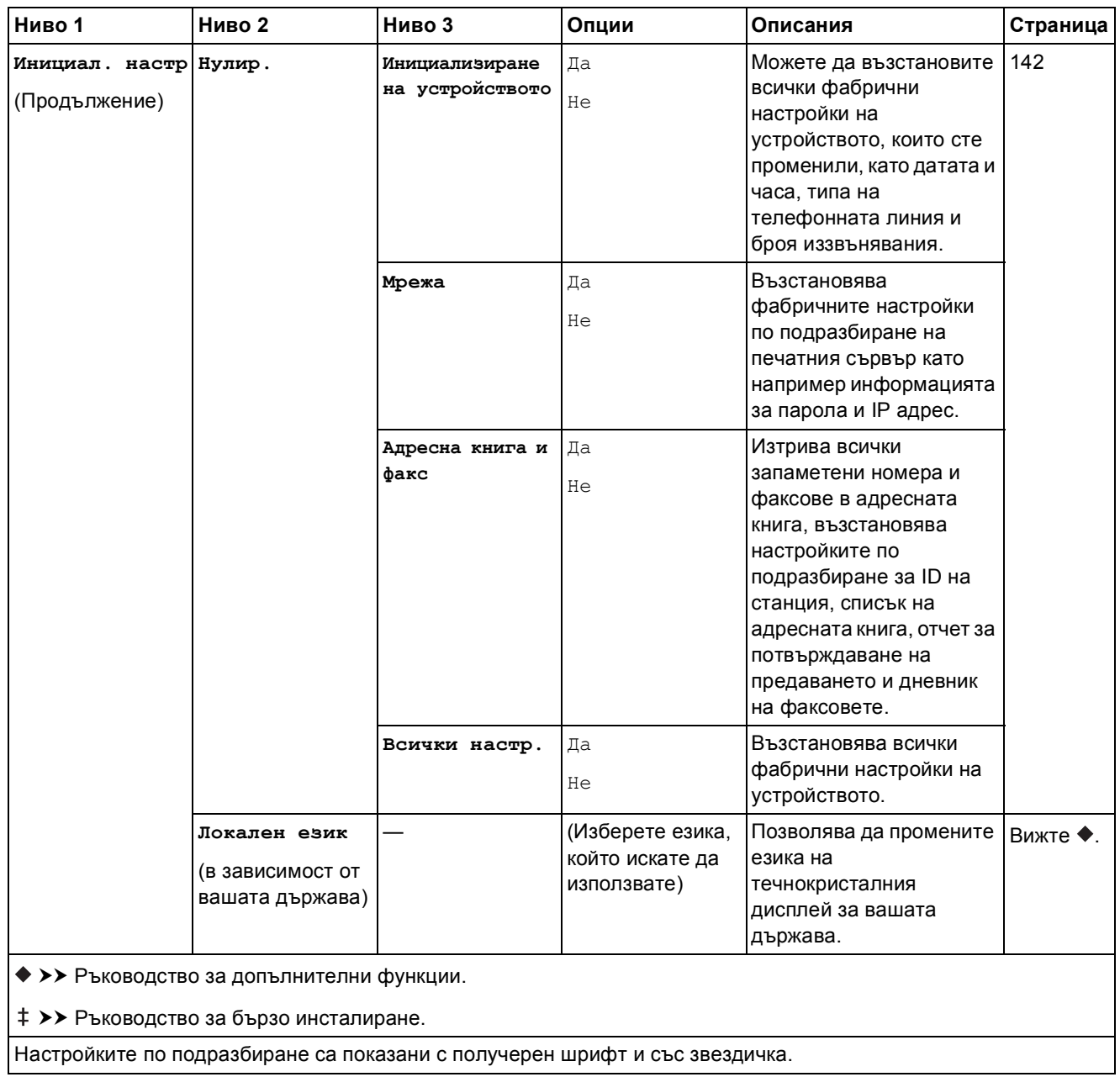

# $T$ аблици на функциите

#### <span id="page-172-0"></span> **Fax** (Когато функцията Преглед на факсовете е с настройка Изкл.)  $\sqrt{2m}$

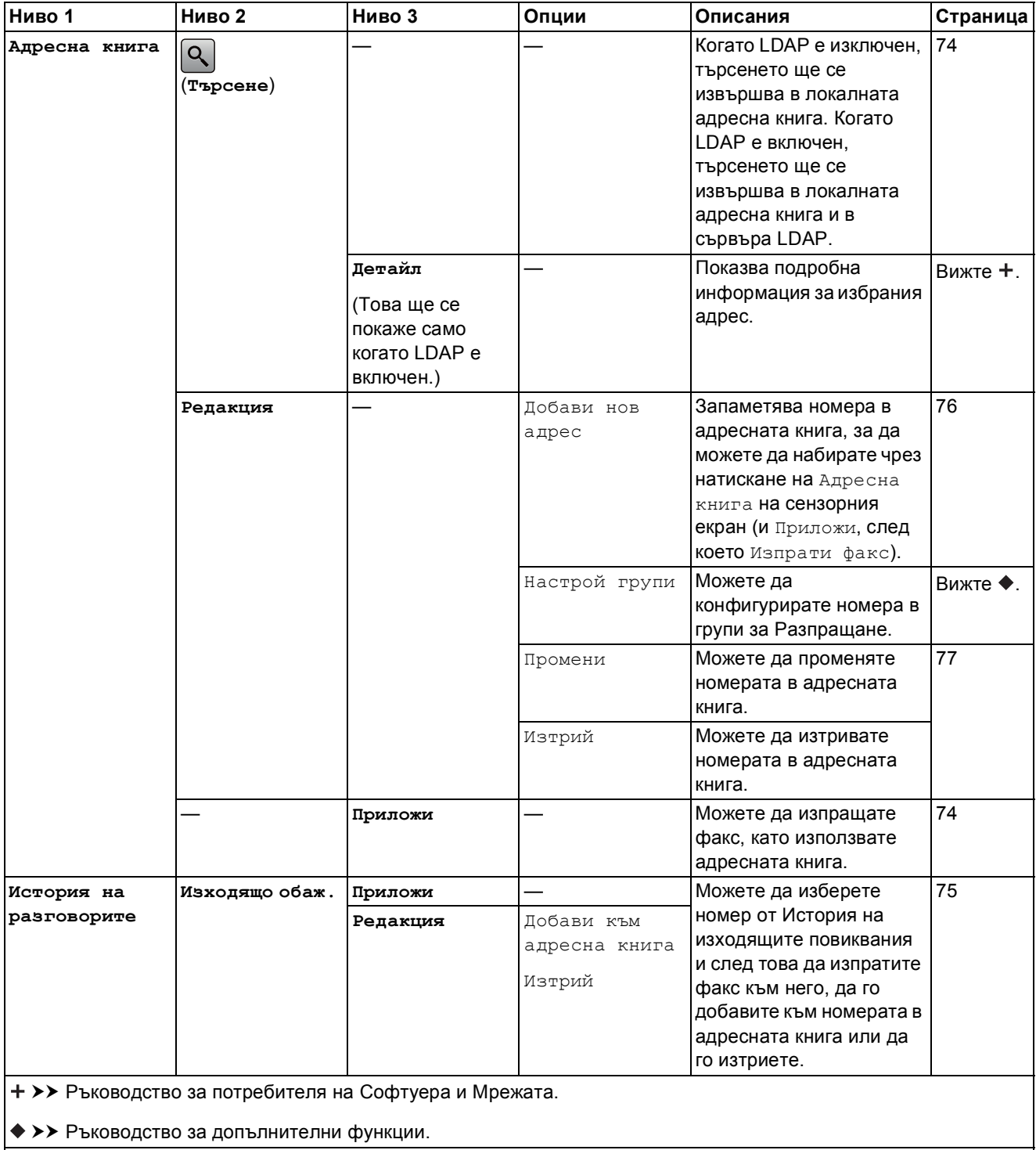

Настройките по подразбиране са показани с получерен шрифт и със звездичка.

**C**

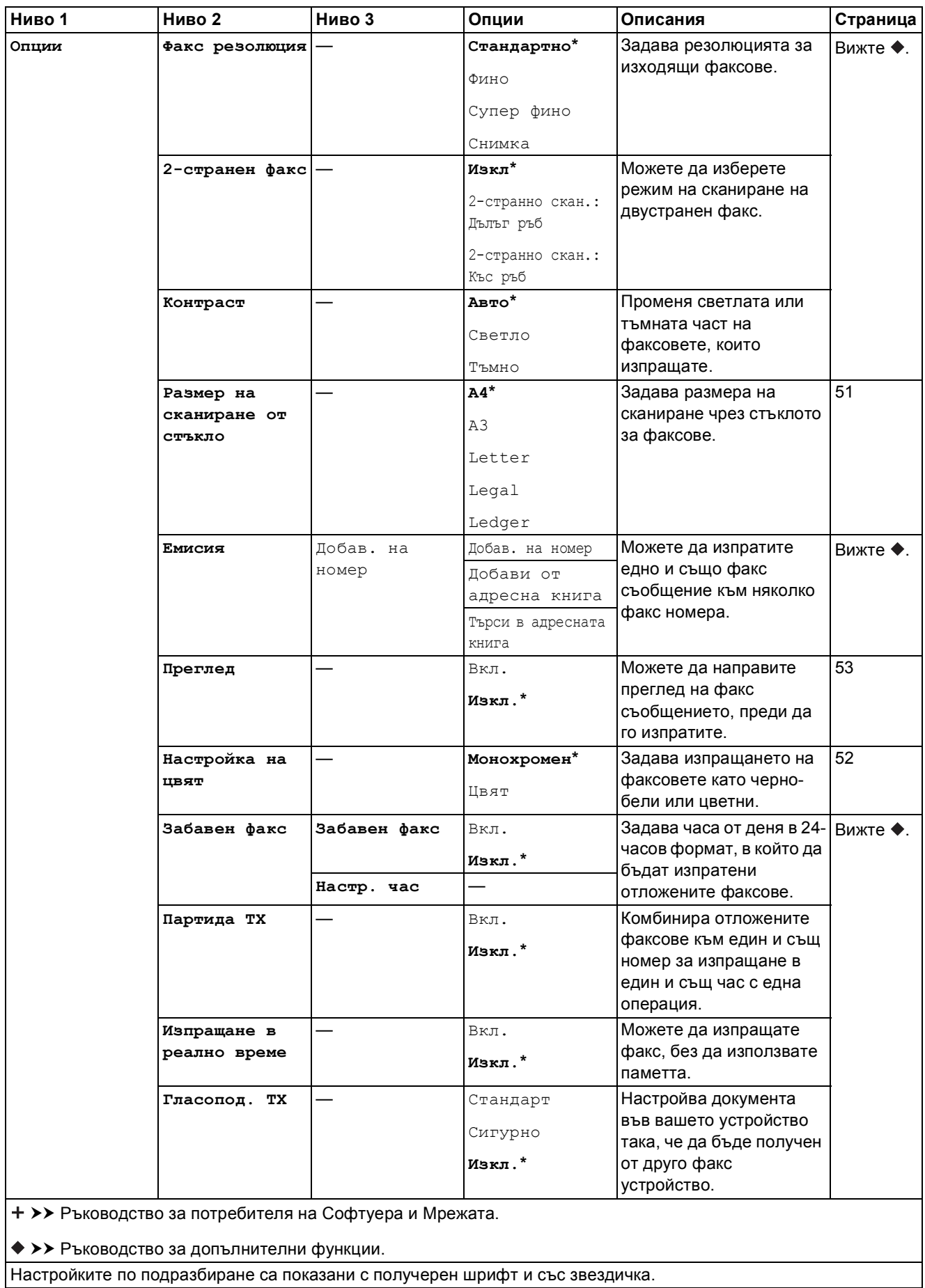

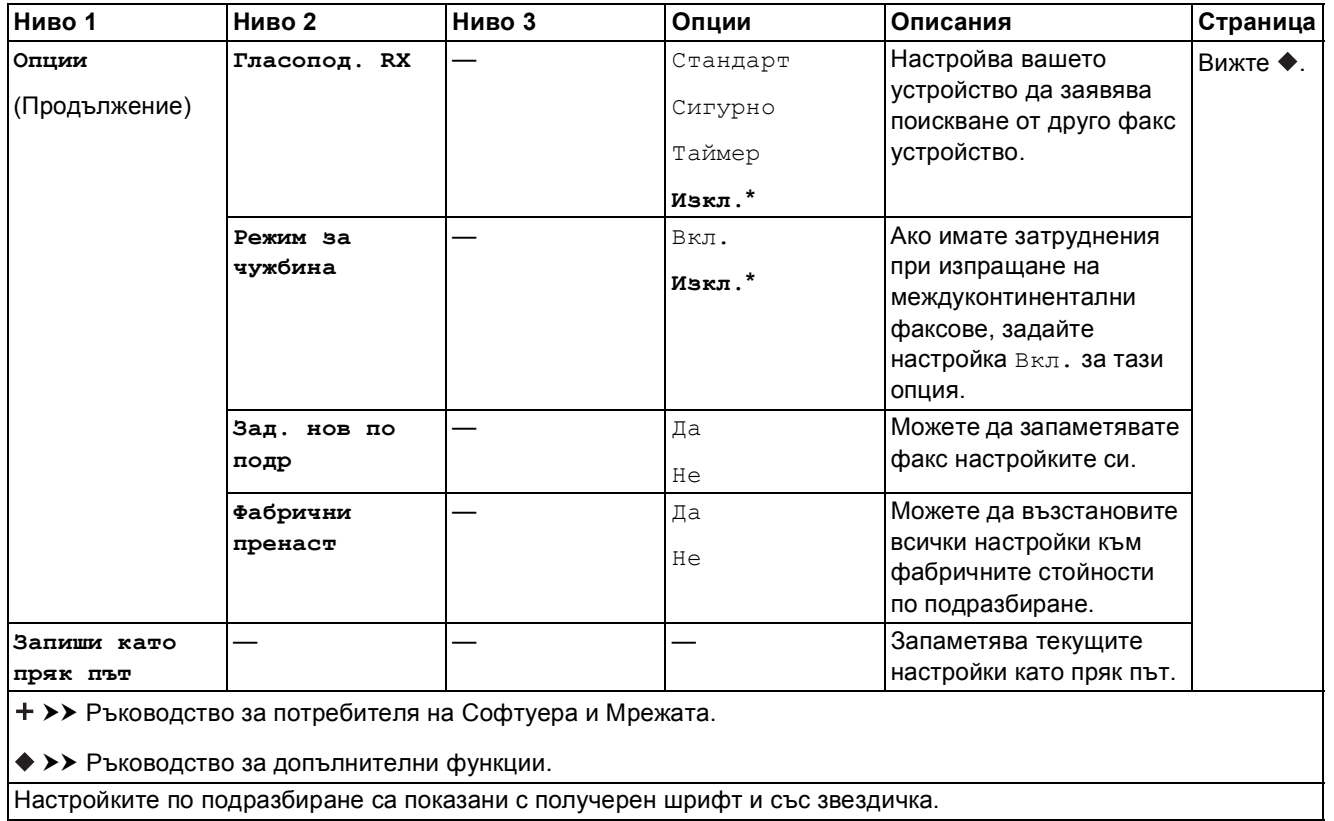

# $\left(\begin{matrix} \frac{\partial \mathbf{F}}{\partial \mathbf{F}} \end{matrix}\right)$  Fax (Когато функцията Преглед на факсовете е с настройка Вкл.)

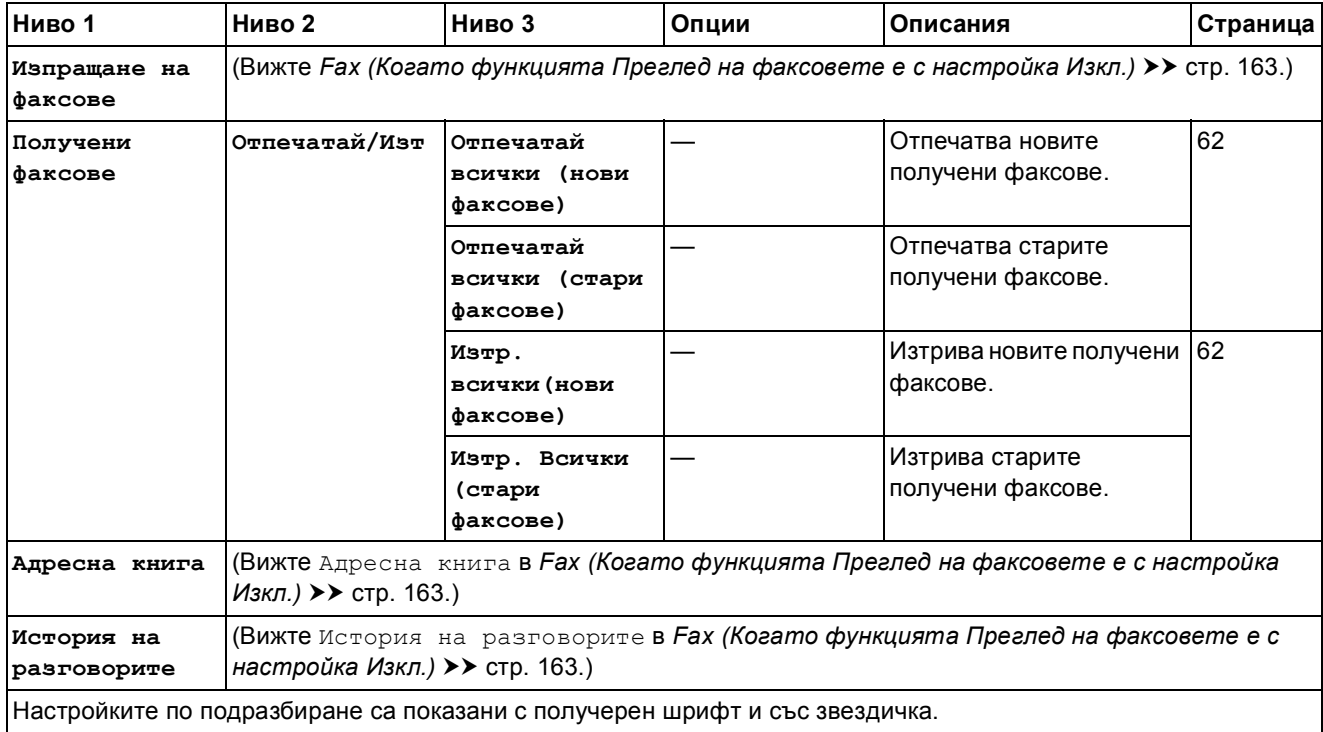

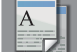

# $\begin{bmatrix} \mathbf{A} \\ \mathbf{B} \end{bmatrix}$  Копиране

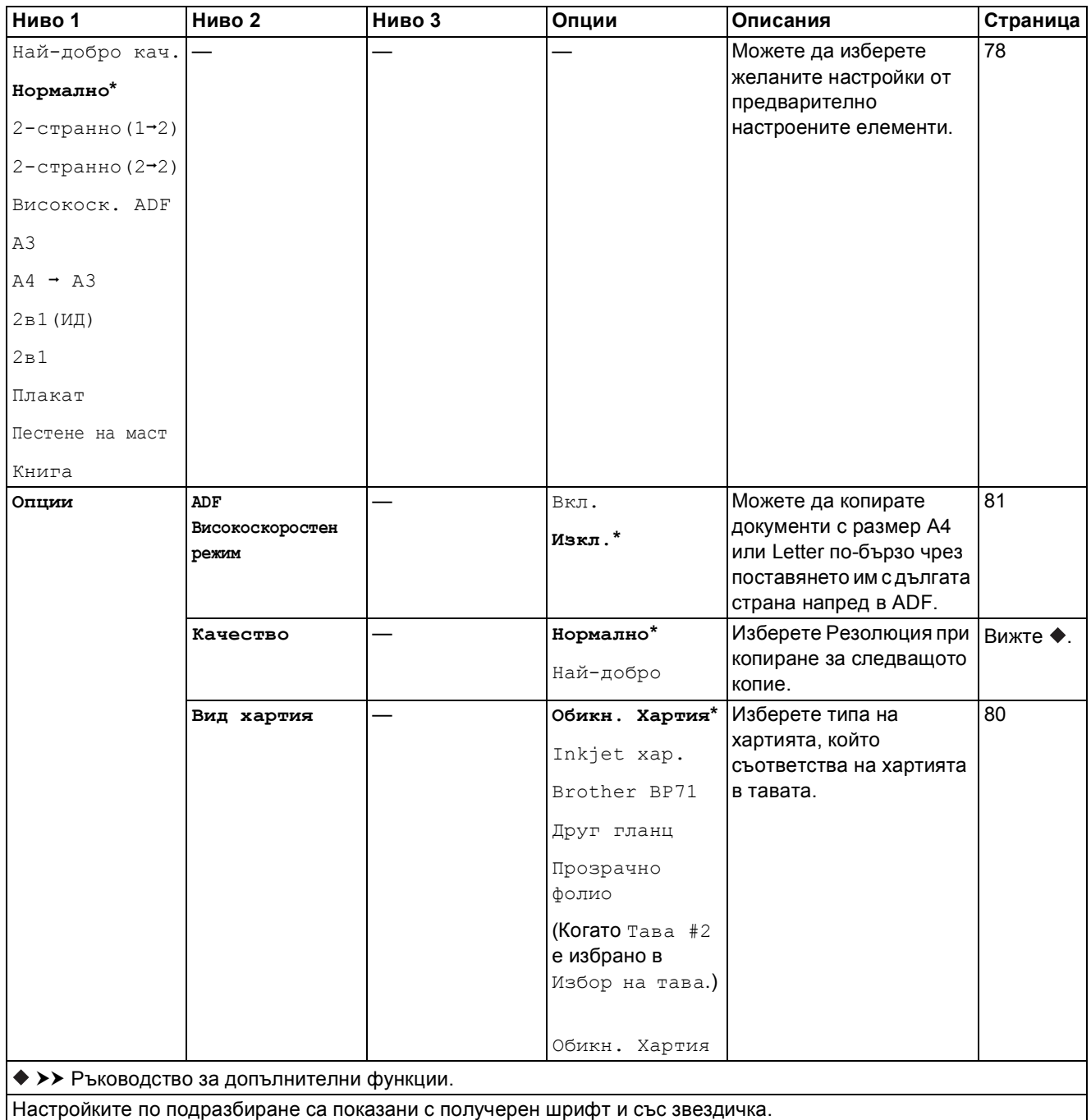

**C**

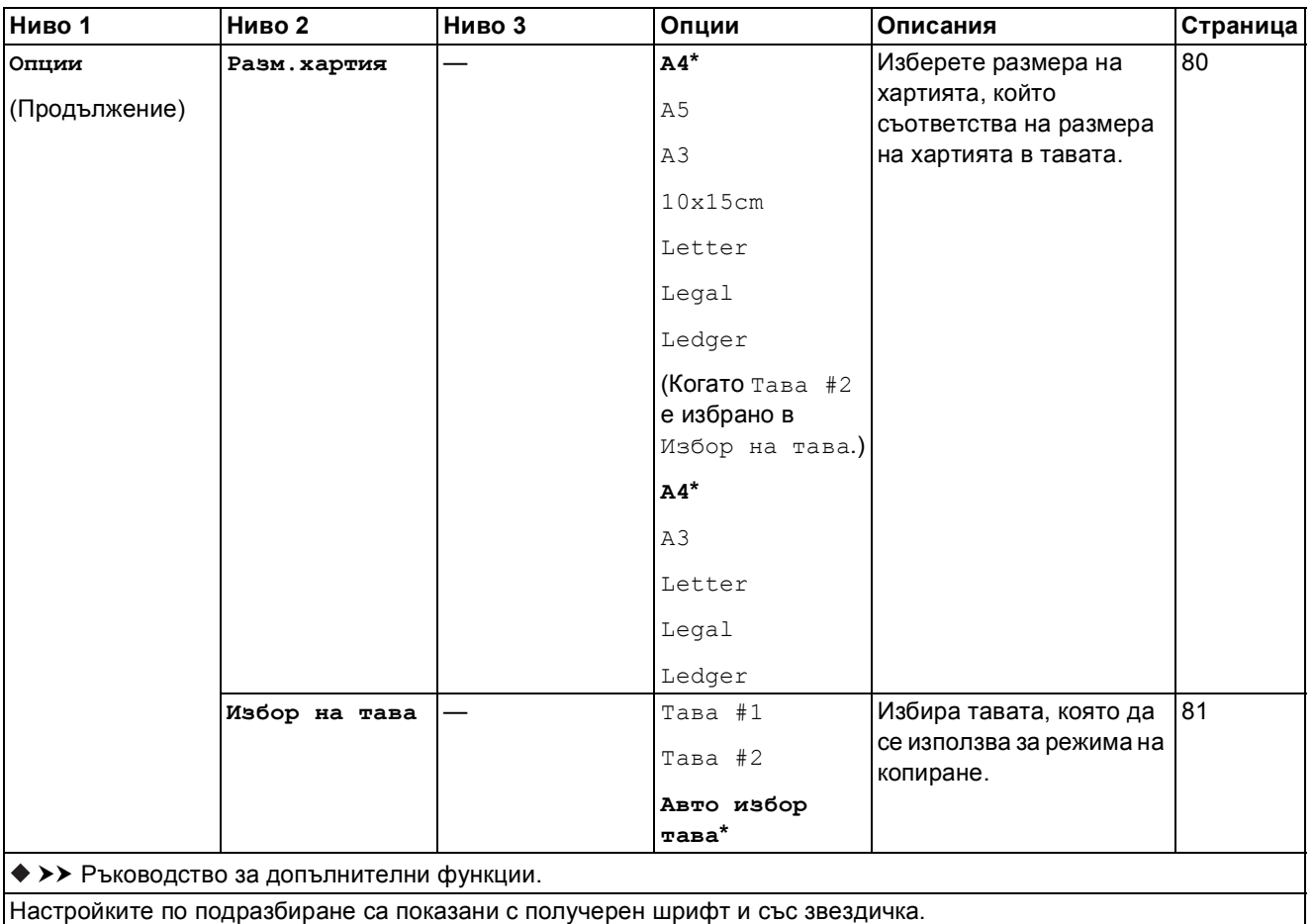

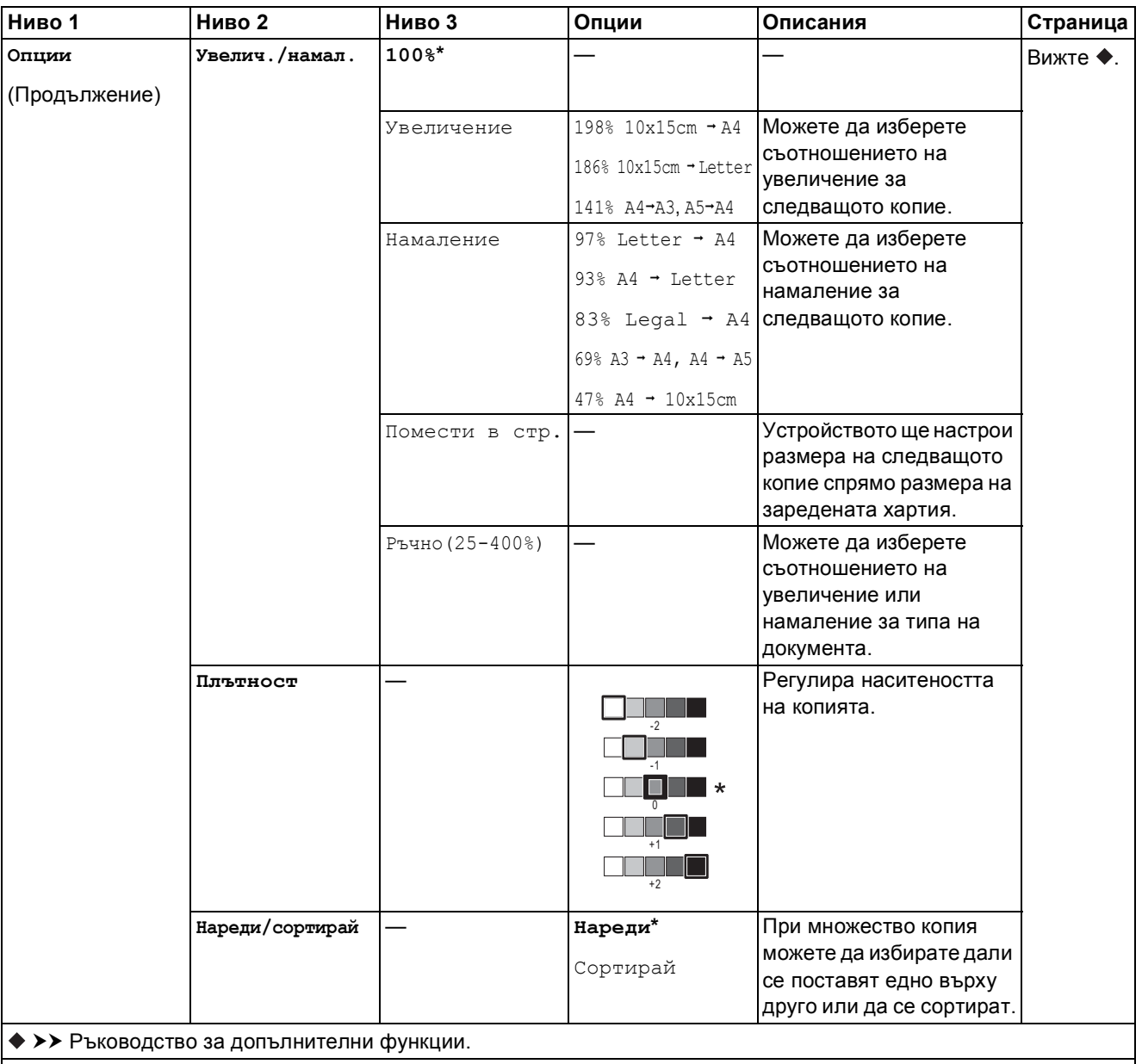

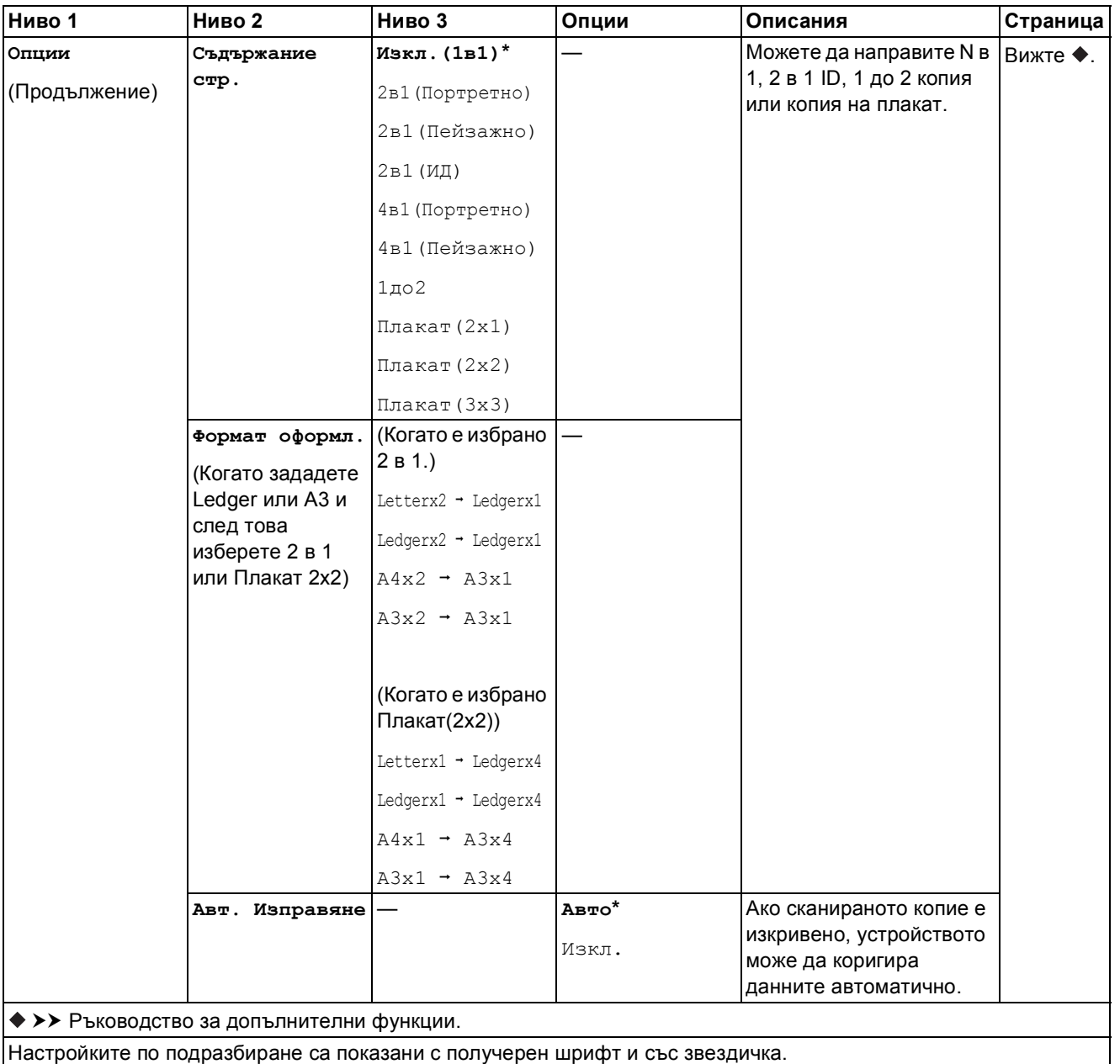

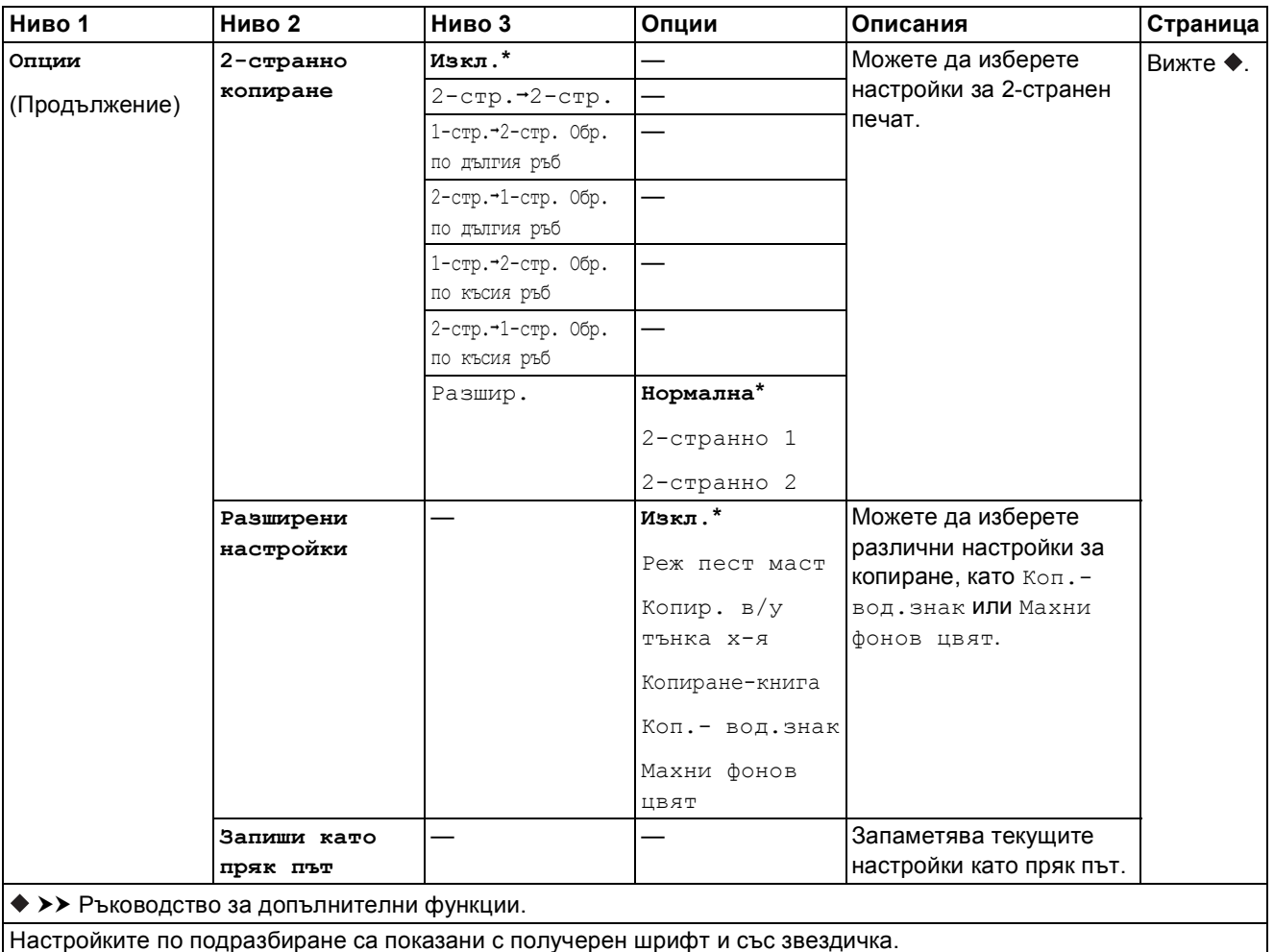
<span id="page-180-0"></span>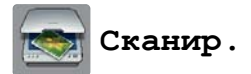

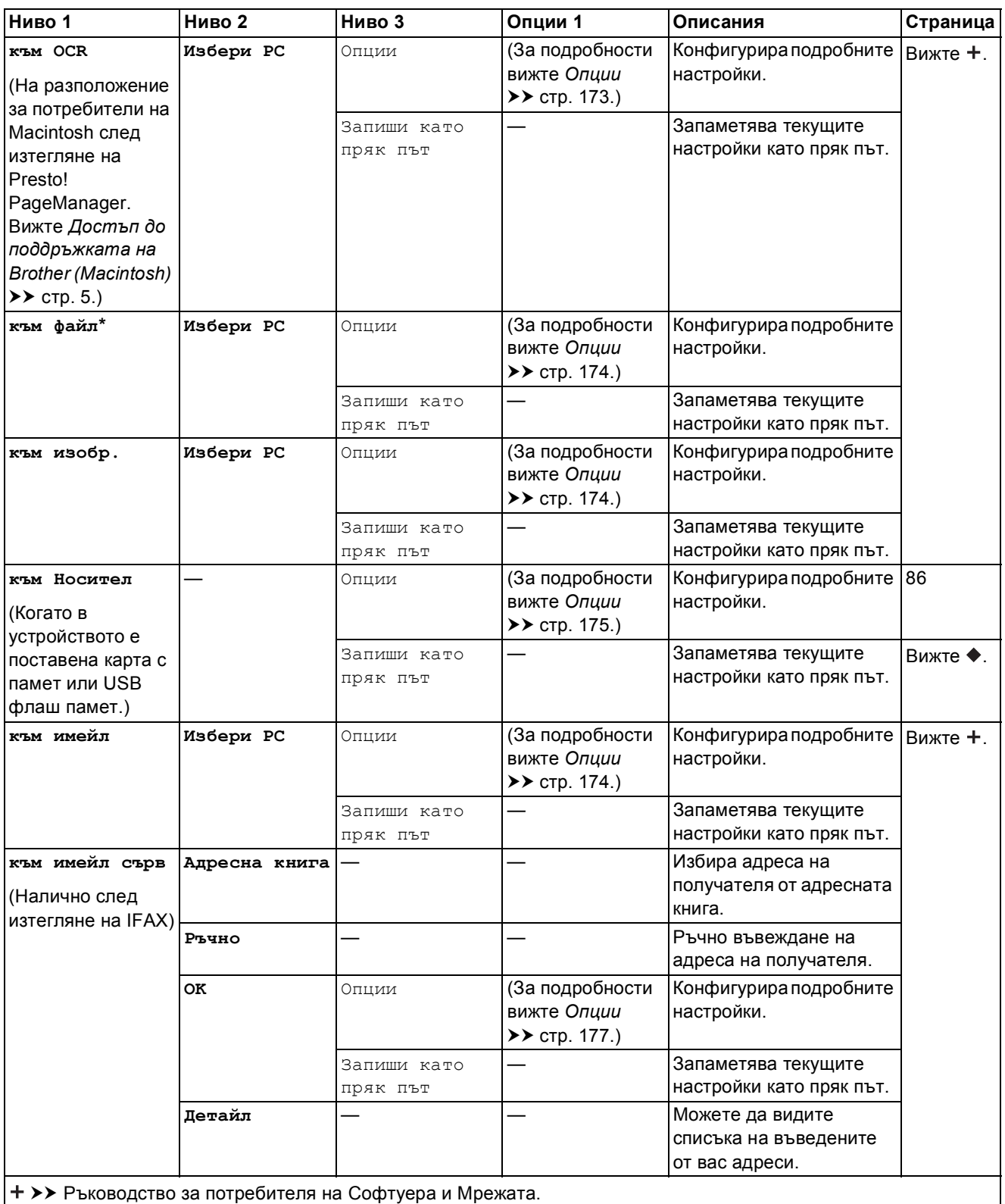

>> Ръководство за допълнителни функции.

Настройките по подразбиране са показани с получерен шрифт и със звездичка.

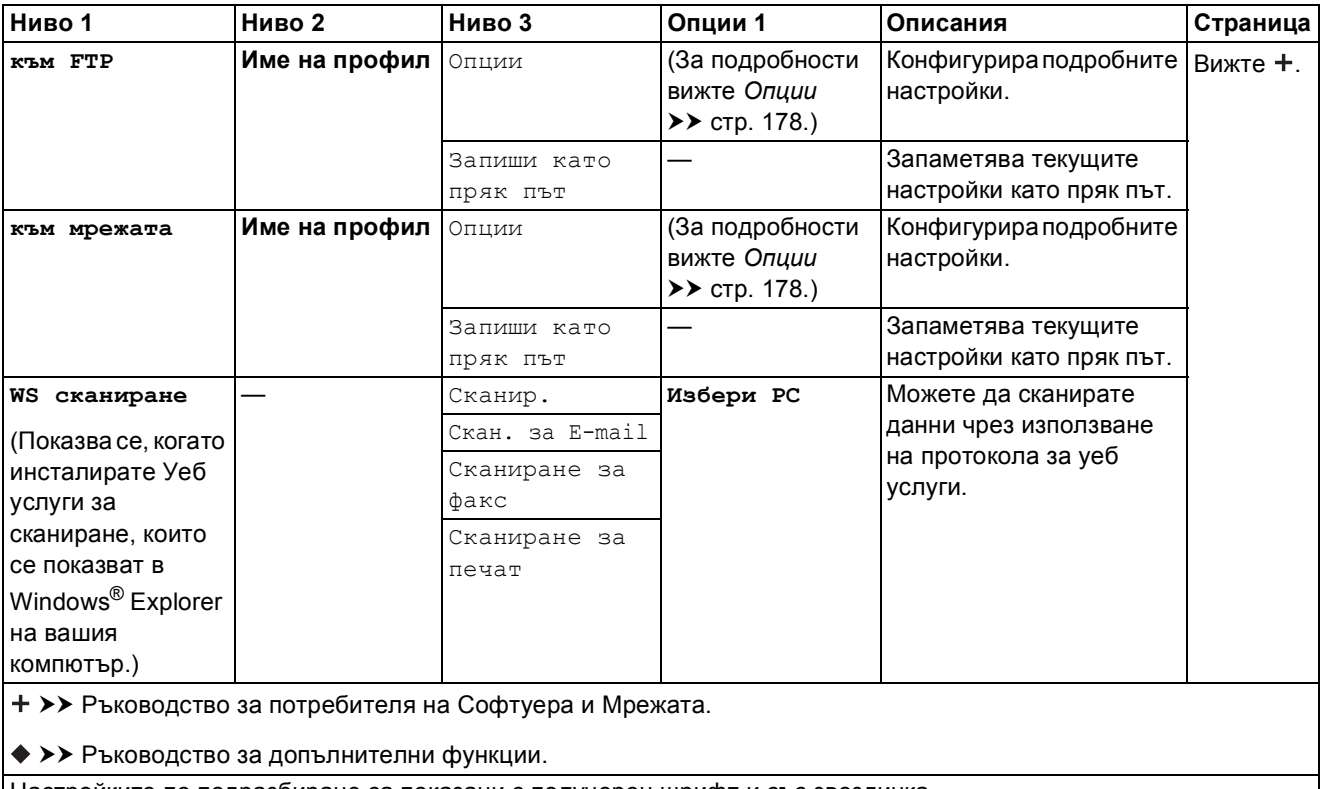

Настройките по подразбиране са показани с получерен шрифт и със звездичка.

<span id="page-182-0"></span>**(за към OCR)**

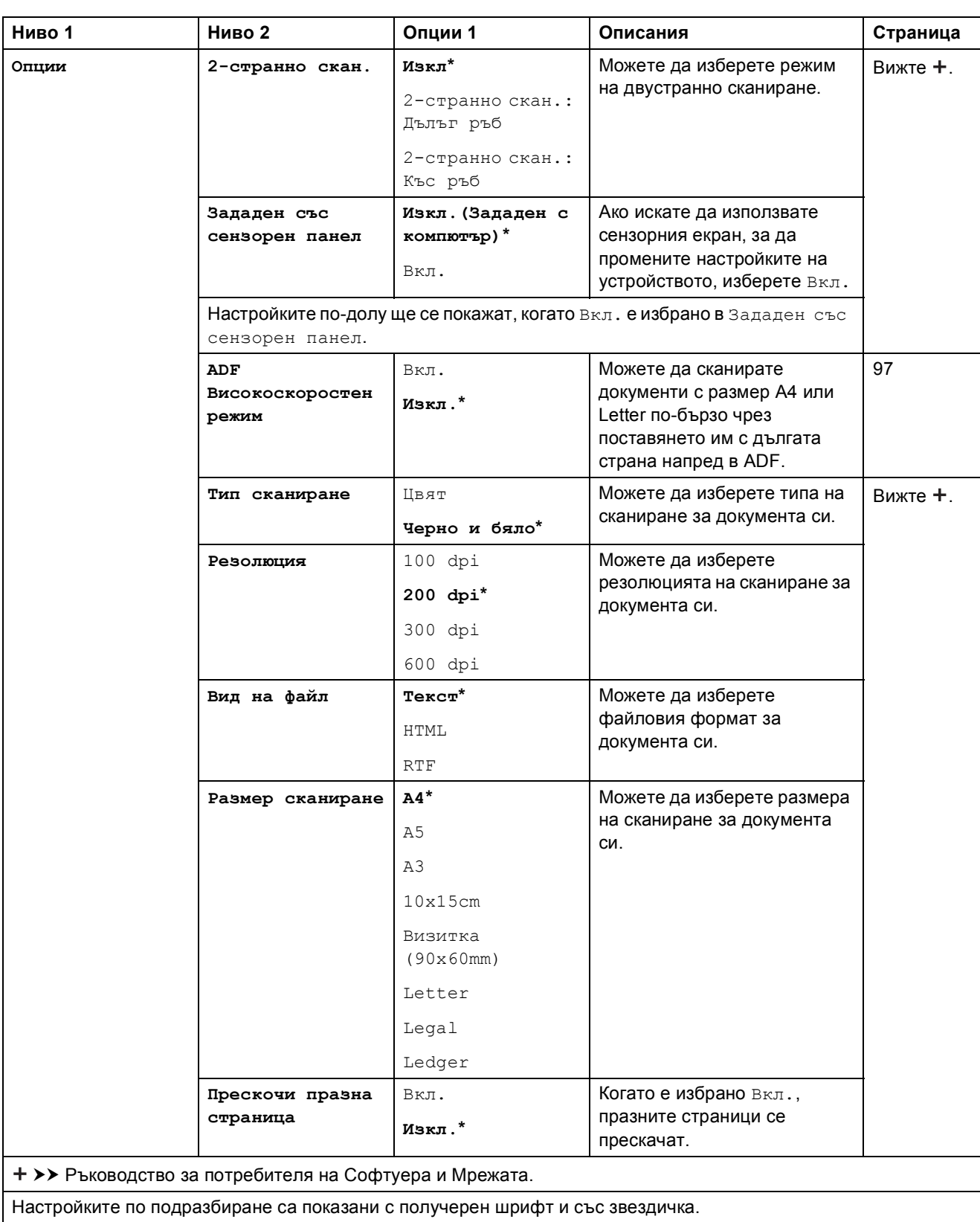

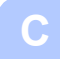

#### <span id="page-183-0"></span>**(за към файл, към изобр. или към имейл)**

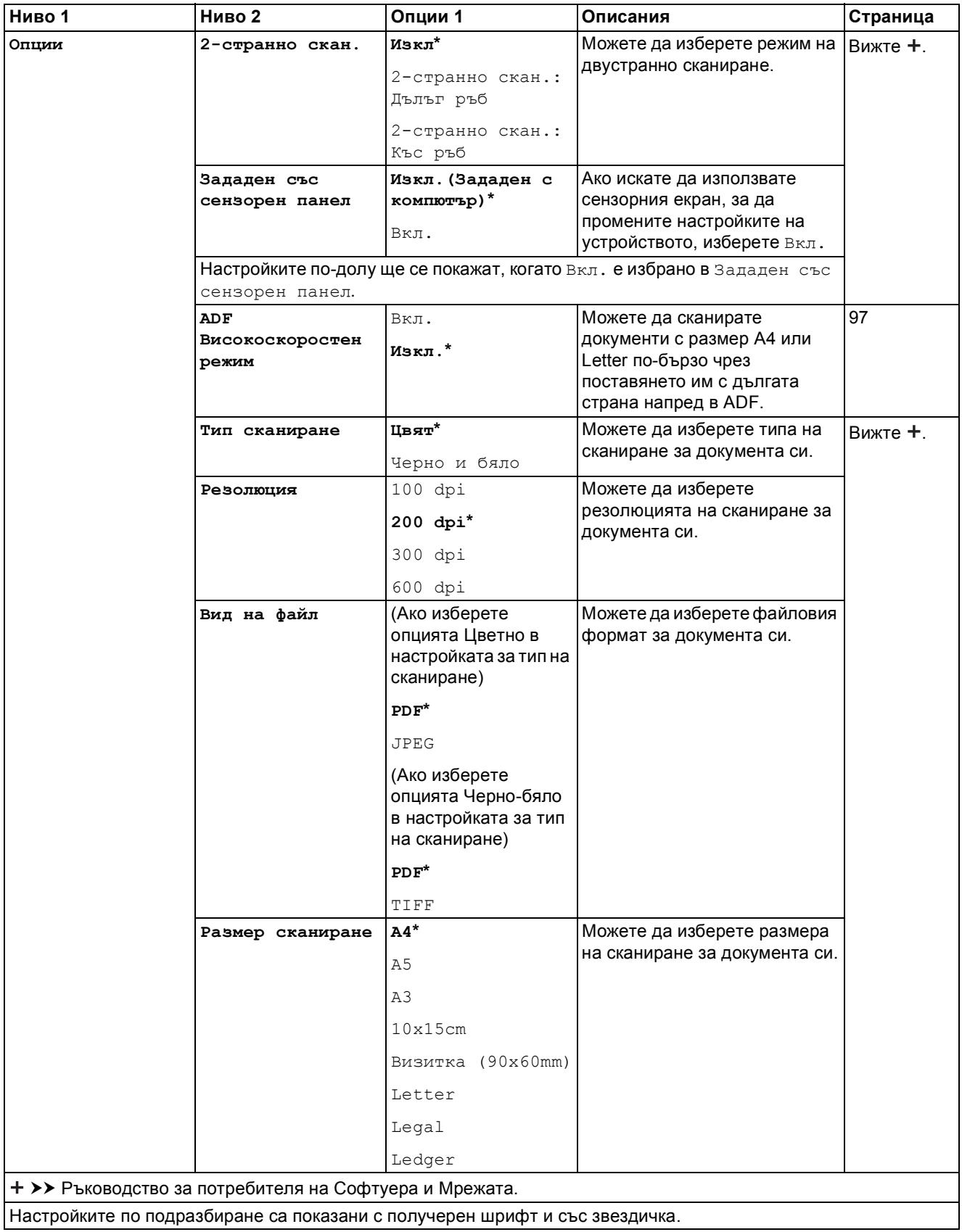

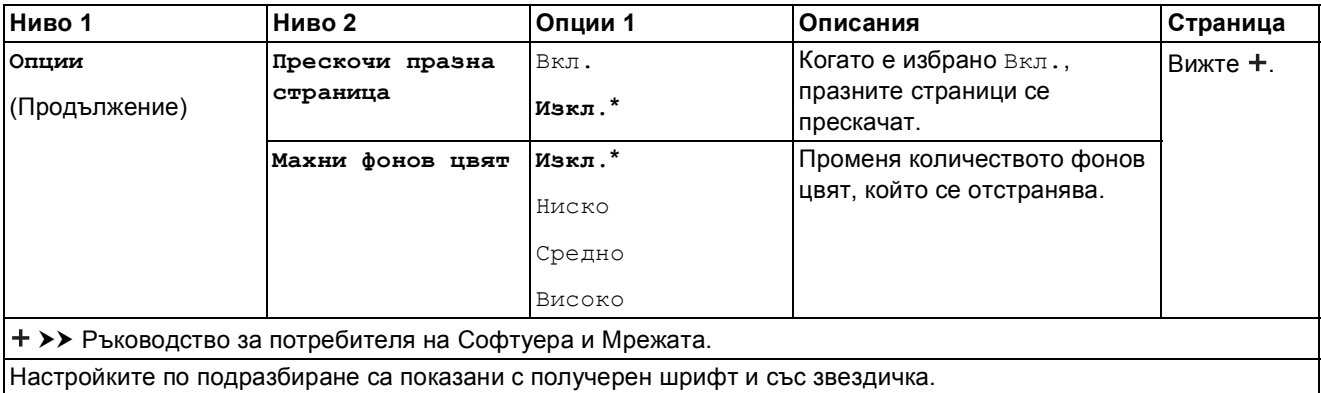

#### <span id="page-184-0"></span>**(за към Носител)**

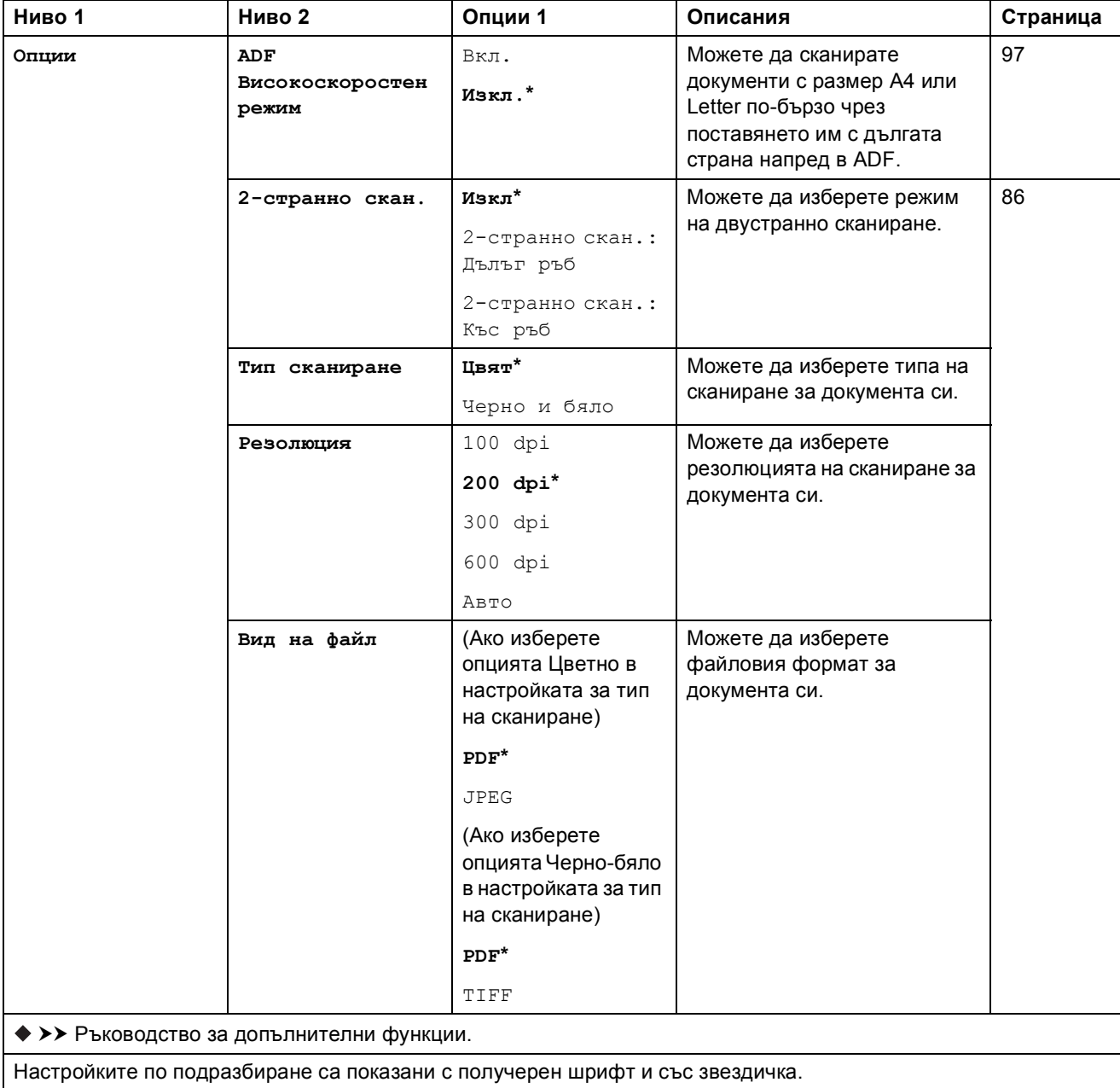

**C**

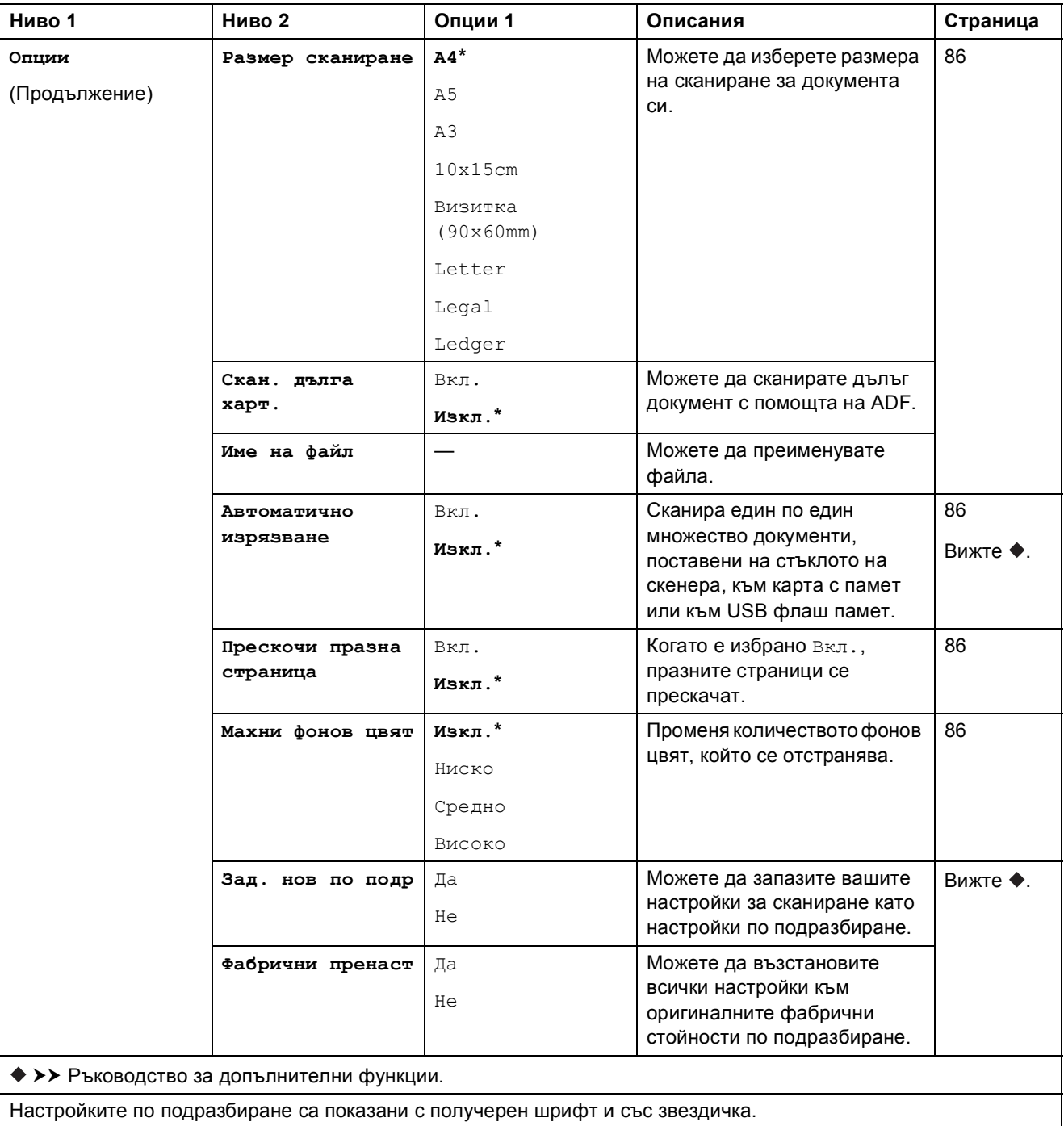

Настройките по подразбиране са показани с получерен шрифт и със звездичка.

<span id="page-186-0"></span>**(за към имейл сърв)**

#### **ЗАБЕЛЕЖКА**

Налично е след изтегляне на IFAX.

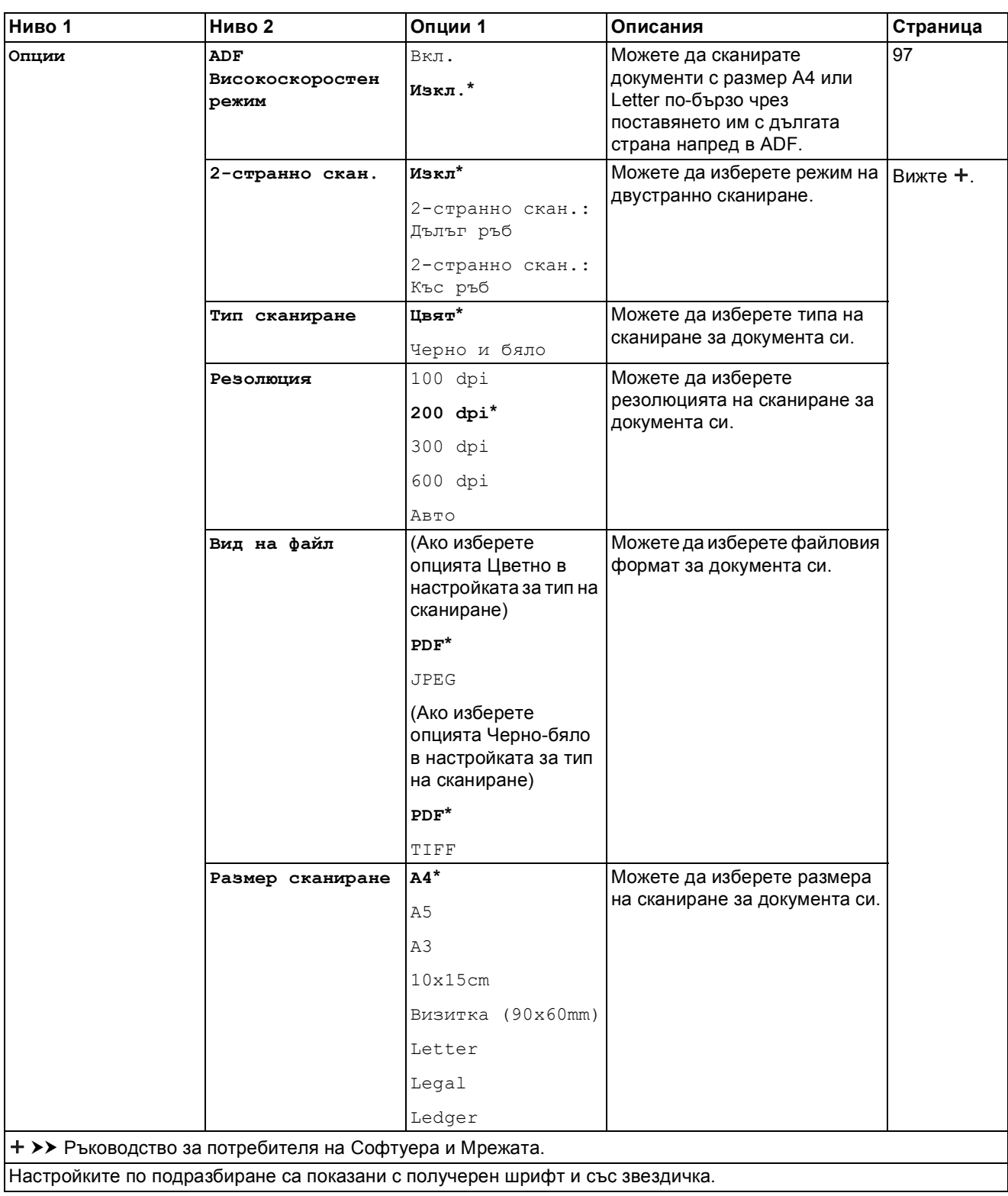

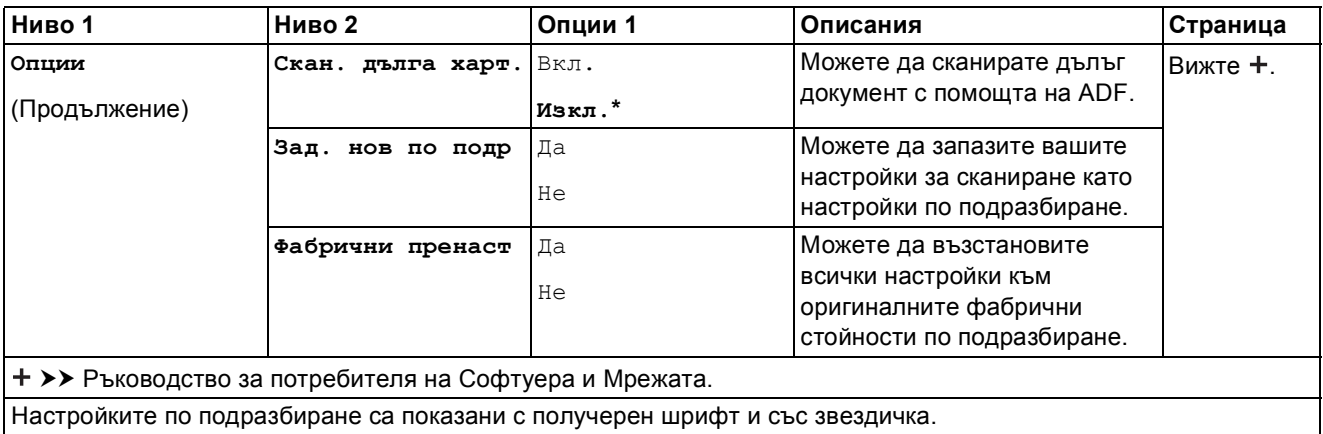

#### <span id="page-187-0"></span>**(за към FTP или към мрежата)**

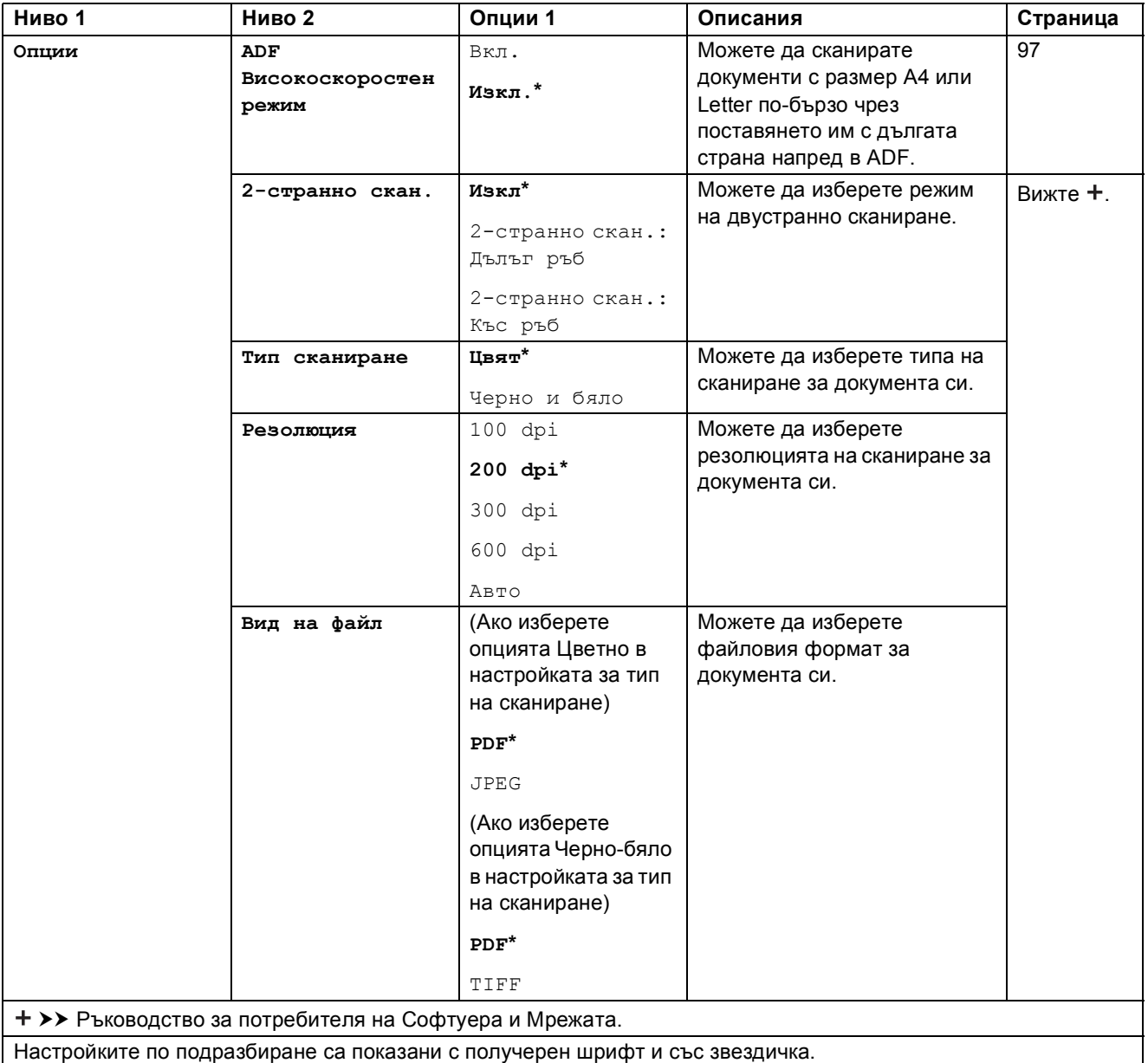

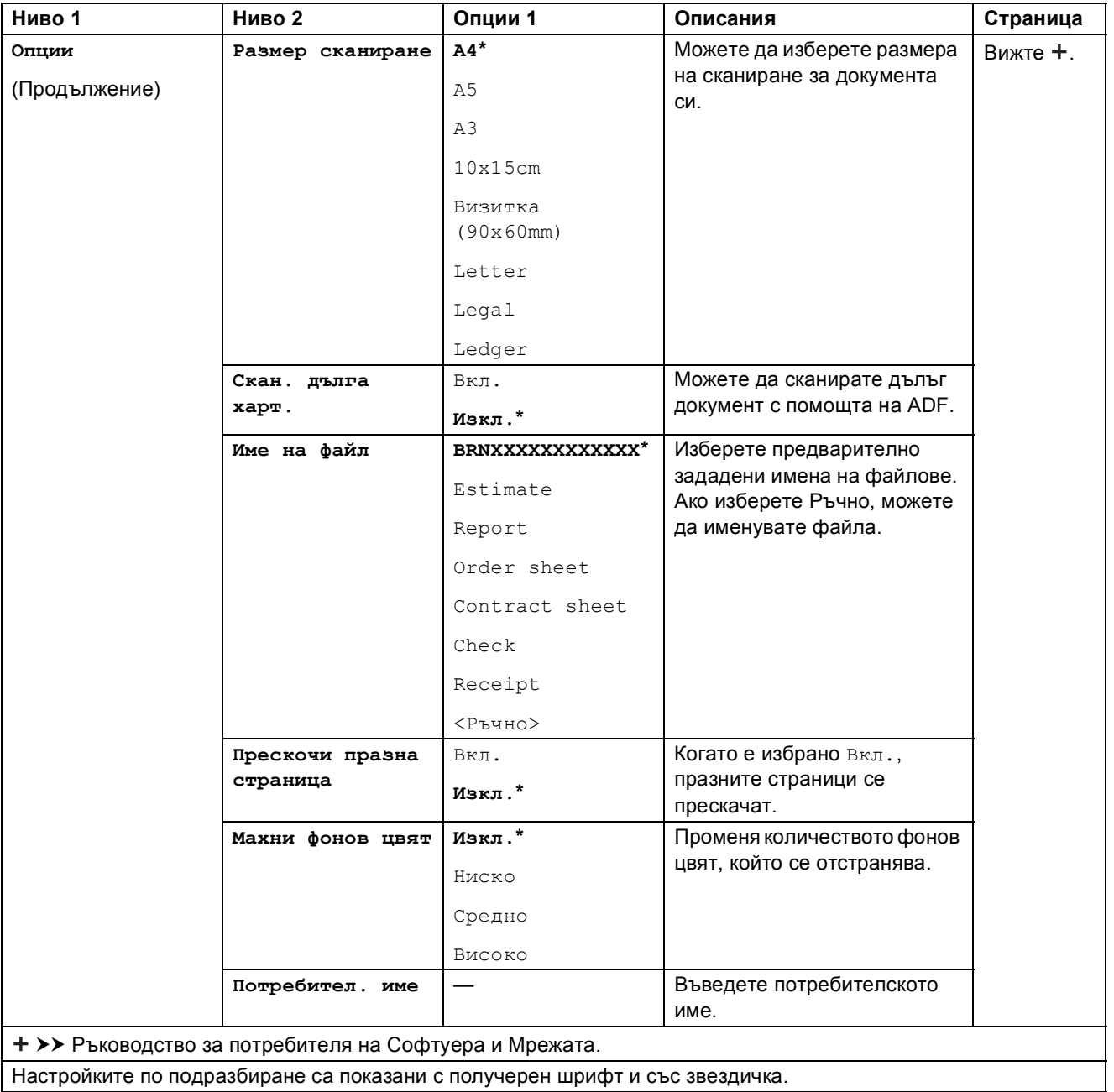

<span id="page-189-0"></span>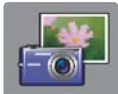

### **Снимка (екран Още) <sup>C</sup>**

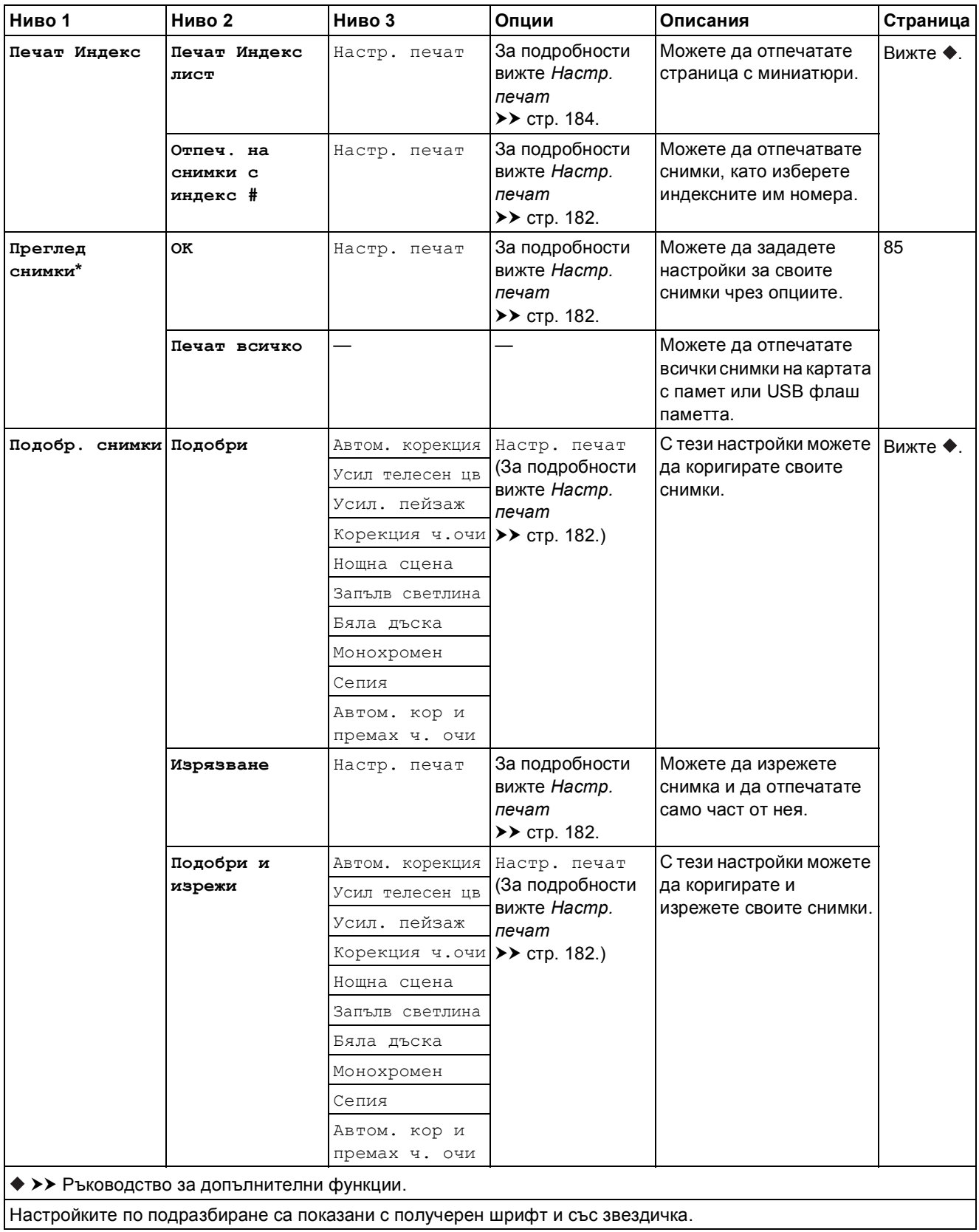

#### Таблици на настройките и функциите

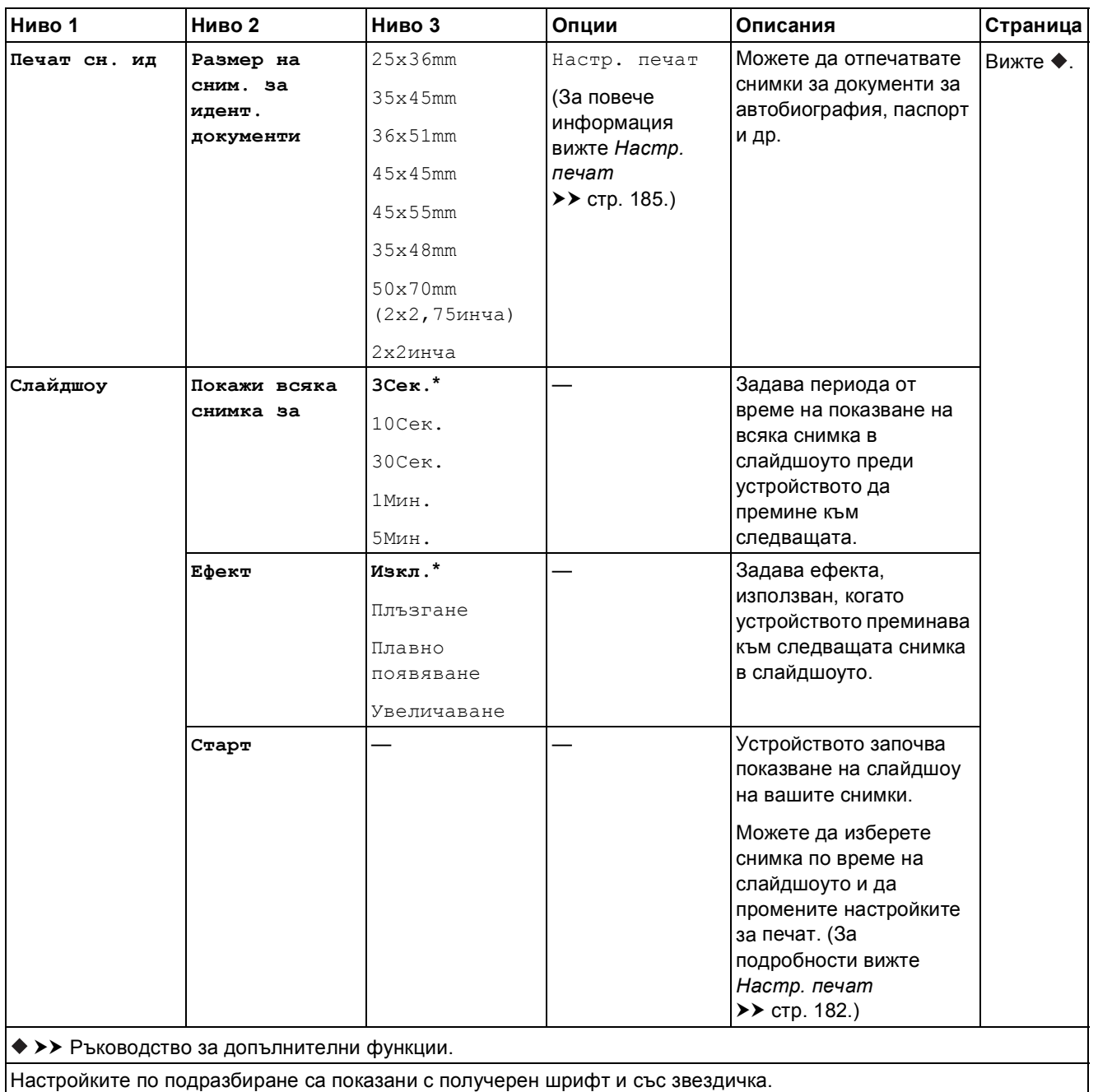

#### <span id="page-191-0"></span>**Настр. печат <sup>C</sup>**

#### **(за Преглед снимки, Отпеч. на снимки с индекс #, Подобр. снимки или Слайдшоу)**

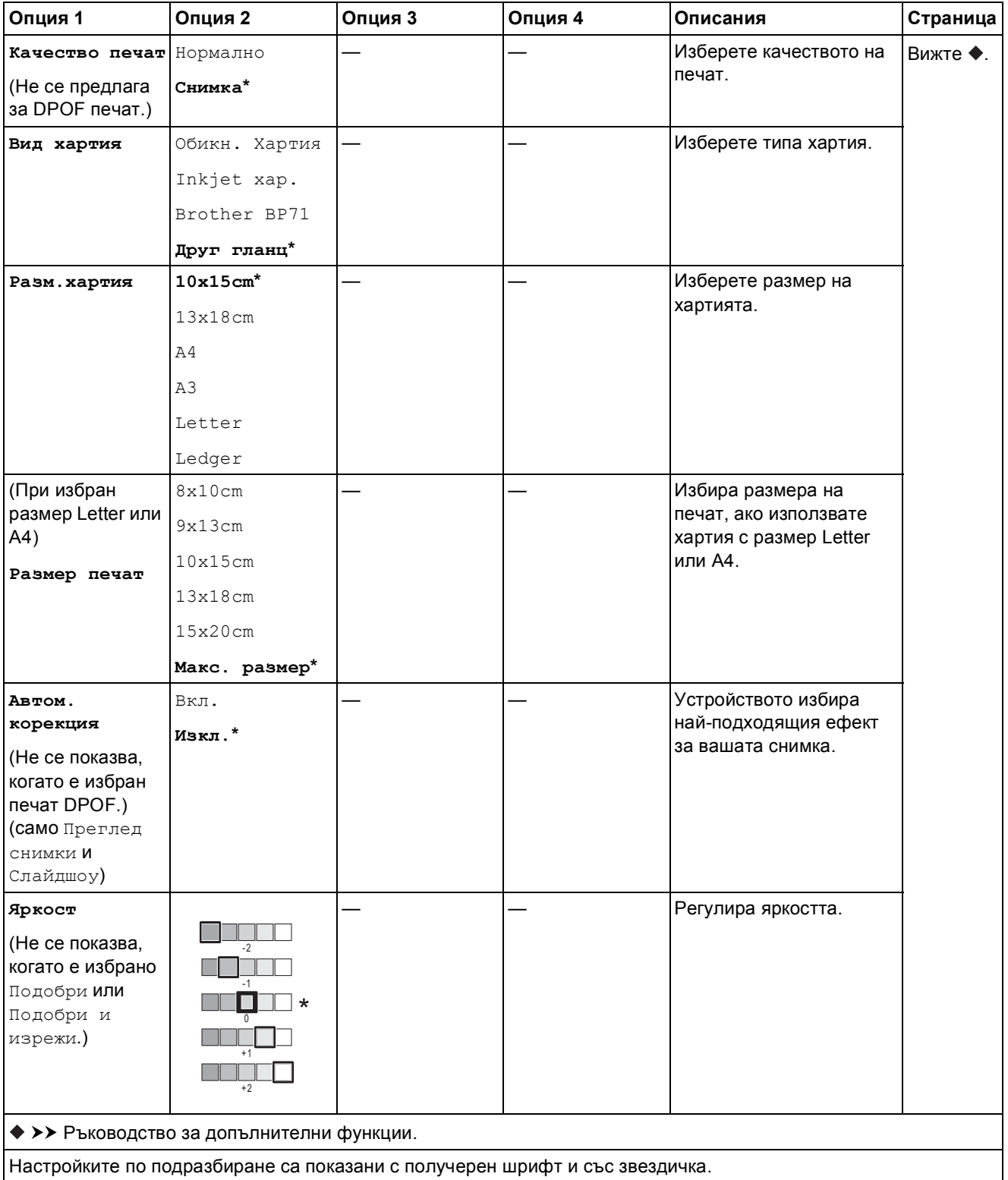

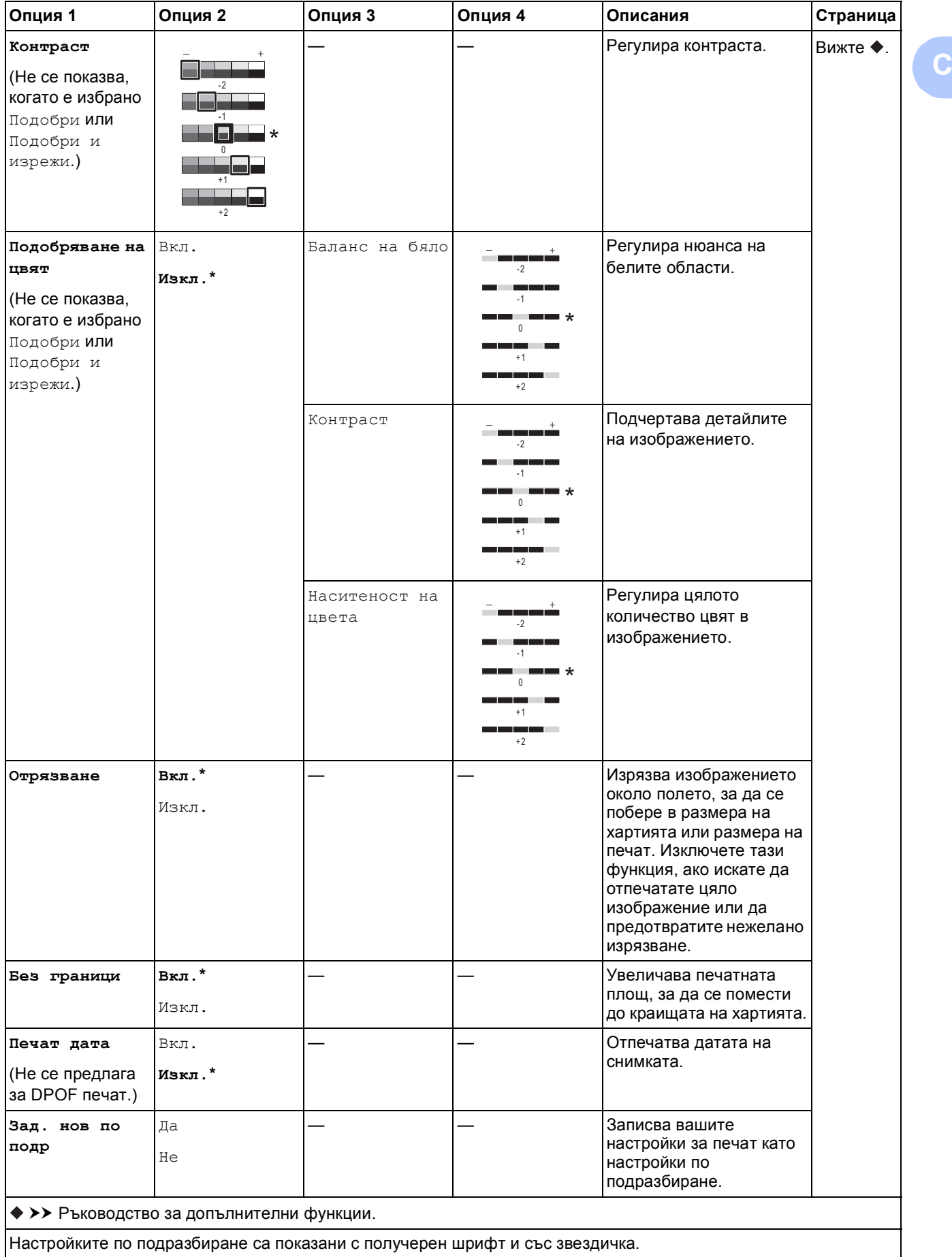

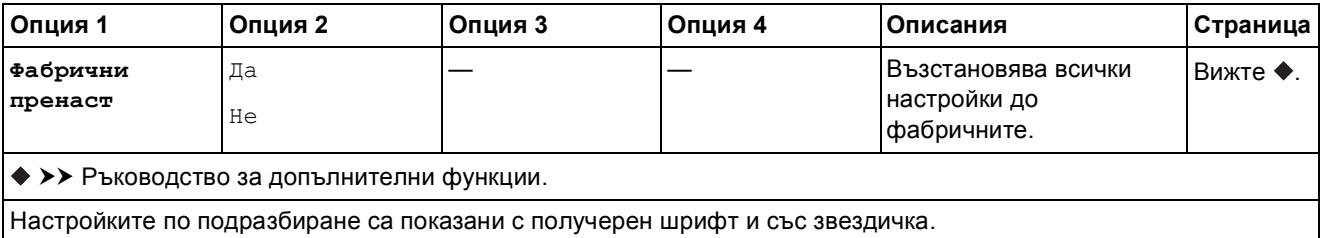

#### <span id="page-193-0"></span> $Hac$ <sup>T</sup>p. **печат**

#### **(за Печат Индекс лист)**

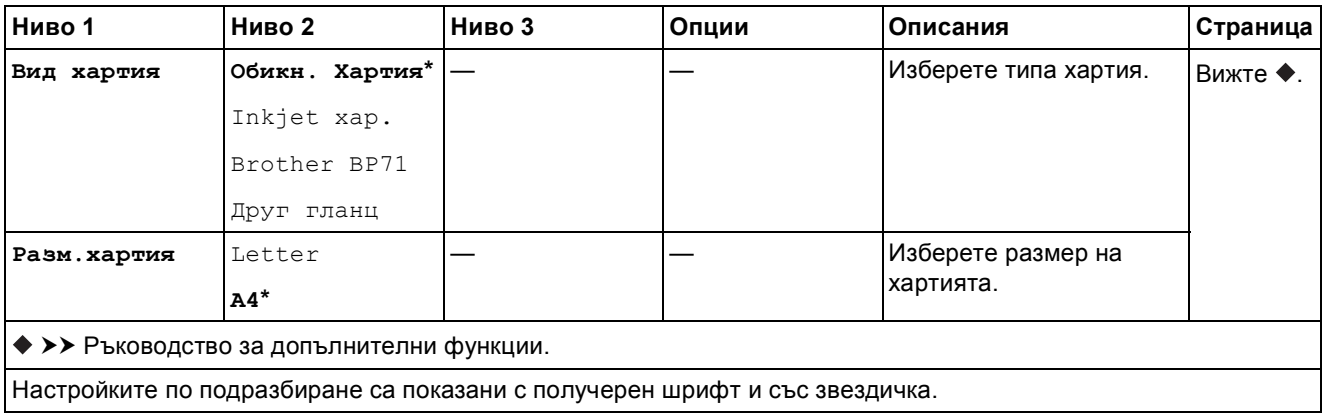

**C**

#### <span id="page-194-0"></span>**Настр. печат <sup>C</sup>**

**(за Печат сн. ид)**

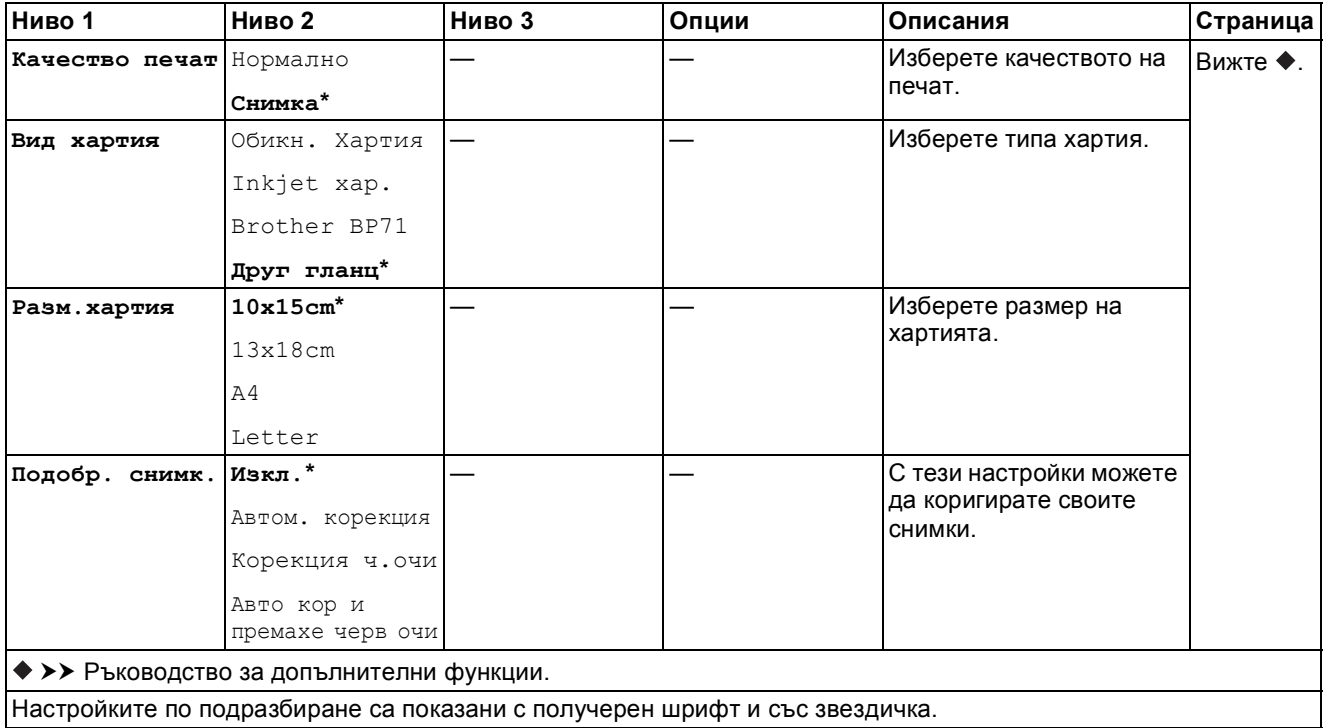

<span id="page-194-1"></span>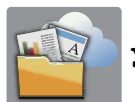

# $Ye6$  (**екран** Още)

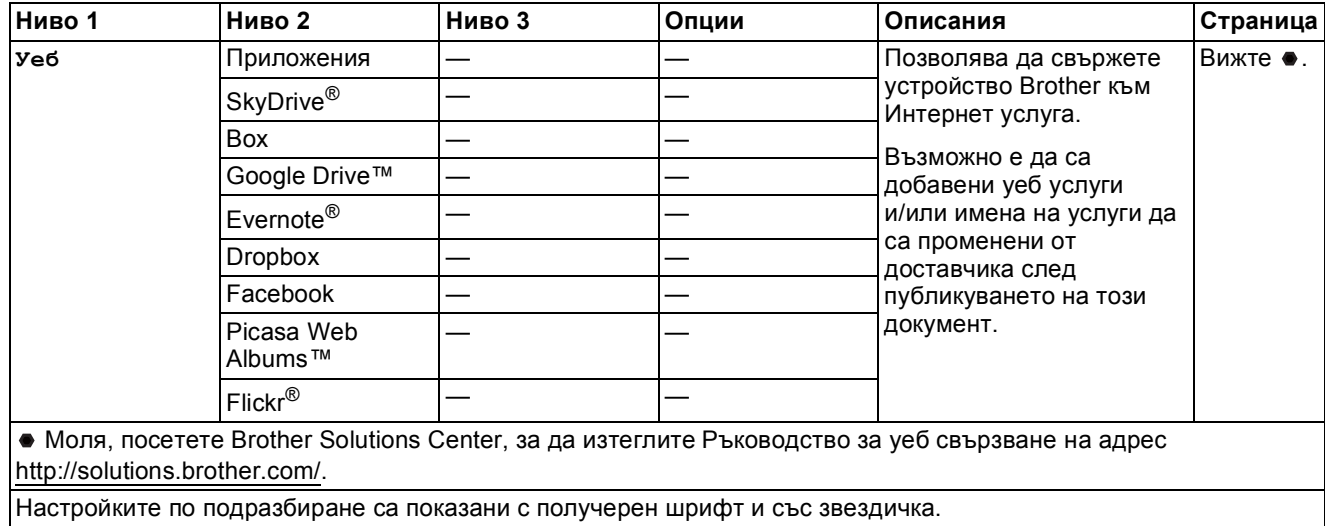

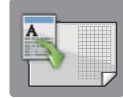

# **Преки път. A3 (екран Още) <sup>C</sup>**

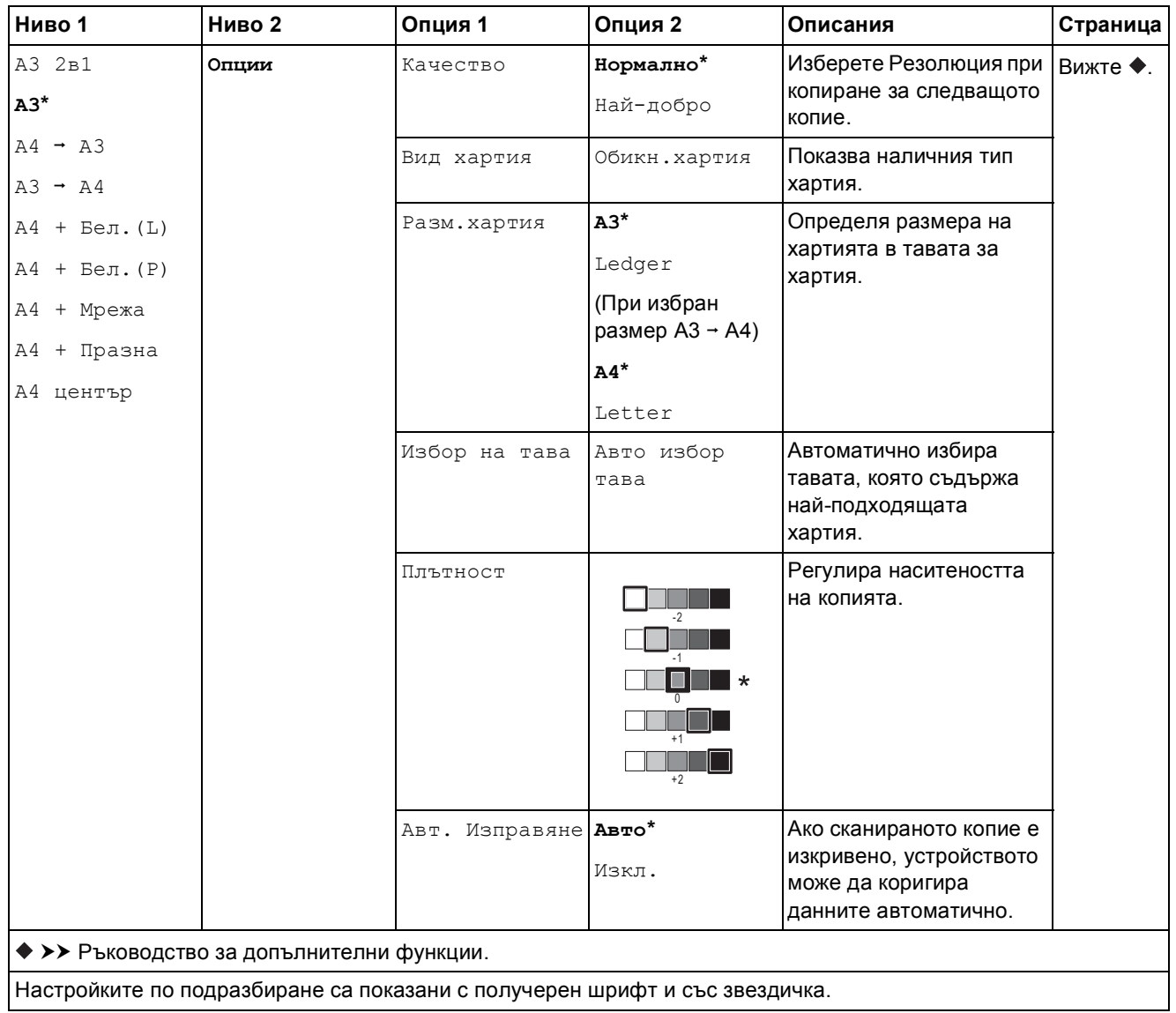

### **(Преки пътища) <sup>C</sup>**

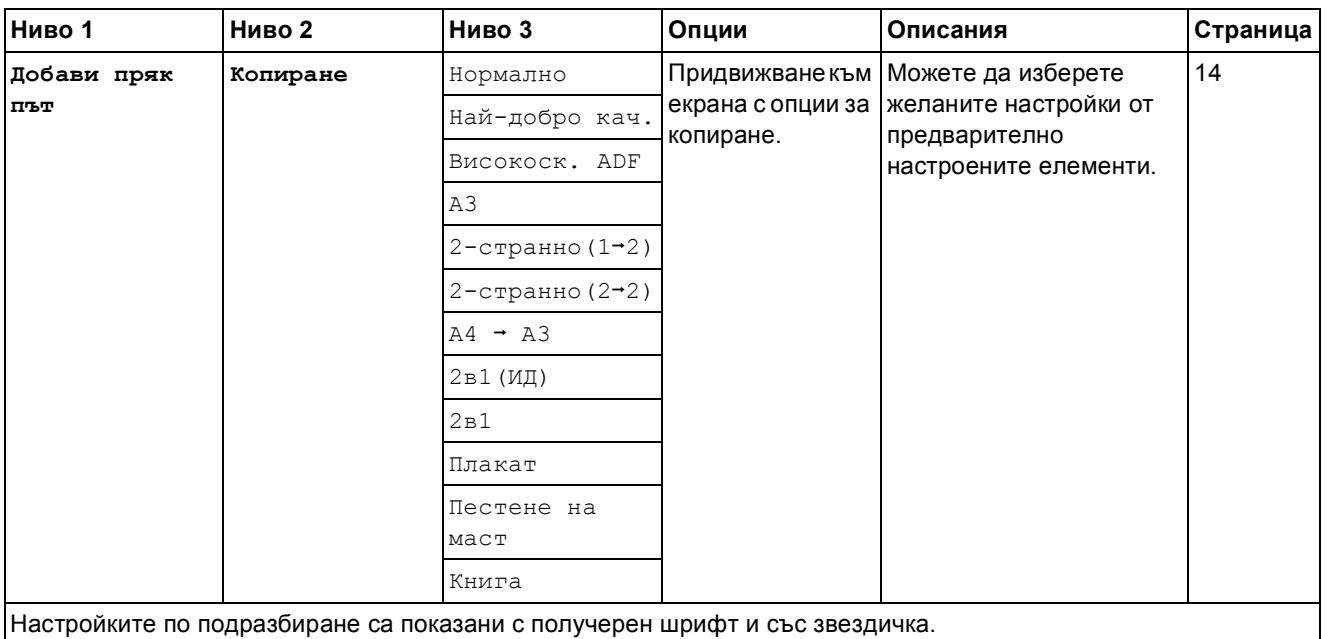

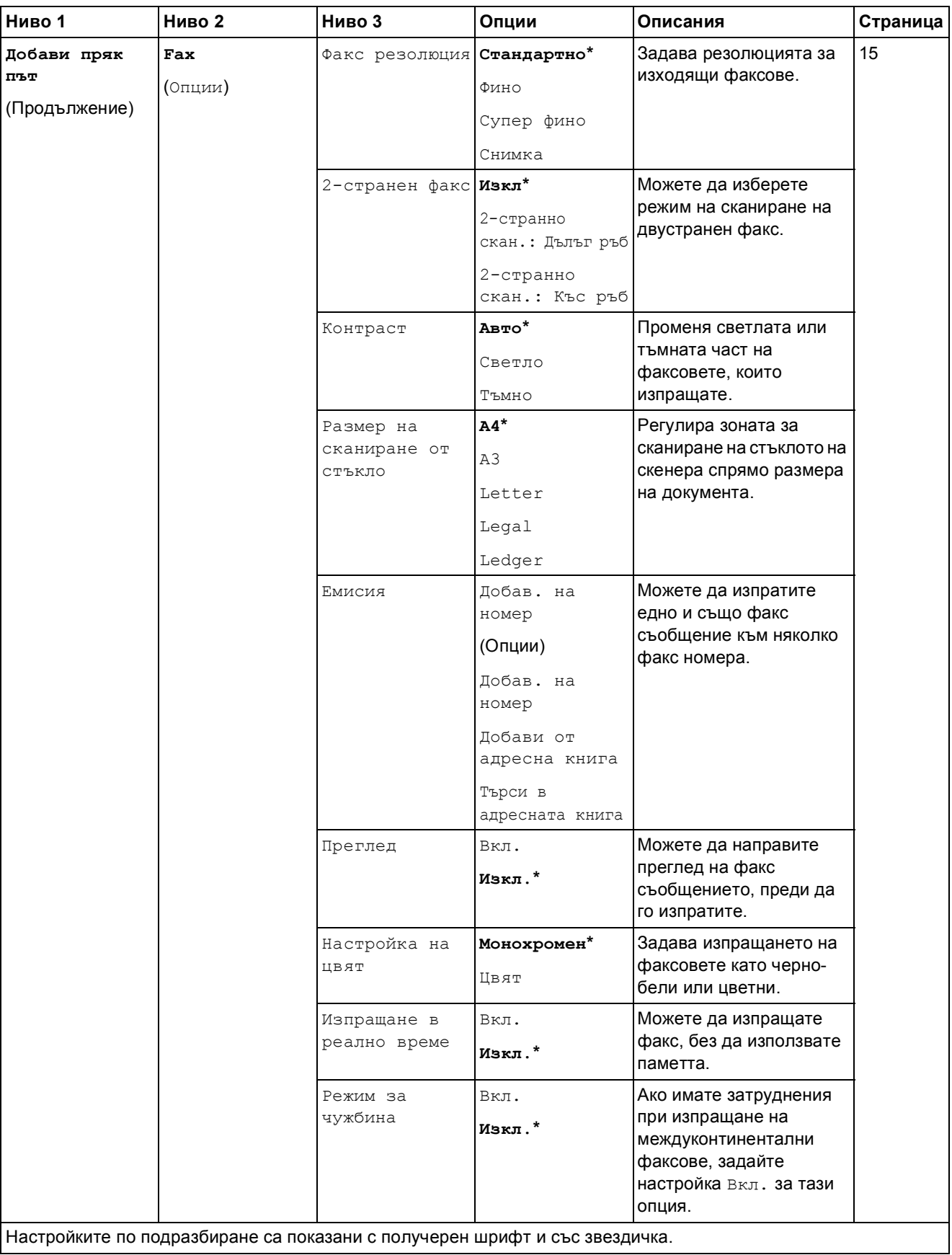

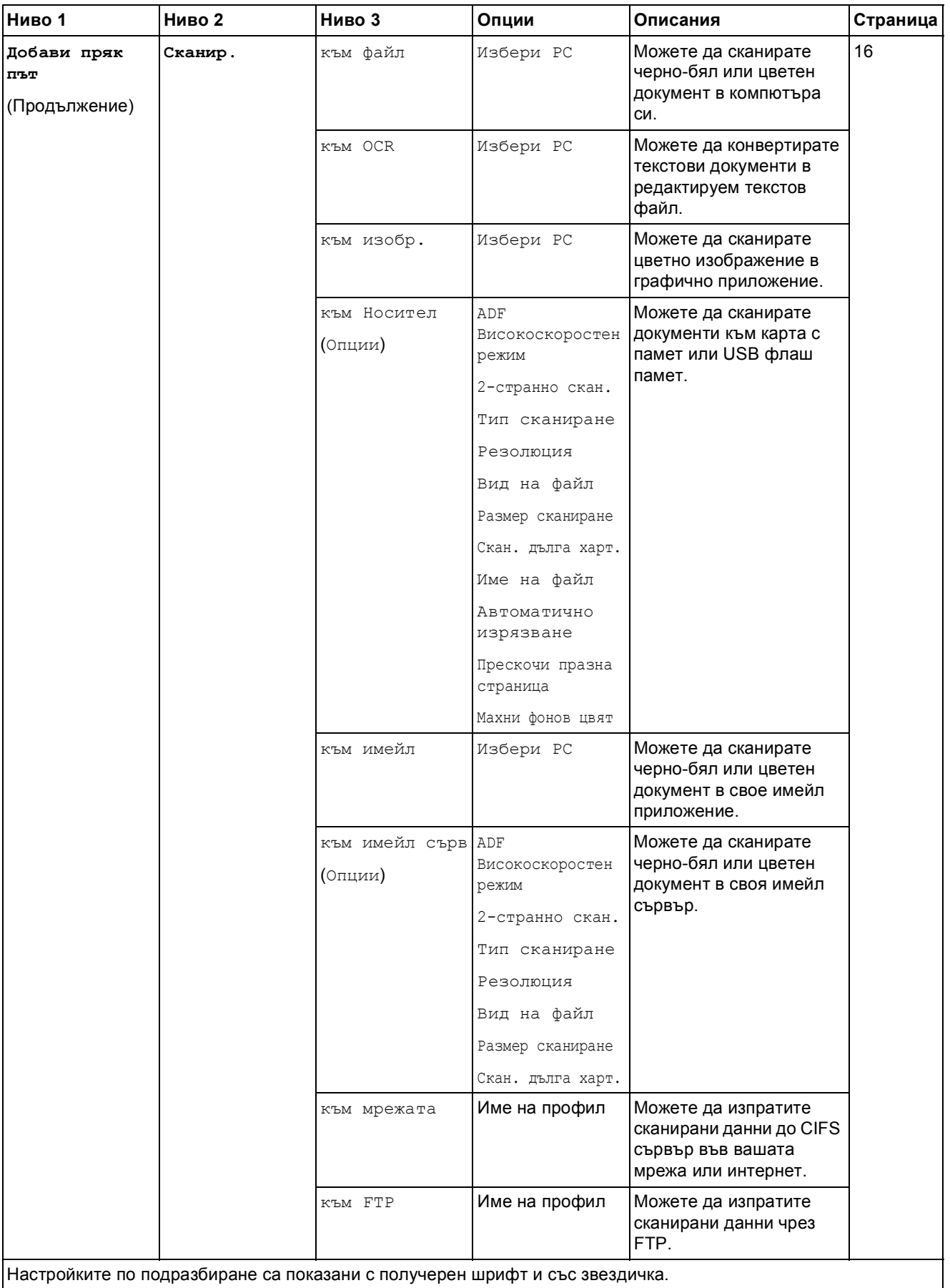

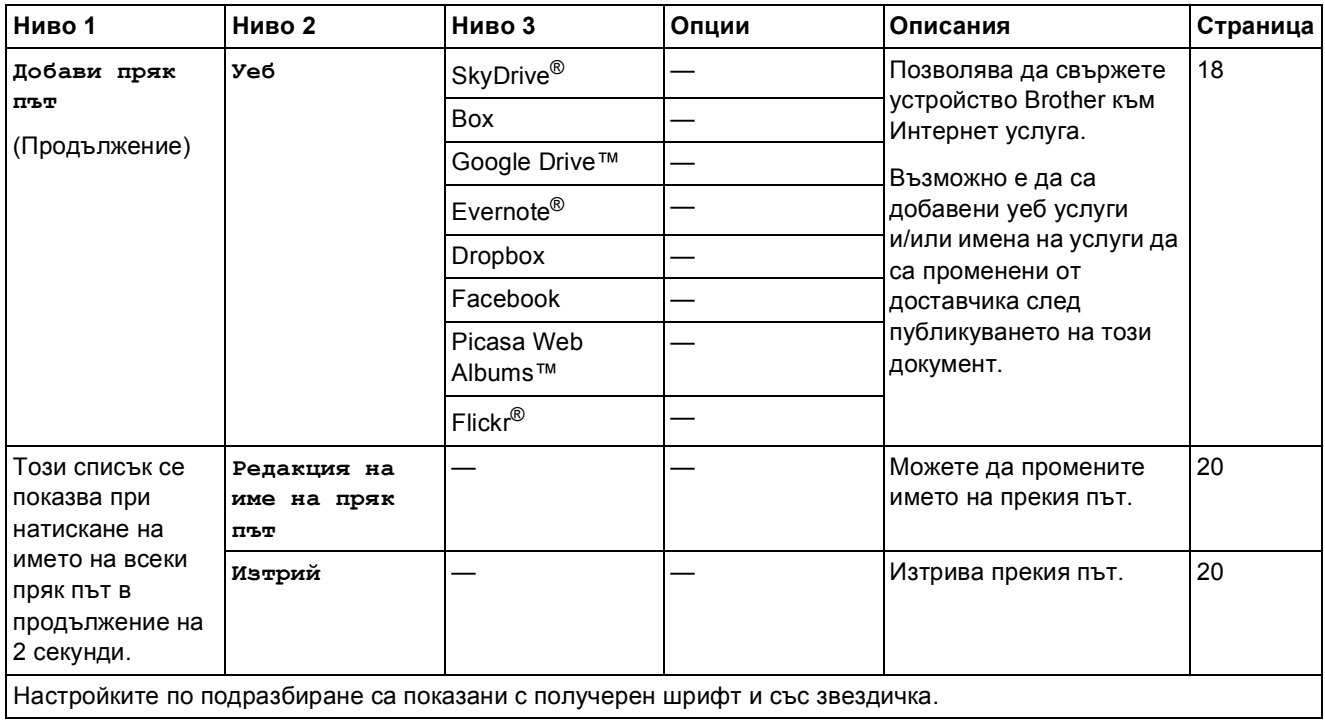

### $\boxed{\blacksquare\blacksquare}$  (Мастило)

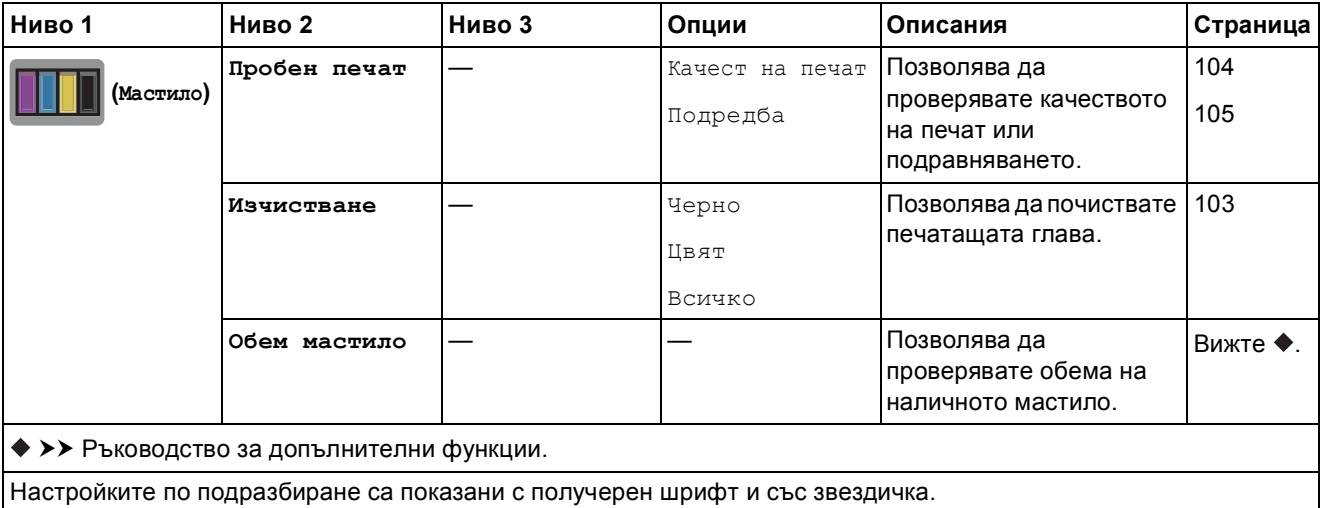

#### **WIFI** (Настройка на Wi-Fi)

#### **ЗАБЕЛЕЖКА**

След настройване на Wi-Fi® не можете да променяте настройките от началния си екран. Променяйте настройките за Wi-Fi връзката в екрана за настройки.

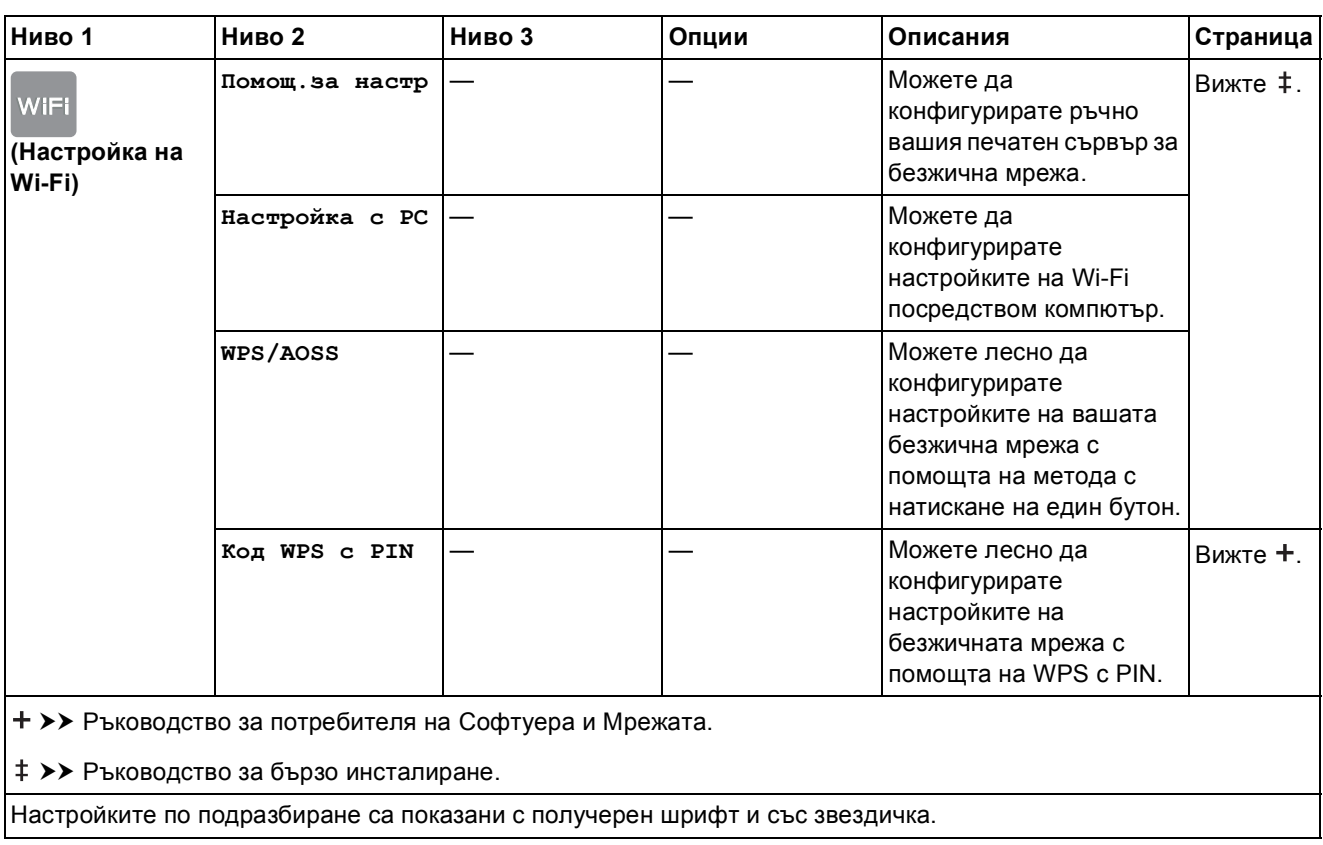

#### **При използване на карти с памет или USB флаш памет в правилния слот. <sup>C</sup>**

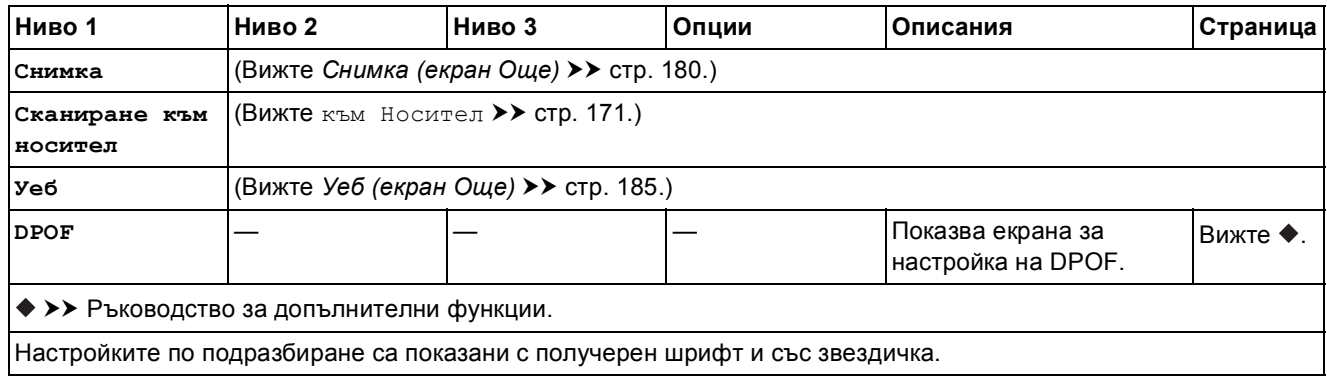

### **Въвеждане на текст**

Когато трябва да въведете текст в устройството, клавиатурата се показва на сензорния екран. Натиснете  $\begin{bmatrix} 1 & 0 \\ 0 & 1 \end{bmatrix}$ за превключване между букви, цифри и специални знаци.

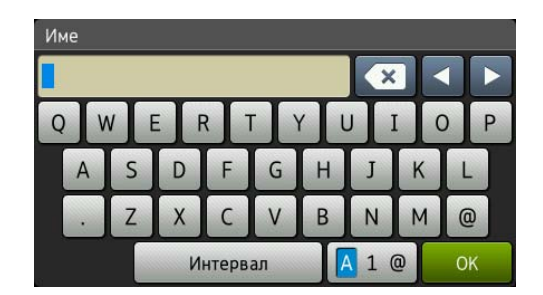

#### **ЗАБЕЛЕЖКА**

За смяна между малки и главни букви натиснете  $\rightarrow$ аА

#### **Въвеждане на интервали**

За да въведете интервал, натиснете интервал. Или можете да натиснете ▶, за да преместите курсора.

#### **ЗАБЕЛЕЖКА**

Наличните букви може да се различават в зависимост от държавата.

#### **Извършване на корекции**

Ако сте въвели погрешен знак и искате да го промените, натиснете **d**, за да придвижите курсора и да маркирате сгрешения знак, след което натиснете  $\alpha$ . Въведете правилната буква. Можете също да използвате курсора, за да се връщате и да вмъквате букви.

За да изтриете всички букви, натиснете неколкократно **...** 

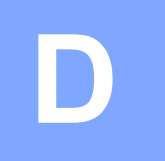

# $C$ пецификации

### **Общи сведения <sup>D</sup>**

#### **ЗАБЕЛЕЖКА**

Тази глава предоставя обобщение на спецификациите на устройството. За допълнителни спецификации посетете <http://www.brother.com/>.

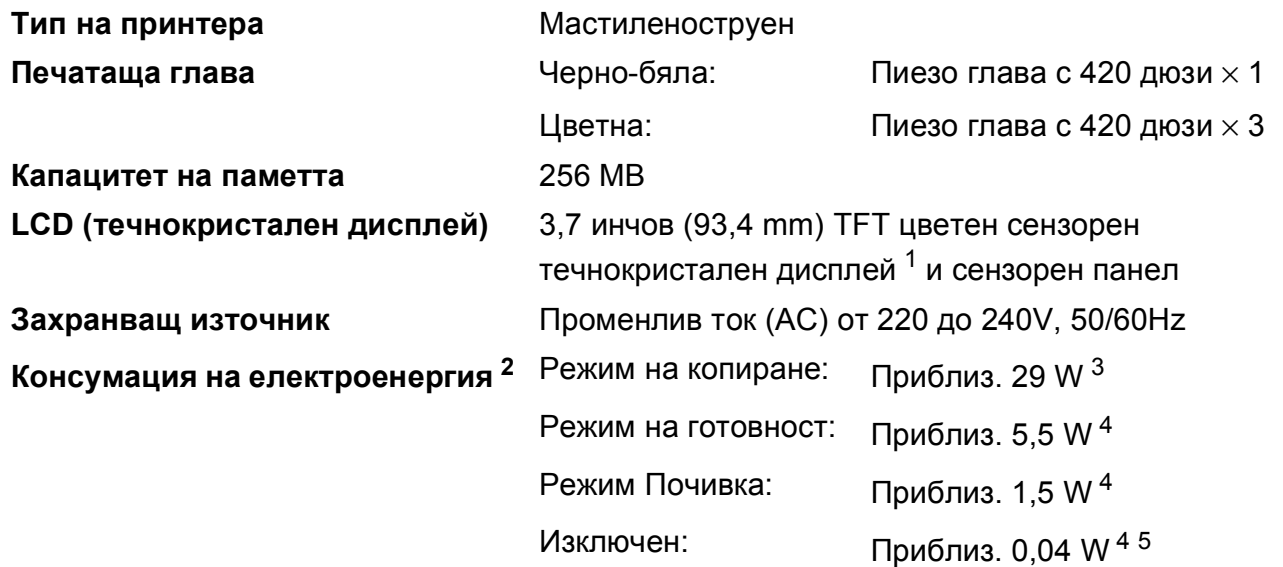

<span id="page-202-0"></span><sup>1</sup> Измерено диагонално.

- <span id="page-202-1"></span><sup>2</sup> Измерени, когато устройството е свързано към USB интерфейс. Консумацията на електроенергия варира леко в зависимост от средата на използване или износването на компонентите.
- <span id="page-202-2"></span> $3$  При работа с ADF, едностранен печат и сканиране, резолюция: стандартна/документ: отпечатан образец съгласно ISO/IEC 24712.
- <span id="page-202-3"></span><sup>4</sup> Измерванията са съгласно IEC 62301, издание 2.0.
- <span id="page-202-4"></span><sup>5</sup> Дори когато устройството е изключено, то автоматично ще се включва периодично за профилактика на печатащата глава и след това ще се изключва.

#### **Размери**

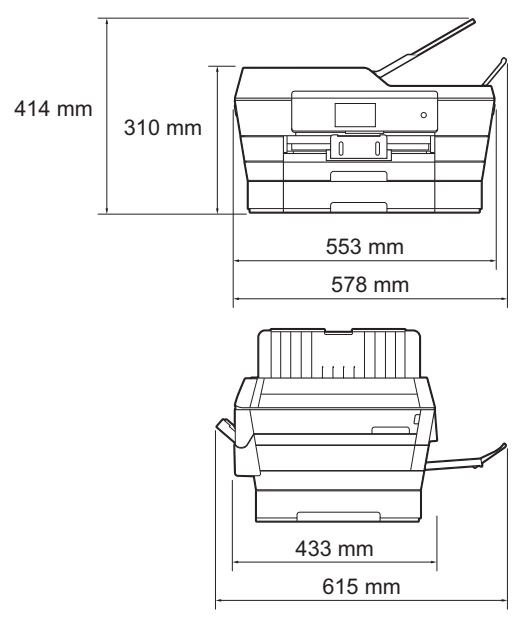

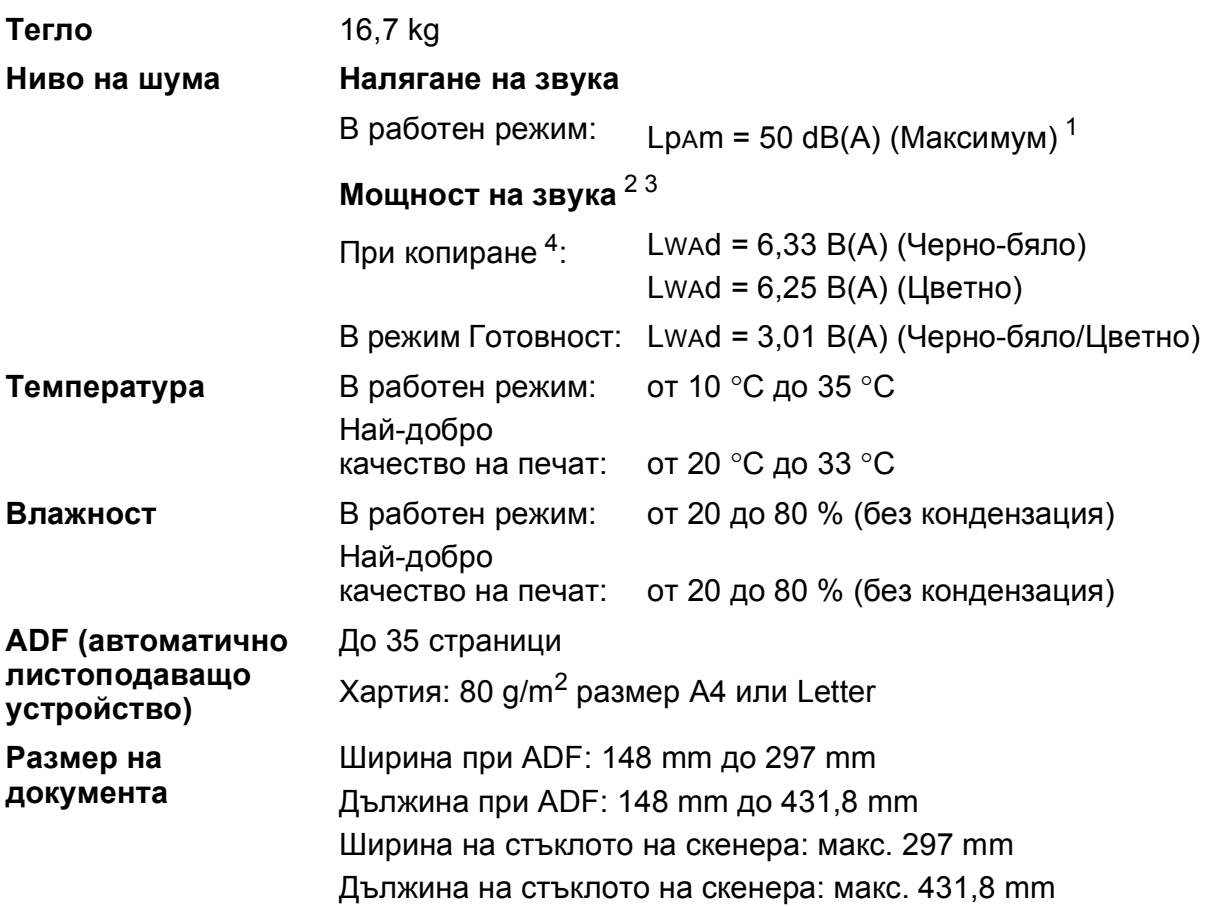

<span id="page-203-0"></span><sup>1</sup> Шумът зависи от условията на отпечатване.

<span id="page-203-1"></span><sup>2</sup> В съответствие с ISO9296

<span id="page-203-2"></span> $^3$   $\,$  Офис оборудване с Lwad>6,30 B(A) не се препоръчва за помещения, в които на хората е необходимо високо ниво на концентрация. Такова оборудване трябва да бъде поставено в отделна стая поради генерирания шум.

<span id="page-203-3"></span><sup>4</sup> Скорост на копиране: 14 cpm (Черно-бяло) / 11 cpm (Цветно) Тези скорости на копиране се измерват съгласно 3.5.1 от RAL-UZ171.

### **Носители за печат**

#### **Вход** за хартията Тава за хартия #1

Тип хартия:

Обикновена хартия, хартия за мастиленоструйни принтери (с покритие), гланцирана хартия <sup>[1](#page-204-0)</sup> и прозрачно фолио <sup>12</sup>

■ Размер на хартията $^3$  $^3$ :

(Пейзаж)

A4, Letter, Executive

(Портрет)

A3, Ledger, Legal, Folio, A5, A6, пликове (C5, Com-10, DL, Monarch), Фотохартия (10  $\times$  15 cm), Фотохартия L (89  $\times$  127 mm), Фотохартия 2L (13  $\times$  18 cm) и Картотечна хартия (127  $\times$  203 mm)

Ширина: 89 mm - 297 mm

Дължина: 127 mm - 431,8 mm

За подробности вижте *Тегло и дебелина на [хартията](#page-54-0)* >> стр. 45.

Максимален капацитет на тавата за хартия:

Приблиз. 250 листа обикновена хартия от 80  $g/m^2$ 

#### **Тава** за хартия #2

- Тип хартия:
	- Обикновена хартия
- Размер на хартията:

(Пейзаж)

A4, Letter

(Портрет)

A3, Ledger, Legal

Ширина: 210 mm - 297 mm

Дължина: 279,4 mm - 431,8 mm

За подробности вижте *Тегло и дебелина на [хартията](#page-54-0)* >> стр. 45.

Максимален капацитет на тавата за хартия:

Приблиз. 250 листа обикновена хартия от 80 g/m<sup>2</sup>

- <span id="page-204-1"></span><sup>2</sup> Използвайте само прозрачно фолио, което е препоръчано за мастиленоструен печат.
- <span id="page-204-2"></span><sup>3</sup> Вижте Размер и тип на [хартията](#page-52-0) за всяка операция > > стр. 43.

<span id="page-204-0"></span> $1 - 3$ а гланцирана хартия или прозрачно фолио извадете отпечатаните страници от изходната тава за хартия незабавно след тяхното излизане от устройството, за да се избегне размазване на мастилото.

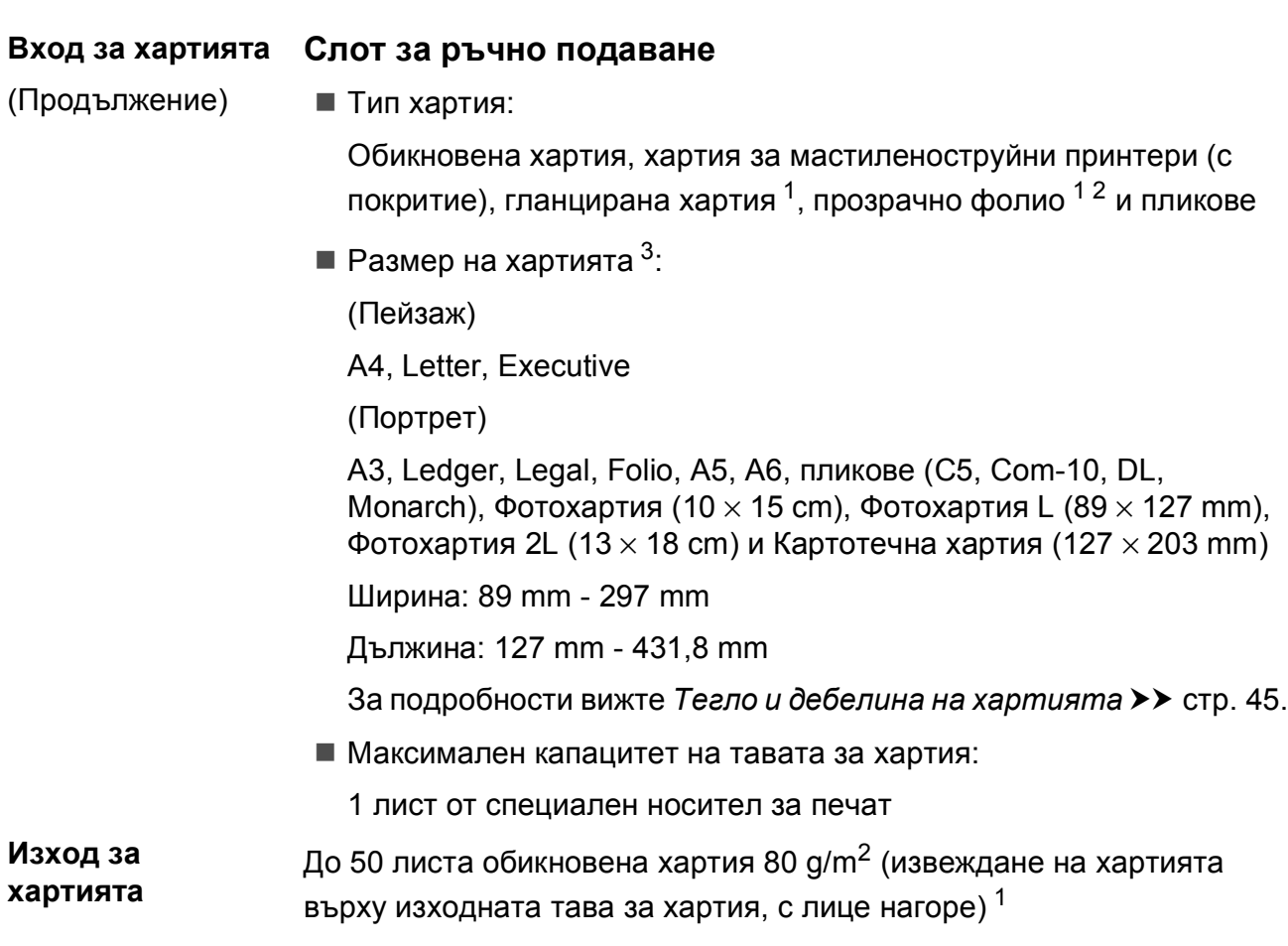

- <span id="page-205-0"></span><sup>1</sup> За гланцирана хартия или прозрачно фолио извадете отпечатаните страници от изходната тава за хартия незабавно след тяхното излизане от устройството, за да се избегне размазване на мастилото.
- <span id="page-205-1"></span><sup>2</sup> Използвайте само прозрачно фолио, което е препоръчано за мастиленоструен печат.
- <span id="page-205-2"></span><sup>3</sup> Вижте Размер и тип на [хартията](#page-52-0) за всяка операция >> стр. 43.

### $\Phi$ акс**ивное и произведение и произведение и произведение и произведение и произведение и произведение и произведение**

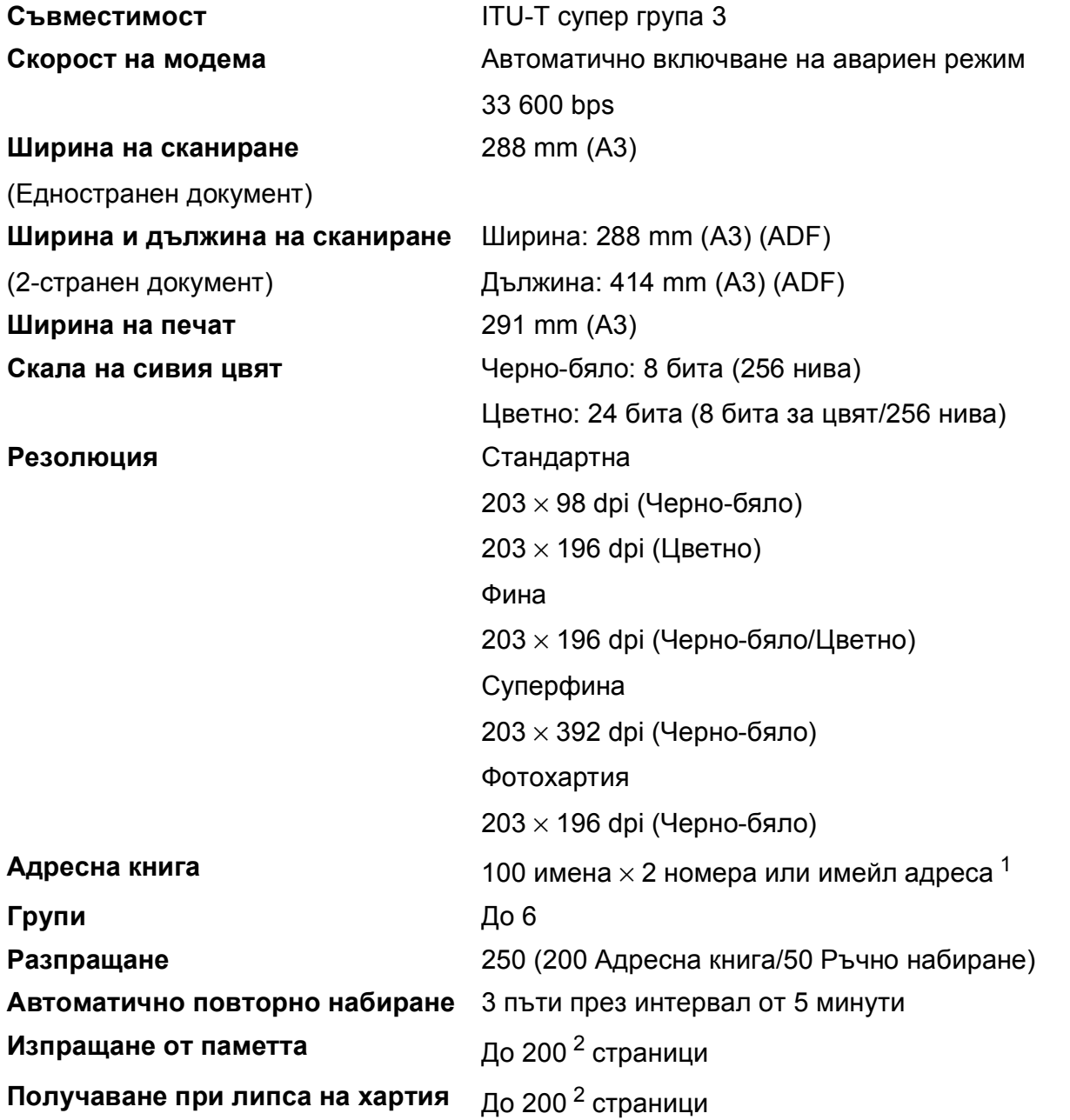

<span id="page-206-0"></span> $1$  Имейл адресите са налични след изтегляне на IFAX.

<span id="page-206-1"></span> $2$  "Страници" се отнася за "ITU-T Test Chart #1" (типичен бизнес документ, стандартна резолюция, MMR кодиране). Спецификациите и отпечатаните материали подлежат на промяна без предупреждение.

# $K$ опиране

- **Цветно/Черно-бяло** Да/Да
- **Ширина на копиране** 291 mm [1](#page-207-0)
- 
- 
- 
- **2-странно** Да

**Множество копия** Подрежда/Сортира до 99 страници **Увеличаване/намаляване** 25 % до 400 % (в стъпки от 1 %) **Резолюция** Печата до 1 200 × 2 400 dpi

- Тип хартия: Обикновена хартия
- Размер на хартията: A4, Letter, Ledger, A3, Legal, A5

<span id="page-207-0"></span><sup>1</sup> Ако копирате върху хартия с размер A3.

## **PhotoCapture Center™**

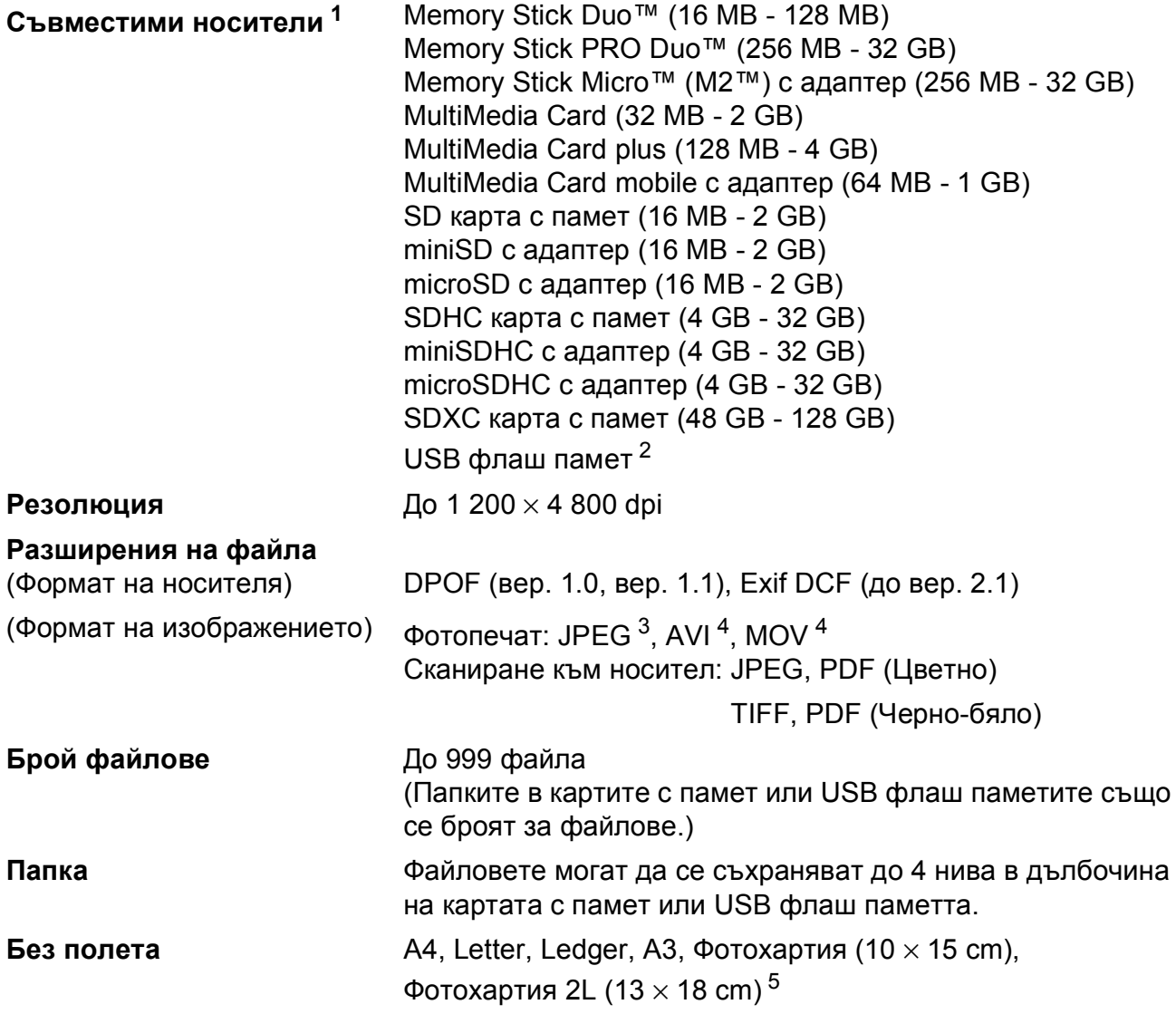

<span id="page-208-0"></span> $1 -$  Карти с памет, адаптери и USB флаш памети не са включени.

- <span id="page-208-1"></span><sup>2</sup> Стандарт USB 2.0 Стандарт за USB памет до 64 GB Поддържан формат: FAT12/FAT16/FAT32/exFAT
- <span id="page-208-2"></span><sup>3</sup> Не се поддържа прогресивен JPEG формат.
- <span id="page-208-3"></span><sup>4</sup> Само Motion JPEG
- <span id="page-208-4"></span><sup>5</sup> Вижте *Размер и тип на [хартията](#page-52-0) за всяка операция* uu стр. 43.

**D**

## **PictBridge**

**Съвместимост** Поддържа стандарта PictBridge CIPA DC-001 на Асоциацията на производителите на фотоапарати и продукти за изображения.

> За повече информация посетете <http://www.cipa.jp/pictbridge/>.

**Интерфейс** Директен USB интерфейс

**200**

### $C$ кенер

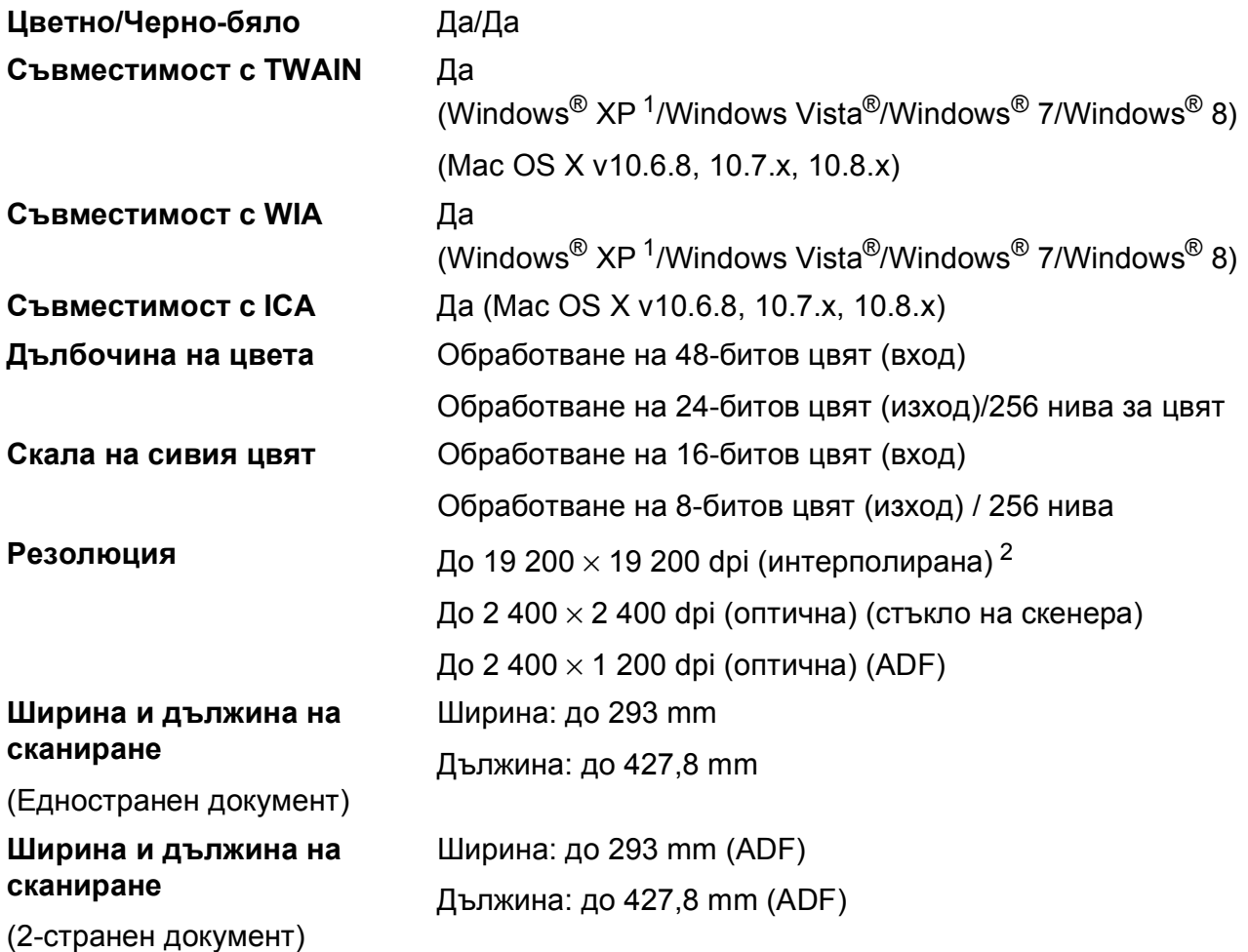

<span id="page-210-0"></span><sup>1</sup> В това ръководство на потребителя Windows® XP включва Windows® XP Home Edition, Windows® XP Professional и Windows® XP Professional x64 Edition.

<span id="page-210-1"></span><sup>2</sup> Максимална резолюция на сканиране 1 200 x 1 200 dpi при използване на WIA драйвер за Windows® XP, Windows Vista<sup>®</sup>, Windows<sup>®</sup> 7 и Windows® 8 (може да бъде избрана резолюция до 19 200 × 19 200 dpi чрез използване на помощната програма на Brother за скенер).

### $\Pi$ ринтер

**Резолюция** До 1 200 × 6 000 dpi

**Ширина на печат [3](#page-211-0)** 291 mm [297 mm (без полета) [1\]](#page-211-1)

**Без полета [2](#page-211-2)** A4, Letter, Ledger, A3, A6, Фотохартия 10 × 15 cm, Фотохартия L 89 × 127 mm, Фотохартия 2L 13 × 18 cm, Картотечна хартия (127  $\times$  203 mm)

- **2-странно** Тип хартия: Обикновена хартия
	- Размер на хартията:

A4, Letter, A3, Ledger, Legal, Folio, A5, Executive

#### **Скорост на печат [4](#page-211-3)**

- <span id="page-211-1"></span><sup>1</sup> Когато функцията Без полета е включена.
- <span id="page-211-2"></span><sup>2</sup> Вижте Размер и тип на [хартията](#page-52-0) за всяка операция > > стр. 43.
- <span id="page-211-0"></span> $3$  Ако отпечатвате върху хартия с размер А3.
- <span id="page-211-3"></span><sup>4</sup> За подробни спецификации посетете<http://www.brother.com/>.

# **Интерфейси**

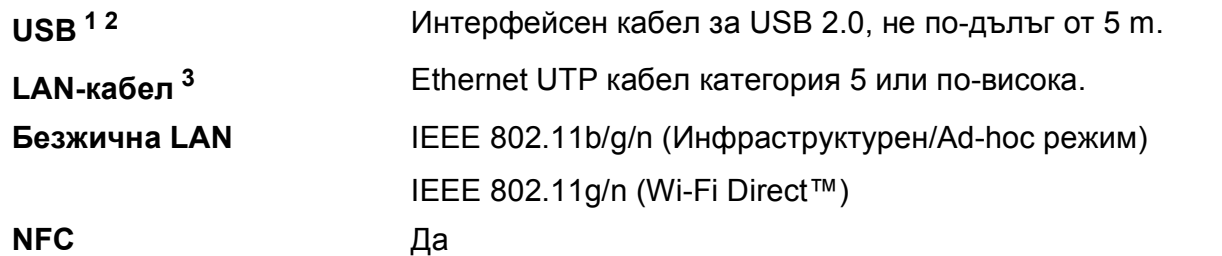

- <span id="page-212-0"></span><sup>1</sup> Вашето устройство има високоскоростен USB 2.0 интерфейс. Устройството може да бъде включено и към компютър с интерфейс USB 1.1.
- <span id="page-212-1"></span><sup>2</sup> Не се поддържат USB портове от трети страни производители.
- <span id="page-212-2"></span><sup>3</sup> Вижте *[Мрежа](#page-213-0)* >> стр. 204. >> Ръководство за потребителя на Софтуера и Мрежата.

### <span id="page-213-0"></span>**Мрежа**

#### **ЗАБЕЛЕЖКА**

За повече информация относно спецификациите на мрежата >> Ръководство за потребителя на Софтуера и Мрежата.

Можете да свържете своето устройство към мрежа за Мрежов печат, Мрежово сканиране, PC-Fax изпращане, PC-Fax получаване (само Windows®), Отдалечено конфигуриране и достъп до снимки чрез PhotoCapture Center<sup>™ 1</sup>. Включен е също и софтуерът за управление на мрежи Brother BRAdmin Light [2](#page-213-2).

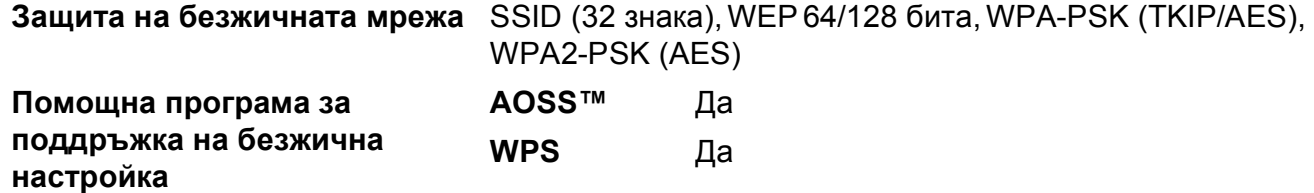

<span id="page-213-1"></span>1 Вижте Изисквания към [компютъра](#page-214-0) >> стр. 205.

<span id="page-213-2"></span><sup>2</sup> (Windows<sup>®</sup>) Ако се нуждаете от по-усъвършенствано управление на принтера, използвайте най-новата версия на помощната програма Brother BRAdmin Professional, която можете да изтеглите от <http://solutions.brother.com/>.

(Macintosh) Най-новият Brother BRAdmin Light е наличен за изтегляне от [http://solutions.brother.com/.](http://solutions.brother.com/)

**D**

# <span id="page-214-0"></span>**Изисквания към компютъра**

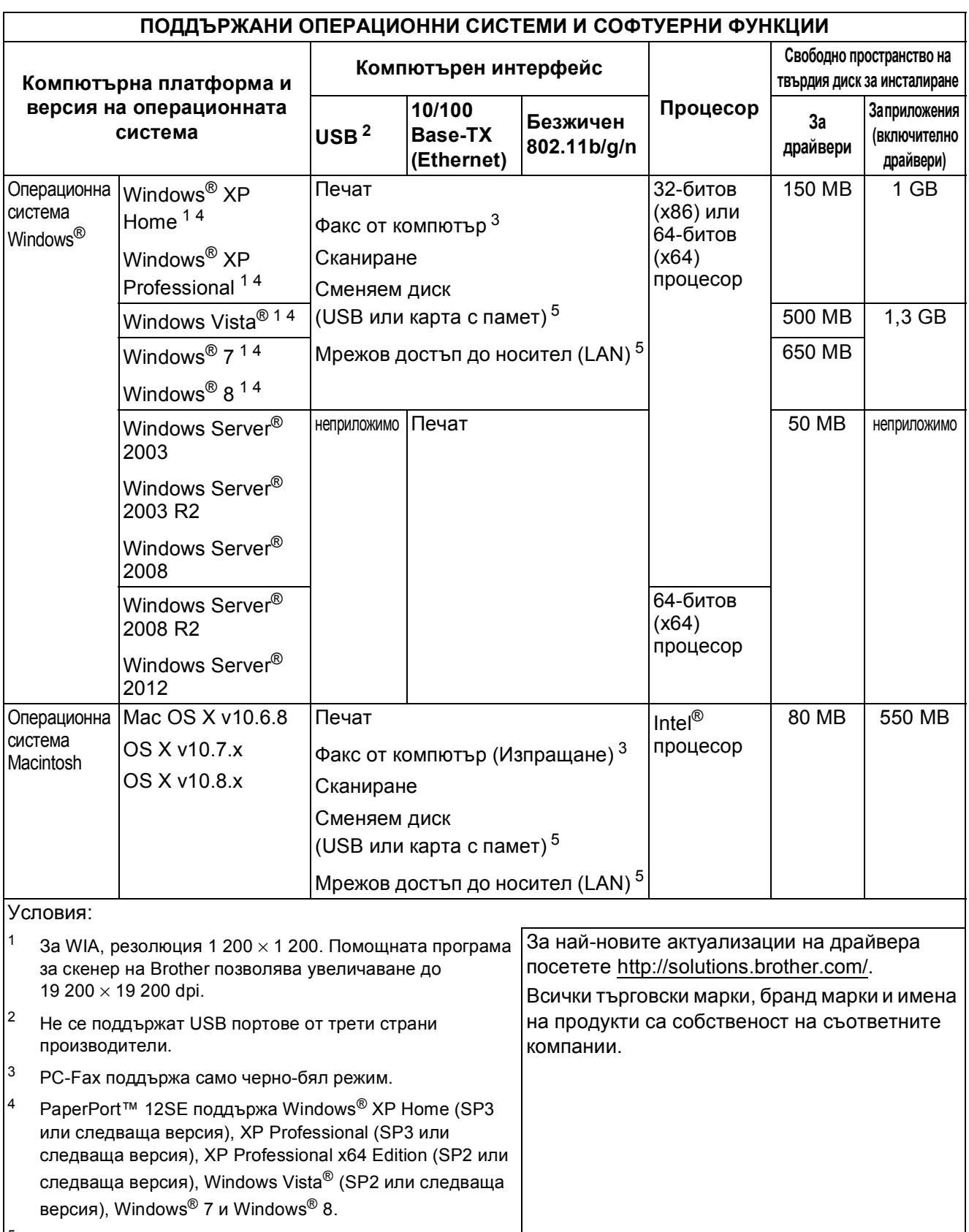

<span id="page-214-5"></span><span id="page-214-4"></span><span id="page-214-3"></span><span id="page-214-2"></span><span id="page-214-1"></span><sup>5</sup> Сменяем диск и Мрежов достъп до носител са функции на PhotoCapture Center™.

### $K$ онсумативи

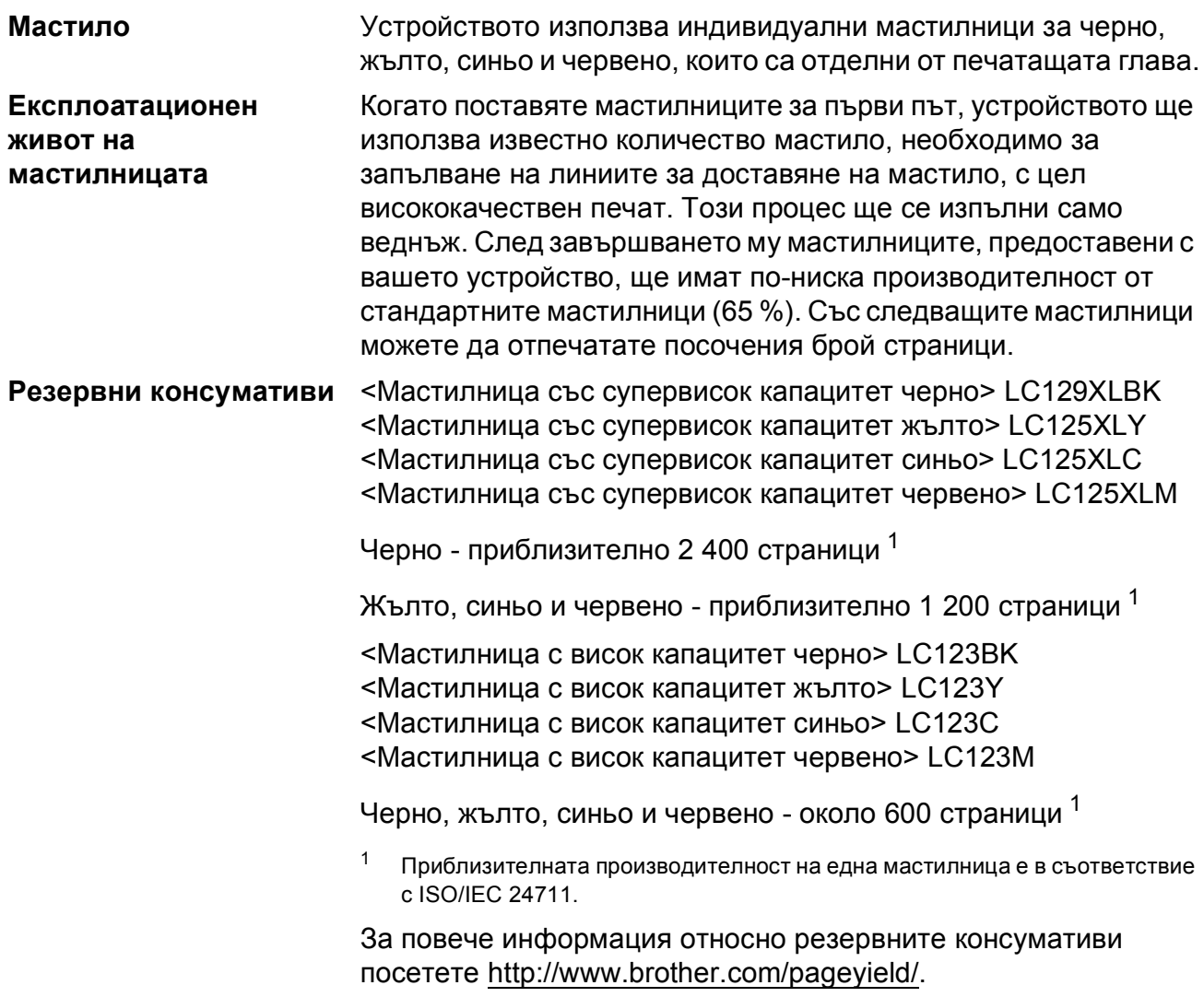

#### <span id="page-215-0"></span>**Какво е Innobella™?**

Innobella™ е гама от оригинални консумативи, предлагани от Brother. Името "Innobella™" е производно на думите "Innovation" (иновация) и "Bella" (от италиански – "красив") и е символ на иновативна технология, предоставяща красиви и дълготрайни резултати при печат.

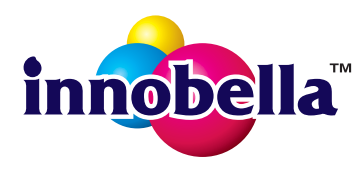

Когато отпечатвате снимки, Brother препоръчва гланцирана фотохартия Innobella™ (серия BP71) за постигане на високо качество. Брилянтните разпечатки се постигат по-лесно с мастило и хартия Innobella™.
# Индекс

# A

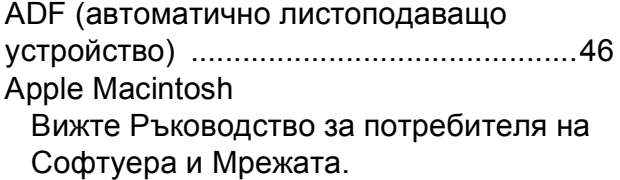

#### B

**Brother** 

## C

ControlCenter Вижте Ръководство за потребителя на Софтуера и Мрежата.

#### F

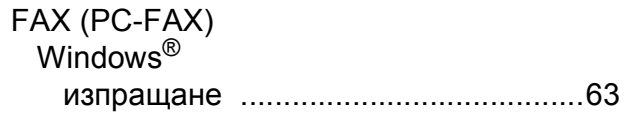

#### ı

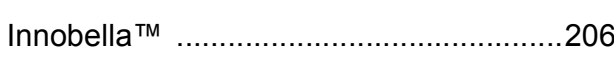

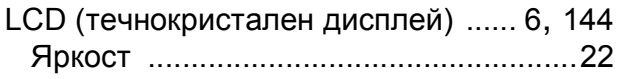

#### M

Macintosh

Вижте Ръководство за потребителя на Софтуера и Мрежата.

#### N

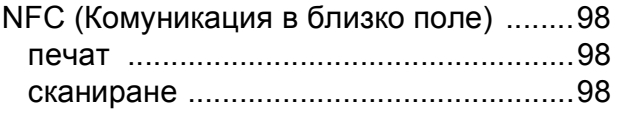

#### Nuance™ PaperPort™ 12SE

Вижте Ръководство за потребителя на Софтуера и Мрежата. Вижте също Помощ в приложението PaperPort™ 12SE.

#### P

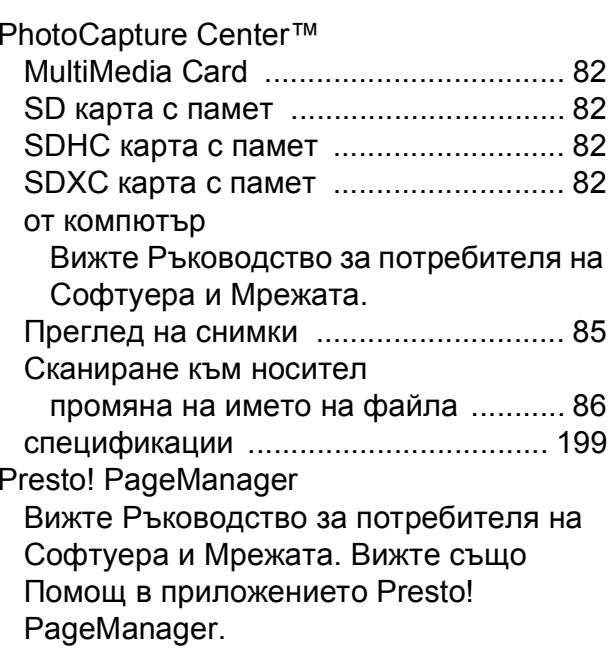

#### W

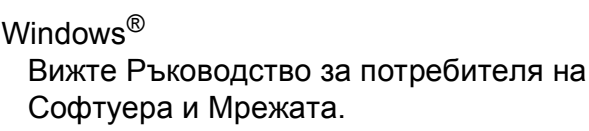

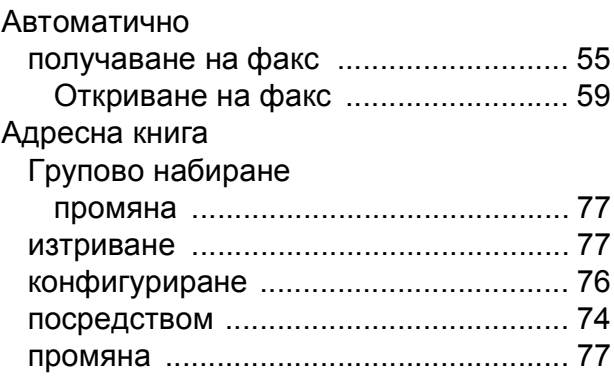

# **Б**

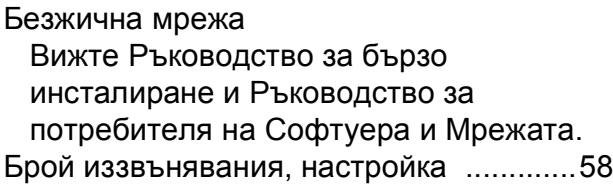

# **В**

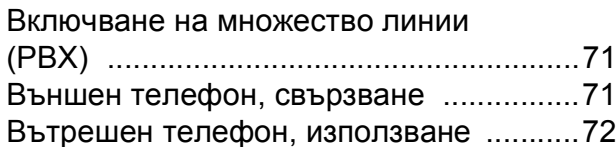

# **Д**

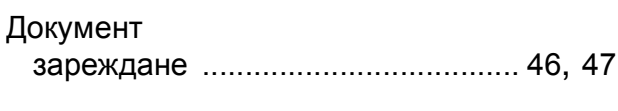

# **Е**

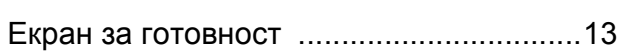

# **З**

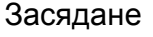

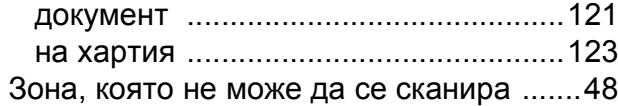

# **И**

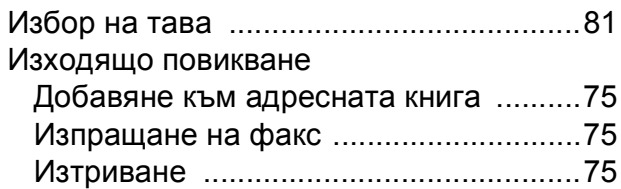

# **К**

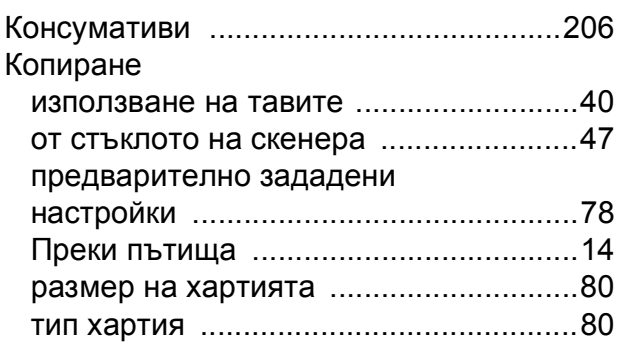

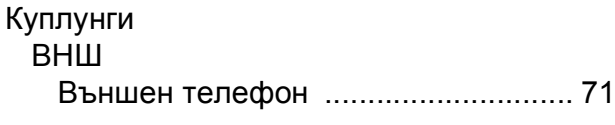

# **М**

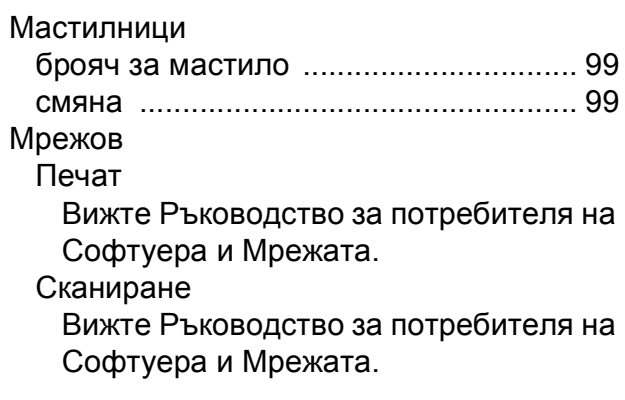

# **Н**

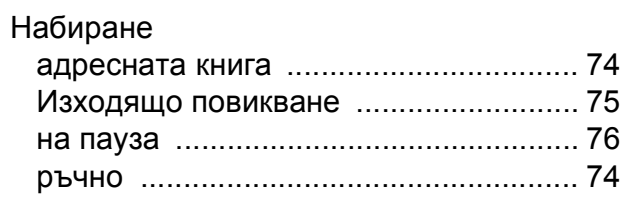

# **О**

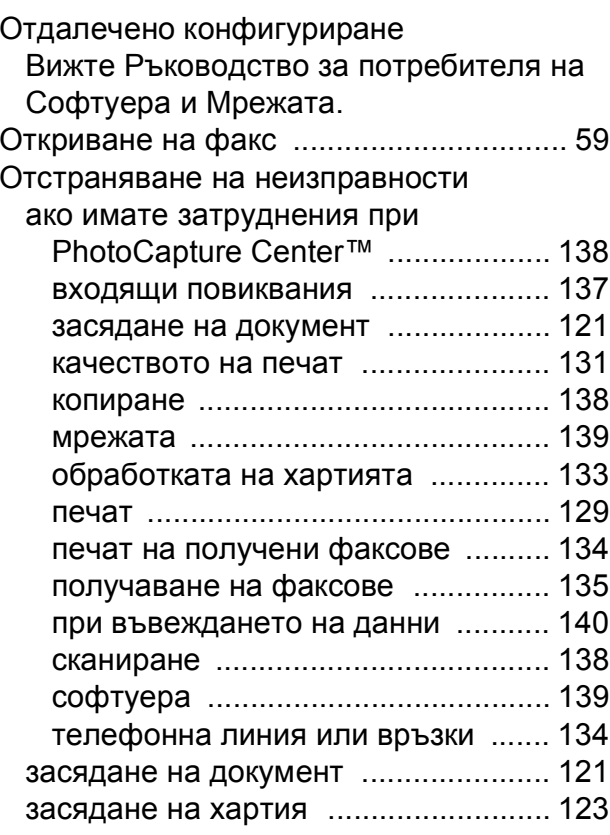

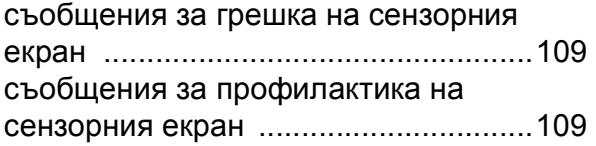

# **П**

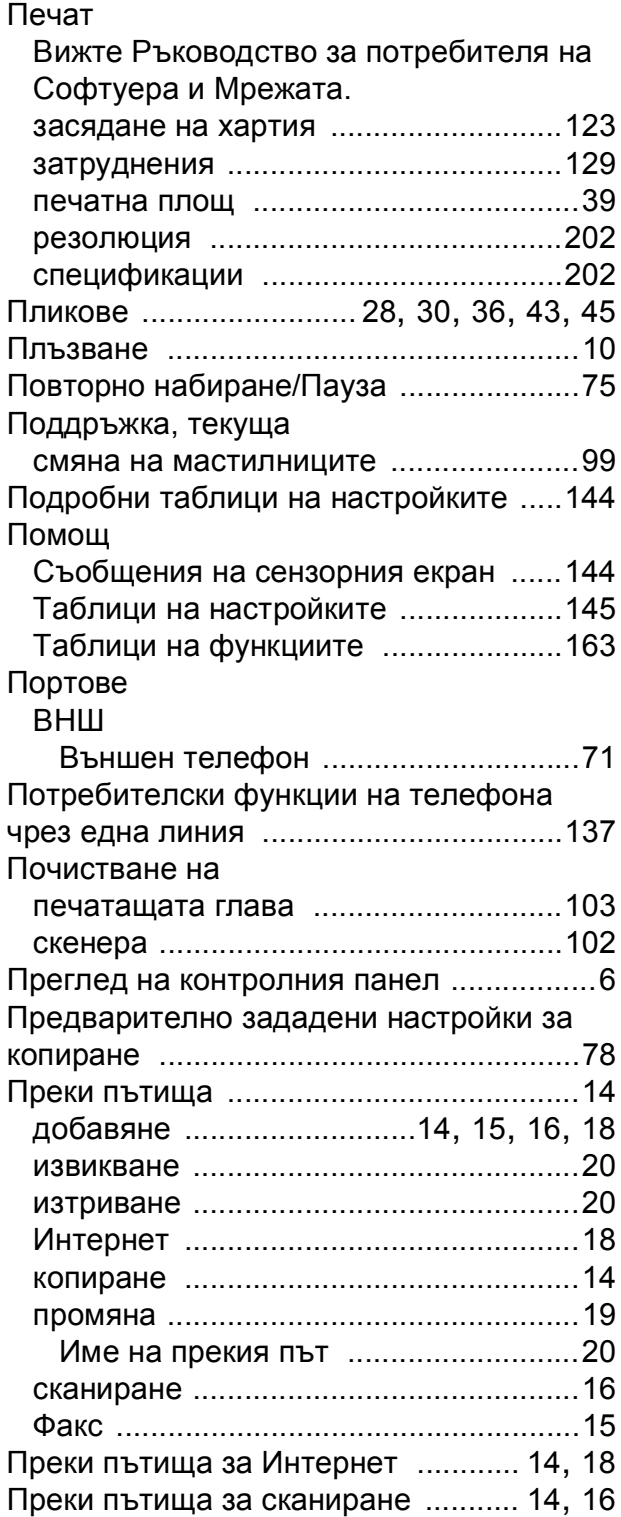

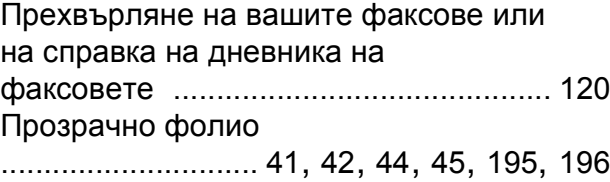

# **Р**

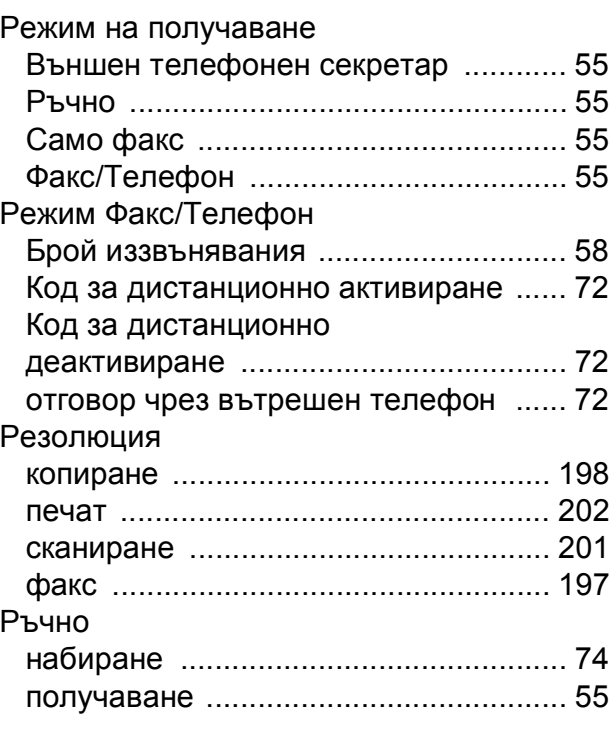

### **С**

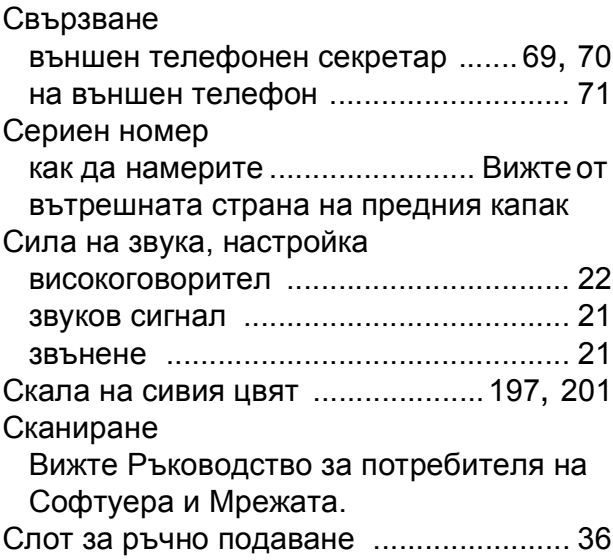

**E**

Съобщения за грешка на сензорния

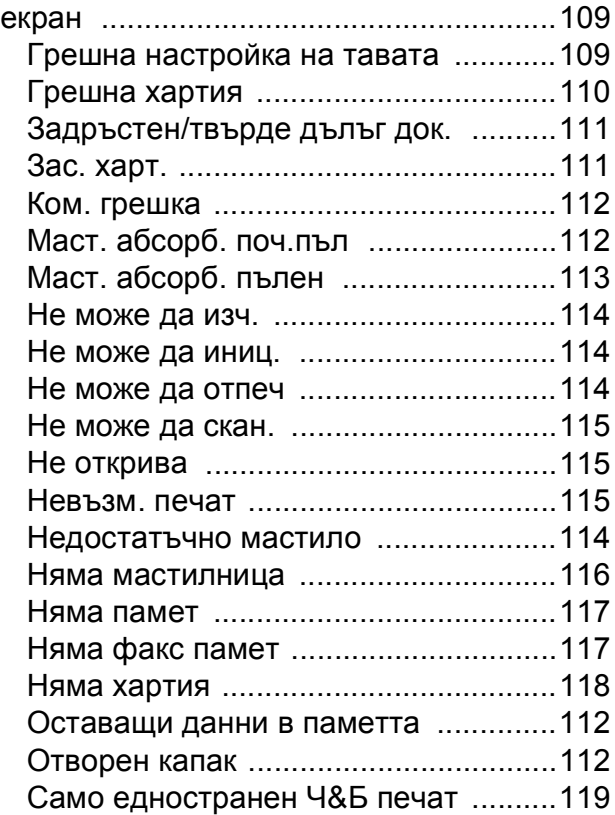

# **Т**

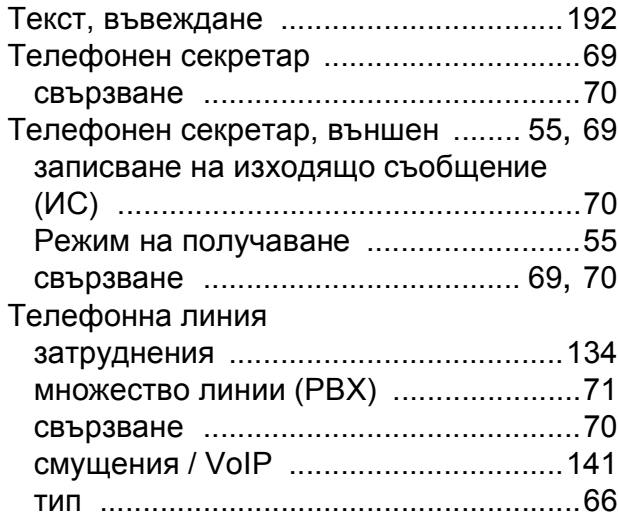

# **Ф**

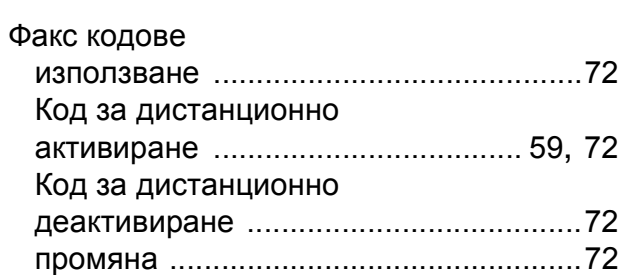

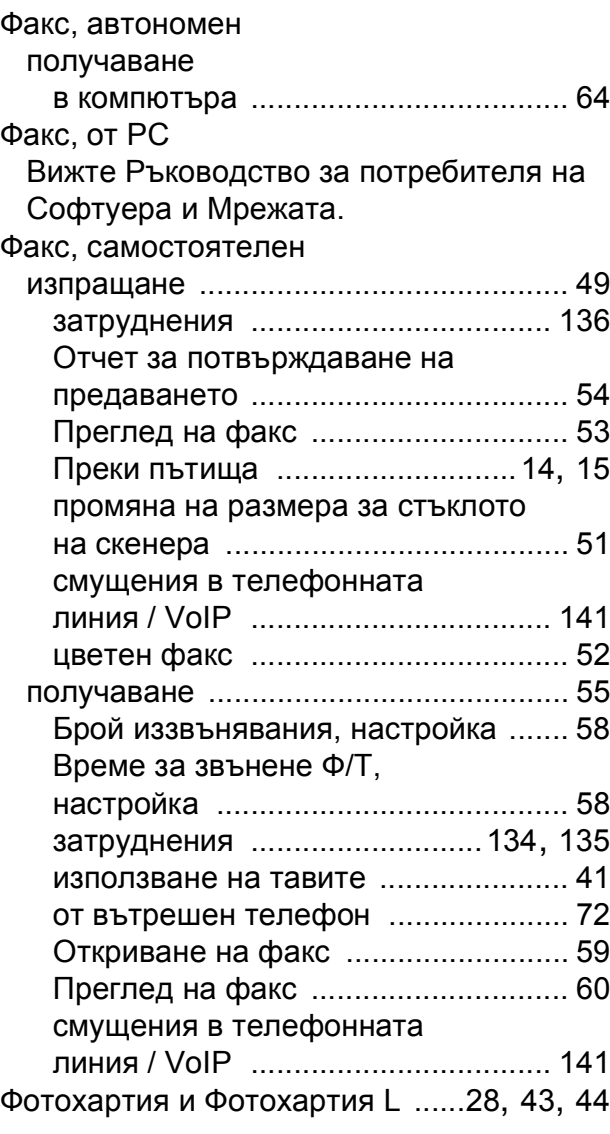

# **Х**

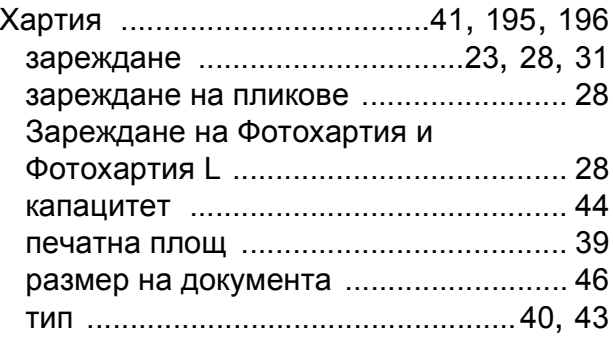

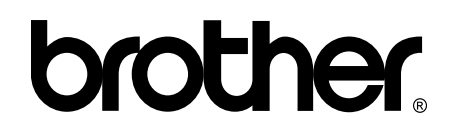

### **Посетете ни в Интернет <http://www.brother.com/>**

Това устройство е одобрено за употреба само в държавата, в която е закупено. Местните представителства или дилъри на Brother поддържат само устройствата, закупени в съответната държава.

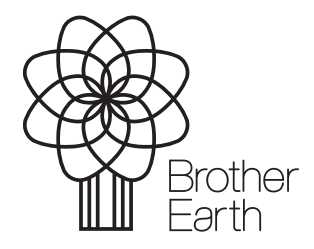

[www.brotherearth.com](http://www.brotherearth.com)